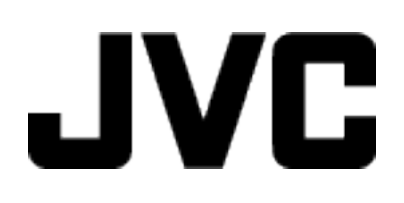

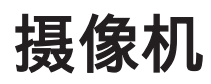

# 详细用户使用指南

# **GC-PX100**

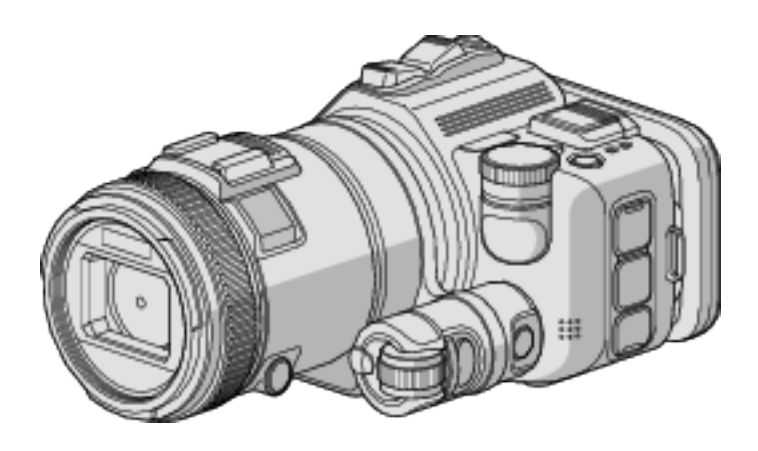

LYT2615-029A

## 目录表

## 有用的拍摄技巧

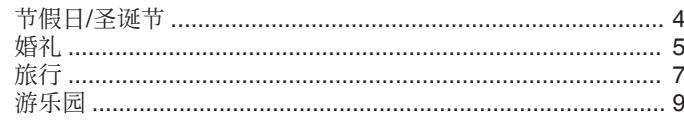

## $\overline{\lambda}$

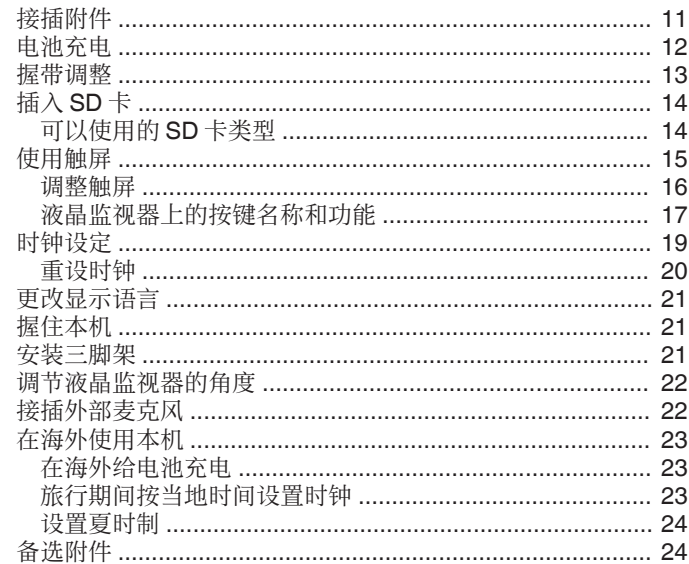

## 录制

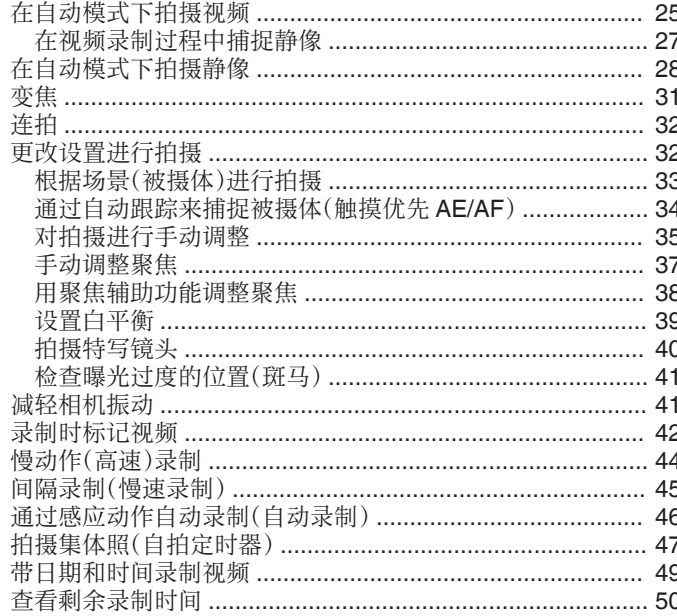

## 播放

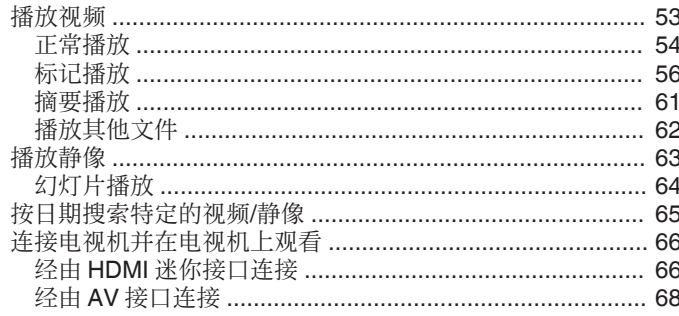

## 编辑

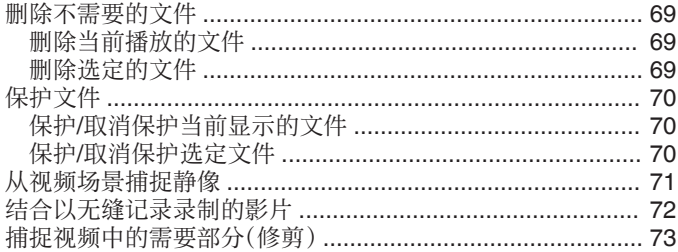

## 复制

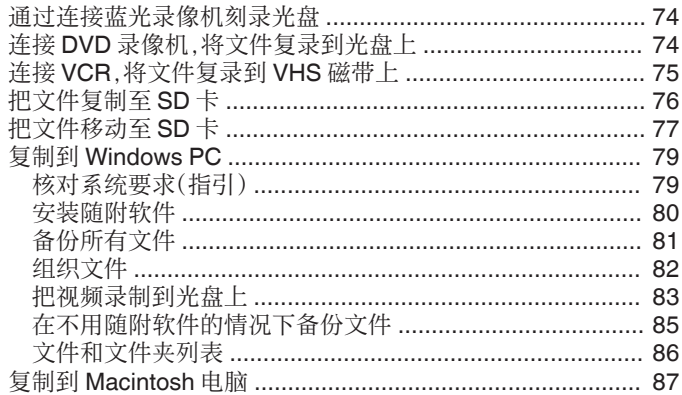

## 使用 Wi-Fi

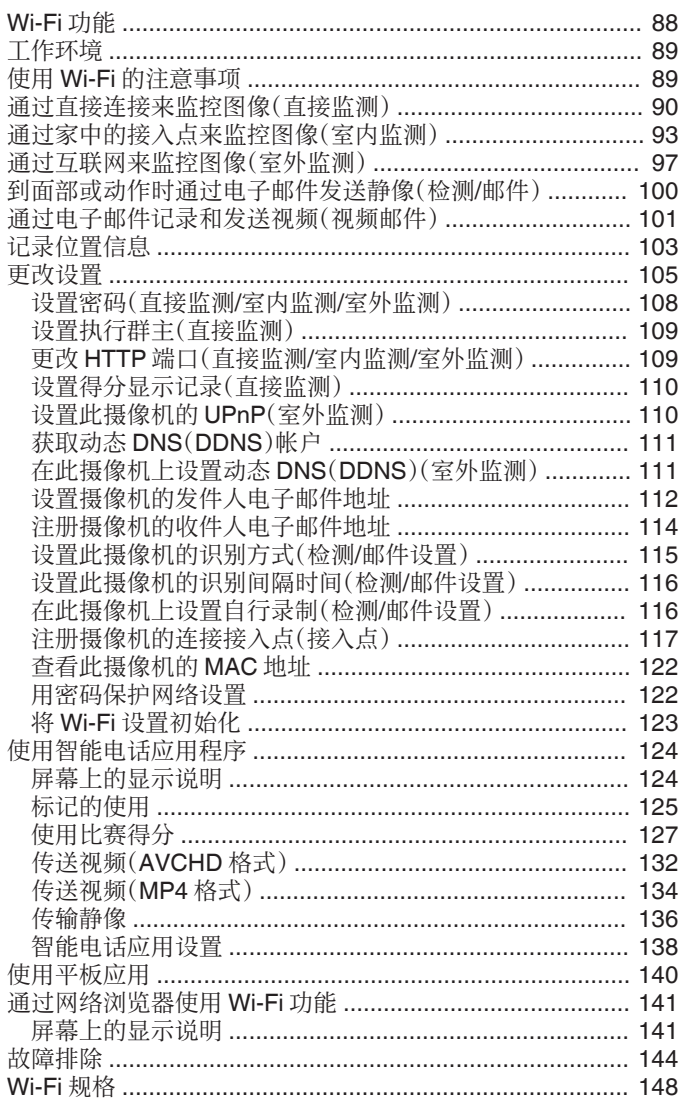

## 通过创建 QR 代码使用 Wi-Fi

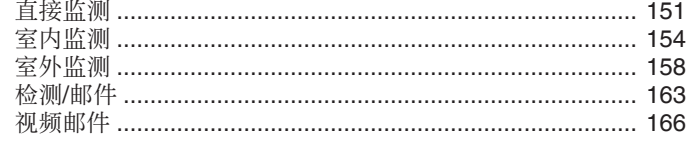

## …<br>菜单设置

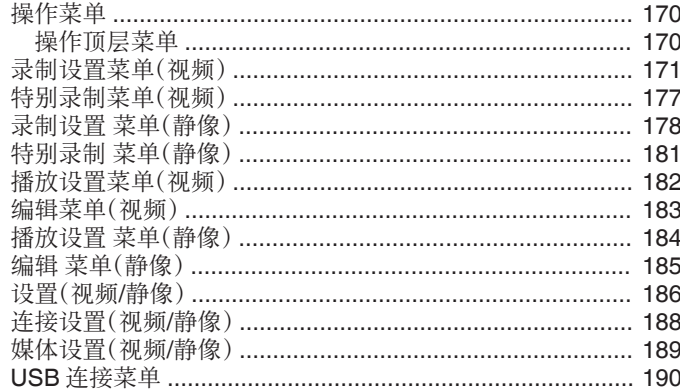

## 零部件名称

## 液晶显示器上的显示

## 故障排除

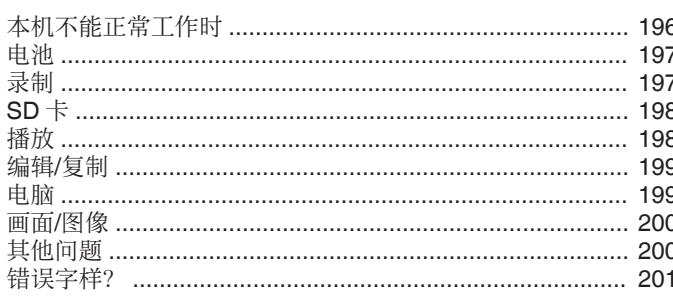

## 维护

## 规格

## <span id="page-3-0"></span>介绍各种拍摄技巧!

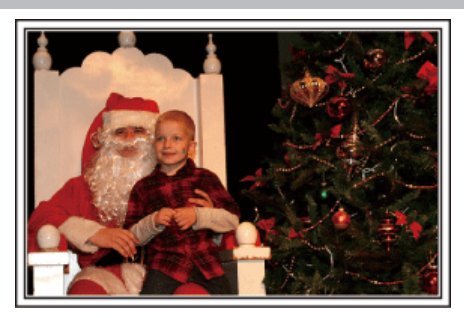

#### ■ "节假日/圣诞节" (☞ p. 4)

录制全家欢度圣诞节的情景!

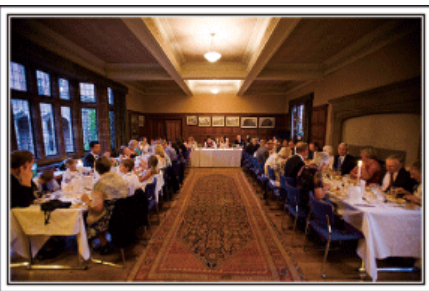

#### **■ ["婚礼](#page-4-0)"** ( $\infty$  p. 5) 为新郎新娘制作一份绝妙的婚礼视频!

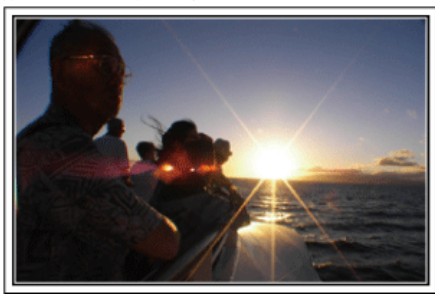

## ■ ["旅行](#page-6-0)" ( $\mathfrak{D}$  p. 7)

抓住您在国内或海外旅途中的所有美好瞬间!

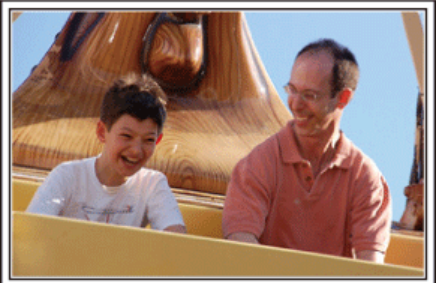

■ ["游乐园](#page-8-0)" ( $\infty$  p. 9) 给家里每个人多拍几个笑脸镜头!

## 节假日**/**圣诞节

录制全家欢度圣诞节的情景!

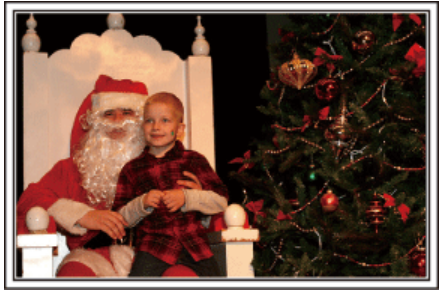

#### 装饰圣诞树和准备晚餐

在圣诞节,装饰圣诞树和准备晚餐是欢乐的组成部分。一定要拍下全家共享 天伦之乐的情景!

#### ■ 装点圣诞树

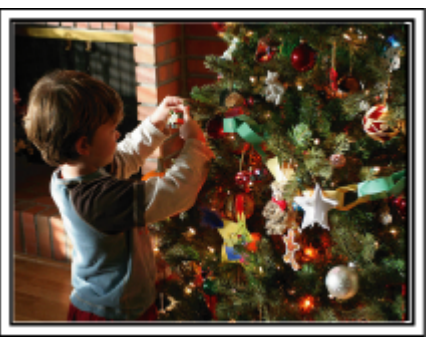

圣诞树是营造圣诞气氛的最重要的道具。 全家人用五彩缤纷的饰物装点一颗枞树,这情景本身就充满了欢乐。

#### ■ 准备晚餐

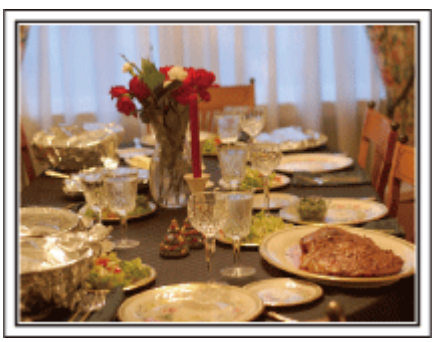

拍下每个人帮助准备晚间大餐的情景。 您可以拍摄妈妈做饭、孩子们帮忙的情景,当然还有做蛋糕的场面!

#### <span id="page-4-0"></span>录制圣诞派对

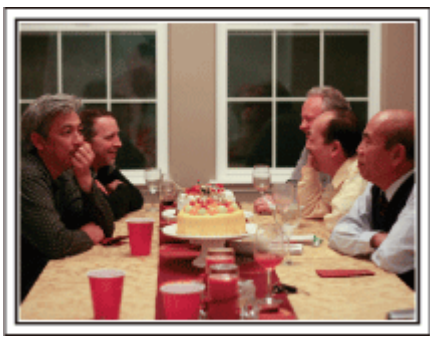

一切准备就绪,终于到了圣诞派对时间。

您不仅应该拍摄吹蜡烛的场面,还要拍下全家面带笑容围坐在美食前的情景, 甚至还有爸爸喝过香槟后微醺的样子!

#### 发现礼物

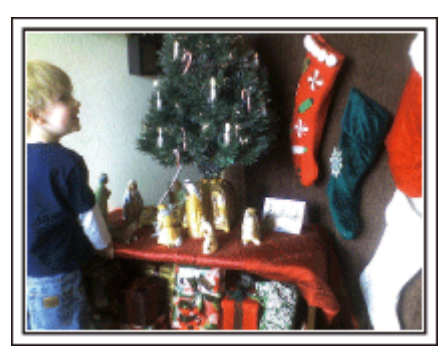

对孩子们来说,圣诞节最高兴的事情莫过于第二天早上收到礼物。 在枕边发现礼物时的惊喜表情,是不可不拍的画面。在孩子们醒来前做好拍 摄准备!

## 婚礼

为新郎新娘制作一份绝妙的婚礼视频!

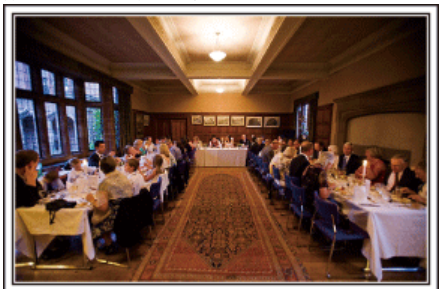

#### 婚礼前的讨论和规划

在举行婚礼招待会的前一天,务必与新娘新郎讨论一应细节,比如婚礼的顺 序,有没有娱乐节目,换不换衣服等。 了解新郎新娘的喜好,您将能拍出更适宜的画面。

## ■ 查明出场线路

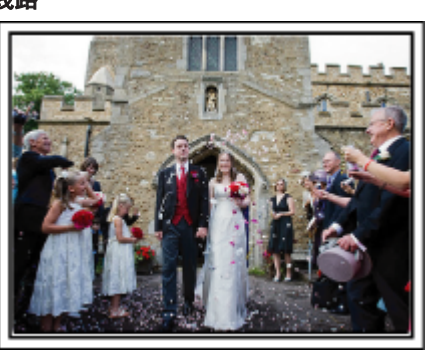

婚礼招待会的高潮是新娘新郎的出场。

事先从婚礼大厅的负责人那里了解他们会从哪个门出场,会走哪条线路。在 您不必移动、能用变焦跟踪新婚夫妇的地方,架好三脚架。

#### ■ 换衣服的次数和时间

查明换衣服的时间,以便很好地捕捉新娘新郎再次出场的画面。 您也可以充分利用新郎新娘换衣服的时间,录制来宾的祝愿。

#### 找出捕捉新娘新郎的合适角度

#### ■ 构图时把新郎放在前面,来宾放在后面

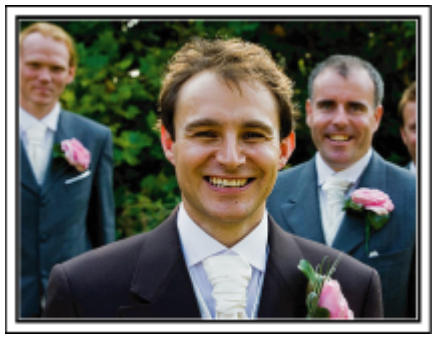

婚礼的主角当然是新娘和新郎。清晰地录制新娘新郎在祝酒、致词、娱乐节目 和其他场景中的表情。

另外,建议捕捉来宾的面部镜头,然后对着新郎摇摄。只有大群来宾的构图寡 然无味,所以务必要注意拍摄角度和大小。

#### 录制来宾的表情和讲话

#### ■ 从眼部位置拍到胸部位置

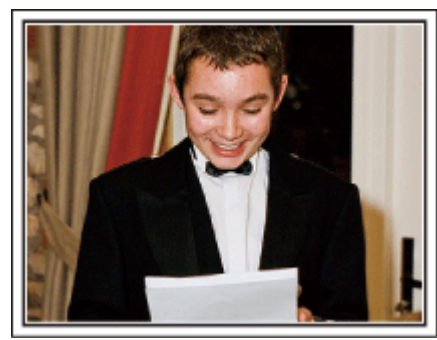

您可以四处走动,录下来宾的讲话,要求来宾:"请对新娘新郎讲几句话"。 在来宾等候室,当新娘新郎换衣服时,或在娱乐节目过程中,可以进行这类拍 摄。

#### 用两部摄像机进行高级操作

如果事后要编辑视频,那么可以用两部摄像机录制,这样就能制作出场景不断 变换的视频。您可以问家里有摄像机的好朋友借一部。

把借来的摄像机架在三脚架上,专门拍新娘新郎的特写镜头。这样,就能举着 另一部摄像机四处走动,拍摄其他场景,通过编辑整理,制成场景不断变换的 生动视频。

如今,大多数人都有至少一台数码相机,即使您真的找不到多余的摄像机,那 么把静像插入视频的不同点,也是增加画面变化的好方法。不妨一试!

#### **■ <摄像机 1>** 始终拍摄新娘和新郎的特写

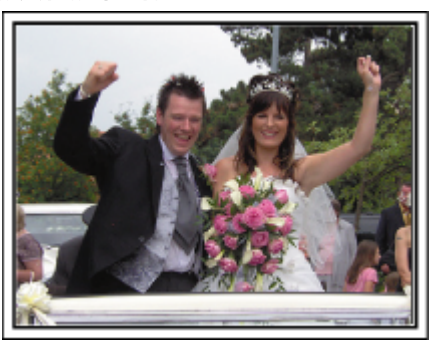

■ <摄像机 2> 同时录制朋友的祝词

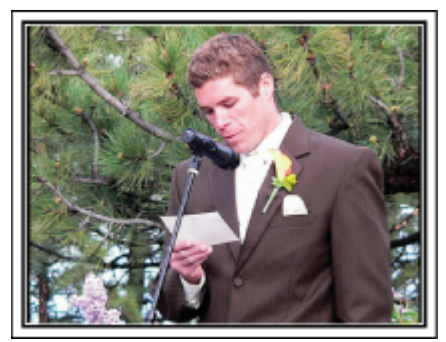

## <span id="page-6-0"></span>旅行

#### 抓住您在国内或海外旅途中的所有美好瞬间!

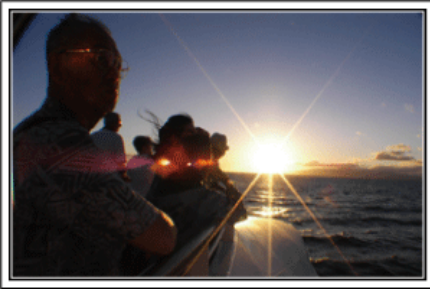

#### 带上必不可少的设备

旅途要带的必备之物取决于您的旅行目的和目的地。 特别是出国旅行,您必须根据当地的条件,想好需要带的东西。 这里提供一些建议供您参考。

#### ■ 摄像机

想一想您通常一天拍摄几个小时。务必带足录制媒体,长时间的海外旅行更 是如此。

如果您用 SD 卡录制,则要带足 SD 卡,包括一些备用的卡。

#### ■电池

要按一天预计录制时间的三倍准备电池。比如,如果您计划每天录制 2 小时, 那么要准备够用 6 小时(实际录制时间)的电池。

如果是一日游,您可以准备一块容量小的电池,但如果是长时间旅行,则要准 备几块容量大的电池。

#### ■ 交流电适配器

JVC 交流电适配器支持 110 V 到 240 V 电压,因此能在世界上任何地方使 用。

如果旅行时间长,则要带上适配器。睡觉时给电池充电,以便充足电后第二天 拍摄。

#### ■ 电源插座适配器

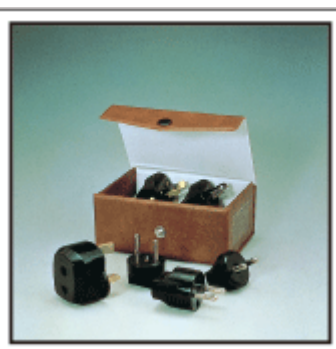

电源插座的形状各国不同。务必事先了解电源插座的形状,并带上合适的电 源插座适配器。

["在海外给电池充电](#page-22-0)" (B p. 23)

交流电适配器与摄像机连接给电池充电时,不能进行录制。 如果您计划在晚上用摄像机录制,那么您要另外带一个充电器给电池充电。 您也可以同时使用充电器和摄像机,给多块电池充电。

■三脚架

■ 充电器

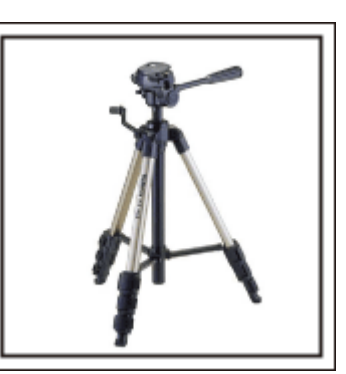

三脚架是录制稳定图像不可或缺的物品。根据您的旅行目的和旅行方式选择 合适的三脚架,比如放在桌上使用的小三脚架,或至少 1 米高的三脚架。

#### 录制出发前的忙乱情景

到了目的地再开始拍摄旅行视频,可能有点突兀。 如果是家庭旅行,则可以录制出发前的准备工作;如果是与朋友一起出游,则 可以录制大家在集合地点集合的场面。 就出国旅行而言,在乘坐飞机的机场拍下标牌和显示文字,可能有助于将来参 照。

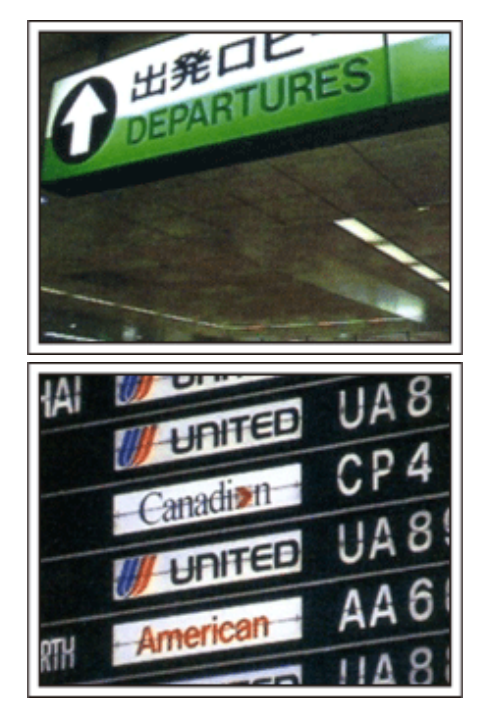

#### 在名胜古迹运用摇摄技巧

名胜古迹是您肯定要录制的地方。 如果要捕捉一个单帧画面放不下的雄伟场景,可以尝试摇摄技巧。 有关如何有效运用摇摄技巧,请参阅本网站"入门指南"中的"拍摄提示"。 此外,您也可以拍摄旅游景点常见的标牌或纪念碑。

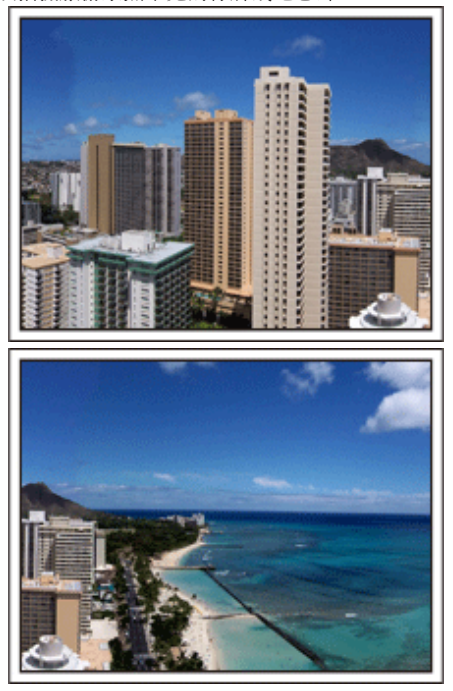

#### 表现每个人兴高采烈的样子

录制视频时,仅仅拍摄景点或古迹是很乏味的。 您可以一边录制景点的美丽风光一边发表自己的感想,这样,日后观看才会有 意思。

## <span id="page-8-0"></span>游乐园

给家里每个人多拍几个笑脸镜头!

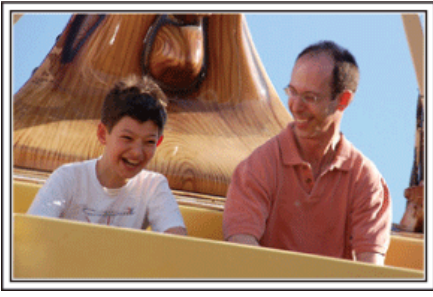

#### 根据景物拍摄视频或静像

您可以选择始终拍摄视频。不过,您可能也想拍一些静像。 以下章节说明哪些场景适合拍摄视频或静像。

#### ■ 适合拍摄视频的场景

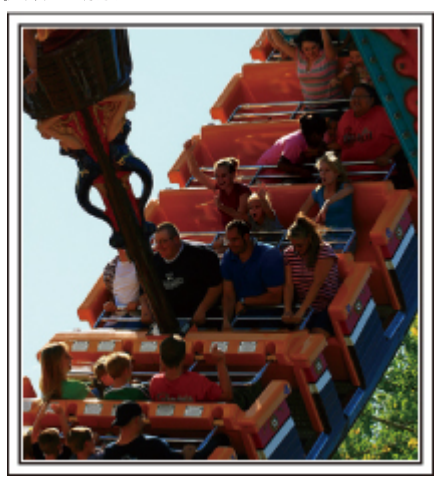

有身体动作变化的场景适合拍摄视频。

这包括脸部表情快速变化或发出惊喜之声的情景。 \*有些游乐园不准游客进行任何录制活动。一定要事先问清楚。 [举例]

0 旋转木马、卡丁车、旋转咖啡杯等。

#### ■ 适合拍摄静像(照片)的场景

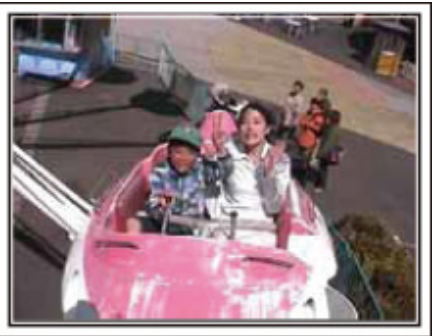

被摄体动作很少的场景适合拍摄静像。 尝试从一个能看清周围环境的角度拍摄静像。 [举例]

● 狂欢游行、大转轮、趣味自行车等。

#### 喊话引发回应

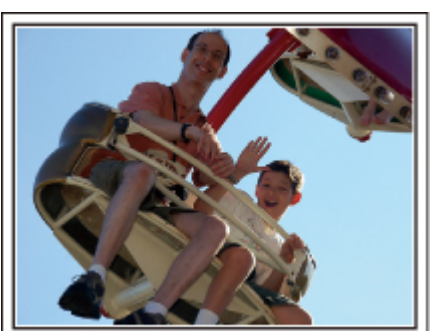

没有挥手画面或笑声的视频,不仅日后观看时乏味,而且还浪费了摄像机的录 音功能。

录制时,可以使尽挥手或大喊"好玩不好玩?"等,引起更多反应。

#### 从视频中的最佳时刻捕捉静像

闭眼镜头往往是拍摄时不小心造成的。要减少此类失误,可以利用从视频中捕 捉静像的功能。视频实际上就是一分钟内连续录制 50 张静像,使用这一功 能,您可以选取最佳时刻,把它保存为静像。

["从视频场景捕捉静像](#page-70-0)" (☞ p.71)

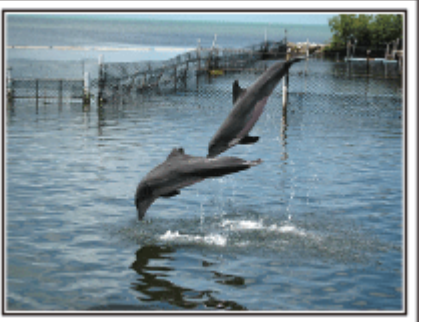

摄影: just that good guy jim

[Creative Commons Attribution-No Derivative Works 3.0](http://creativecommons.org/licenses/by-nd/3.0/deed.en) 视频播放进行中

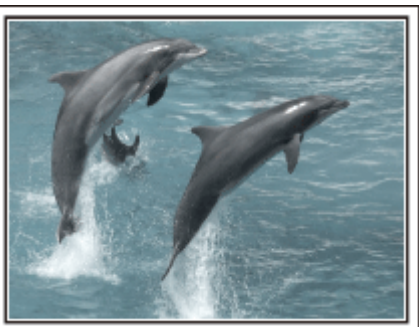

[Creative Commons Attribution-No Derivative Works 3.0](http://creativecommons.org/licenses/by-nd/3.0/deed.en)

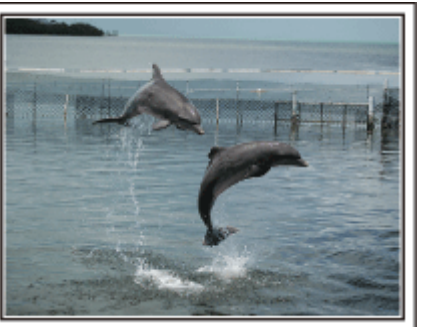

摄影: just that good guy jim [Creative Commons Attribution-No Derivative Works 3.0](http://creativecommons.org/licenses/by-nd/3.0/deed.en) 视频播放进行中

#### 背光补偿的高级操作

当被摄体处在背光处或表情看不清时,本机的智能自动功能自动提高其亮度 以便进行录制。

如果智能自动功能没有发挥预期作用或亮度矫正不足,那么您可以在 SCN 模式下用"背光补偿"提高亮度。 ["设置细节](#page-32-0)" (☞ p. 33)

#### ■ <不用背光补偿>

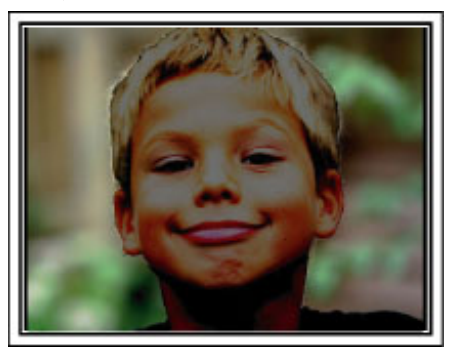

## ■<使用背光补偿>

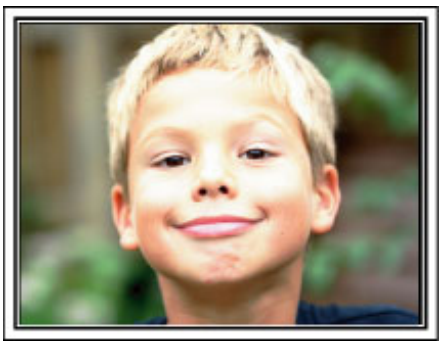

## <span id="page-10-0"></span>接插附件

#### 安装肩带

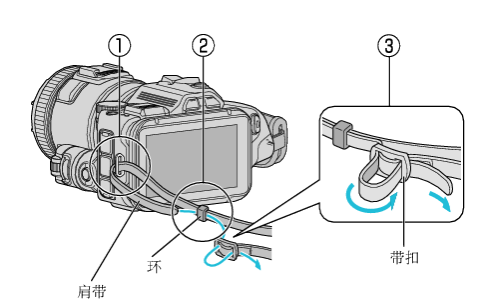

- $\boxed{1}$  把肩带的尖头插入本机的穿插部件 $\boxed{(1)}$ 。
- $\overline{2}$  把肩带插入环中 $(\overline{2})$ 。
- $\overline{3}$  调整肩带的长度,然后用带扣固定 $(3)$ 。

小心 : -

- 0 在走动过程中注意不要掉落本机。
- 0 孩子使用本机时,监护人应密切留心。

#### 安装镜头盖

不用本机时或在走动过程中,要装上镜头盖。 在录制过程中,将镜头盖挂在握带上。

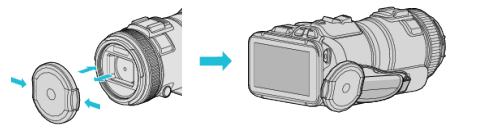

#### 安装镜头遮光罩

在户外阳光直射环境下拍摄时,建议使用镜头遮光罩。 将镜头遮光罩与本机的记号(●标记)对齐,转动镜头遮光罩,即可装上。

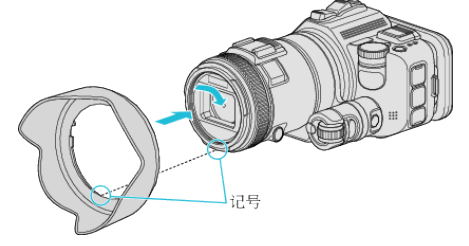

小心 :-

- 0 使用闪光和/或光源时,取下镜头遮光罩。
- 可能会出现渐晕现象(屏幕变暗或出现阴影)。

#### 安装监视器遮光罩

如果监视器屏幕因阳光而难以看清,则装上监视器遮光罩。 将监视器遮光罩上部的爪扣接插在液晶监视器上部的插入点上。然后接插监

视器遮光罩底部的爪扣。

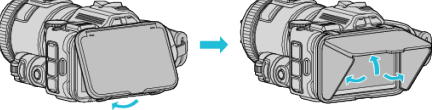

#### 安装取景器

在户外等明亮的地方拍摄时,如果监视器屏幕难以看清,要装上取景器。 取下取景器端子盖后,装上取景器。

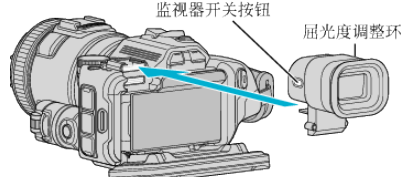

小心:-

- 0 关闭主机电源后,装上或取下取景器。
- 注:
- 按取景器侧面的监视器开关按钮,即可在液晶监视器和取景器之间切换监 视器的显示。
- 如果取景器上显示的图像难以看清,则用屈光度调整拨盘进行调整。
- 0 装上取景器(另售)。
- 有些地区不一定有售。

## <span id="page-11-0"></span>电池充电

电池买来后,以及剩余电量低时,要立即给电池充电。 购买时电池没有电。

*1* 打开液晶监视器。

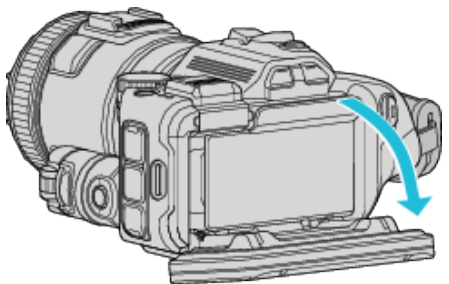

*2* 打开电池盖子。

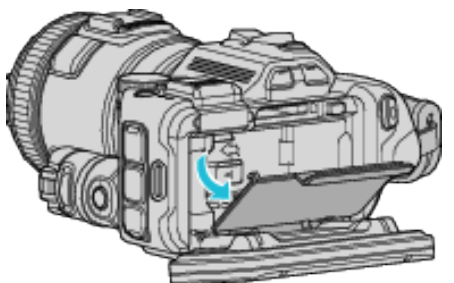

*3* 安装电池。

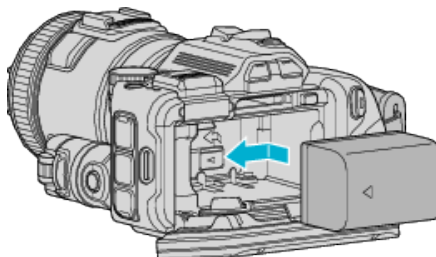

- 将电池朝正确的一面放置。将电池插入主机,并滑入,直至电池咔哒一 声卡进。
- *4* 关上电池盖,然后关上液晶监视器。

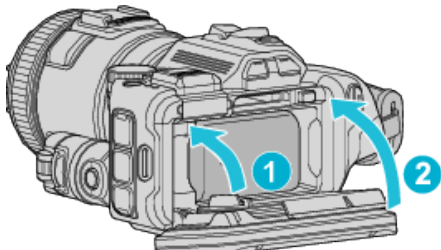

*5* 把交流电适配器连接到直流电接口并插入电源。

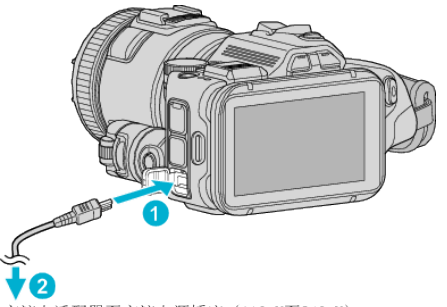

交流电适配器至交流电源插座 (110 V至240 V)

0 充电过程中,充电灯会闪烁。 充电结束时熄灭。

#### 警告

0 千万不要把电池插反。

……………………<br>否则可能会损坏本机和电池。

小心 : 请务必使用 JVC 电池。

- 0 如果使用 JVC 电池以外的任何其他电池,则无法保证安全和性能。
- 0 充电时间:约 2 小时 10 分钟(使用附带的电池) 充电时间是在 25°C 的条件下使用本机的时间。如果电池在 10°C 到 35°C 室温范围以外的环境下充电,可能需要较长时间,也可能不会开始充电。 CHARGE 如果电池没有开始充电,充电灯会缓慢闪烁 2 次,以示提醒。这 时,不要管电池,过一会儿再充电。
- 0 如果发生故障(电压过高等),或者电池并非 JVC 生产,就会停止充电。此 时,CHARGE 灯会迅速闪烁,以示提醒。
- 将本机置于包内随身携带时,可能会意外碰到电源按钮,这就可能会消耗电 池。建议您在录制重要的场景前,随身携带本机时,取下电池。

务必使用随附的交流电适配器。

- 0 如果您使用任何其他交流电适配器,而不使用随附的交流电适配器,则可能 发生故障。
- 交流电适配器连接期间,您可以录制或播放视频。(录制或播放过程中无法 给电池充电。)

如果长时间使用本机,请取下电池。放置在本机内可能造成电池性能降低。 本机电源打开时,无法充电。

0 如要充电,务必关掉电源。

#### 充由电池: -

- 0 在低温环境(10°C 或更低)使用电池时,工作时间可能会缩短,或无法正常 工作。冬季在户外使用本时,装入电池前,先把电池捂暖,如放在口袋里。(不 要直接与热体接触。)
- 0 不要让电池处于过高的温度下,如直射的阳光或火。
- 0 取出电池后,将其置于温度介于 15°C 至 25°C 的干燥场所。
- 如果电池长期不用,则保持 30 %(■)的电量。然后,每 6 个月把电池充足 电,然后完全放电,再继续保持 30 %(■)的电量。

注 : -

0 在室内进行长时间拍摄时,可以把本机与交流电适配器连接。

## <span id="page-12-0"></span>取出电池

如要取出电池,按电池锁扣(①),并滑出电池。

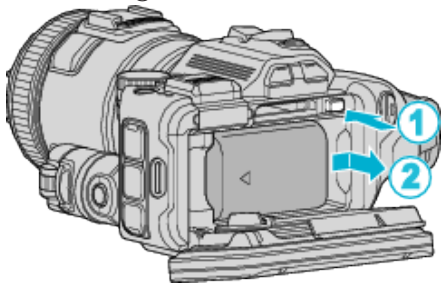

#### 电池充电的大约时间(使用交流电适配器)

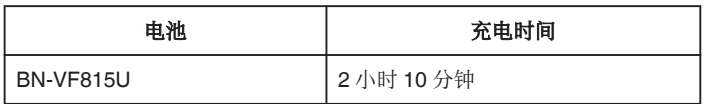

0 电池达到使用寿命时,即使充足电,录制时间也会缩短。 (换上新电池。)

\*充电时间是在 25°C 的条件下使用本机时的时间。如果电池在 10°C 到 35°C 室温范围以外的环境下充电,可能需要较长时间,也可能不会开始充电。在某 些使用条件下,如低温环境下,录制时间和播放时间也可能缩短。

["大约录制时间\(使用电池\)](#page-51-0)" (13 p. 52)

## 握带调整

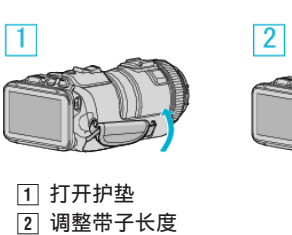

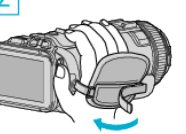

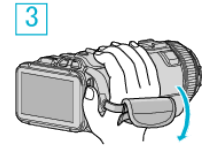

3 关上护垫 小心:-

0 务必妥善扣紧握带。 如果握带松开,本机可能会掉落,造成人身伤害或财产损坏。

0 Wi-Fi 天线位于护垫内。

调整带子时不要拉出 Wi-Fi 天线。

## <span id="page-13-0"></span>入门

## 插入 **SD** 卡

- 如果插入市售的 SD 卡,那么,当内置内存上的剩余录制时间所剩无几时,仍 能不间断地录制到卡上
- "可以使用的 SD 卡类型" (☞ p. 14)
- ["大约视频录制时间](#page-50-0)" (B p. 51)
- *1* 关闭电源。
- *2* 打开液晶监视器。

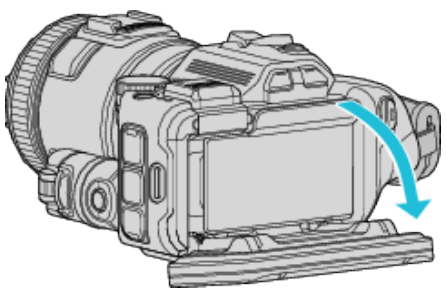

*3* 打开电池盖子。

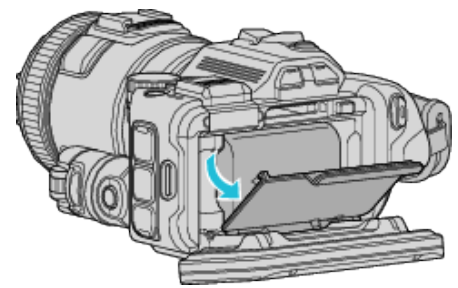

*4* 插入 SD 卡。

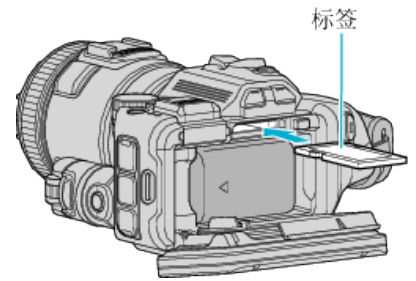

*5* 关上电池盖,然后关上液晶监视器。

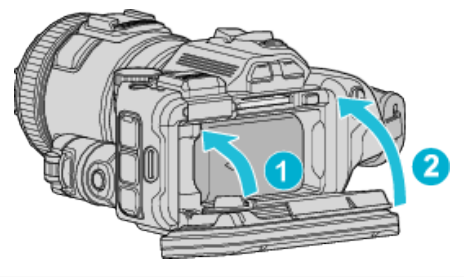

#### 警告

- 0 千万不要把 SD 卡插反。
- 否则可能会损坏本机和 SD 卡。
- 0 插入或取出 SD 卡之前,先关掉本机的电源。
- 0 插入 SD 卡时,不要碰到金属接触面。

#### 注:-

- 当"无缝录制"设为"开"时,内置内存上的剩余录制时间用完后,仍能录制 到 SD 卡上,而不会停止录制。
- "[无缝录制](#page-172-0)" (B p. 173)
- 同一张卡既可以录制视频图像,也可以录制静像。建议在使用前,确认 SD 卡的视频操作。
- 0 要录到 SD 卡上,有必要进行媒体设置。
- 要使用已经在其它设备上用过的 SD 卡,有必要通过媒体设置用"格式化 SD 卡"对 SD 卡进行格式化(初始化)。

"格式化 SD 卡" (☞ [p. 189\)](#page-188-0)

#### 取出卡

把 SD 卡向内推一次,然后径直拉出。

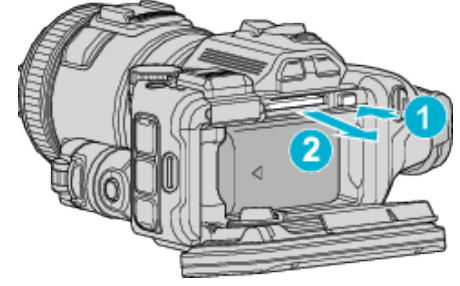

#### 可以使用的 **SD** 卡类型

此摄像机可以使用以下 SD 卡: 操作在以下制造商出品的 SD 卡上得到确认。

- 0 松下
- 0 东芝
- SanDisk

#### **SD** 卡

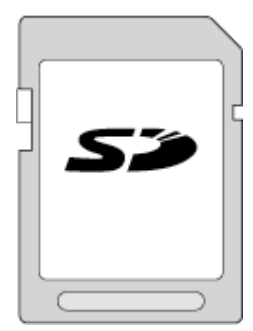

- 0 此摄像机支持 256 MB 到 2 GB 的 SD 卡。
- 0 视频录制使用 Class 4 或以上兼容 SD 卡(2 GB)。

#### **SDHC** 卡

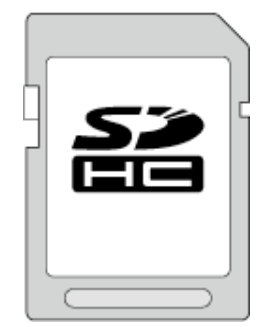

● 用 Class 4 或以上兼容 SDHC 卡(4 GB 到 32 GB)进行视频录制。

**SDXC** 卡

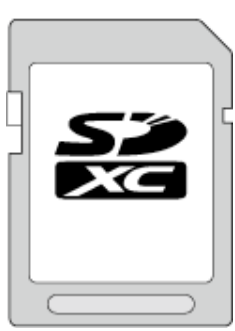

0 视频录制使用 Class 4 或以上兼容 SDXC 卡(最大 128 GB)。

<span id="page-14-0"></span>注:-

- 0 不使用上述指定的 SD 卡(包括 SDHC/SDXC 卡),可导致录制失败或数据 丢失。
- 0 不能保证本机能与所有 SD 卡配套使用。有些 SD 卡基于规格的更改等理 由而不能操作。
- 如要在"视频质量"中选择"MOV 1080p LPCM"、"MP4 1080p"或 "iFrame 720p",则要用 Class 6 或更高的兼容 SDHC/SDXC 卡。
- 如要在"系统选择"中选择"50p",则要用 Class 6 或更高的兼容 SDHC/ SDXC 卡。
- Class 4 和 Class 6 保证能在读取或写入数据时分别达到 4 MB/秒和 6 MB/ 秒的最低传输速率。
- 0 您还可以使用 Class 10 兼容 SDHC/SDXC 卡。
- 同一张卡既可以录制视频图像,也可以录制静像。建议在使用前,确认 SD 卡的视频操作。
- 0 为保护数据,不要触摸 SD 卡的端子。
- UHS-I SDHC/SDXC 卡的使用方式与标准的 SDHC/SDXC 卡相同。 不支持 UHS Speed Class。

#### 电脑无法识别 **SDXC** 卡时

确认并升级电脑的操作系统。

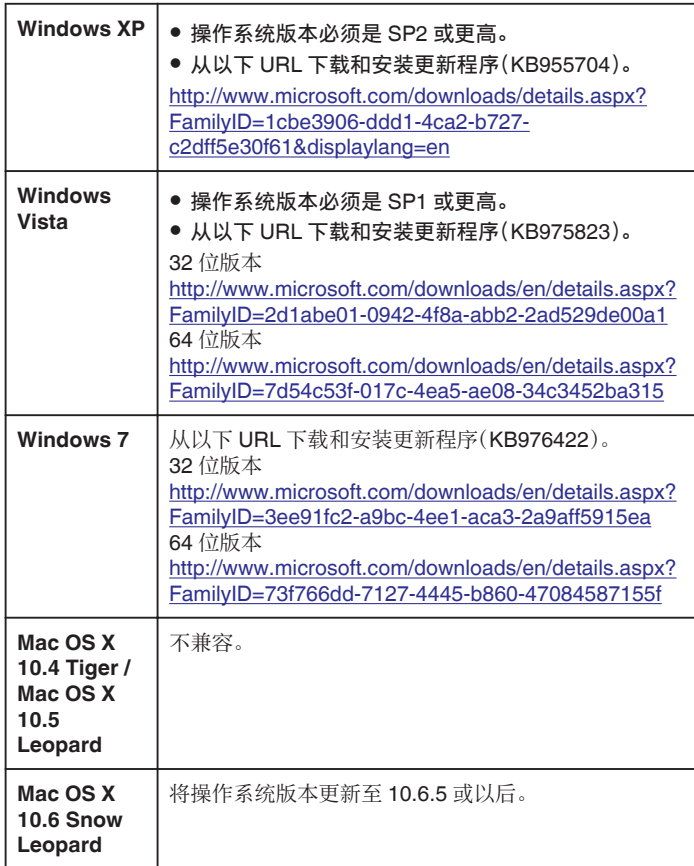

## 使用触屏

根据使用中的模式,在触屏上显示图标操作按键、缩略图、菜单项。 ● 操作触屏的方法有两种,即"轻按"和"拖拉"。以下是一些实例。

A 轻按触屏上的显示按键(图标)或缩略图(文件)进行选择。 B 在触屏上拖拉缩略图,搜寻所需的文件。

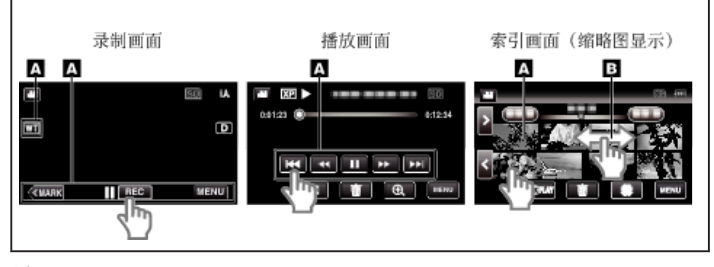

注:

- 本机的触屏为压力敏感型。当触屏没有反应时,指尖上稍微多用一点力。
- 准确地轻按触屏上的按键(图标)。如果按压位置不正确,按键可能不会作 出反应。
- 0 不要用力过大,或用力摩擦。
- 不要用带有锋利尖头的物体操作触屏。
- 0 同时按两个或更多的位置可能导致故障。
- 0 如果屏幕的反应区与触摸区错位,请执行"触屏调节"。(调节时用 SD 卡的 一个角轻轻按压。不要用尖头锋利的物体,也不要用力按压)。

["调整触屏](#page-15-0)" (☞ p. 16)

#### <span id="page-15-0"></span>调整触屏

在触屏上调节按钮的反应位置。

#### *1* 轻按"MENU"。

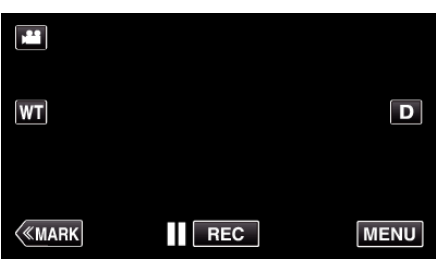

*2* 轻按"设置"。

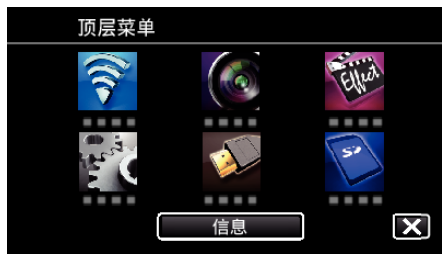

*3* 点击"触屏调节"。

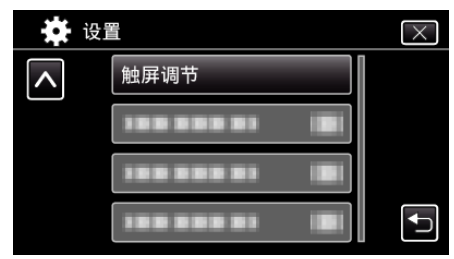

- 0 出现触屏调节画面。
- *4* 轻按"+"。(总计 3 次)

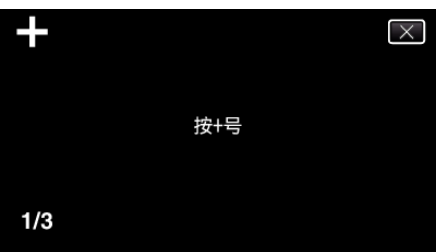

- ●继续轻按"+",它的位置随每次轻按而变化。
- 如果轻按"+"标记以外的位置,就会出错。务必轻按"+"标记。
- *5* 再次轻按"+",确认已调节的位置。(总计 3 次)
- 

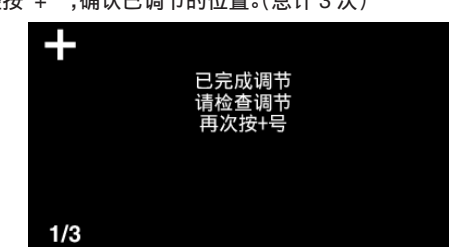

完成

确定

0 继续轻按"+",它的位置随每次轻按而变化。

#### ● 在调节触屏过程中,除"+"标记外,不要轻按其他地方(第4-5步)。否则可 导致触屏故障。

- 注:-0 调节时,用 SD 卡的一个角等物轻轻地按下。
- 0 不要用带尖头的物体按,也不要用力按。
- 小心 : -

*6* 点击"确定"。

0 设置结束,返回菜单画面。

- 
- 

#### <span id="page-16-0"></span>液晶监视器上的按键名称和功能

视频和静像模式下显示以下画面,其操作方法与触屏相同。

#### 录制画面(视频**/**静像)

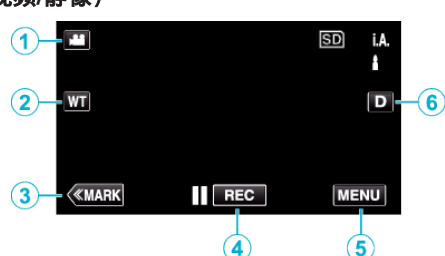

- 1 图/a/视频/静像)模式按钮
	- 0 在视频和静像模式之间切换。
- *2* 变焦记忆按钮
- ["变焦](#page-30-0)" (☞ p. 31)
- *3* 标记按钮(仅限视频)
	- 切换至标记模式,这样您就能在拍摄过程中插入各种标记了。 带标记的场景可以轻松播放。 ["录制时标记视频](#page-41-0)" (B p. 42)
- *4* 录制开始/停止键
	- II 同动 视频录制开始键
	- ● ■■ 视频录制停止键
- *5* 菜单键
	- ["操作菜单](#page-169-0)" (B p. 170)
- *6* 显示键

每次轻按按钮,可在完全(D2)与简单(D)之间切换显示。

- 简单显示 一些显示内容大约 3 秒钟后消失。
- $\bullet$ 完全显示:显示所有内容。显示键从 D 变为 D $\ell$ 。
- 关闭电源时,将设为完全显示(D $\ell$ )。

#### 播放画面(视频)

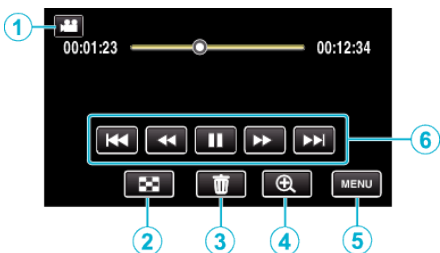

- 如果本机不工作大约 5 秒钟,触屏上的操作按键就会消失。 轻按屏幕,再次 显示操作按键。
- 1 图/ 回(视频/静像)模式按钮 0 在视频和静像模式之间切换。
- *2* 索引画面(缩略图显示)按钮 ["视频播放的操作键](#page-54-0)" (B p. 55)
- *3* 删除键

["删除当前播放的文件](#page-68-0)" (B p. 69)

- *4* 放大播放按钮
	- 0 放大要播放的视频图像。
- *5* 菜单键

["操作菜单](#page-169-0)" (☞ p. 170)

*6* 操作键

["视频播放的操作键](#page-54-0)" (e p. 55)

#### 播放画面(静像)

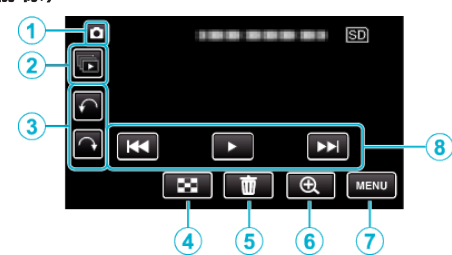

- 如果本机不工作大约 5 秒钟,触屏上的操作按键就会消失。 轻按屏幕,再次 显示操作按键。
- 1 图/ 回(视频/静像)模式按钮
	- 0 在视频和静像模式之间切换。
- *2* 成组播放键 连续播放用连拍模式录制的静像。 ["播放静像](#page-62-0)" (☞ p. 63)
- *3* 旋转键 将静像旋转 90°。(顺时针/逆时针)
- *4* 索引画面(缩略图显示)按钮 ["静像播放的操作键](#page-62-0)" (B p. 63)
- *5* 删除键
	- ["删除当前播放的文件](#page-68-0)" (B p. 69)
- *6* 放大播放按钮
- 0 放大要播放的静像。
- *7* 菜单键 ["操作菜单](#page-169-0)" (B p. 170)
- *8* 操作键 ["静像播放的操作键](#page-62-0)" (e p. 63)

#### 索引画面(缩略图显示)显示

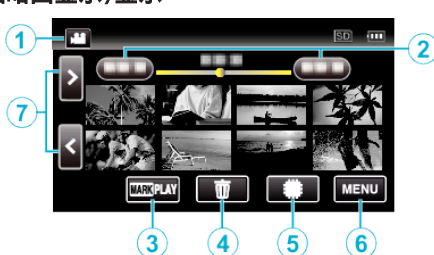

- 1 2 图(视频/静像)模式按钮 0 在视频和静像模式之间切换。
- *2* 日期键
	- - ["视频播放的操作键](#page-54-0)" (B p. 55) ["静像播放的操作键](#page-62-0)" (☞ p. 63)
- *3* 标记播放按钮(仅限视频)
	- "[标记播放](#page-55-0)" (B p. 56)
- *4* 删除键

["删除选定的文件](#page-68-0)" (B p. 69)

*5* 播放媒体键

0 在 SD 卡和内置内存之间切换。

*6* 菜单键

["操作菜单](#page-169-0)" (B p. 170)

- *7* 前翻页/后翻页键
	- ["视频播放的操作键](#page-54-0)" (B p. 55)
	- $"$ 静像播放的操作键" ( $\infty$  p. 63)

#### 菜单屏幕(录制模式)

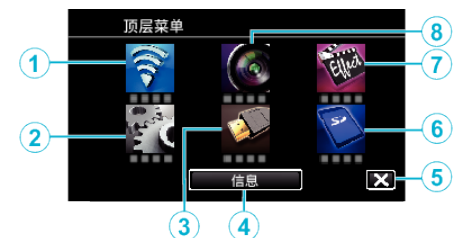

*1* Wi-Fi 菜单

"Wi-Fi 功能" (1 [p. 88\)](#page-87-0)

*2* 设置菜单

["设置\(视频](#page-185-0)/静像)" (18 p. 186) ["媒体设置\(视频](#page-188-0)/静像)" (B p. 189)

*3* 连接设置菜单

["连接设置\(视频](#page-187-0)/静像)" (☞ p. 188)

- *4* 信息按钮 ["查看剩余录制时间](#page-49-0)" (B p. 50)
- *5* 关闭键

退出菜单。

#### *6* 媒体设置菜单

["媒体设置\(视频](#page-188-0)/静像)" (e p. 189)

*7* 特别录制菜单

["特别录制菜单\(视频\)](#page-176-0)" (B p. 177)

*8* 录制设置菜单

["录制设置菜单\(视频\)](#page-170-0)" (18 p. 171)

#### 菜单屏幕(播放模式)

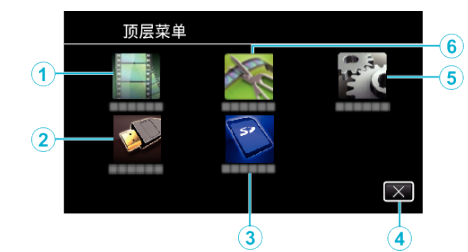

*1* 播放设置菜单

["播放设置菜单\(视频\)](#page-181-0)" (B p. 182) "播放设置 [菜单\(静像\)](#page-183-0)" ( $\bm{F}$  p. 184)

#### *2* 连接设置菜单

```
"连接设置(视频/静像)" (e p. 188)
```
*3* 媒体设置菜单

["媒体设置\(视频](#page-188-0)/静像)" (B p. 189)

#### *4* 关闭键

- 退出菜单。
- *5* 设置菜单 ["设置\(视频](#page-185-0)/静像)" (B p. 186)
- *6* 编辑菜单

["编辑菜单\(视频\)](#page-182-0)" (B p. 183) "编辑 [菜单\(静像\)](#page-184-0)" (☞ p. 185)

## <span id="page-18-0"></span>时钟设定

购机后首次打开本机时,长期不用时,或时钟尚未设定时,会出现"请设定日 期/时间!"画面。 录制前设置时钟。

- \*有 Wi-Fi 功能的型号,画面如下。
- *1* 打开电源。

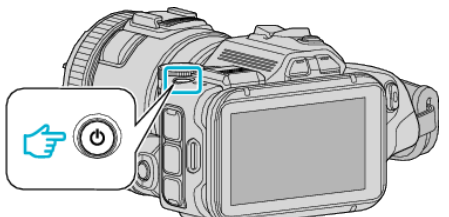

*2* 显示"请设定日期/时间!"时,轻按"是"。

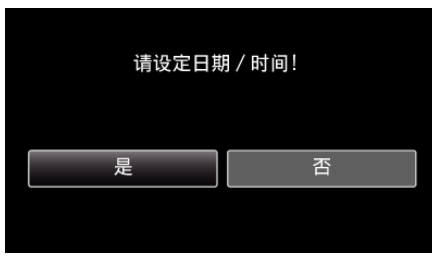

#### *3* 设定日期和时间。

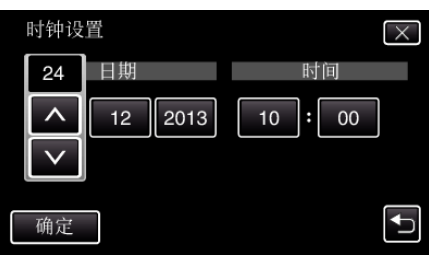

- 轻按"日期"和"时间"中的项目时,显示" $\wedge$ "和" $\vee$ "。
- 轻按 へ 或 ∨,设定"日期"和"时间"。
- 重复这一步骤,输入"日期"和"时间"。
- *4* 设定日期和时间后,轻按"确定"。

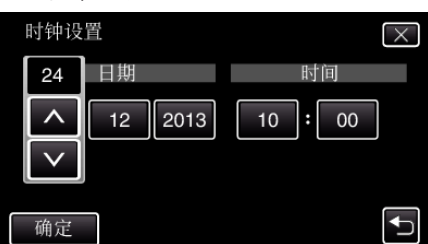

*5* 选择您居住的区域,并轻按"保存"。

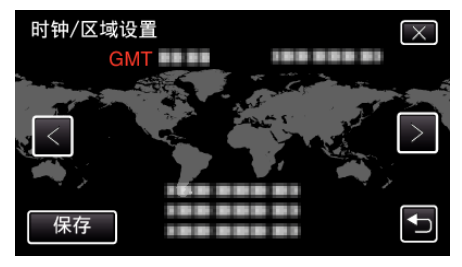

- 0 显示选定城市与 GMT(格林威治标准时间)之间的时差。
- 轻按 く或 >,选择城市名称。

注:-

- 0 以后可再次重设时钟。
- ["重设时钟](#page-19-0)" (☞ p. 20)
- 0 在海外使用本机时,您可以按当地时间设置录制时钟。 ["旅行期间按当地时间设置时钟](#page-22-0)" (18 p. 23)
- 本机如果长期不用,再次打开时会显示"请设定日期/时间!"。

## <span id="page-19-0"></span>重设时钟

通过菜单用"时钟设定"设定时钟。

*1* 轻按"MENU"。

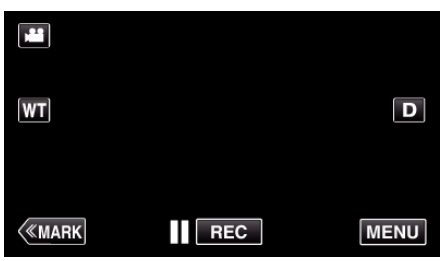

*2* 轻按"设置"。

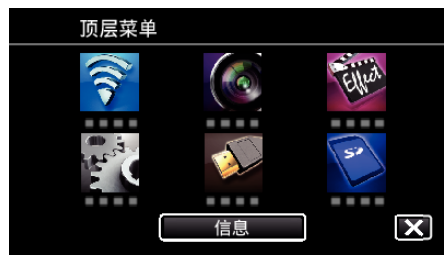

*3* 轻按"时钟设定"。

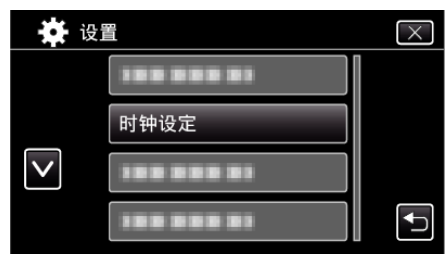

- 轻按 へ 或 ∨,翻阅屏幕。
- *4* 轻按"时钟设置"。

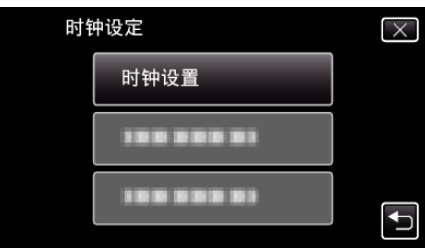

- - 时钟设置  $\overline{\times}$  $\overline{24}$ 日期 时间 ٠  $\overline{\wedge}$  $12$ 2013  $10$  :  $00\,$  $\overline{\mathsf{v}}$  $\overline{\mathbf{t}}$ 确定

 $\boxed{\times}$ 

 $\overline{\mathbf{t}}$ 

 $\overline{\mathsf{x}}$ 

时间

**199 999 91** 

 $00$ 

 $10$  :

● 轻按"日期"和"时间"中的项目时,显示" $\wedge$ "和" $\vee$ "。

 $|2013|$ 

0 显示选定城市与 GMT(格林威治标准时间)之间的时差。

● 轻按 へ 或 ∨,设定"日期"和"时间"。 0 重复这一步骤,输入"日期"和"时间"。

日期

 $12$ 

**GMT BEER** 

*6* 设定日期和时间后,轻按"确定"。

时钟设置

 $24$ 

 $\overline{\phantom{a}}$ 

*7* 选择您居住的区域,并轻按"保存"。

时钟/区域设置

确定

● 轻按 く或 >,选择城市名称。

保存

*5* 设定日期和时间。

## <span id="page-20-0"></span>更改显示语言

## 画面语言可以改变。

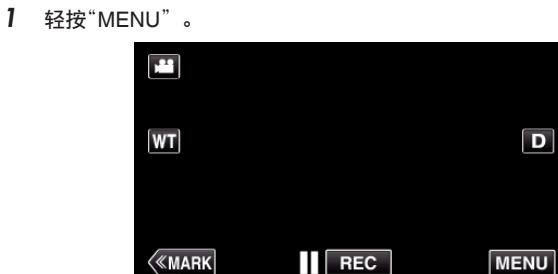

*2* 轻按"设置"。

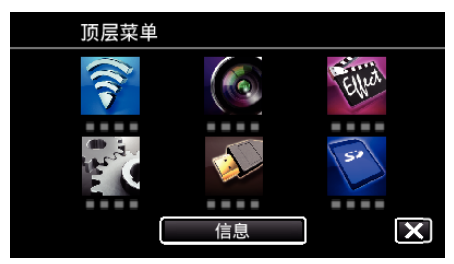

*3* 轻按"LANGUAGE"。

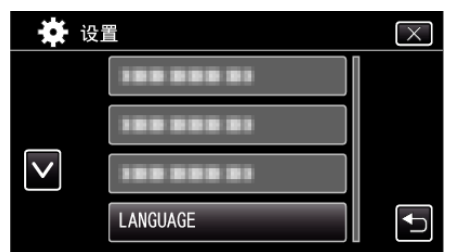

- 轻按 へ 或 ∨,翻阅屏幕。
- *4* 轻按所需语言。

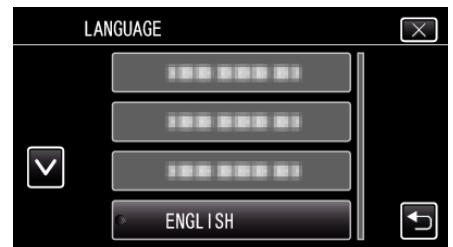

● 轻按 へ 或 ∨,翻阅屏幕。

手持本机时,胳膊肘紧贴身体两侧,以防摄像机振动。

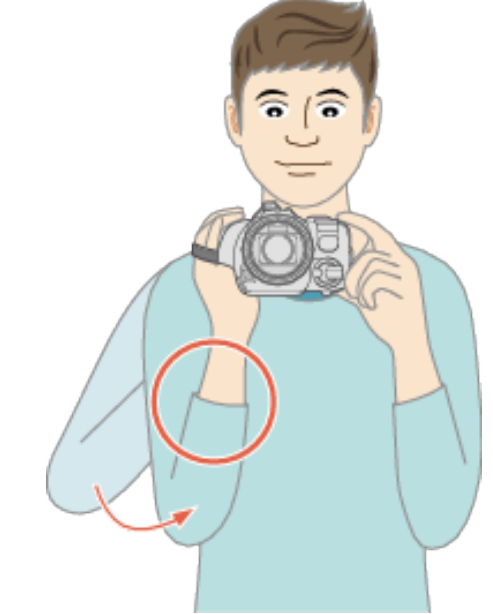

- 小心 :-
- 0 在走动过程中注意不要掉落本机。
- 0 孩子使用本机时,监护人应密切留心。

#### 注:-

0 如果摄像机振动严重,则使用图像稳定器。 ["减轻相机振动](#page-40-0)" (☞ p. 41)

## 安装三脚架

此摄像机可以架在三脚架(或独脚架)上。这对预防摄像机抖动以及在固定位 置录制很有用。

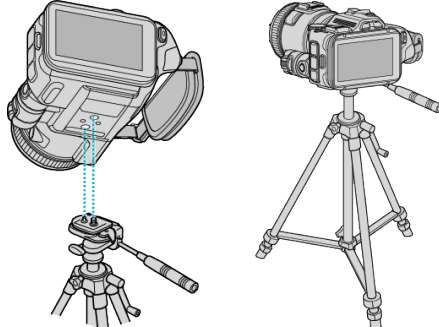

● 为预防本机掉落,请在安装前仔细检查本机上的三脚架安装螺钉孔和定位 ,,,,,,,,,,,,,,,,,<br>孔,然后旋转螺钉,直至紧固。

#### 小心 : -

● 为防止本机掉落可能造成的人身伤害或财产损坏,要仔细阅读待用三脚架 的说明手册,确保三脚架(或独脚架)安装牢固。

#### 注:-

- 0 在相机容易发生振动的条件下录制时(比如暗处或变焦拉到远摄端时),建 议用三脚架或独脚架。
- 0 使用三脚架拍摄时,把图像稳定器设为"关"。
- ["减轻相机振动](#page-40-0)" (☞ p. 41)

## <span id="page-21-0"></span>调节液晶监视器的角度

拍摄时,将本机举高或放低,即可调节液晶监视器的角度。

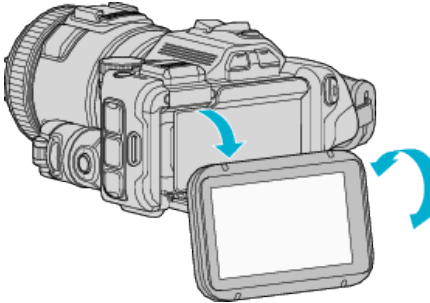

小心 : -

- 0 移动液晶监视器时,不要用力过大,以免损坏连接部件。
- 0 不用本机或走动时,将液晶监视器回归原位。

## 接插外部麦克风

- 您可以在本机上连接外部麦克风(市售)。
- 使用支持插墙式电源的麦克风。
- *1* 在热靴上连接外部麦克风(市售)。

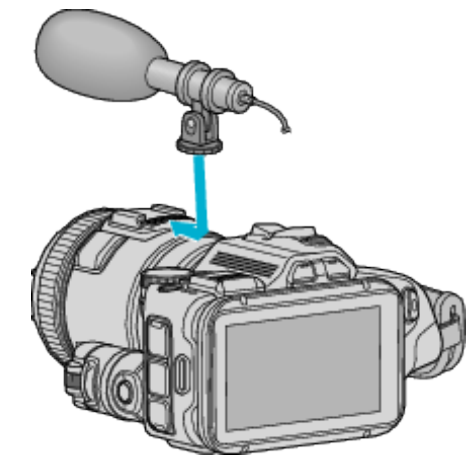

- *2* 打开话筒接口的盖子,连接外部话筒的电缆。
- *3* 把外部麦克风的电缆接入麦克风接口。

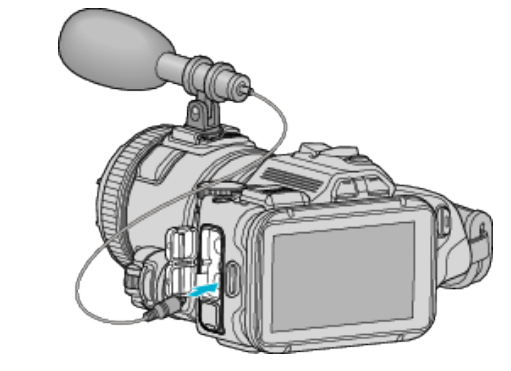

注:-

- 0 推荐的麦克风:使用 MZ-V10(另售)。
- 0 将外部麦克风接插到本机上时,不要用力过大。
- 可以在设置菜单中显示或设置麦克风音量。
- ["麦克风级别](#page-174-0)" (☞ p. 175)
- "[麦克风级别设置](#page-174-0)" (13 p. 175)

## <span id="page-22-0"></span>在海外使用本机

电源插座的形状各国各地区不同。

要给电池充电,您需要与电源插座形状相符的转接插头。

"在海外给电池充电" (A p. 23) 在"时钟设定"的"区域设置"中,选择旅行目的地,按当地时间更改日期和时 间显示。

。<br>"旅行期间按当地时间设置时钟" (☞ p. 23)

在"时钟设定"的"设定夏时制"中选择"开"时,时间的设置提前 1 个小时。 ["设置夏时制](#page-23-0)" (☞ p. 24)

#### 在海外给电池充电

#### 电源插座的形状各国各地区不同。

要给电池充电,您需要与电源插座形状相符的转接插头。

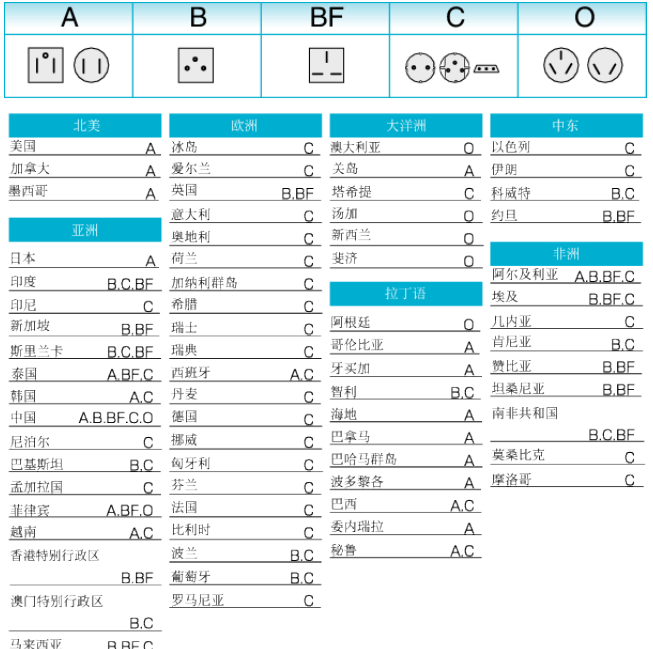

#### 旅行期间按当地时间设置时钟

在"时钟设定"的"区域设置"中,选择旅行目的地,按当地时间更改日期和时 间显示。 旅行回来后,恢复地区设置。

*1* 轻按"MENU"。

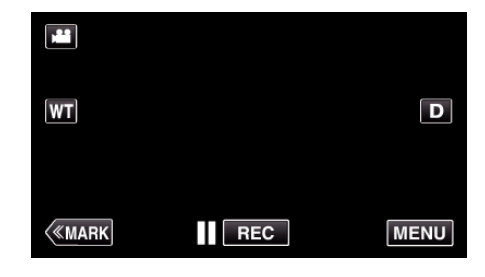

*2* 轻按"设置"。

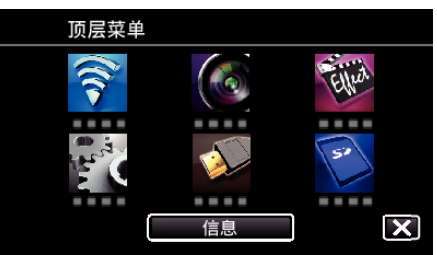

#### *3* 轻按"时钟设定"。

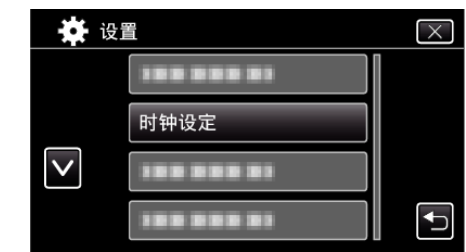

- 轻按 へ 或 ∨,翻阅屏幕。
- *4* 轻按"区域设置"。

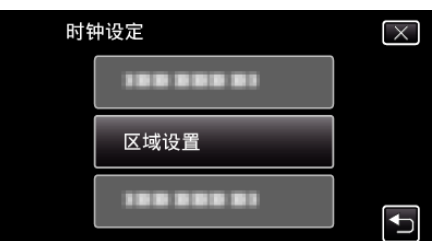

*5* 选择您旅行的区域,并轻按"保存"。

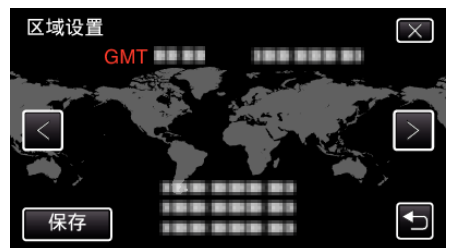

- 0 显示选定城市与 GMT(格林威治标准时间)之间的时差。
- 轻按 く或 >,选择城市名称。
- 注:-
- 0"区域设置"设置更改时钟时间,计入时差。
	- 回国后,重新选择最初设置的地区,恢复原来的时钟设置。

## <span id="page-23-0"></span>设置夏时制

在"时钟设定"的"设定夏时制"中选择"开"时,时间的设置提前 1 个小时。

#### *1* 轻按"MENU"。

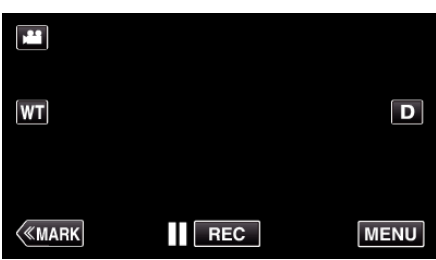

*2* 轻按"设置"。

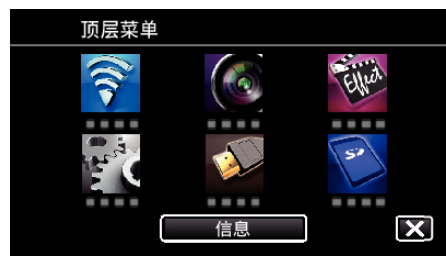

*3* 轻按"时钟设定"。

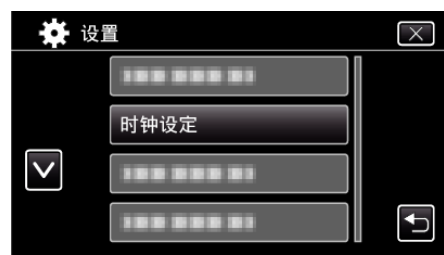

- 轻按 へ 或 ∨,翻阅屏幕。
- *4* 轻按"设定夏时制"。

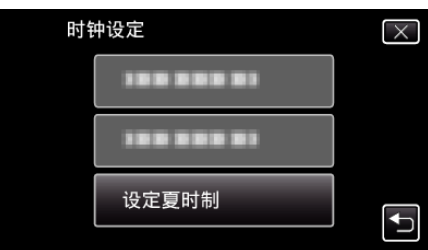

*5* 轻按"开"。

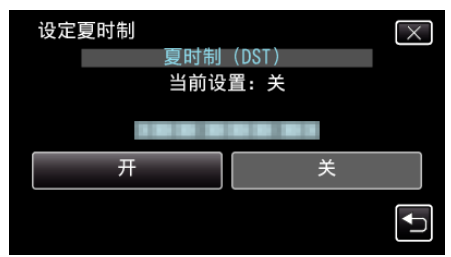

注:-

0 什么是夏时制?

夏时制是指夏季一段时间里把时钟的设置提前 1 小时。 主要由西方国家采用。

0 旅行回来后,恢复夏时制设置。

## 备选附件

使用备选的电池,可以延长录制时间。

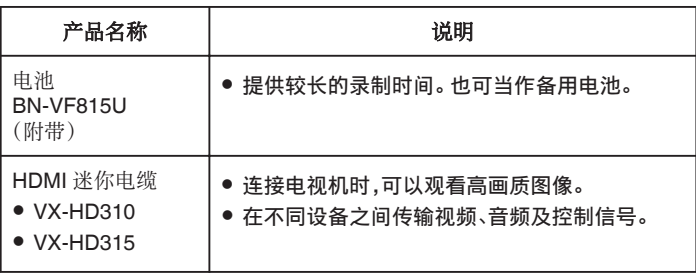

注:-

0 如需更多信息,请查阅产品目录。

0 BN-VF815U 就是本机附带的电池。

#### 大约录制时间(使用电池)

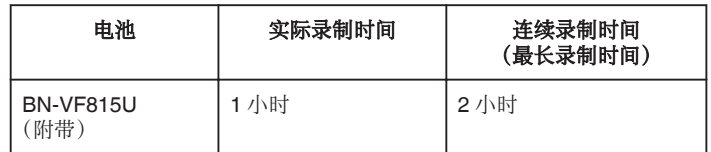

● 以上是"光源"设为"关"以及"监视器亮度"设为"3"时的数值(标准)。

● 使用变焦等操作,或反复停止录制时,实际录制时间是估算。实际使用时可 能时间没有那么长。

(建议按三倍于预计录制时间备妥电池。)

0 电池达到使用寿命时,即使充足电,录制时间也会缩短。 (换上新电池。)

## <span id="page-24-0"></span>在自动模式下拍摄视频

使用智能自动模式,您在录制时不必考虑设置细节。曝光和聚焦等设置将按 拍摄条件自动调整。

- 0 在特定拍摄场景下,如人物等,其图标会在画面上显示。
- 0 录制重要场景之前,建议进行试录。
- *1* 打开电源。

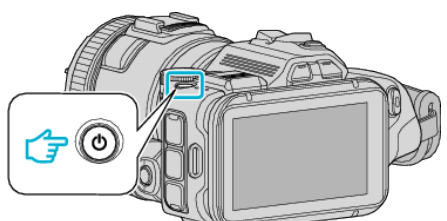

*2* 选择视频模式。

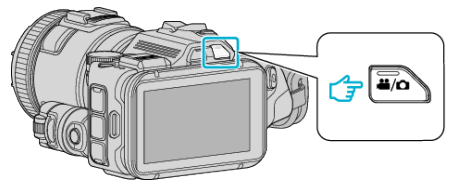

- 0 液晶监视器上的图标切换为视频模式。
- *3* 将拍摄拨盘设为"i.AUTO"。

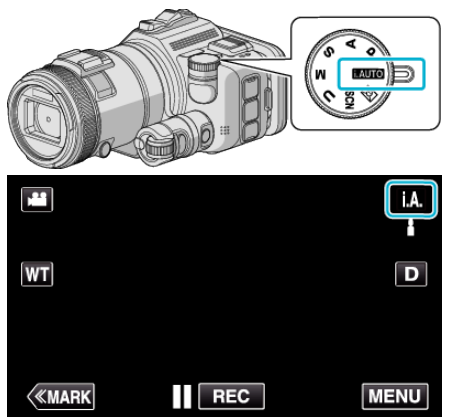

*4* 按下 START/STOP 键开始录制。

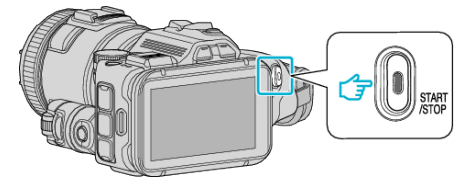

- 0 再按即可停止。
- 0 一些显示内容大约 3 秒钟后消失。 用 D 键更改显示。

#### 视频录制显示

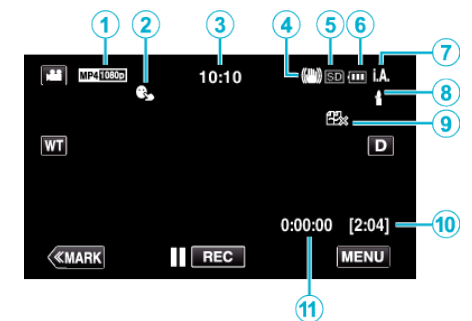

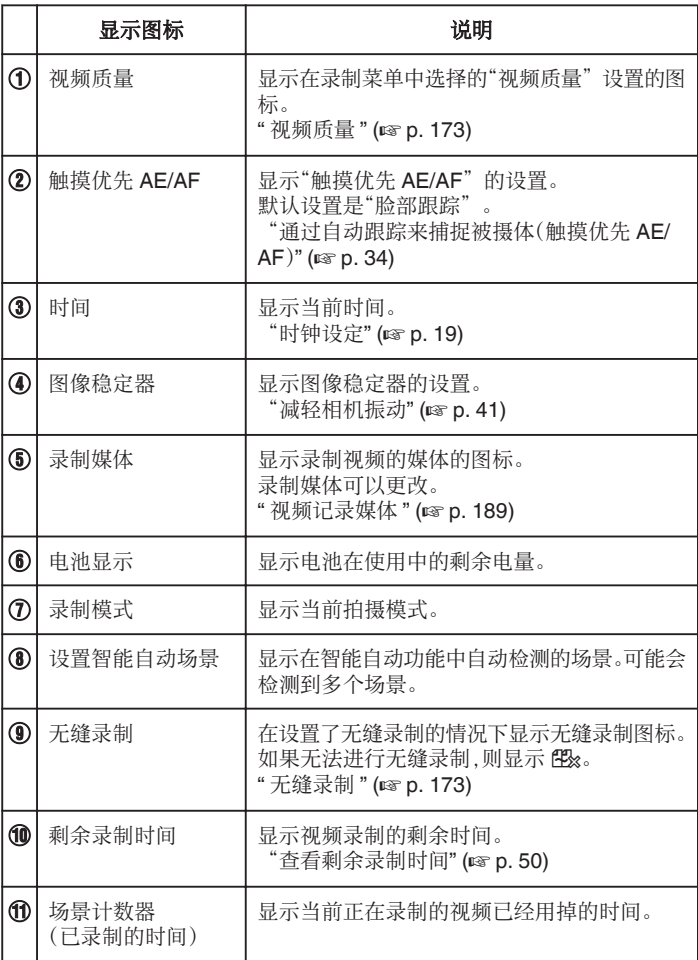

## 录制

#### ■ 智能自动场景

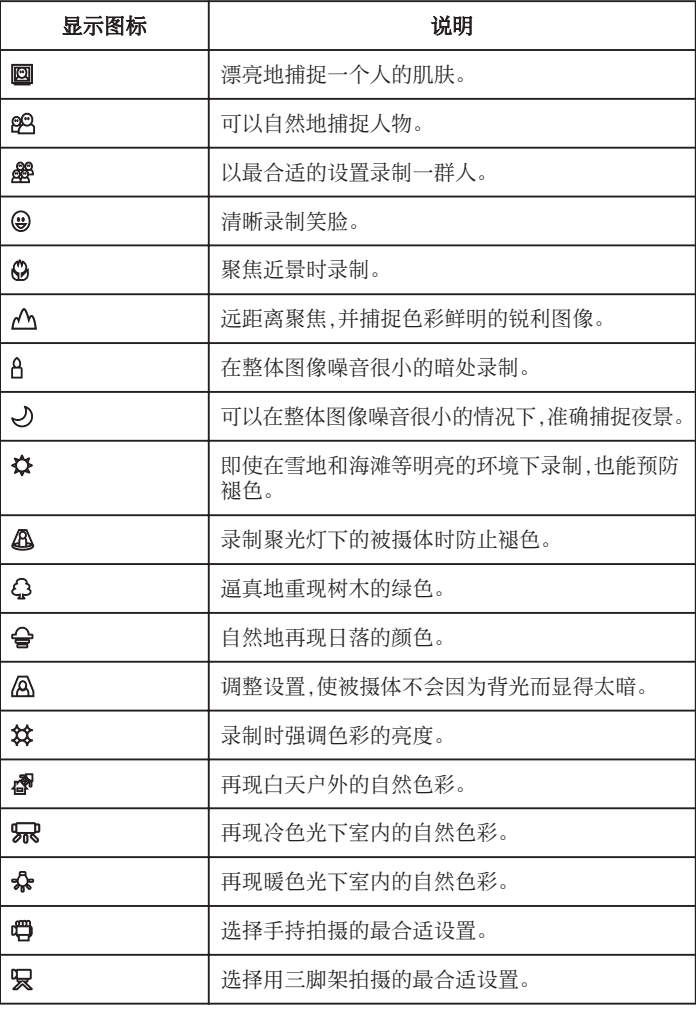

#### 视频录制的操作键

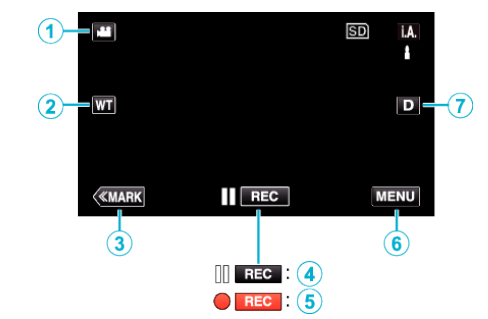

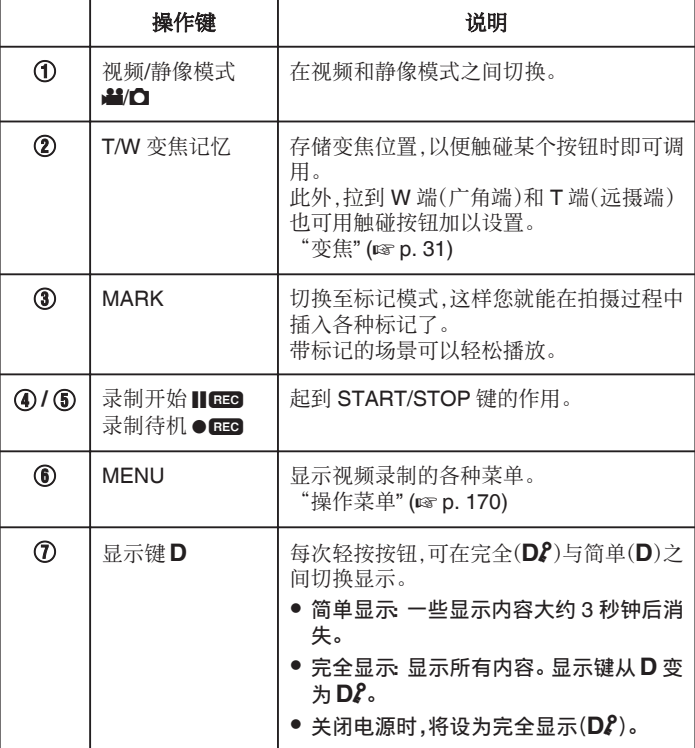

注:-

● 能根据拍摄条件识别场景,并在智能自动模式下自动调整。

0 取决于录制条件而定,可检测到多个场景。

0 依据拍摄条件而定,有些功能可能无法正常使用。

#### <span id="page-26-0"></span>录制的有用设置

- 当"快速重启"设为"开"时,如果在 5 分钟内关闭电源,则按下电源按钮, 可以立即开始拍摄。
- "[快速重启](#page-186-0)" (B p. 187)
- 当"自动关机"设为"开"时,本机有 5 分钟不工作,就会自动关闭,以便省 电。
- "[自动关机](#page-186-0)" (B p. 187)
- 当"触摸优先 AE/AF"设为"脸部跟踪"时,本机检测到脸部,并自动调节 其亮度及聚焦,以便更清晰地录制脸部。
- ["通过自动跟踪来捕捉被摄体\(触摸优先](#page-33-0) AE/AF)" (or p. 34)
- 当"无缝录制"设为"开"时,内置内存上的剩余空间所剩无几时,切换到 SD 卡后继续录制。
- "[无缝录制](#page-172-0)" (B p. 173)
- 使用"日期/时间记录"时,可以在录制视频时录上日期和时间。 ["带日期和时间录制视频](#page-48-0)" (B p. 49)

#### 小心 :-

- 0 不要让镜头对准直射的阳光。
- 不要在雨中、雪中或浴室那样潮湿的地方使用本机。
- 不要在湿度过高或多尘的地方以及有蒸汽或烟雾的地方直接使用本机。
- 如果本机温度升高太多,电源可能会关闭,以便保护电路。
- 存取指示灯亮着时,不要取下电池、交流电适配器或 SD 卡。 已录数据可能 无法读取。
- 本机是由微电脑控制的装置。静电放电、外部噪音和干扰(来自电视、无线电 等)可能会妨碍它的正常工作。在此情况下,关闭电源,然后拔下交流电适配 器,并取出电池。本机将重置。
- 0 免责申明

- 凡因本机、随带零部件或 SD 卡故障而无法录制或播放视频/音频,造成录 制内容丢失,我们概不负责。

- 录制内容(数据)一旦删除,包括因本机故障而造成数据丢失,即无法恢复。 特此预先警告。

- JVC 对丢失的数据概不负责。
- 为了改善质量,有瑕疵的录制媒体需经过分析。因此,不一定归还。

注 : -

- 开始拍摄前查看媒体的剩余录制时间。如果没有足够的空间,可以把数据 移动(复制)到电脑或光盘上。
- 当媒体中有许多文件时,文件在播放屏幕上显示可能需要一段时间。 存取 指示灯闪烁,表示运行正常作,此时稍等片刻。
- 0 录制完成后别忘了制作副本!
- 0 录制会自动停止,因为根据规格,不能连续录制 12 个小时以上。 (可能需要过一段时间才能接着录制。)
- 0 对于长时间的录制,如果文件超过 4 GB,会把它分成两个或更多文件。
- 在室内进行长时间录制时,可以把本机与交流电适配器连接。
- 依据被摄体和拍摄条件而定,即使在智能自动模式下,也不一定能正常录 制。
- 依据拍摄条件而定,画面的四个角落可能显得较暗、但这不是故障。在此情 况下,用变焦杆或其它操作更改拍摄条件。

#### 在视频录制过程中捕捉静像

在视频模式下(待机或录制),按 SNAPSHOT 键,可以捕捉静像。

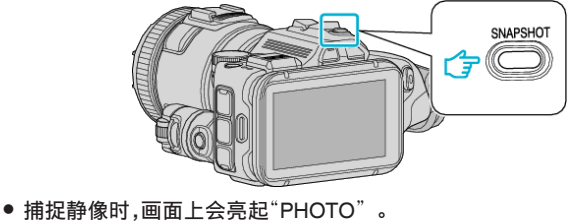

PHOTO

注:-

- 0 在视频模式下拍摄的静像尺寸为 1,920 × 1,080。
- 0 在如下条件下,操作无效:
- 正显示菜单时
- 当正在显示剩余的录音时间
- 当"视频质量"设为"MP4 720p"或"iFrame 720p"时
- 当设置"高速录制"时
- 当录制"慢速录制"时
- 设置了"特别录制"中的任何功能时

## <span id="page-27-0"></span>在自动模式下拍摄静像

使用智能自动模式,您在录制静像时不必考虑设置细节。

打开电源。

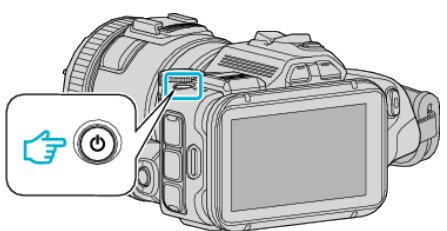

选择静像模式。

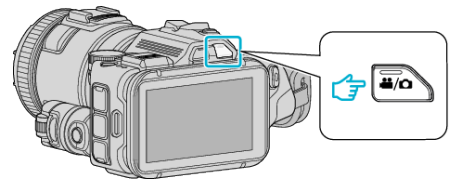

- 液晶监视器上的图标切换为静像模式。
- 将拍摄拨盘设为"i.AUTO"。

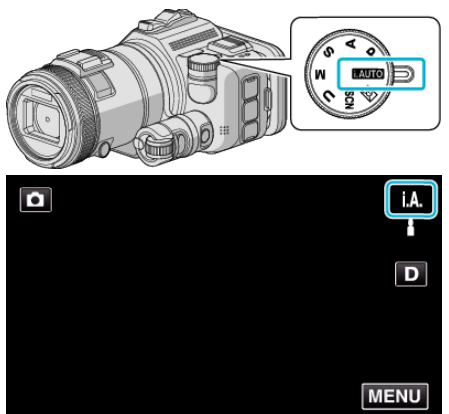

设定被摄对象的焦点。

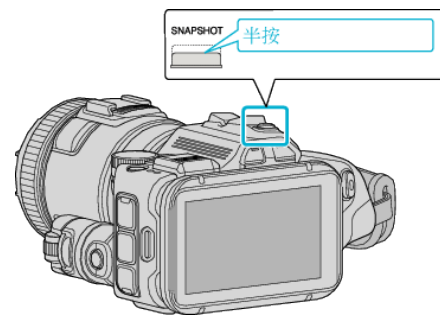

焦点对准时,聚焦图标会亮绿灯。

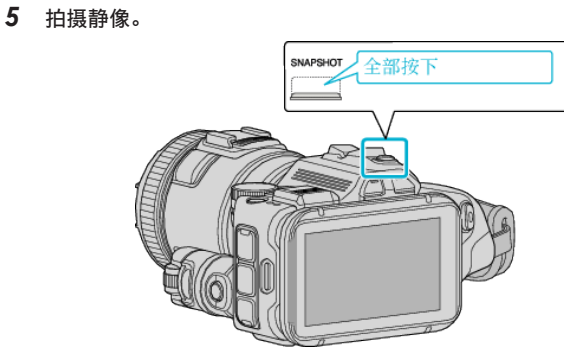

捕捉静像时,亮起 PHOTO。

注:-

- 依据被摄体和拍摄条件而定,即使在智能自动模式下,也不一定能正常录 制。
- 只有半按键时开始图像稳定。

#### 静像录制过程中的显示

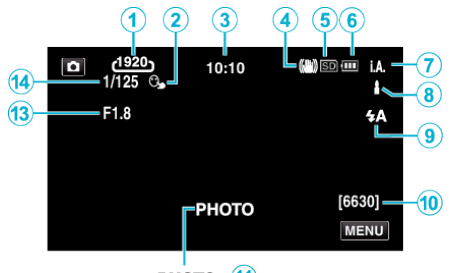

 $PHOTO: (11)$  $\underline{a}$  : (12)

0 一些显示内容大约 3 秒钟后消失。 用 D 键更改显示。

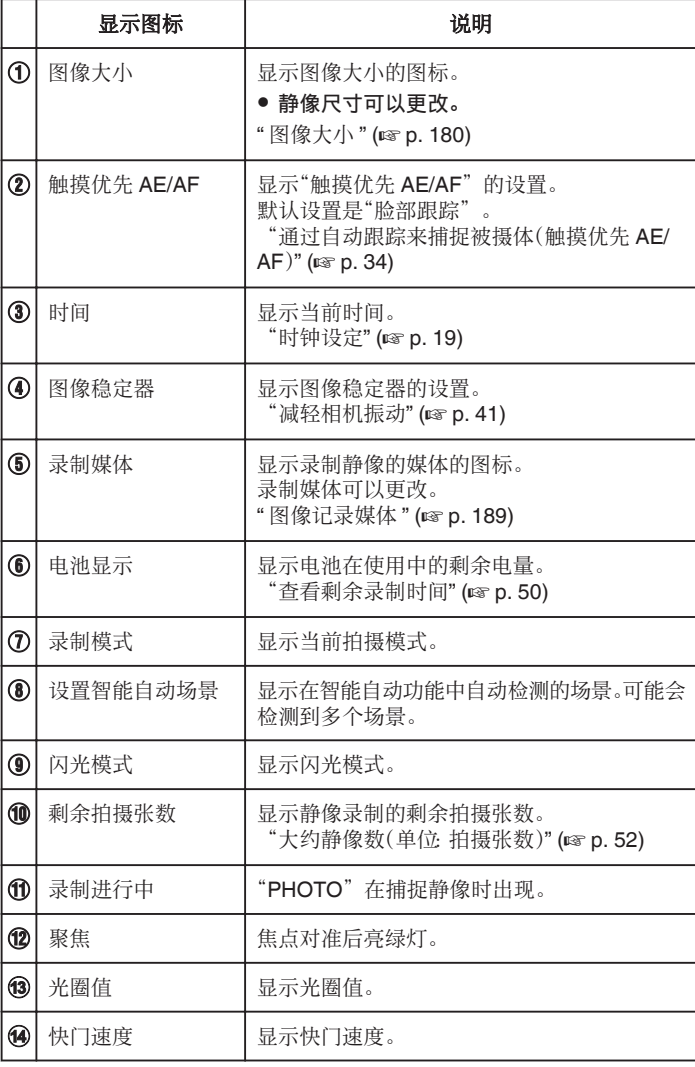

#### ■ 智能自动场景

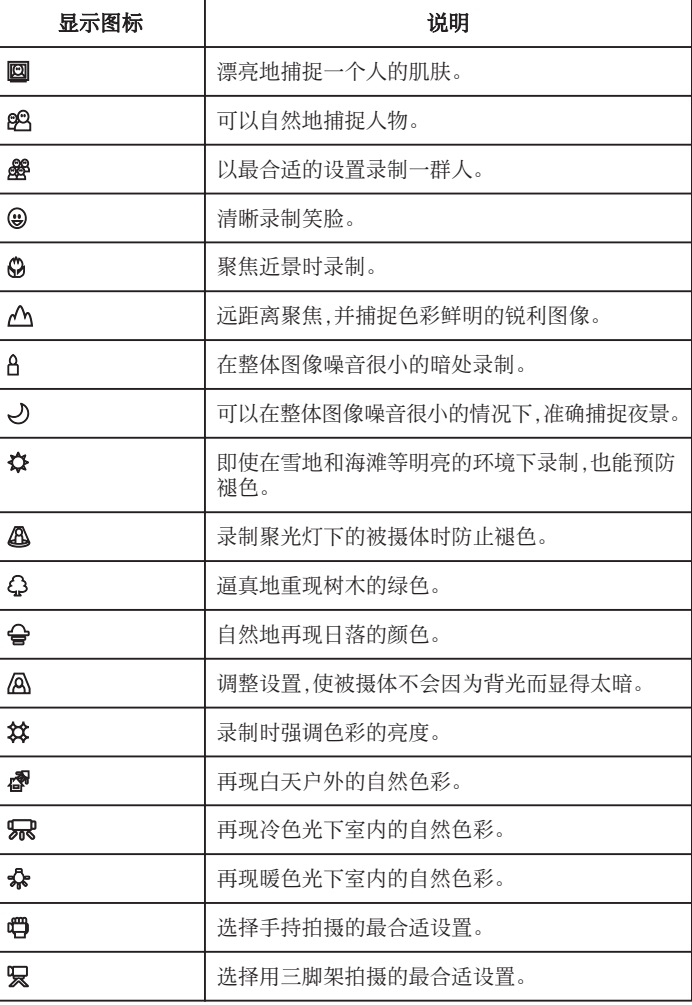

注:-

● 能根据拍摄条件识别场景,并在智能自动模式下自动调整。

0 取决于录制条件而定,可检测到多个场景。

0 依据拍摄条件而定,有些功能可能无法正常使用。

#### 静像录制的操作键

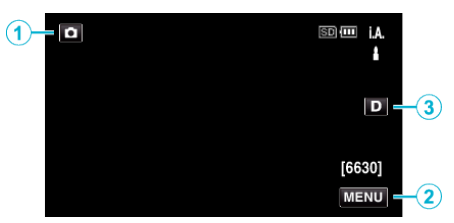

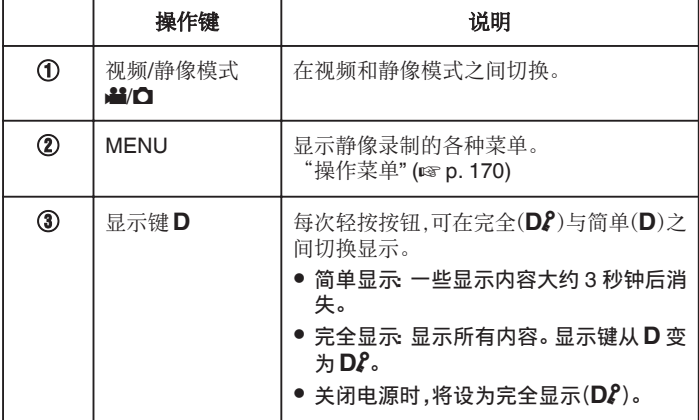

#### 录制的有用设置

- 当"快速重启"设为"开"时,如果在 5 分钟内关闭电源,则按下电源按钮, 可以立即开始拍摄。
- "[快速重启](#page-186-0)" (☞ p. 187)
- 当"自动关机"设为"开"时,本机有 5 分钟不工作,就会自动关闭,以便省 电。
- "[自动关机](#page-186-0)" (☞ p. 187)
- 当"触摸优先 AE/AF"设为"脸部跟踪"时,本机检测到脸部,并自动调节 其亮度及聚焦,以便更清晰地录制脸部。

["通过自动跟踪来捕捉被摄体\(触摸优先](#page-33-0) AE/AF)" (☞ p. 34)

小心 : -

- 0 不要让镜头对准直射的阳光。
- 0 不要在雨中、雪中或浴室那样潮湿的地方使用本机。
- 不要在湿度过高或多尘的地方以及有蒸汽或烟雾的地方直接使用本机。
- 如果本机温度升高太多,电源可能会关闭,以便保护电路。
- 0 存取指示灯亮着时,不要取下电池、交流电适配器或 SD 卡。已录数据可能 无法读取。
- 本机是由微电脑控制的装置。静电放电、外部噪音和干扰(来自电视、无线电 等)可能会妨碍它的正常工作。在此情况下,关闭电源,然后拔下交流电适配 器,并取出电池。本机将重置。

注 : -

- 0 录制重要场景之前,建议进行试录。
- 依据拍摄条件而定,画面的四个角落可能显得较暗、但这不是故障。在此情 况下,用变焦杆或其它操作更改拍摄条件。

## <span id="page-30-0"></span>变焦

可以用变焦调整视角。

- 0 用 W 端(广角端)进行更宽角度的拍摄。
- 用 T 端(远摄端)放大被摄体。

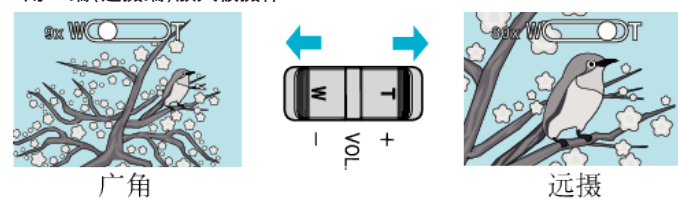

注:-

- 0 使用数码变焦时,由于是数码放大,图像会变得粗糙。
- 0 变焦倍率范围可以更改。
- "变焦" (☞ [p. 175\)](#page-174-0)

#### 变焦记忆

在视频模式下,可以在触屏上用变焦记忆图标(WT)存储变焦位置。

#### ■ 存储方法

*1* 拉到想要存储的位置。

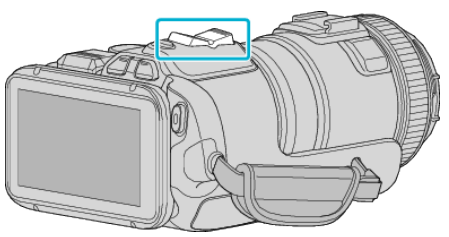

*2* 轻按"WT"。

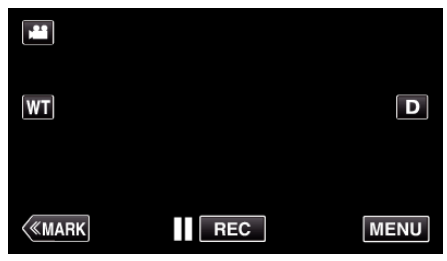

*3* 按住"M"(约 1 秒)。

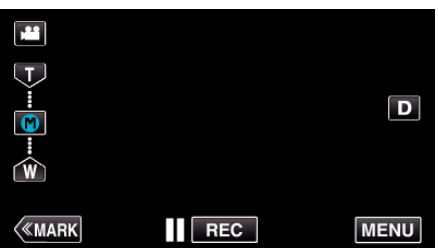

0 存储变焦位置。

#### ■ 操作细节

*1* 轻按"WT"。

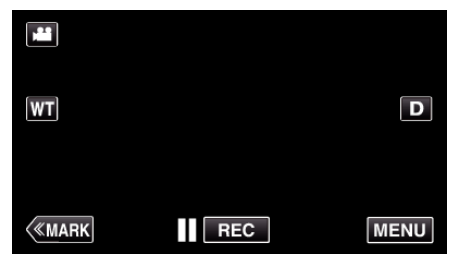

*2* 轻按"M"。

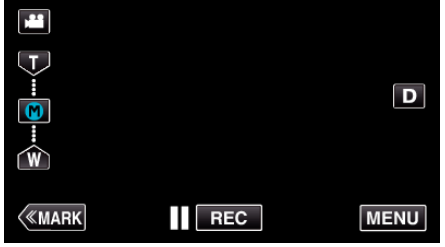

- 0 拉到预先存储的位置。
- 轻按"W"或"T",拉到 W 端(广角端)或 T 端(远摄端)。

## <span id="page-31-0"></span>连拍

#### 在静像模式下,按住 SNAPSHOT 时,可进行连拍。

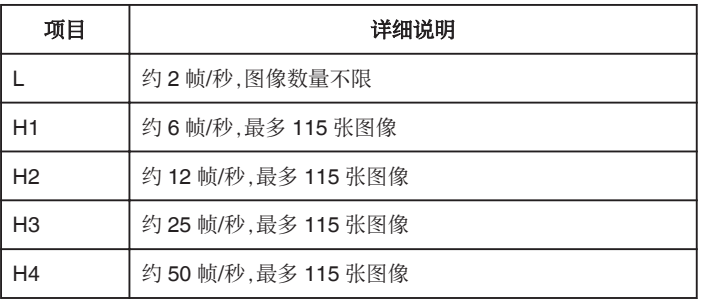

*1* 按 TIME CONTROL 键。

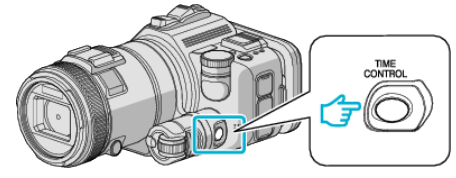

*2* 用调节拨盘,选择连拍速度。

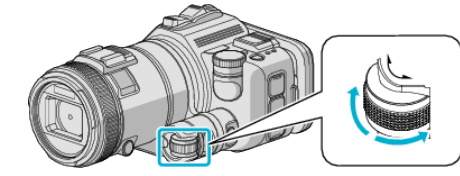

*3* 按 SET 键。

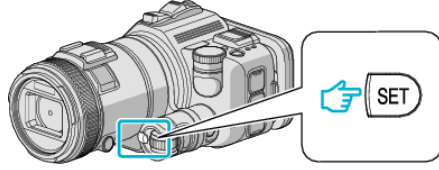

0 也可以用 TIME CONTROL 按钮。

小心 : -

● 选择"H1"至"H4"时,不显示"笑脸拍摄"和"笑脸%"。

## 更改设置进行拍摄

用拍摄拨盘,选择与用途相符的拍摄方法。

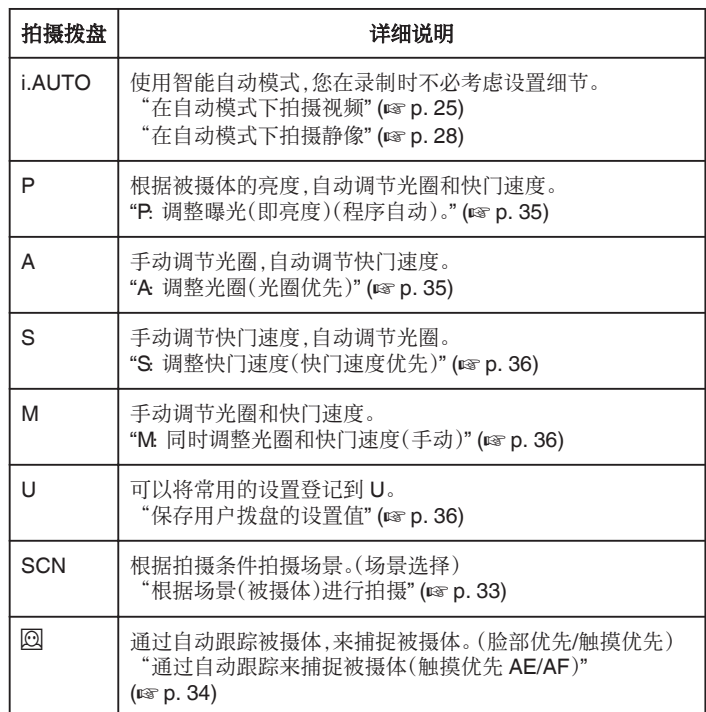

#### <span id="page-32-0"></span>根据场景(被摄体)进行拍摄

将拍摄拨盘设到场景选择(SCN),视被摄体而定,自动调节曝光和快门速度。

*1* 将拍摄拨盘设为 SCN。

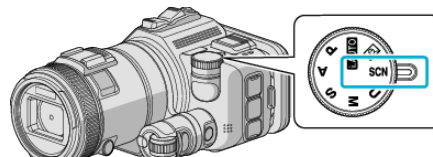

*2* 轻按"SCN"。

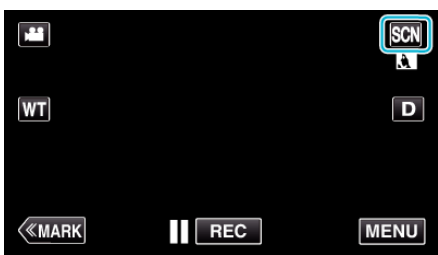

*3* 轻按适合的场景。

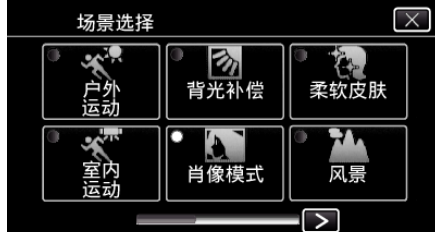

- 轻按 く或 >,翻阅屏幕。
- 0 轻按 L,退出菜单。
- *4* 开始拍摄。

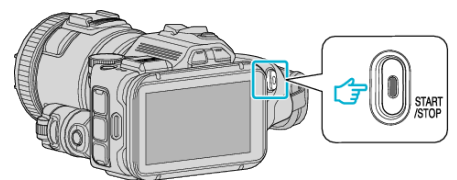

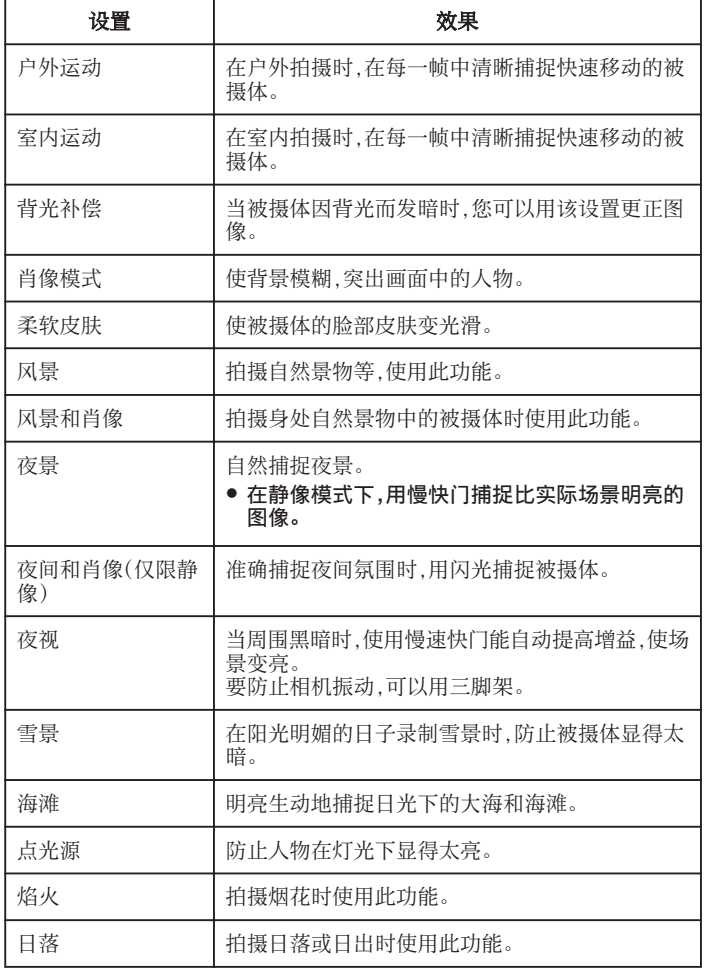

注:-

● 在"自动录制"期间无法设置"场景选择"的所有场景。

● 在风景/夜景/焰火/日落模式下,只按远距离调节聚焦。

#### <span id="page-33-0"></span>通过自动跟踪来捕捉被摄体(触摸优先 **AE/AF**)

"触摸优先 AE/AF"是一个根据轻按位置调节聚焦和亮度的功能。 视频和静像模式下都有此功能。 ● 拍摄拨盘设在 2 时,可以使用此功能。

- $1$  将拍摄拨盘设为 2。
	- ້ີ **AD**
- *2* 轻按"MENU"。

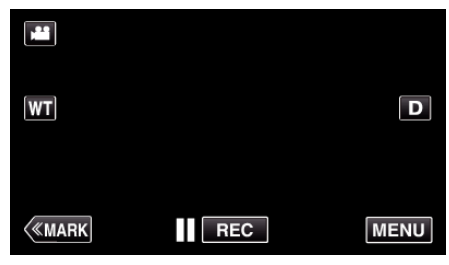

- 0 出现顶层菜单。
- *3* 轻按"录制设置"。

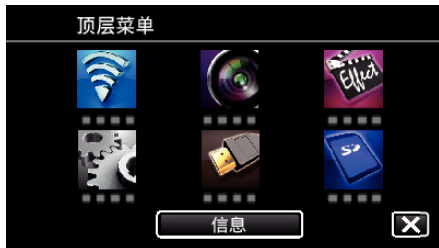

*4* 轻按"触摸优先 AE/AF"。

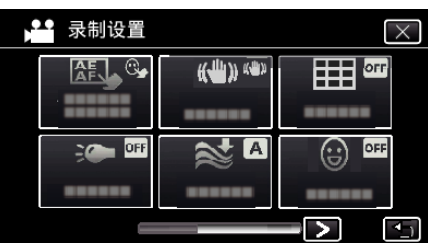

- 0 轻按 L,退出菜单。
- 轻按 " 力,返回上一个画面。

*5* 轻按需要的设置。

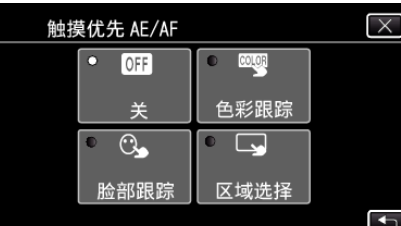

脸部跟踪

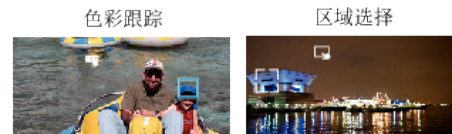

- 聚焦及亮度将依据轻按的位置自动调节(脸部/颜色/区域)。 蓝色方框 出现在选定的被摄体周围(脸部/颜色),白色方框出现在选定的区域周 围。
- 如要重设,请再次轻按需要的位置(脸部/颜色/区域)。
- 如要取消"脸部跟踪"或"色彩跟踪",则轻按蓝框。
- 0 如要取消"区域选择",则轻按白框。
- *6* 按下 START/STOP 键开始录制。

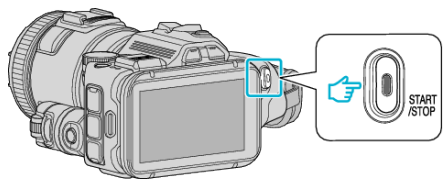

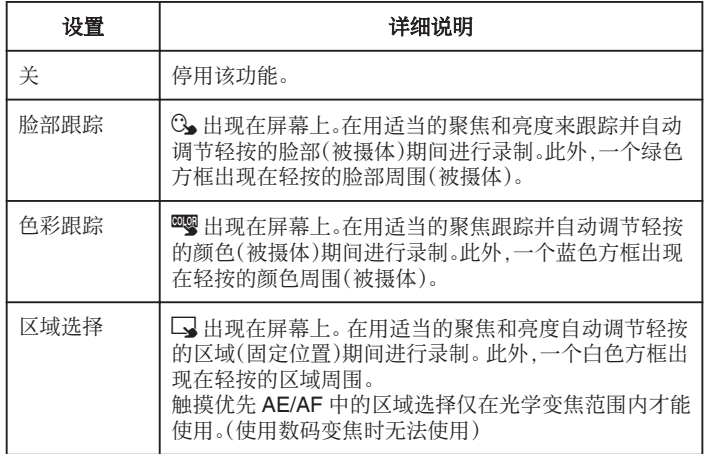

#### <span id="page-34-0"></span>注:-

● 当设置了"触摸优先 AE/AF"时, "FOCUS"将自动设为"自动"。 再次轻按选定的位置(脸部/颜色/区域),即可取消设置。

- 轻按一个未选定的位置(脸部/颜色/区域)以便重设。
- 如果摄像机失去了被摄体的踪迹,则再次轻按被摄体。
- ●执行变焦操作时,设置被取消。(仅限"区域选择")
- 设置"色彩跟踪"时,如果检测到相似的颜色,目标被摄体(颜色)可能会改 变。在此情况下,请再次轻按被摄体。如果目标被摄体(颜色)在特定的时间 内出现在屏幕的中央,该目标被摄体也可以恢复跟踪。

小心 :

- 轻按时,夜晶监视器两侧附近的被摄体可能不会作出反应或无法识别。在 此情况下,将被摄体移到中央,并再次轻按。
- 依据拍摄条件(距离、角度、亮度等)和被摄体(脸部方向等)而定,"脸部跟 踪"可能无法正常工作。在背光下也特别难以检测到脸部。
- 0 在以下情况下,"色彩跟踪"可能无法正常工作:
- -录制没有对比的被摄体
- -录制高速移动的被摄体
- -在暗处录制时
- -当周围亮度改变时
- 使用数码变焦时, "区域选择"无法使用。

#### ■ 显示微笑程度

在菜单中把"笑脸%"设为"开"。 "笑脸%(仅限 P)" (A [p. 173\)](#page-172-0)

- 0 微笑程度(微笑%)用数字显示。(最多 3 张脸)
- 如要隐藏显示,将"笑脸%"设为"关"。

#### ■ 捕捉笑脸的静像

在菜单中把"笑脸拍摄"设为"开"。 ["笑脸拍摄\(仅限](#page-171-0) 2)" (13 p. 172)

0 方框中的被摄体微笑时自动捕捉静像。

#### 对拍摄进行手动调整

手动调整拍摄的快门速度和光圈值。 可以对视频和静像分别调整这些设置。

#### **P**:调整曝光(即亮度)(程序自动)。

- 一旦调整曝光后,"光圈"和"快门速度"就会根据被摄体的亮度自动调整。
- *1* 将拍摄拨盘设为 P。

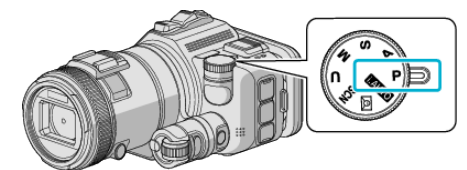

0 自动调整曝光。

#### ■ 手动进一步调整曝光

● 按"EXPOSURE"键。用调整拨盘更改数字,然后按"SET"按钮。

#### **A**:调整光圈(光圈优先)

自动调整"快门速度",保持最佳曝光。

*1* 将拍摄拨盘设为 A。

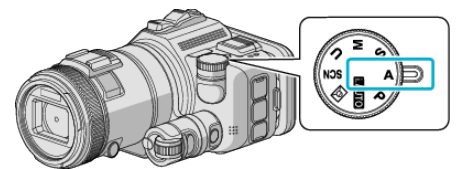

*2* 用调整拨盘更改数字。

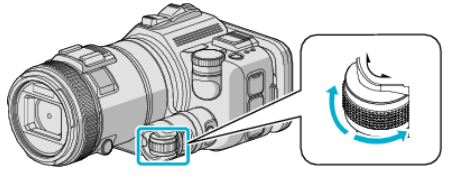

注:

0 降低数值,背景会显得模糊,从而突出被摄体。

#### ■ 手动进一步调整曝光

● 按"EXPOSURE"键。用调整拨盘更改数字,然后按"SET"按钮。

#### <span id="page-35-0"></span>**S**:调整快门速度(快门速度优先)

- 自动调整"光圈",保持最佳曝光。
- *1* 将拍摄拨盘设为 S。

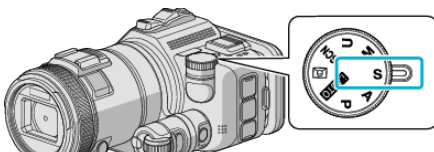

*2* 用调整拨盘更改数字。

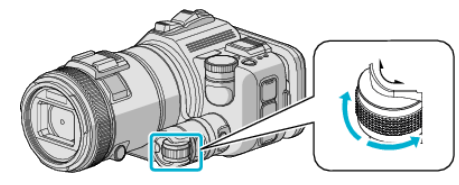

注:-

0 降低数值,可以清晰捕捉快速移动的被摄体,而不会显得模糊。

#### ■ 手动进一步调整曝光

● 按"EXPOSURE"键。用调整拨盘更改数字,然后按"SET"按钮。

#### **M**:同时调整光圈和快门速度(手动)

通过调整光圈和快门速度,来固定曝光(亮度)。

*1* 将拍摄拨盘设为 M。

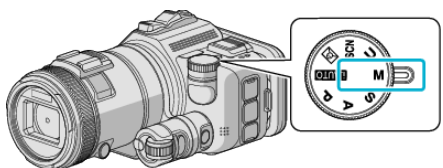

*2* 用调整拨盘更改"快门速度"的数字,然后按"EXPOSURE"按钮。

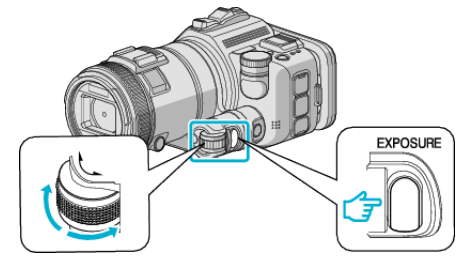

*3* 用调整拨盘更改"光圈"的数字。

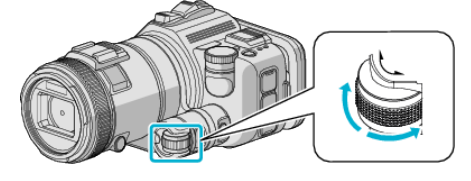

注:

- 0 手动(M)调整快门速度时,不一定能达到合适的曝光。
- 快门速度设为 4 秒时,聚焦固定为手动,"增亮"则固定为"关"。

## **U**:保存常用功能的设置值(用户设置)

调整光圈和快门速度时,可以通过保存反复使用的设置值,轻易完成设置。 设置值可保存在拍摄拨盘的用户设置(U)中。可对视频和静像保存不同的设 置值。

#### ■ 待设置的项目

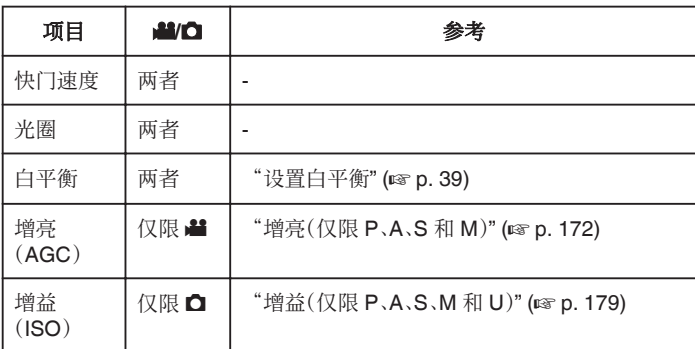

#### ■ 保存用户拨盘的设置值

*1* 轻按"MENU"。

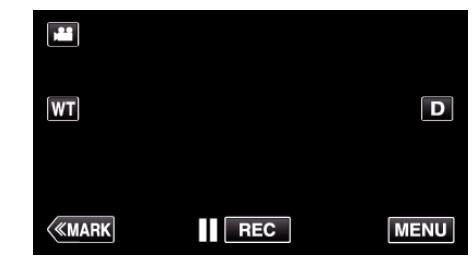

- 0 出现顶层菜单。
- *2* 轻按"录制设置"。

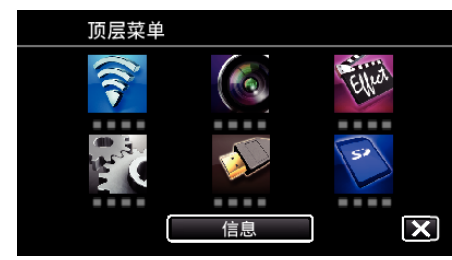

3 轻按屏幕右下方的 >。 (拍摄拨盘设为 i.AUTO 时,出现此屏幕)

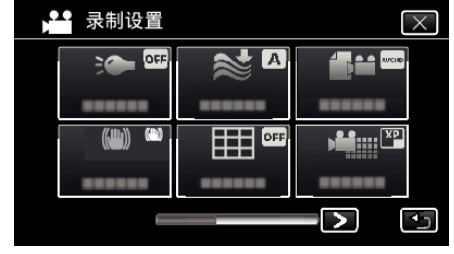

*4* 轻按"用户拨号"。

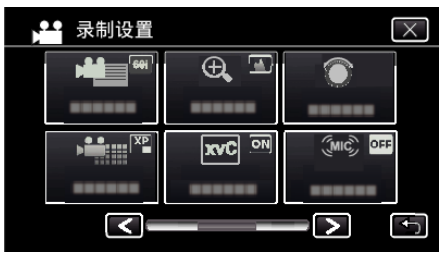

*5* 轻按设置项目。
<span id="page-36-0"></span>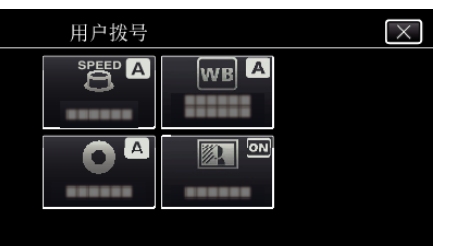

- *6* 轻按设置值。
	- 设置"快门速度"和"光圈"时,轻按"手动",轻按 〈〉> 选定设置值,并 轻按"确定"。
	- 0 重复第 5 和第 6 步,设置其他项目。
- *7* 轻按 L。

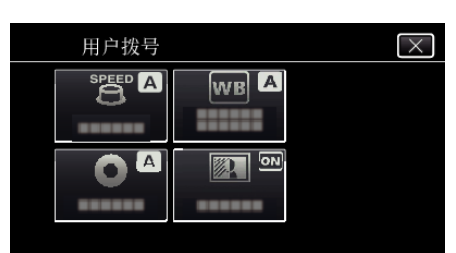

*8* 将拍摄拨盘设为 U,然后开始拍摄。

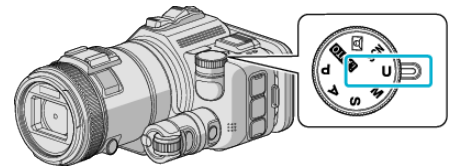

### 手动调整聚焦

智能自动模式下焦点不清晰或需要手动聚焦时,进行此项设置。

- 0 拍摄拨盘设在 P、A、S、M、U 或 SCN 时,可以使用此功能。
- *1* 按 AF/MF 键。

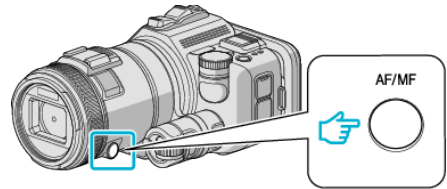

0 显示聚焦调整屏幕。

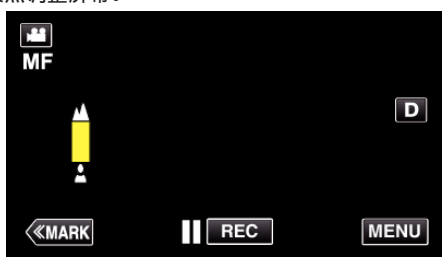

*2* 用聚焦环调整聚焦。

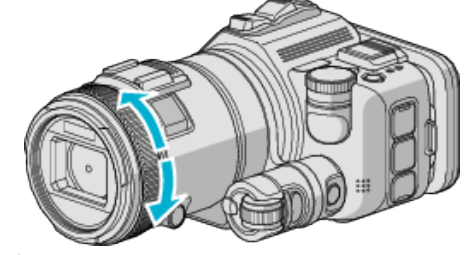

- 如果 ▲ 出现闪烁,则焦点无法设置得更远。
- 如果 ▲ 出现闪烁,则焦点无法设置得更近。

注 :-

0 如果聚焦设在远摄(T)端,变焦设在广角端(W),则聚焦会保持稳定。

■ 恢复自动聚焦(自动调整)

按 AF/MF 按钮,擦除 A和 2。

## 用聚焦辅助功能调整聚焦

用彩色显示聚焦被摄体的轮廓,提高聚焦准确度。 0 拍摄拨盘设在 P、A、S、M、U 或 SCN 时,可以使用此功能。

*1* 轻按"MENU"。

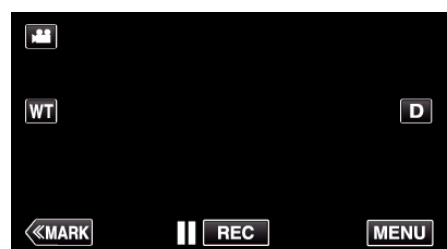

*2* 轻按"录制设置"。

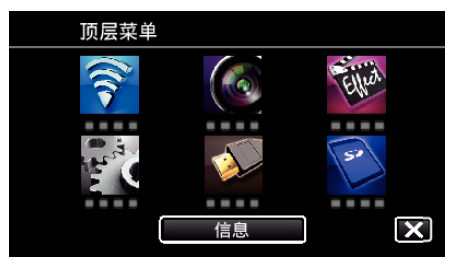

*3* 轻按"聚焦辅助"。

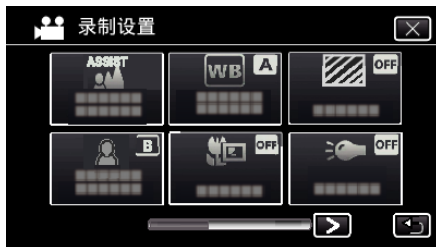

- 0 轻按 L,退出菜单。
- 轻按 つ,返回上一个画面。
- *4* 用聚焦环调整聚焦。

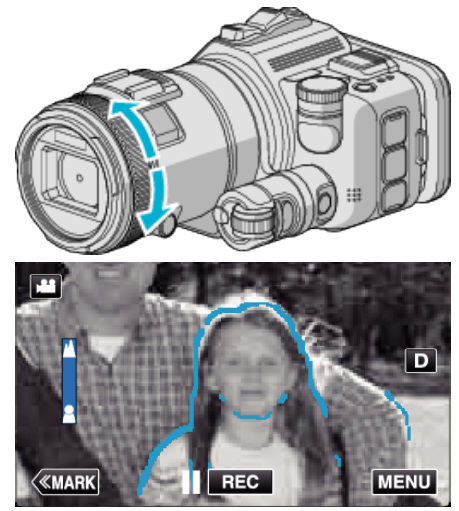

- 如果 ▲ 出现闪烁,则焦点无法设置得更远。
- 如果 & 出现闪烁,则焦点无法设置得更近。

*5* 轻按 SET 按钮确认。

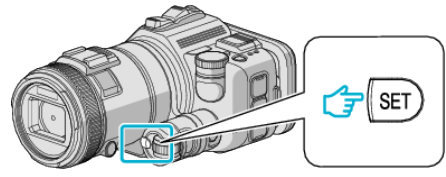

注 :

设置聚焦辅助功能时,屏幕显示为黑白,聚焦部分的轮廓线以预先设置的颜色 突显。如果轮廓线难以看清,则更改其颜色。

● 在"录制设置"菜单的"帮助颜色"中更改颜色。("红色", "绿色", "蓝 色")

## <span id="page-38-0"></span>设置白平衡

您可以根据光源设置色调。 视频和静像模式下都有此功能。

- 0 拍摄拨盘设在 P、A、S 或 M 时,可以使用此功能。
- *1* 轻按"MENU"。

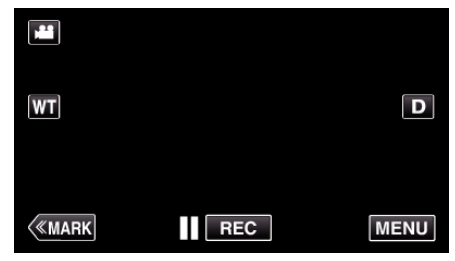

0 出现顶层菜单。 *2* 轻按"录制设置"。

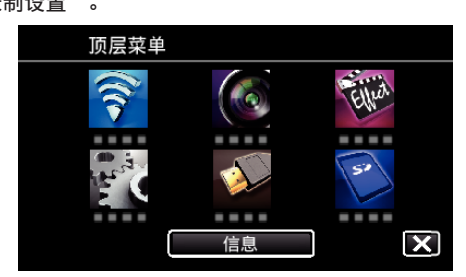

*3* 轻按"白平衡"。

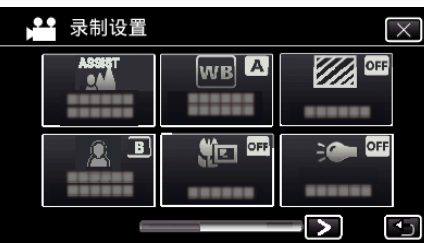

- 0 轻按 L,退出菜单。
- 轻按 つ,返回上一个画面。
- *4* 轻按合适的拍摄环境。

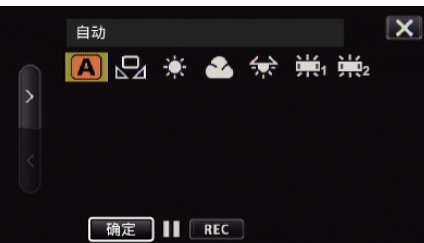

- 用 く或 > 选择相应项目,然后轻按"确定"。(直接轻按图标即可选取。)
- 0 完成设置时,屏幕上出现白平衡图标。

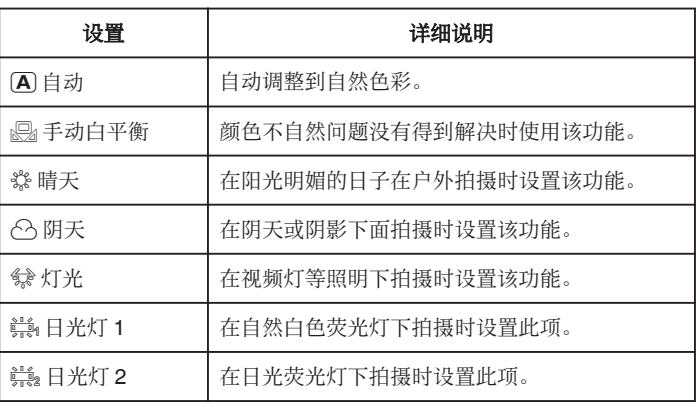

#### 使用手动白平衡

- *1* 在镜头前举起一张白纸,使白纸占据整个画面。
- *2* 将光标置于"手动白平衡",并按住"确定"。 或按住"手动白平衡"图标。
- 3 菜单消失且  $\Omega$  灯亮起后,停止触碰。
- 注:-
- 如果轻按"手动白平衡"太快(不到 1 秒钟),设置将不会改变。
- 0 拍摄拨盘设在 i.AUTO 或 SCN 时,设置固定在"自动"。
- 拍摄拨盘设在 U 时,可在"用户拨号"的"白平衡"进行设置。

## 拍摄特写镜头

您可以用远摄微距功能拍摄特写镜头。 视频和静像模式下都有此功能。

0 拍摄拨盘设在 P、A、S、M 或 U 时,可以使用此功能。

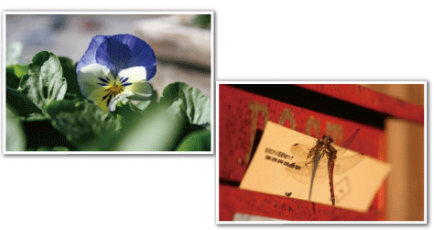

\*图像仅是示意。

*1* 轻按"MENU"。

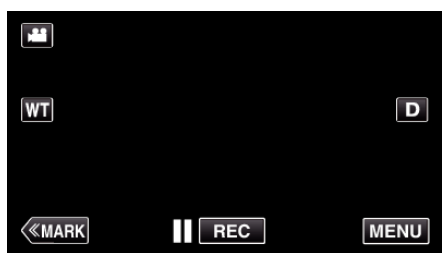

- 出现顶层菜单。
- *2* 轻按"录制设置"。

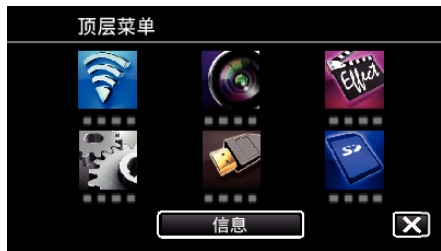

*3* 轻按"近拍"。

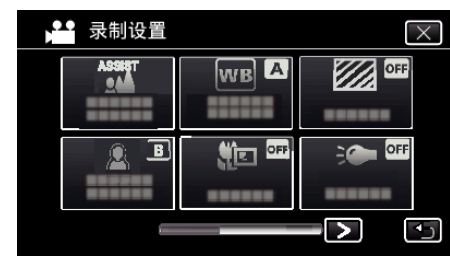

- 0 轻按 L,退出菜单。
- 轻按 つ,返回上一个画面。
- *4* 点击"开"。

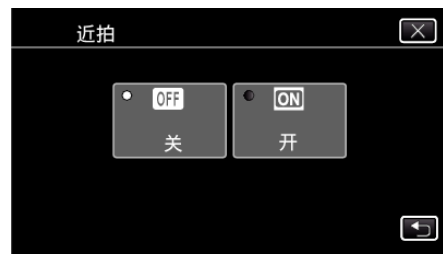

● 完成设置后,出现近拍图标 %D。

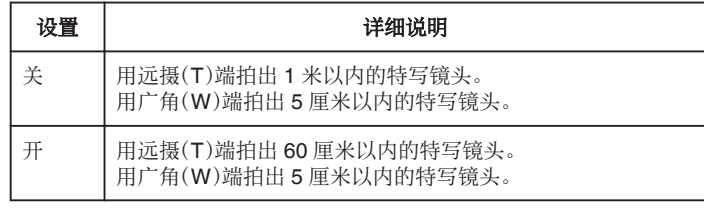

#### 注 : -

0 拨盘设在 P、A、S、M 或 U 时,可设置远摄功能。

#### 小心:-

0 不拍特写镜头时,把"近拍"设为"关"。 否则,图像可能会模糊。

#### 检查曝光过度的位置(斑马)

- 在视频录制过程中,只有在达到指定亮度的区域会显示斜线(斑马纹)。
- 0 拍摄拨盘设在 P、A、S、M 或 U 时,可以使用此功能。
- *1* 轻按"MENU"。

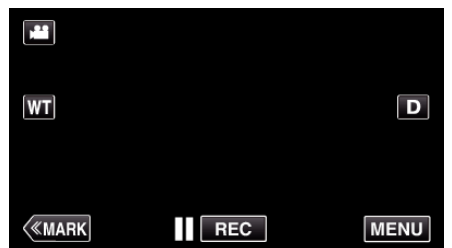

- 0 出现顶层菜单。
- *2* 轻按"录制设置"。

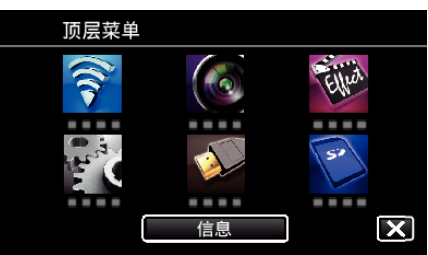

*3* 轻按"斑马"。

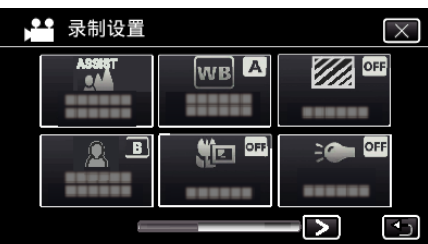

- 0 轻按 L,退出菜单。
- 轻按 <sup>+</sup> ,返回上一个画面。
- *4* 轻按"70-80%"或"超过 100%"。

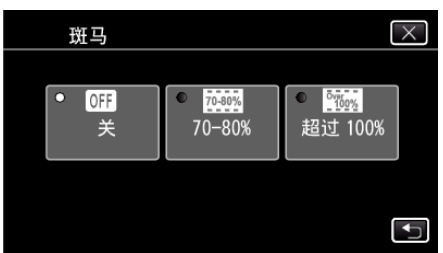

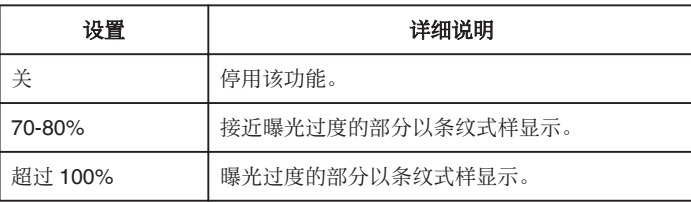

# 减轻相机振动

设定图像稳定器功能时,能显著减少视频录制过程中的相机振动。

*1* 轻按"MENU"。

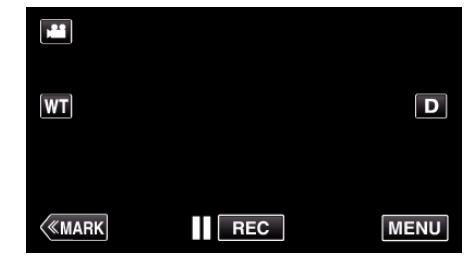

*2* 轻按"录制设置"。

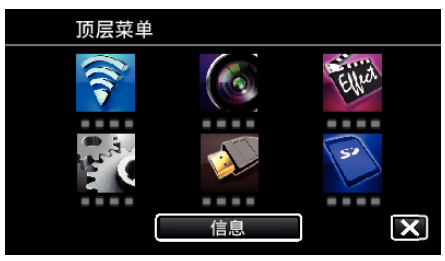

*3* 轻按"IS"。

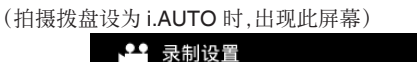

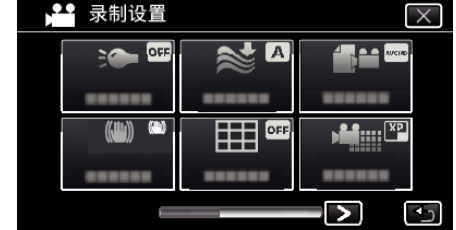

- 0 轻按 L,退出菜单。
- 轻按 つ,返回上一个画面。
- *4* 轻按需要的设置。

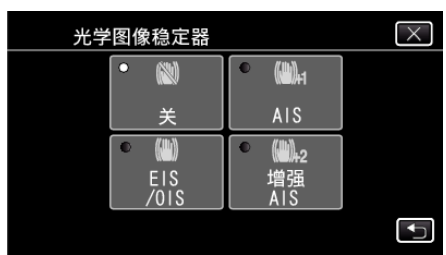

<span id="page-41-0"></span>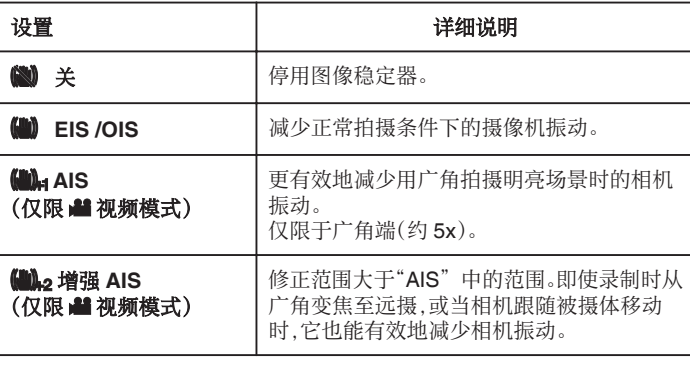

注:-

- 把本机置于三脚架,拍摄不太运动的被摄体时,建议将图像稳定器设为"关"  $\ddot{\phantom{0}}$
- 0 如果相机振动严重,就不可能达到完全稳定。
- 设置了"AIS"时,视角会变窄。在"增强 AIS"中,视角变得比"AIS"更窄。
- 在静像录制过程中,只有半按 SNAPSHOT 键时才会开始图像稳定。

# 录制时标记视频

录制视频时您可以给特定的场景作标记。做了标记后,标记的位置就会记录下 来,便于找到位置,开始摘录播放。

#### 录制时标记视频(正常)

*1* 轻按"MARK"。

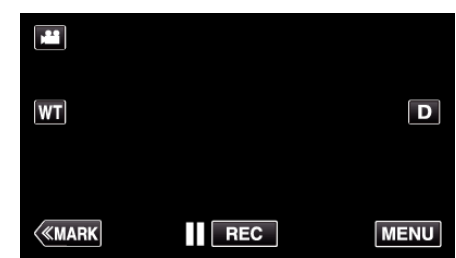

*2* 轻按"是",进入标记模式。

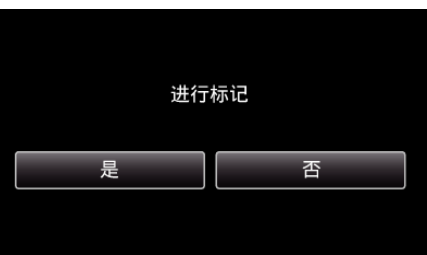

*3* 开始录制视频。

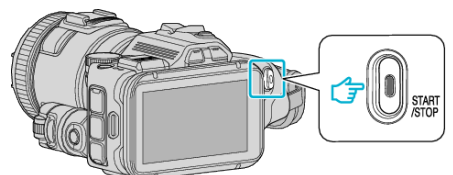

- 0 再按 START/STOP 键,停止录制。
- 4 对你想要标记的场景,轻按 ↓ √ 或 <sup>|●</sup>。

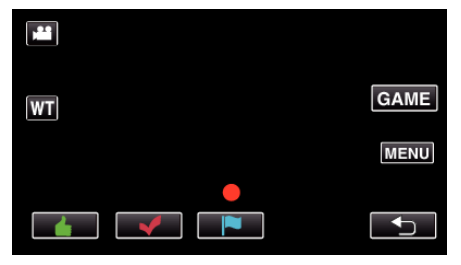

5 按 START/STOP 按钮,结束视频录制,轻按 t,结束标记模式。

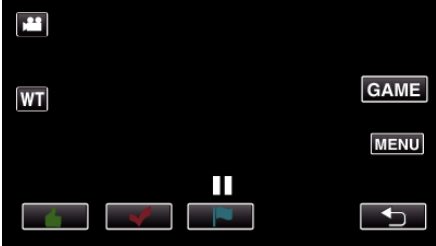

### 录制时标记视频(比赛)

*1* 轻按"MARK"。

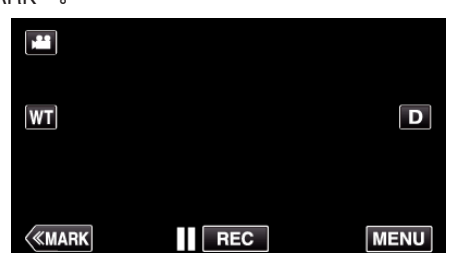

*2* 轻按"是",进入标记模式。

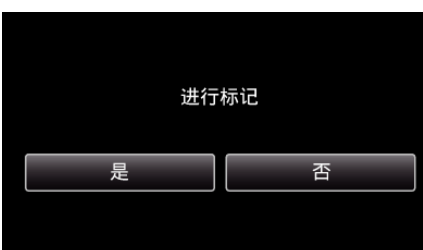

*3* 轻按"GAME",开始比赛。

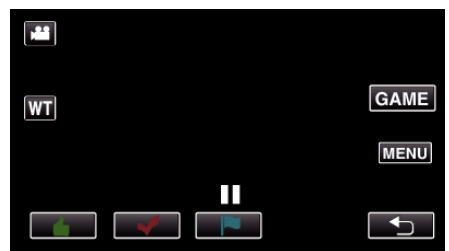

*4* 开始录制视频。

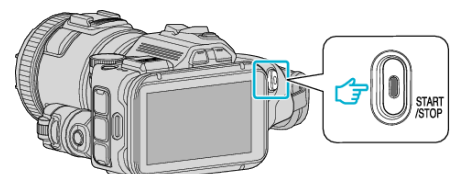

- 0 再按 START/STOP 键,停止录制。
- *5* 对你想要标记的场景,轻按 z、y、0、1 或 x。

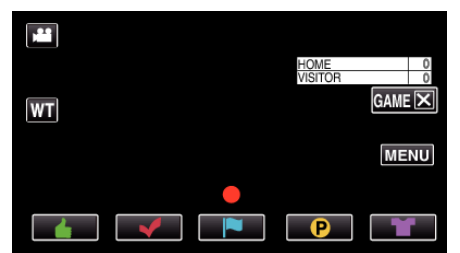

- 轻按 2,显示得分选择屏幕。
- 6 按 START/STOP 按钮结束视频录制,并轻按"GAMEX"。

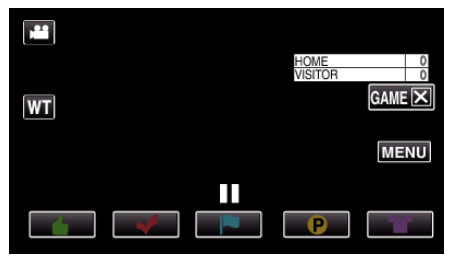

*7* 轻按"是",结束比赛。

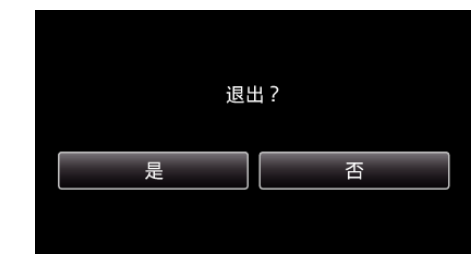

#### 8 轻按 <sup>1</sup>,结束标记模式。

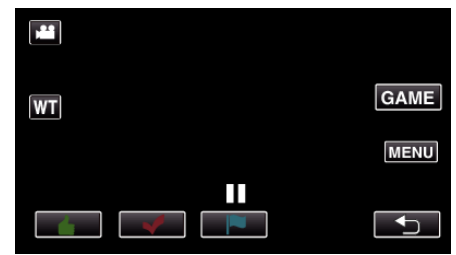

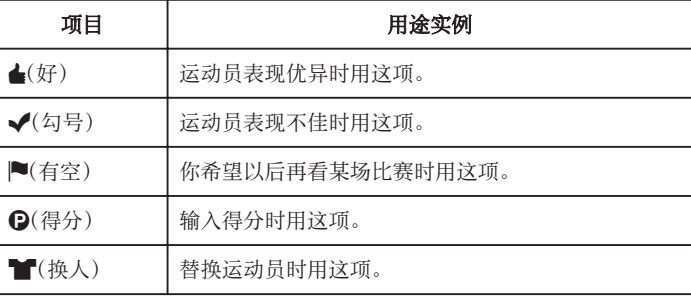

小心:-

- 如果你在进行某种操作开始比赛后开始录制,得分显示也会录下来。 录下 的得分显示以后无法删除。
- 0 高速录制时不能使用标记功能。

注:-

- 做好标记后,轻按"MARK面",即可取消前面的标记。
- 0 如要播放已标记的场景,请查阅下文说明。
- "[标记播放](#page-55-0)" (B p. 56)
- 0 在智能电话上安装专用的应用程序,就能通过智能电话做标记。 ["标记的使用](#page-124-0)" (☞ p. 125)

# 慢动作(高速)录制

通过加快录制速度,您可以进行慢动作视频录制以强调动作,并顺场播放慢动 作视频。

这是方便检查,如高尔夫挥杆动作的功能。(仅限 MP4 格式的视频文件)

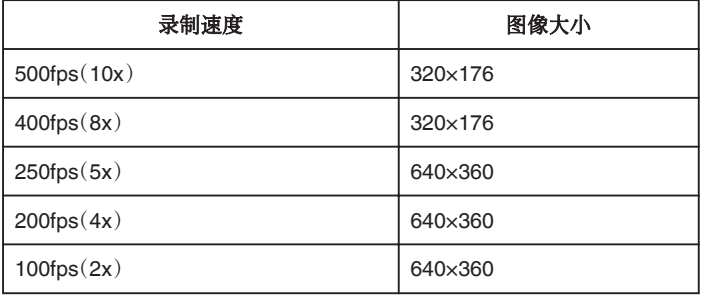

- 录制速度为每秒 250 帧时,播放时间将是实际录制时间的 5 倍。 (示例:如果录制时间是 1 分钟,播放时间将会是 5 分钟。)
- *1* 按 TIME CONTROL 键。

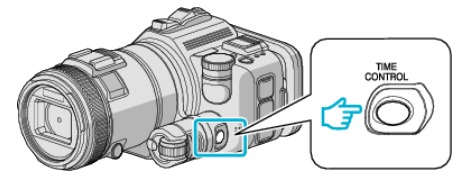

*2* 用调整拨盘更改录制速度。

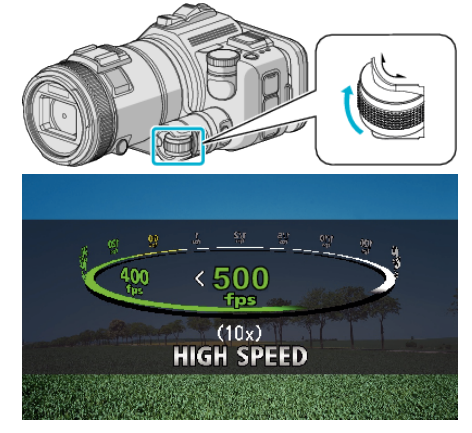

*3* 按 SET 键。

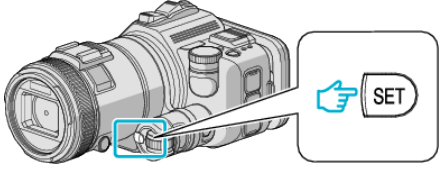

*4* 开始录制。

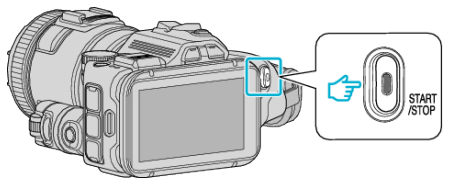

- 注:
- 在分辨率降低的情况下进行高速录制,图像可能有颗粒感。此外,建议使用 三脚架,在明亮的地方录制,由于比正常拍摄要暗,所以将"增亮"设为"自 动"。
- 0 音频声音不连同视频被记录下来。
- 0 高速录制启用时,只有光学变焦可以使用。
- 高速录制时, "触摸优先 AE/AF"设为"关"。
- 0 告诉录制时,场景计数器可能无法顺畅运行。
- 将 SDXC 卡用于高速(500fps)录制时,录制时间限于 3 分钟。

## ■ 返回正常录制模式

● 按 TIME CONTROL 按钮,然后用调整拨盘选择"50fps"。

### 0 关掉本机的电源,即可恢复正常录制模式。

# 间隔录制(慢速录制)

利用这一功能,通过按一定的间隔拍摄若干帧画面,在短时间内显示长时间内 缓慢发生的场景的变化。 这对做观察很有用,比如花蕾的绽放。

*1* 按 TIME CONTROL 键。

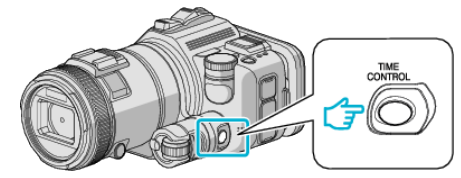

*2* 用调整拨盘更改录制速度。

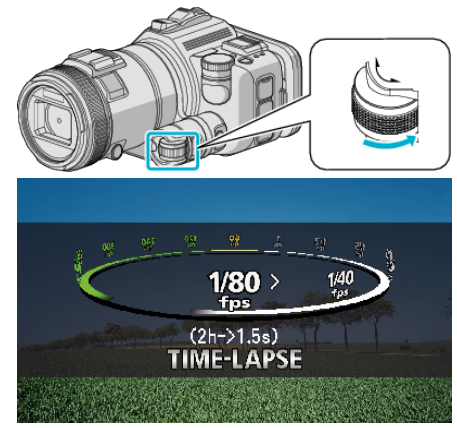

*3* 按 SET 键。

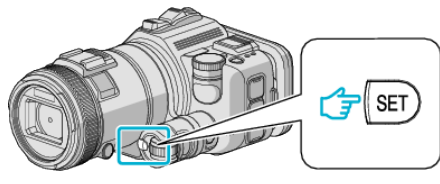

*4* 开始录制。

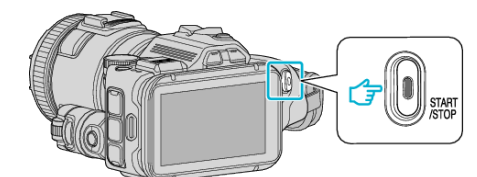

- 0 按照选定的间隔时间拍摄一帧。
- 当录制间隔时间设在"20 秒间隔"或更高时,本机在不录制时切换到 省电模式。 在下一个录制点,将关闭省电模式,并自动开始录制。

#### ■ 返回正常录制模式

- 按 TIME CONTROL 按钮, 然后用调整拨盘选择"50fps"。
- 0 关掉本机的电源,即可恢复正常录制模式。

#### 延时录制过程中的显示

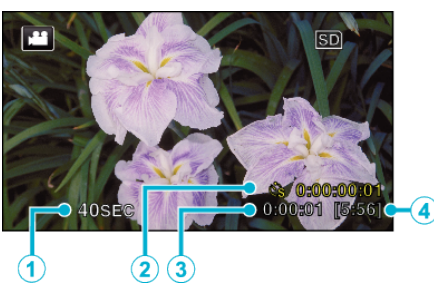

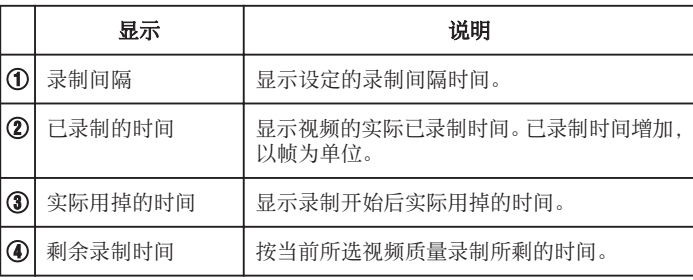

#### 延时录制设置

设置值越小,录制间隔时间越长。

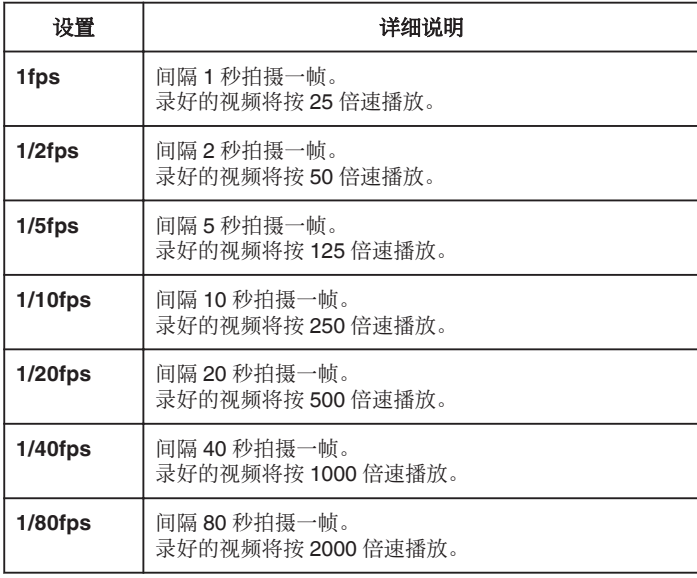

小心 :-

- 0 延时录制时无法录音。
- 在慢速录制模式下,没有变焦、同步静像录制和图像稳定器功能。
- 在已录时间不到"0:00:00:14"时停止录制,不会保存视频。
- 0 在慢速录制下禁用无缝录制。

注 : -

- 关掉电源时,慢速录制的设置就被重设。如要再次开始慢速录制,就需要再 次作出选择。
- 0 录制开始 99 个小时后自动停止。
- 如果延时录制的间隔时间很长,则可以使用三脚架和交流电适配器。 此外,建议手动聚焦和设置白平衡。
- ["安装三脚架](#page-20-0)" (B p. 21)
- ["手动调整聚焦](#page-36-0)" (☞ p. 37)
- ["设置白平衡](#page-38-0)" (B p. 39)
- 如果视频以逐行扫描格式(iFrame 除外)录制,则播放时间要加倍。 (示例)用"1fps"录制的视频按 50 倍速度播放。

# 通过感应动作自动录制(自动录制)

这一功能使本机通过感知被摄体在液晶监视器所示红框内的运动(亮度)变 化,而自动录制。 视频和静像模式都可以设置该功能。

- *1* 根据被摄体进行构图。
- 0 用变焦等调整视角。
- *2* 轻按"MENU"。

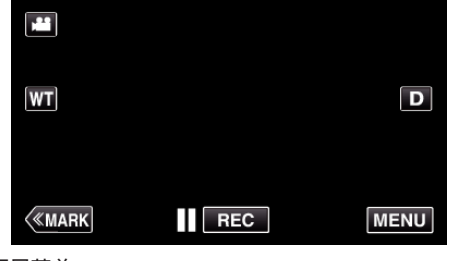

- 0 出现顶层菜单。
- *3* 轻按"特别录制"。

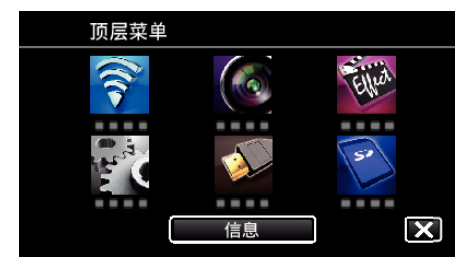

*4* 点击"自动录制"。

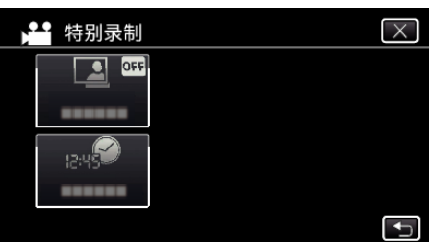

- 0 轻按 L,退出菜单。
- 轻按 \* 5,返回上一个画面。
- *5* 点击"开"。

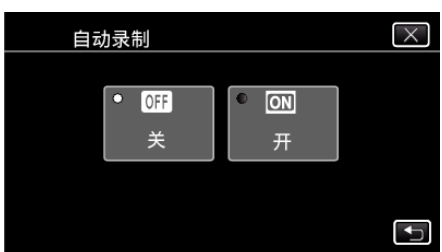

*6* 当红框内的被摄体移动时,自动开始录制。

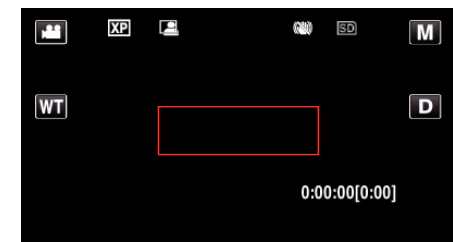

- 0 菜单显示小时后 2 秒出现红框。
- 在视频录制模式下,只要红框内仍有被摄体的运动(亮度变化),录制就 一直继续。红框内不再有被摄体的运动(亮度变化)时,会在 5 秒后停 止录制。
- 0 要手动停止视频录制,按 START/STOP 键。不过,由于视频录制停止 后,"自动录制"设置仍设在"开"上,所以一旦红框内探测到被摄体的 运动(亮度变化),就会再次开始录制。要取消"自动录制",把它设为 "关"。

小心 : -

- 设置为"自动录制"后,不能使用数码变焦、图像稳定器、定时器和连拍功 能。
- "自动录制"不能与"慢速录制"一起使用。两者都设置时,以"慢速录制" 优先。
- 选择"自动录制"后,无法更改"图像大小"。 选择"自动录制"前,先把它设好。
- 设为"自动录制"后,无法使用自动关闭电源功能和省电模式。

注 : -

- 0 在视频录制过程中,有 5 秒钟没有变化,录制就会停止。
- 0 电源切断时,没有保存"自动录制"的设置。
- 0 红框内被摄体的运动太快,或亮度变化太小时,可能不会开始录制。
- 0 即使红框内没有运动,也会由于亮度变化而开始录制。
- 0 变焦过程中无法开始录制。

# 拍摄集体照(自拍定时器)

10 秒定时和面部识别定时功能便于拍摄集体照。 2 秒定时有助于预防按快门键引起的相机振动。 在静像模式下有此功能。视频模式下没有。

注:-

用自拍功能拍照时,建议使用三脚架。 <u>["安装三脚架](#page-20-0)" (☞ p. 21)</u>

### 使用 **2-/10-**秒定时

*1* 轻按"MENU"。

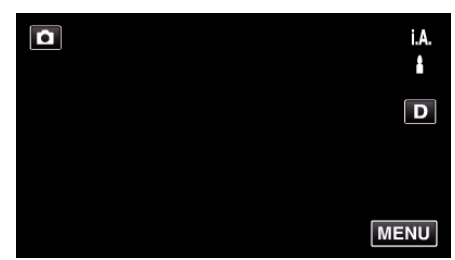

- 0 出现顶层菜单。
- *2* 轻按"录制设置"。

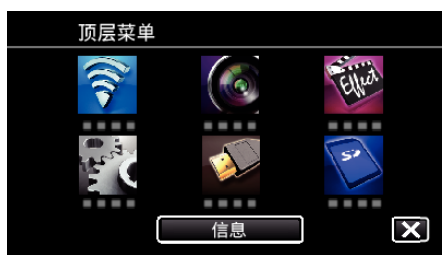

*3* 轻按"自拍"。

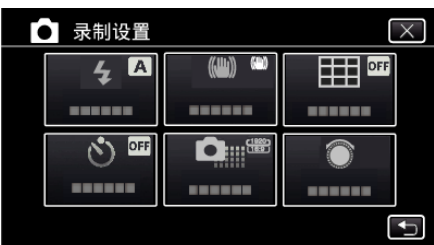

- 0 轻按 L,退出菜单。
- 轻按 つ,返回上一个画面。
- *4* 轻按"2 秒"或"10 秒"。

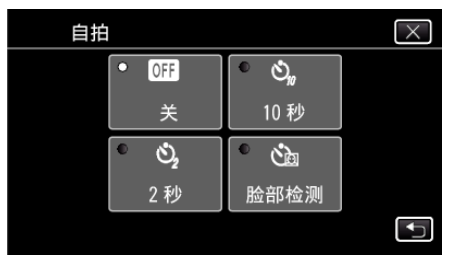

*5* 设定被摄对象的焦点。

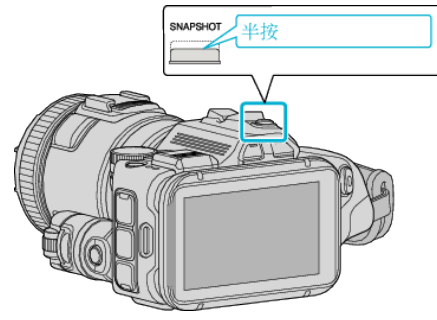

0 焦点对准时,聚焦图标会亮绿灯。

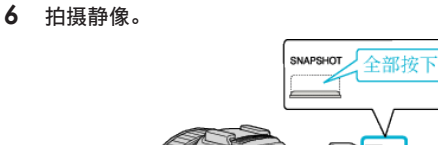

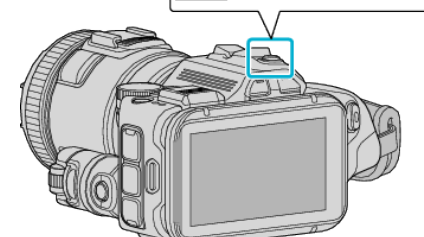

- 0 计时器显示,开始倒计时后开始拍摄。
- 0 要停止自拍定时,请再按一次 SNAPSHOT 键。

## 使用面部识别定时器

按 SNAPSHOT 键启动面部识别,并在第三人进入框架后 3 秒进行拍摄。 此功能有助于当您希望将摄影师拍进集体照里时。 在静像模式下有此功能。视频模式下没有。

*1* 轻按"MENU"。

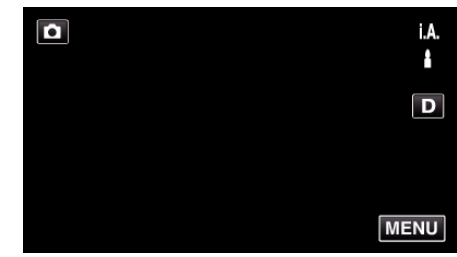

- 0 出现顶层菜单。
- *2* 轻按"录制设置"。

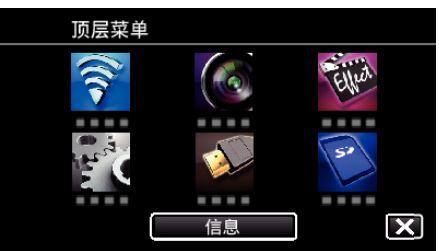

*3* 轻按"自拍"。

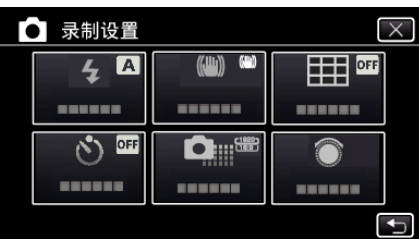

- 0 轻按 L,退出菜单。
- 轻按 つ,返回上一个画面。
- *4* 轻按"脸部检测"。

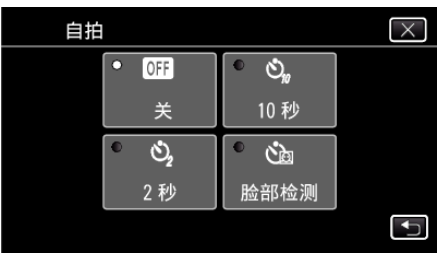

*5* 确保每个人都面向着相机后,按 SNAPSHOT 键。

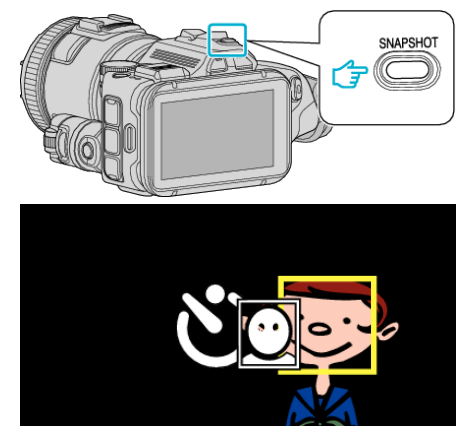

- 0 被摄体脸部周围出现框架。
- 0 再次按下 SNAPSHOT 按键,开始 10 秒自拍。
- *6* 摄影师进入框架。

摄影师  $\bullet$ 

0 摄影师进入框架后 3 秒,释放快门。 0 要停止自拍定时,请再按一次 SNAPSHOT 键。 注:-

● 根据拍摄环境,"脸部检测"功能可能无法检测面孔。

# 带日期和时间录制视频

您可以在录制视频时带上日期和时间。 您想要保存带有日期和时间显示的文件时,可设置此项。 (录制后不能删除日期和时间。)

*1* 轻按"MENU"。

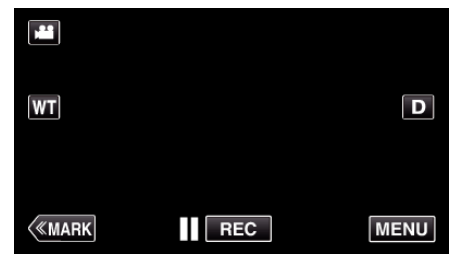

- 0 出现顶层菜单。
- *2* 轻按"特别录制"。

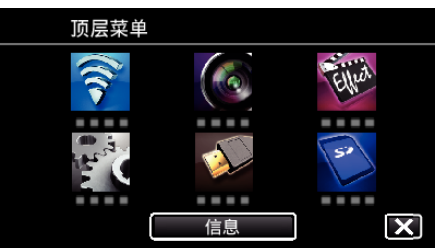

*3* 轻按"日期/时间记录"。

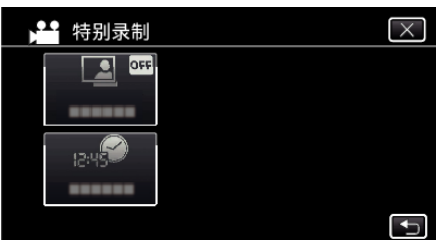

- 0 轻按 L,退出菜单。
- 轻按 \* 5,返回上一个画面。
- 4 用 < 或 > 选择时钟的类型,并轻按"确定"。

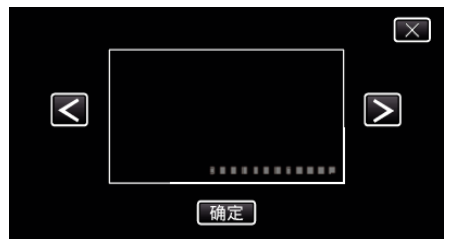

- 轻按"确定"时,会出现日期/时间记录注意事项。
- 0 轻按 L,退出菜单。
- *5* 用手指触碰并拖拉带有指印的日期和时间显示,调整其显示位置。

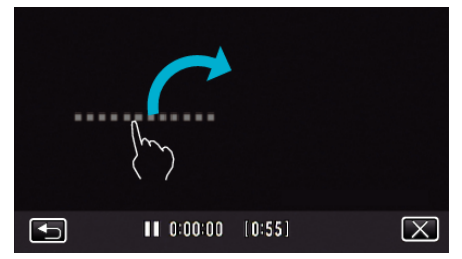

- 用手指触碰该显示,并在屏幕上拖动,即可移动日期和时间显示。
- *6* 按下 START/STOP 键开始录制。

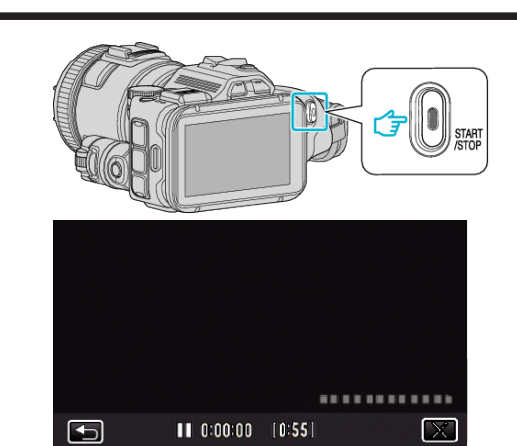

- 0 再按 START/STOP 键,停止录制。
- 轻按 <sup>+</sup> ,返回选择时钟类型的屏幕。
- 轻按 X 退出"日期/时间记录"。
- (如要进行除录制以外的操作,则轻按 X,先取消"日期/时间记录"。)

注:-

0 可以为慢速录制设置。

小心 : 一

0 录制后不能删除日期和时间。

# 查看剩余录制时间

您可以查看内置内存和 SD 卡上的剩余录制时间以及剩余电池电量。

*1* 轻按"MENU"。

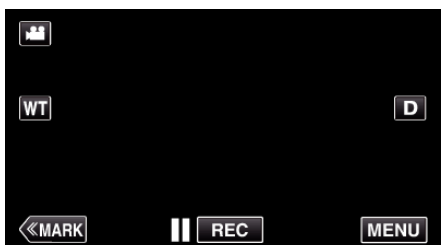

- 0 出现顶层菜单。
- *2* 轻按"信息"。

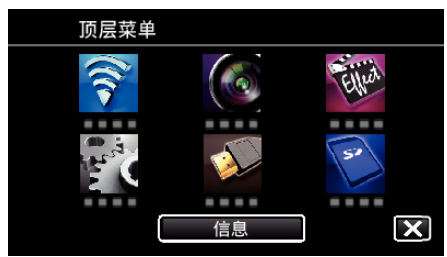

- 0 如果在静像模式下,请直接转到第 4 步。
- *3* 显示剩余录制时间。

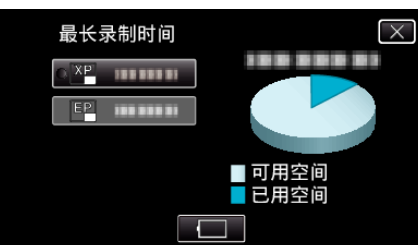

- 0 剩余录制时间只在视频录制模式下显示。
- **•** 要显示剩余的电池电量,请轻按 $\Box$ 。
- $\bullet$  连接交流电适配器时,不会显示 $\Box$ 。
- $\bullet$  要退出显示,轻按  $\times$ 。
- *4* 显示剩余电池电量。

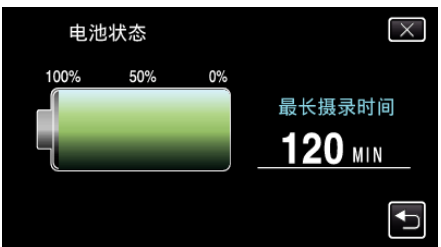

- 如果是视频录制,轻按 \*⊃ 返回剩余录制时间显示。 录制静像时,不出 现此显示。
- 轻按 X,退出显示。
- 0 连接交流电适配器时,不会显示电池电量。

注:-

● 您从剩余录制时间显示轻按视频质量,可以改为所需的视频质量。

#### 大约视频录制时间 o 视频录制格式**: AVCHD**

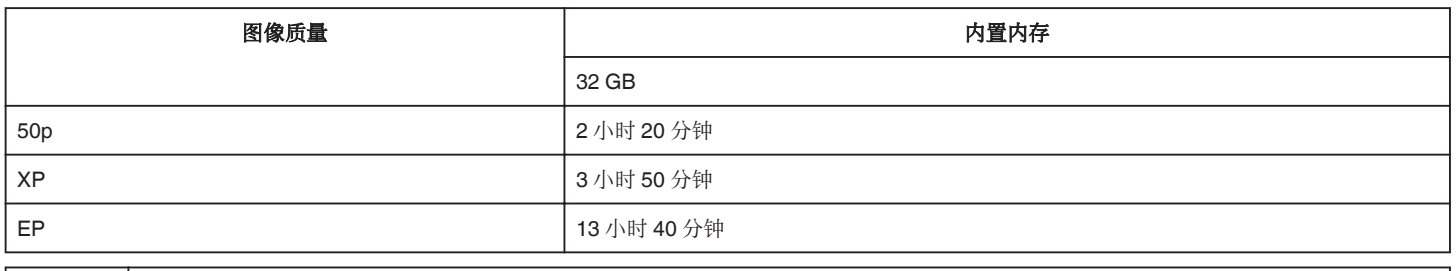

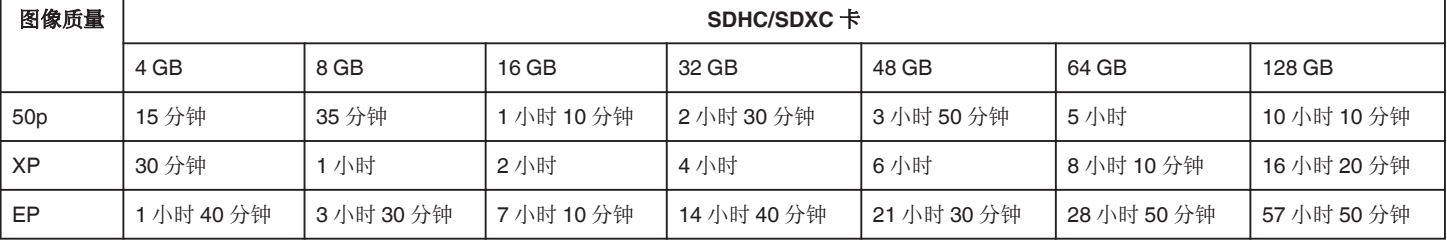

### ■ 视频录制格式: MP4/MOV

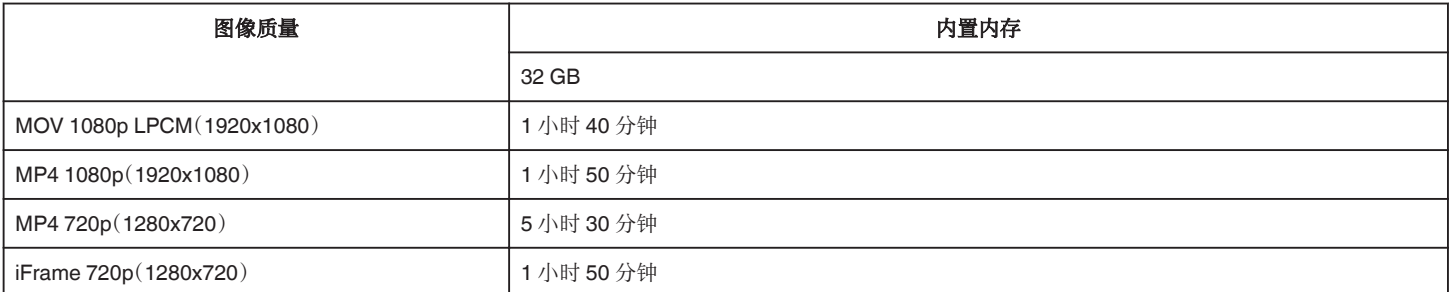

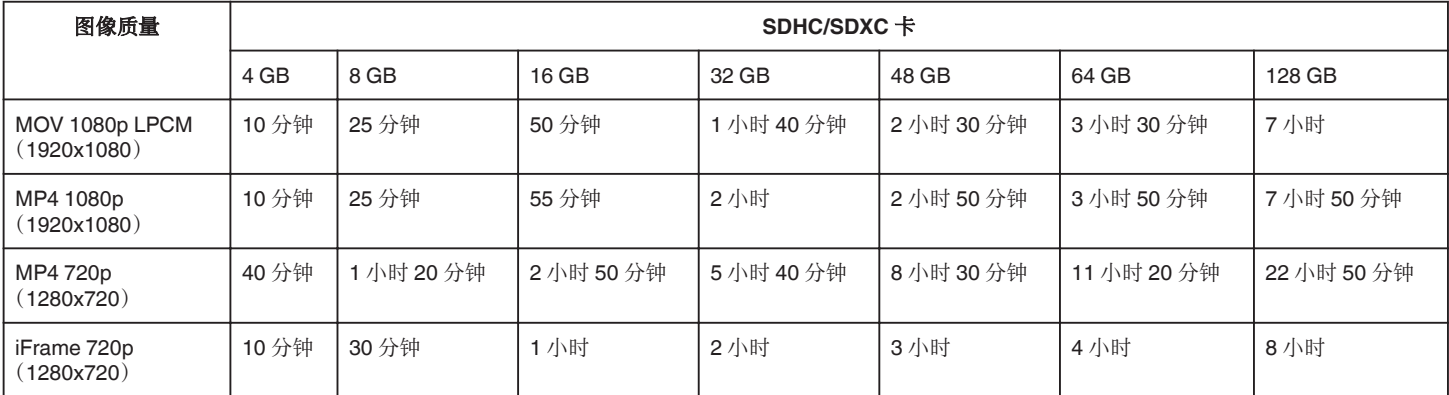

0 实际录制时间可因拍摄环境而缩短。

## 大约静像数(单位:拍摄张数)

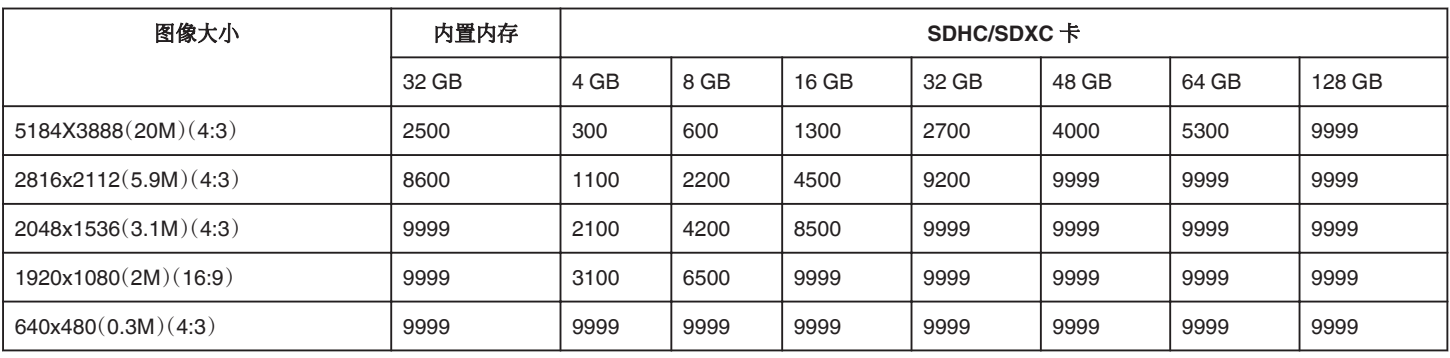

0 在视频录制或视频播放过程中捕捉的静像按 1920 x 1080 保存。

#### 大约录制时间(使用电池)

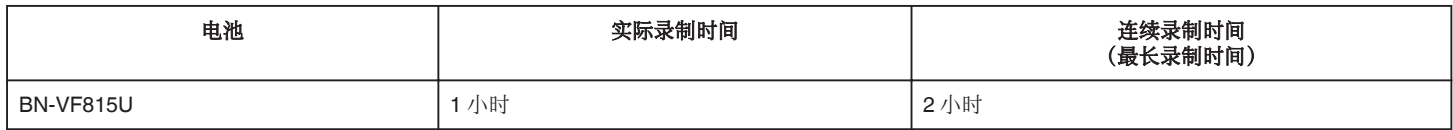

● 以上是"光源"设为"关"以及"监视器亮度"设为"3"时的数值(标准)。

● 使用变焦等操作,或反复停止录制时,实际录制时间是估算。实际使用时可能时间没有那么长。(建议按三倍于预计录制时间备妥电池。)

0 录制时间可因拍摄环境和用法而有所差异。

● 电池达到使用寿命时,即使充足电,录制时间也会缩短。(换上新电池。)

# <span id="page-52-0"></span>播放视频

以下是本机可以播放的视频类型。

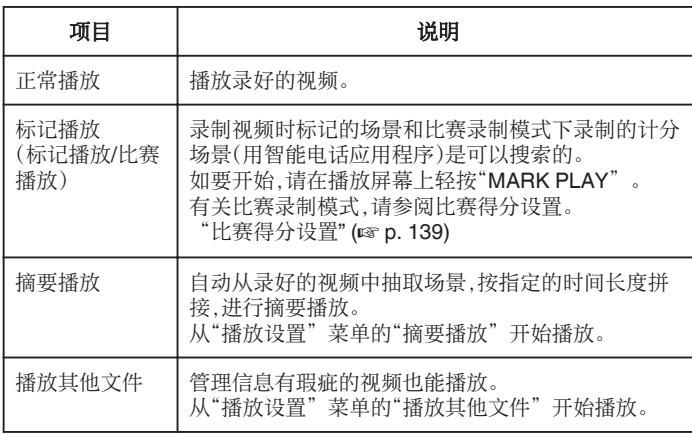

#### ■ 切换至视频播放屏幕

**1** 按 回 按钮,选择播放模式。

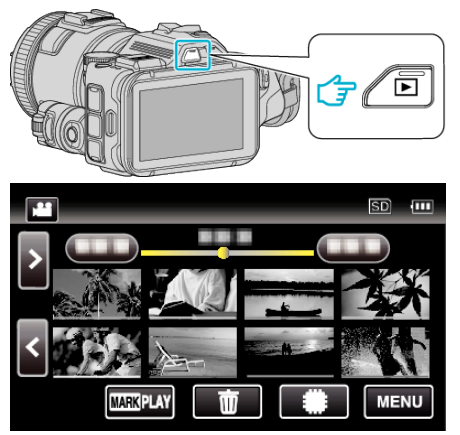

● 查看播放模式是不是 当。

● 如果模式是 ◘ 静像,则轻按播放屏幕上的 ◘,显示模式切换屏幕。 轻按 当,把模式切换到视频。(您也可以使用本机的 当/O 键。)

小心 :

#### 0 给重要的录制数据做好备份。

- 建议您把重要的录制数据复制到 DVD 或其他录制媒体上存储。
- 本机是由微电脑控制的装置。静电放电、外部噪音和干扰(来自电视、无线电 等)可能会妨碍它的正常工作。在此情况下,关闭电源,然后拔下交流电适配 器,并取出电池。本机将重置。

- 凡因本机、随带零部件或 SD 卡故障而无法录制或播放视频/音频,造成录 制内容丢失,我们概不负责。

- 录制内容(数据)一旦删除,包括因本机故障而造成数据丢失,即无法恢复。 特此预先警告。

- JVC 对丢失的数据概不负责。
- 为了改善质量,有瑕疵的录制媒体需经过分析。因此,不一定归还。

<sup>0</sup> 免责申明

### 查看录制日期和其他信息

*1* 按 L 按钮,选择播放模式。

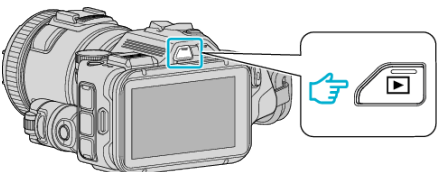

*2* 轻按文件开始播放。

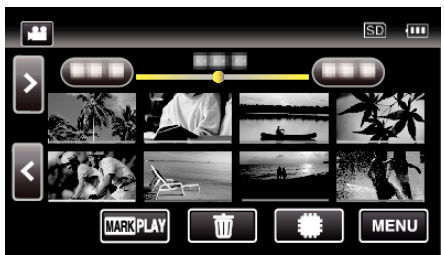

*3* 轻按"MENU"。

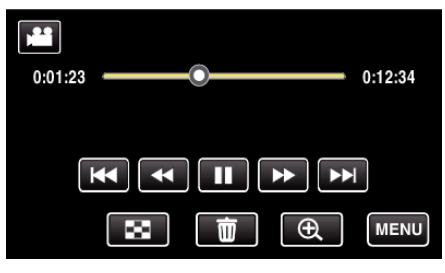

*4* 轻按"信息"。

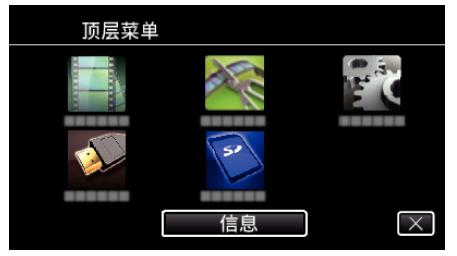

#### 0 轻按 L,退出菜单。

您可以显示所选文件的录制日期和持续时间。

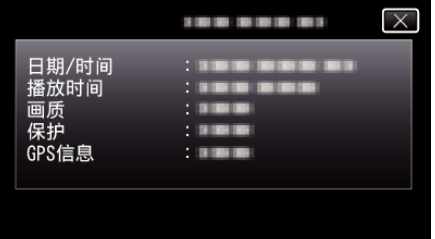

- 0"视频录制格式"设为"AVCHD"时,屏幕会显示。
- "视频录制格式"设为"MP4/MOV"时,增加"文件"和"文件夹"。
- 在静像模式下,显示"文件"、"文件夹"、"日期/时间"、"大小"、"保 护"和"GPS 信息"。

### 正常播放

播放录好的视频。

**1** 按 回 按钮,选择播放模式。

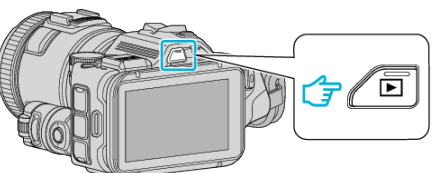

- 查看播放模式是不是 当。
- 如果模式是 ◘ 静像,则轻按播放屏幕上的 ◘,显示模式切换屏幕。 轻按 当,把模式切换到视频。(您也可以使用本机的 当/〇 键。)
- *2* 轻按文件开始播放。

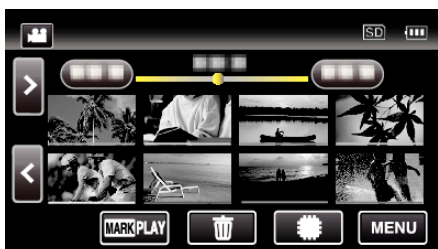

- 0 轻按 I/J,选择要播放的媒体,并更改索引画面(缩略图显示)。
- 轻按 以暂停。
- 轻按 2 ,返回索引画面。
- 回 出现在最后播放的图像上。
- 0 缩略图下面显示不同颜色的线条,用来区分录制日期。

注:-

0 除了使用触屏,可以用 SET 按钮操作向前慢放、向前搜索和向后搜索。

### <span id="page-54-0"></span>视频播放的操作键

#### 在索引画面显示过程中

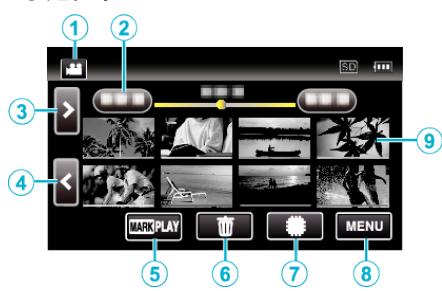

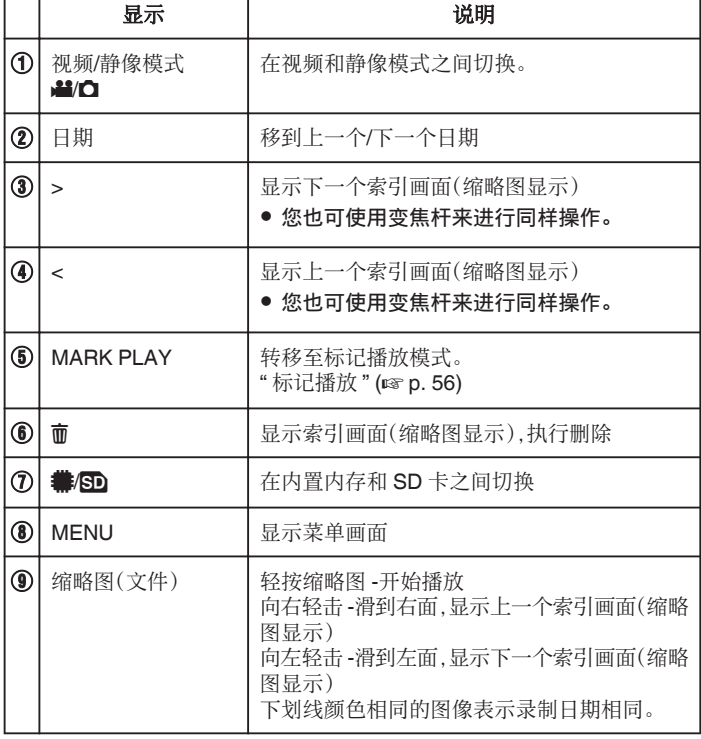

### 在视频播放过程中

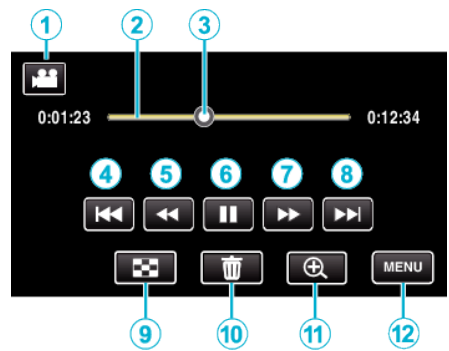

● 如果本机不工作大约 5 秒钟,触屏上的操作按键就会消失。 轻按屏幕,再次 显示操作按键。

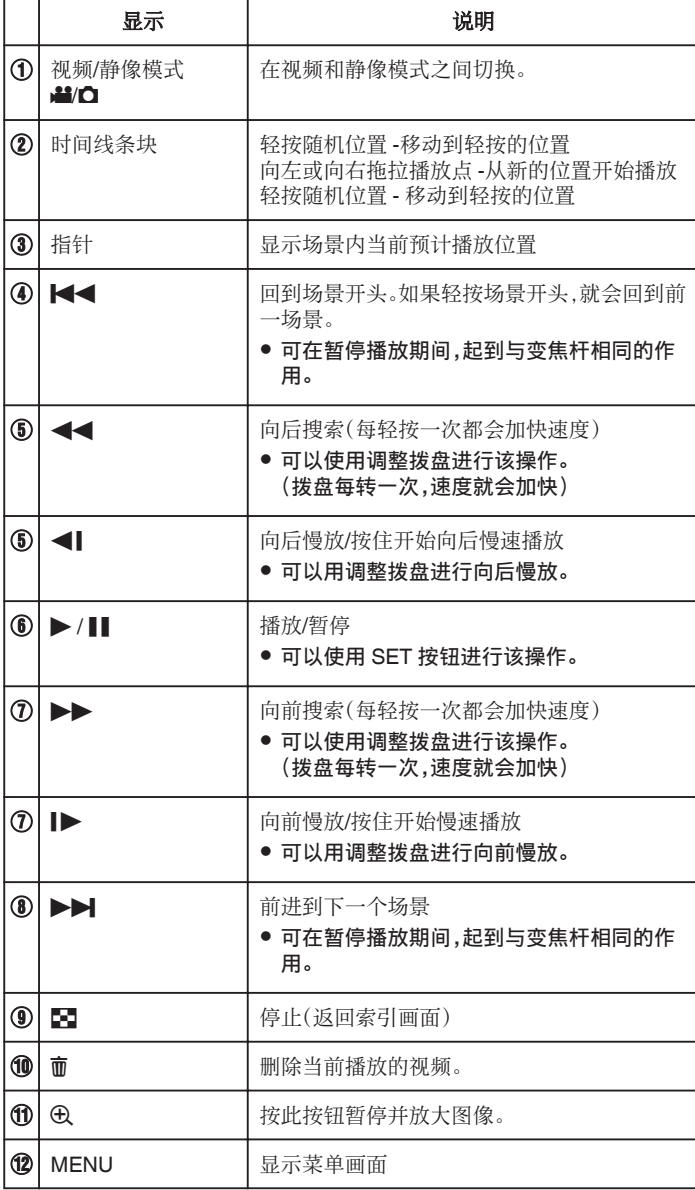

注:-

- 0 轻按或拖拉触屏的操作区域。
- 0 您可以按录制日期搜索某个特定文件。
- ["按日期搜索特定的视频](#page-64-0)/静像" (B p. 65)
- 0 播放过程中可在屏幕上显示录制日期和时间。
- "[显示时间](#page-181-0)/日期" (B p. 182)
- 0 显示电池在使用中的剩余电量。
- 0 播放高速录制的视频时,按 TIME CONTROL,可在正常录制速度与高速录 制速度之间切换。

### <span id="page-55-0"></span>播放

## 调整视频音量

您可以用变焦/音量杆控制音量。

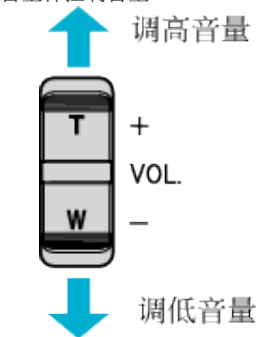

### 标记播放

- 录制视频时标记的场景和比赛录制模式下录制的计分场景(用智能电话应 用程序)是可以搜索的。
- 在视频播放屏幕上轻按"MARK PLAY",切换至标记播放模式。
- *1* 按 L 按钮,选择播放模式。

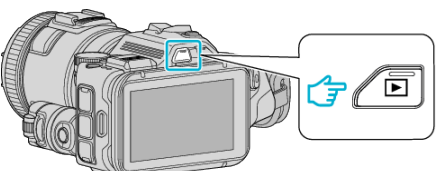

- 查看播放模式是不是 当。
- 如果模式是 ◘ 静像,则轻按播放屏幕上的 ◘,显示模式切换屏幕。 轻按 当,把模式切换到视频。(您也可以使用本机的 当/O 键。)
- *2* 轻按"MARK PLAY",打开标记播放模式。

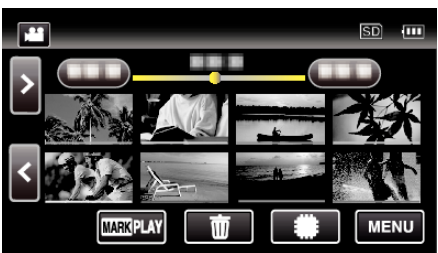

*3* 在列出带标记视频的缩略图文件中,轻按视频进行播放。

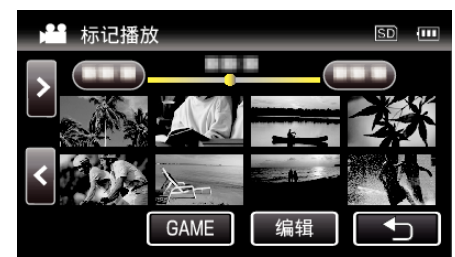

- 选定"GAME"时,显示录好的比赛列表。
- "[比赛播放](#page-56-0)" (☞ p. 57)
- 选定"编辑"时,显示"编辑索引标记"屏幕。
- "[编辑索引标记](#page-57-0)" (13 p. 58)
- *4* 标记播放开始。

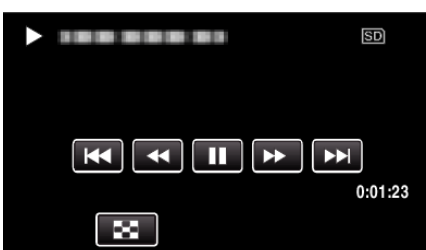

### <span id="page-56-0"></span>标记播放过程中的显示

#### 在正常标记播放过程中

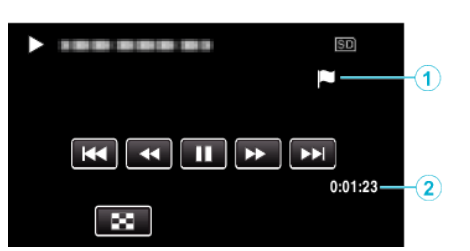

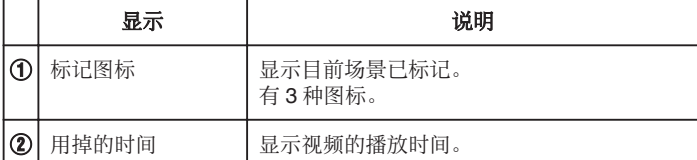

#### 比赛播放

- 比赛播放功能可播放用本机的标记功能或智能电话应用程序"Wireless sync."录制的目标场景和/或标记场景。
- 0 如要开始,请在播放屏幕上轻按"MARK PLAY"。
- 关于比赛录制模式,请参阅["录制时标记视频](#page-41-0)" (☞ p. 42) [或"比赛得分设](#page-138-0) 置" (☞ [p. 139\)](#page-138-0) 。
- *1* 按 L 按钮,选择播放模式。

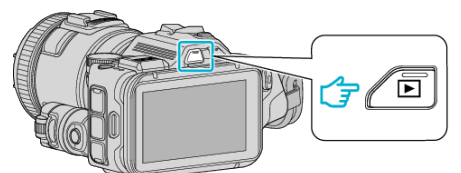

- 查看播放模式是不是 当。
- 如果模式是 ◘ 静像,则轻按播放屏幕上的 ◘,显示模式切换屏幕。 轻按 当,把模式切换到视频。(您也可以使用本机的 当/O 键。)
- *2* 轻按"MARK PLAY",打开标记播放模式。

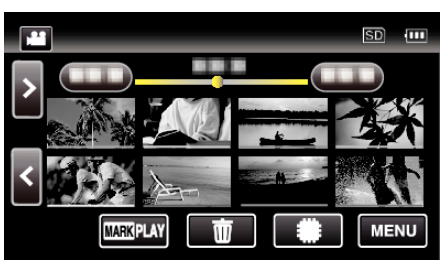

*3* 轻按"GAME",选择比赛播放模式。

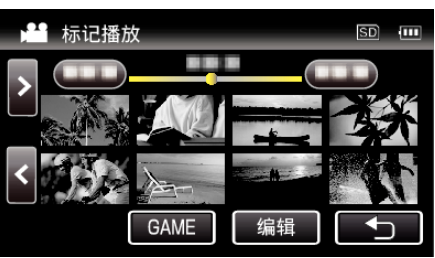

*4* 轻按录好的场景。

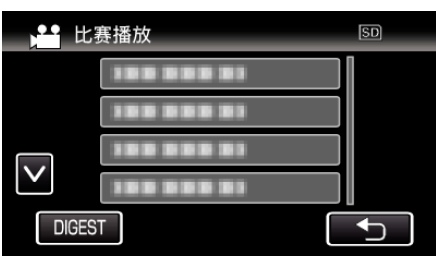

- 0 轻按 DIGEST,摘录比赛得分和已标记场景,并开始摘录播放。
- *5* 开始播放选定的比赛。

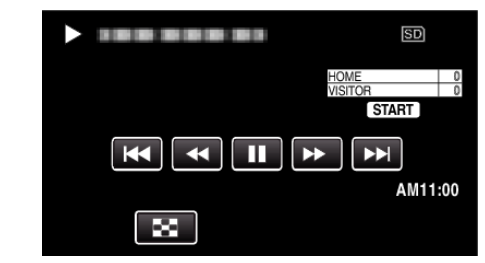

0 播放所有场景后停止播放。

## <span id="page-57-0"></span>比赛播放过程中的显示

#### ■ 在正常比赛播放过程中

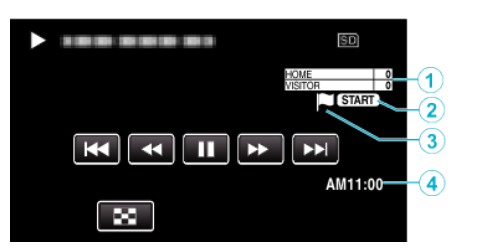

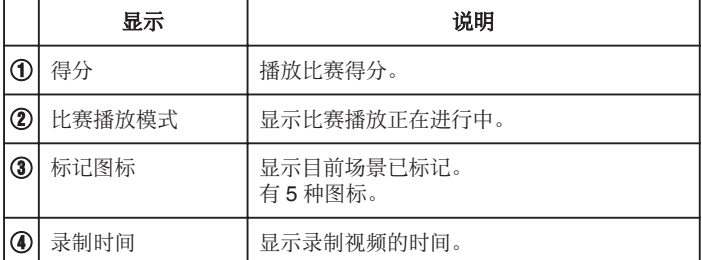

### ■ 在 DIGEST/比赛播放过程中

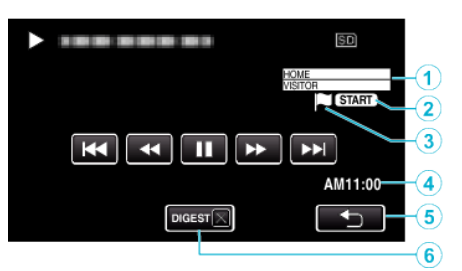

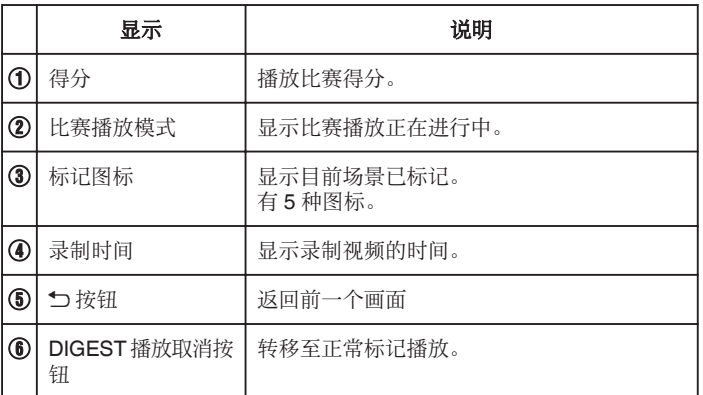

## 编辑索引标记

播放带标记的视频时,可以编辑以下设置。

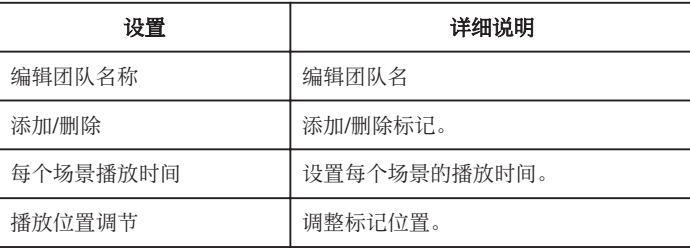

### 编辑团队名称

*1* 按 L 按钮,选择播放模式。

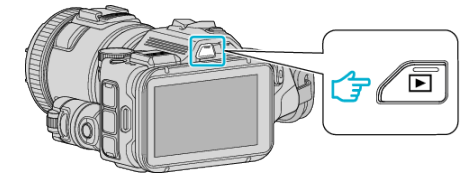

- 查看播放模式是不是 当。
- 如果模式是 △ 静像,则轻按播放屏幕上的 △,显示模式切换屏幕。 轻按 当,把模式切换到视频。(您也可以使用本机的 当公司
- *2* 轻按"MARK PLAY",打开标记播放模式。

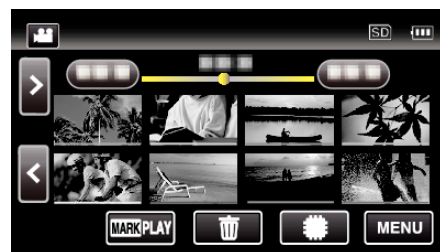

*3* 轻按"编辑"。

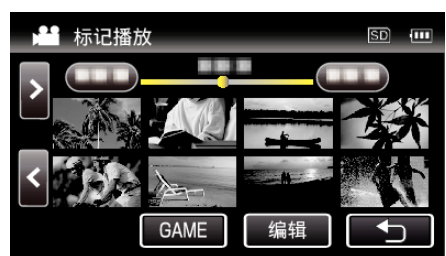

*4* 轻按"编辑团队名称"。

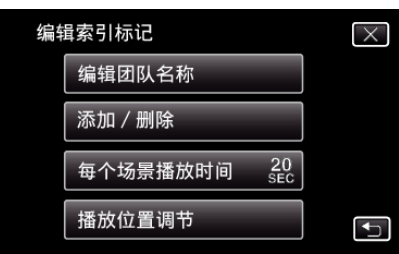

*5* 轻按您要编辑的团队名。

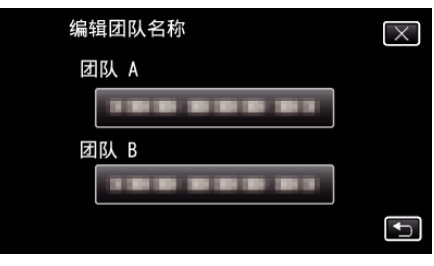

*6* 编辑团队名。

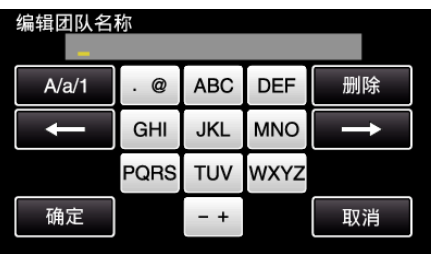

- 0 轻按屏幕上的键盘,输入字符。字符随每次轻按更改。 比如"ABC",轻按一次输入"A",轻按两次输入"B",轻按 3 次输入 "C"。
- 0 轻按"删除",删除一个字符。
- 0 轻按"取消"退出。
- 轻按 ← 或 → 向左或向右移动一个空格。
- *7* 轻按"确定"。

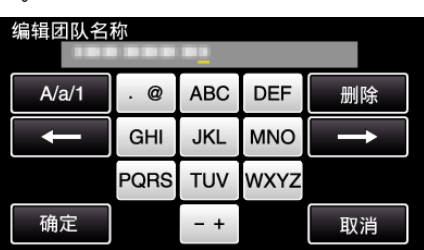

*8* 如果您要继续编辑团队名,则轻按另一个团队名。

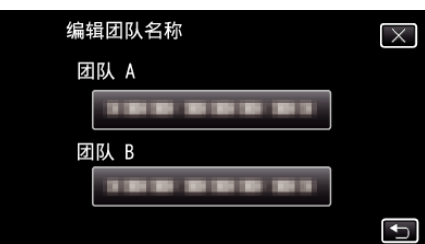

- 轻按 1,返回上一个画面。
- 轻按 X,退出标记编辑菜单。

## 添加**/**删除

*1* 按 L 按钮,选择播放模式。

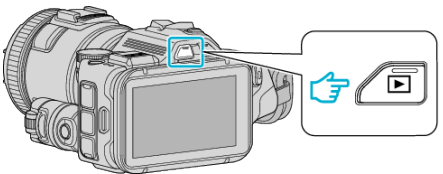

- 查看播放模式是不是 当。
- 如果模式是 ◘ 静像,则轻按播放屏幕上的 ◘,显示模式切换屏幕。 轻按 当,把模式切换到视频。(您也可以使用本机的 当/O 键。)
- *2* 轻按"MARK PLAY",打开标记播放模式。

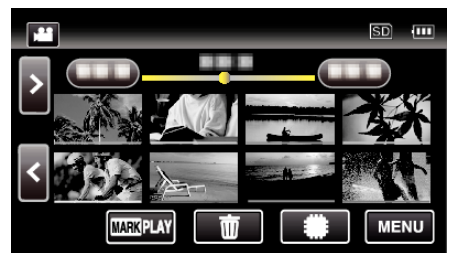

*3* 轻按"编辑"。

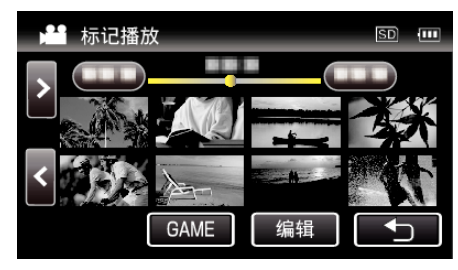

*4* 轻按"添加/删除"。

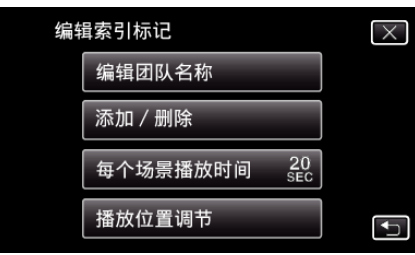

- 轻按 つ,返回上一个画面。
- **轻按 X,退出标记编辑菜单。**
- *5* 轻按 L,开始播放。

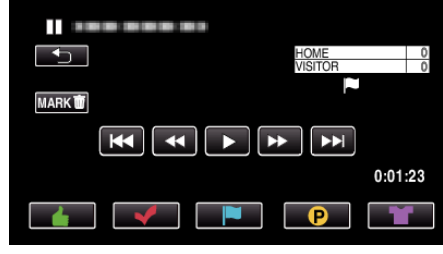

- 0 在你要添加标记的场景上,轻按所需的标记按钮。
- $\bullet$  如要删除标记,则在显示"MARK $\bar{\bm{w}}$ "时轻按"MARK $\bar{\bm{w}}$ "按钮。
- $\bullet$  比赛以外的视频文件不能设置  $\bullet$  或
- 0 只能在已录视频的最后场景上添加/删除标记。

### 每个场景播放时间

*1* 按 L 按钮,选择播放模式。

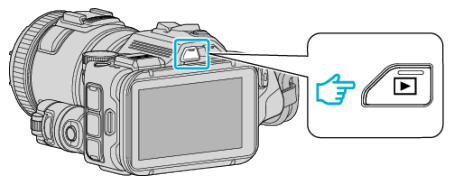

- 查看播放模式是不是 当。
- 如果模式是 ◘ 静像,则轻按播放屏幕上的 ◘,显示模式切换屏幕。 轻按 当,把模式切换到视频。(您也可以使用本机的 当/O 键。)
- *2* 轻按"MARK PLAY",打开标记播放模式。

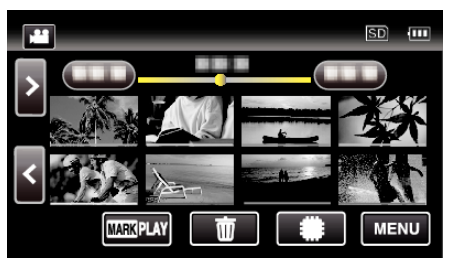

*3* 轻按"编辑"。

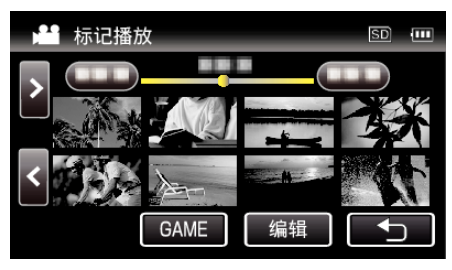

*4* 轻按"每个场景播放时间"。

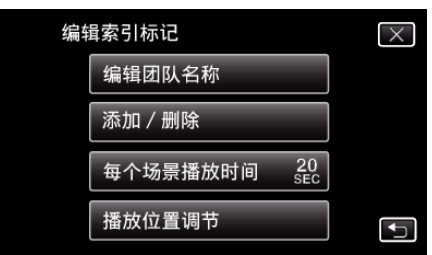

*5* 选择每个场景的播放时间。

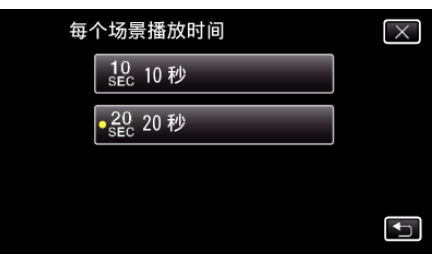

- 轻按 "5,返回上一个画面。
- 0 轻按 L,退出菜单。

## 播放位置调节

*1* 按 L 按钮,选择播放模式。

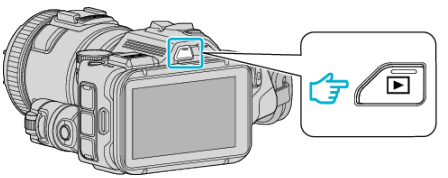

- 查看播放模式是不是 当。
- 如果模式是 ◘ 静像,则轻按播放屏幕上的 ◘,显示模式切换屏幕。 轻按 当,把模式切换到视频。(您也可以使用本机的 当/O 键。)
- *2* 轻按"MARK PLAY",打开标记播放模式。

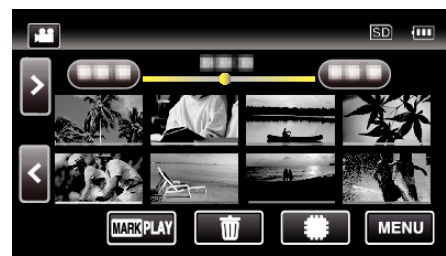

*3* 轻按"编辑"。

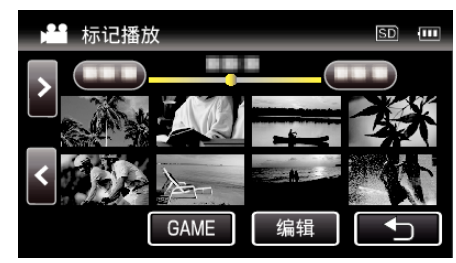

*4* 轻按"播放位置调节"。

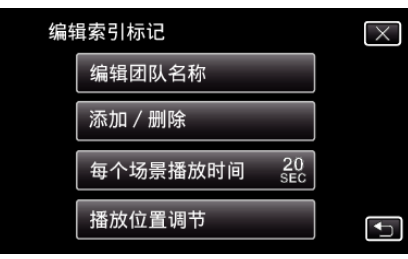

- 如果选择"每个场景播放时间",则进行第 5 步,如果选择"播放位置调 节",则进行第 6 步。
- *5* 调整播放位置。

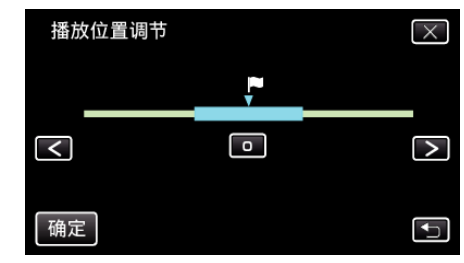

- 0 前后移动播放位置。在"每个场景播放时间"中设置的播放时间不变。
- 用 く或 > 进行调整,然后轻按"确定"。
- 轻按 \* つ,返回上一个画面。
- 0 轻按 L,退出菜单。

#### 标记编辑过程中的显示

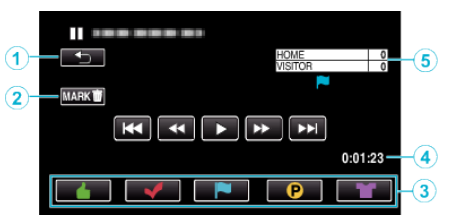

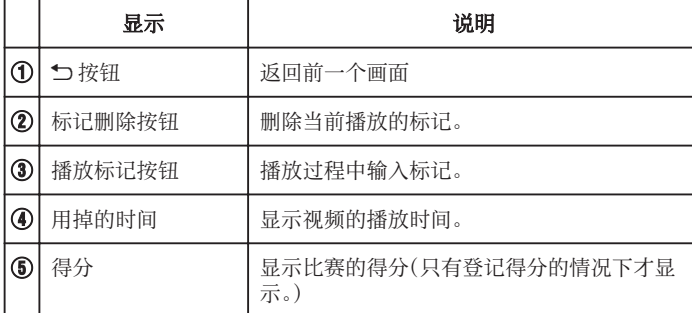

## 摘要播放

您可以播放已录视频的摘录(摘录播放)。 这在迅速查看视频内容时有用。 (用 AVCHD 格式录制的视频)

**1** 按 图 按钮,选择播放模式。

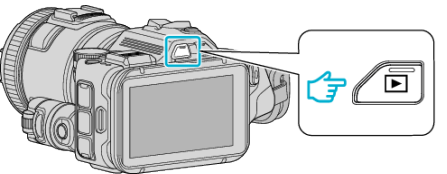

- 查看播放模式是不是 当。
- 如果模式是 ◘ 静像,则轻按播放屏幕上的 ◘,显示模式切换屏幕。 轻按 当,把模式切换到视频。(您也可以使用本机的 当/Q 键。)
- *2* 轻按"MENU"。

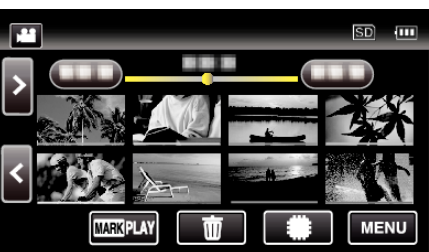

*3* 轻按"播放设置"。

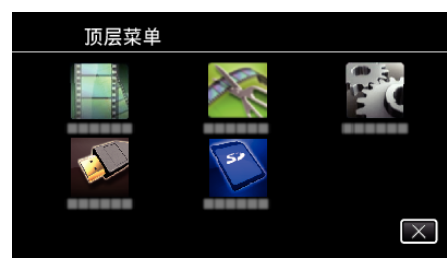

*4* 轻按"摘要播放"。

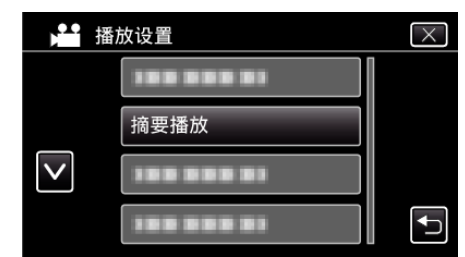

*5* 轻按选择摘录播放的日期。

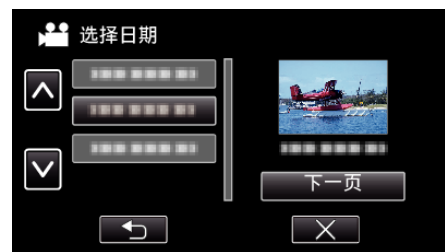

- 0 选择日期后,轻按"下一页"。
- 0 轻按"全部"时,将对所有日期执行摘录播放。
- 轻按 X,退出菜单。
- 轻按 つ,返回上一个画面。

*6* 选择摘录播放时间

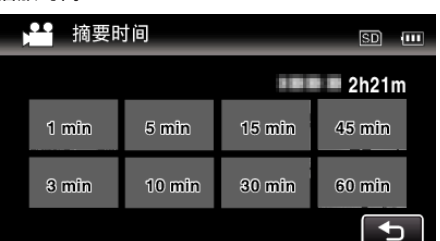

- 0 摘录播放的时间显示根据录制时间而变化。
- 选择摘录播放时间后,"摘要播放"需要一点时间(2 秒钟以上)启动, 这时会显示进度状态。
- 0 摘录播放时间仅供参考。
- *7* 摘录播放开始。

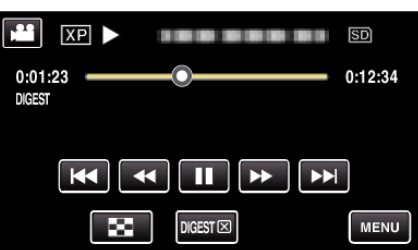

- 轻按 | 以暂停。
- 轻按 2,返回索引画面。
- $\bullet$  轻按"DIGEST $\times$ ",返回正常播放画面。
- 0 视频播放中的操作
- ["视频播放的操作键](#page-54-0)" (B p. 55)
- *8* 摘录播放自动停止,或轻按"MENU",显示下一个屏幕。

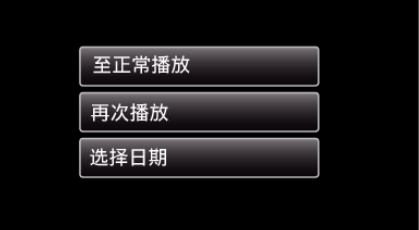

- 0 至正常播放:开始正常播放。
- 再次播放: 再次开始摘录播放。
- 0 选择日期: 返回到第 5 步。

#### 播放其他文件

如果不正确操作录制,比如在录制过程中切断电源,可能会损坏视频的管理信 息。您可以执行以下操作,播放管理信息有缺陷的视频。 (仅限 AVCHD 格式的视频文件)

**1** 按 回 按钮,选择播放模式。

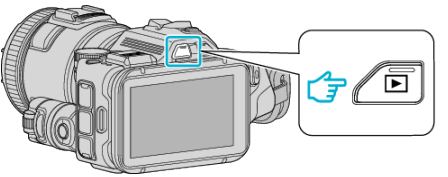

- 查看播放模式是不是 当。
- 如果模式是 ◘ 静像,则轻按播放屏幕上的 ◘,显示模式切换屏幕。 轻按 当,把模式切换到视频。(您也可以使用本机的 当/O 键。)
- *2* 轻按"MENU"。

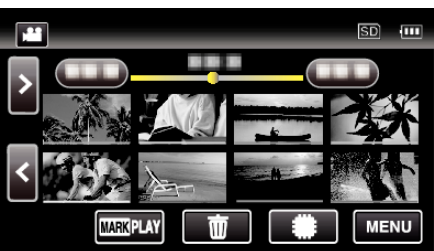

*3* 轻按"播放设置"。

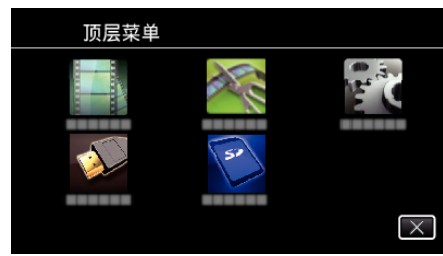

*4* 轻按"播放其他文件"。

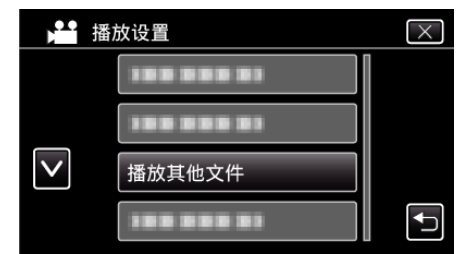

*5* 轻按文件开始播放。

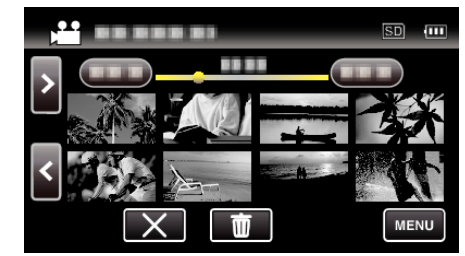

["视频播放的操作键](#page-54-0)" (e p. 55)

注:-

- 0 当管理信息受损时,会在 EXTMOV 文件夹创建一个 MTS 文件。
- 0 视受损文件的情况而定,可能无法播放,或无法顺畅播放。

# <span id="page-62-0"></span>播放静像

您可以通过索引画面(缩略图显示)选择和播放已录制的静像。

*1* 按 L 按钮,选择播放模式。

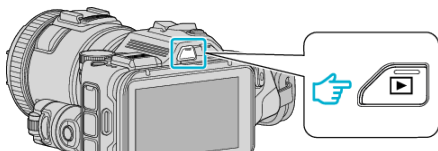

- 查看播放模式是不是 Q。
- 如果模式是 当 视频,则轻按播放屏幕上的 当,显示模式切换屏幕。 轻按 B,把模式切换到静像。(您也可以使用本机的 A/B 键。)
- *2* 轻按文件开始播放。

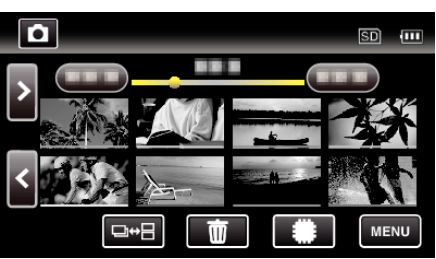

- 轻按 #<mark>6D</mark>,选择要播放的媒体,并更改索引画面(缩略图显示)。
- 轻按 2 点,返回索引画面。
- D 出现在最后播放的图像上。
- 0 缩略图下面显示不同颜色的线条,用来区分录制日期。

### 静像播放的操作键

#### 在索引画面显示过程中

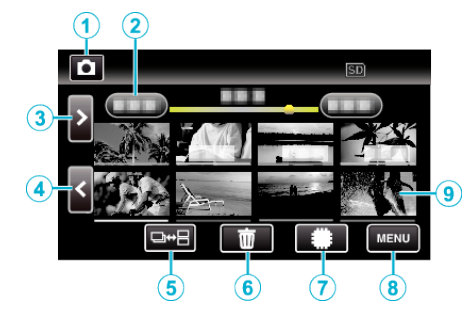

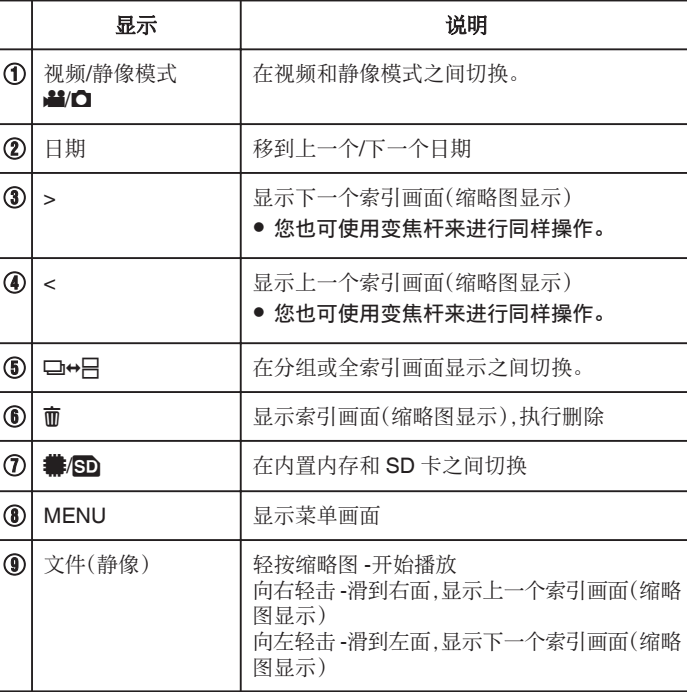

#### 在播放静像时

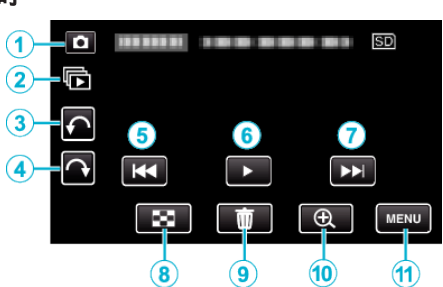

0 如果本机不工作大约 5 秒钟,触屏上的操作按键就会消失。轻按屏幕,再次 显示操作按键。

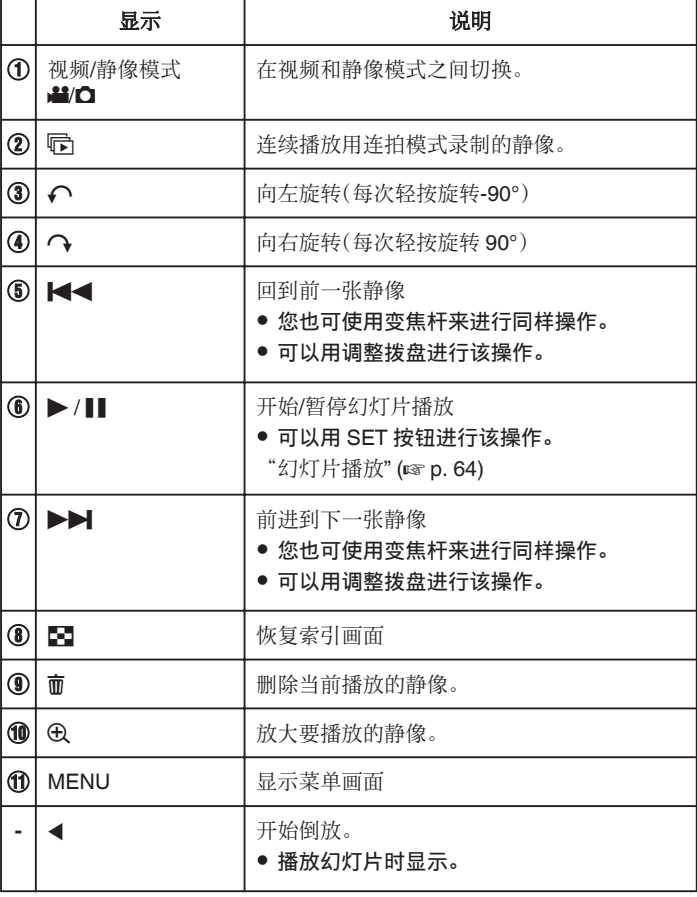

注:-

- 0 轻按或拖拉触屏的操作区域。
- 0 在播放过程中,您可以把静像向右或向左旋转 90°。 旋转仅适用于屏幕上的显示。
- 0 您可以按录制日期搜索某个特定文件。 在大量文件中搜索时很有用。

["按日期搜索特定的视频](#page-64-0)/静像" (18 p. 65)

#### 小心:-

● 本机是由微电脑控制的装置。静电放电、外部噪音和干扰(来自电视、无线电 等)可能会妨碍它的正常工作。在此情况下,关闭电源,然后拔下交流电适配 器,并取出电池。本机将重置。

## 幻灯片播放

静像可作为幻灯片播放。 描放静像期间轻按▶,开始幻灯片播放。

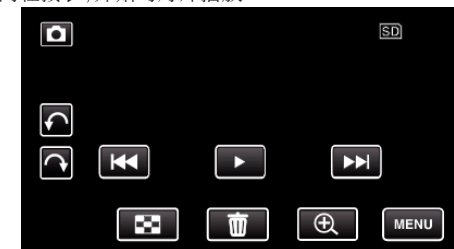

["静像播放的操作键](#page-62-0)" (2 p. 63)

# <span id="page-64-0"></span>按日期搜索特定的视频**/**静像

当录好的视频和静像数量庞大时,很难通过索引画面找到所需的文件。 您可以用搜索功能找到您要的文件。 您可以按录制日期搜索和播放视频或静像。

*1* 按 L 按钮,选择播放模式。

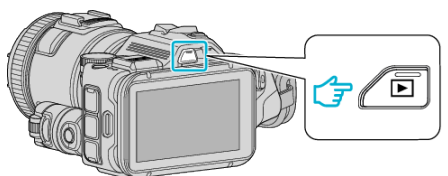

*2* 轻按"MENU"。

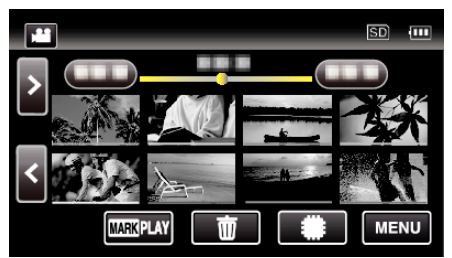

- 0 在视频和静像模式下都可以进行搜索。 \*图中为视频模式。
- *3* 轻按"播放设置"。

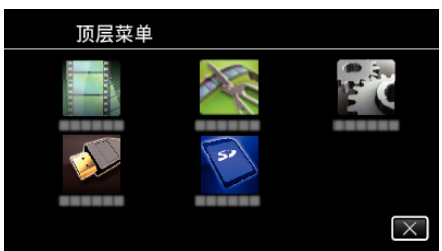

*4* 轻按"搜索日期"。

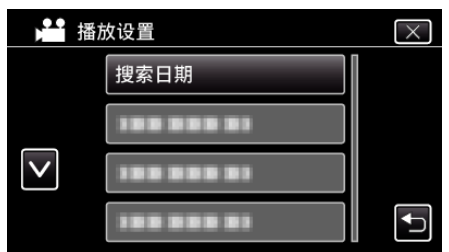

*5* 轻按录制日期,然后轻按"下一页"。

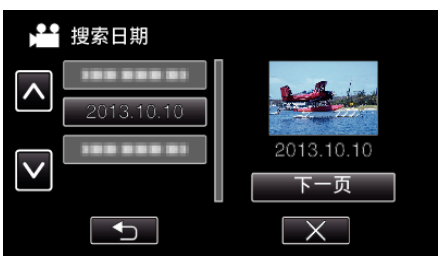

0 再次轻按,取消选定的日期。

*6* 轻按文件开始播放。

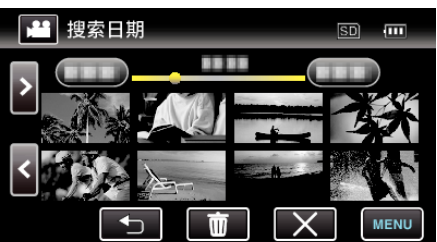

- 您可以在视频模式下选择视频,在静像模式下选择静像。
- 0 仅显示在选定日期录制的视频。
- 轻按 X,即可停止搜索并返回索引画面(缩略图显示)。

#### 删除所选日期的文件。:

在索引画面(缩略图显示)上轻按 面,删除不需要的文件。 ["删除不需要的文件](#page-68-0)" (☞ p. 69)

# <span id="page-65-0"></span>连接电视机并在电视机上观看

您可以将本机与电视连接进行播放。电视的图像质量因电视机类型及相连的 电缆而异。选择最适合您电视机的接口。

- 0 另请参阅所用电视机的使用说明书。 "经由 HDMI 迷你接口连接" (13 p. 66)
- "经由 AV [接口连接](#page-67-0)" (☞ p. 68)
- 要在电视上显示日期和时间,"显示时间/日期"和"在电视机上显示"均需 设为"开"。
- "[显示时间](#page-181-0)/日期" (B p. 182)
- "[在电视机上显示](#page-187-0)" (B p. 188)

#### 图像在电视机上显示不自然

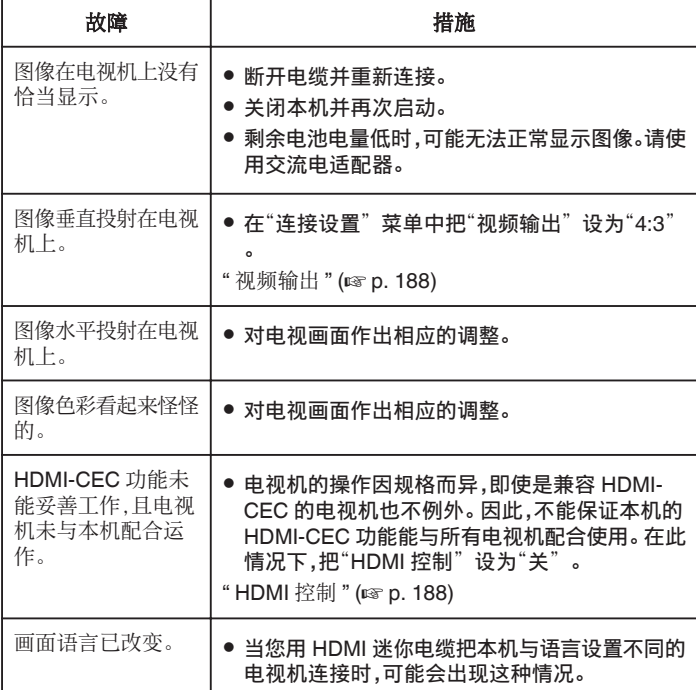

#### 小心 : -

● 访问文件时,不要取出录制媒体或进行任何其他操作(比如关闭电源)。此 外,务必使用随带的交流电适配器,这是因为,如果操作过程中电池用完,录 制媒体上的数据可能会损坏。如果录制媒体上的数据损坏,那么将录制媒 体格式化,即可再次使用该媒体。

#### 经由 **HDMI** 迷你接口连接

如果您使用的是高清电视,您可以将它连接到 HDMI 迷你接口实现 HD 品质。

- 0 不使用随附电缆时,可以把高速 HDMI 迷你电缆当作 HDMI 迷你电缆使
- 用。 0 另请参阅所用电视机的使用说明书。
- *1* 连接至电视机。

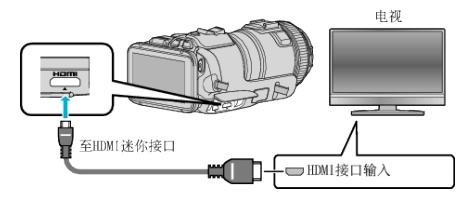

*2* 把交流电适配器与本机连接。

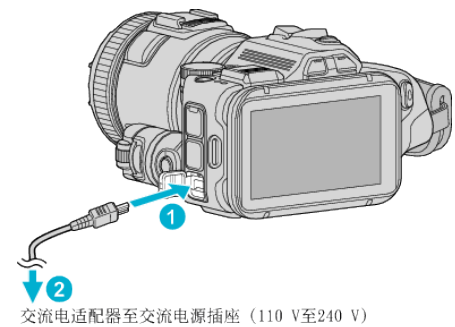

*3* 打开电源。

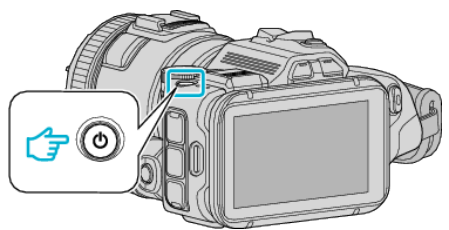

*4* 按电视机上的外部输入键,经由连接的接口切换到本机的输入。

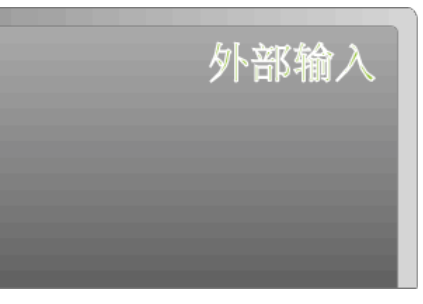

*5* 播放文件。

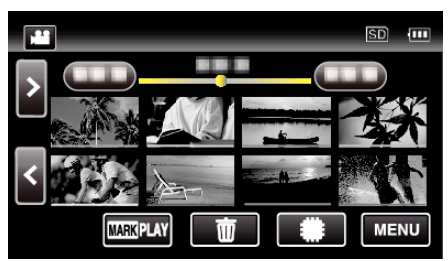

["播放视频](#page-52-0)" (☞ p. 53) ["播放静像](#page-62-0)" (☞ p. 63)

#### 注:-

0 根据连接,更改"HDMI 输出"中的设置。

- "HDMI 输出" (188)
- 经由 HDMI 迷你电缆连接电视时,依据连接的电视机而定,图像和声音可能 无法正确输出。 此时,请进行如下操作。
	- 1)断开 HDMI 迷你电缆,并再次连接。
	- 2)关闭本机并再次启动。
- 有关电视机或连接方法的问题,请与电视机制造商联络。

### 经由 **HDMI** 与电视机配套操作

用 HDMI 迷你电缆将本机与启用 HDMI-CEC 的电视机连接,可以执行与电视 相关的操作。

● HDMI-CEC(消费电子控制)是一项行业标准,使经由 HDMI 电缆连接的 HDMI-CEC 兼容设备具有互通性。

注 :

- 并非所有由 HDMI 控制的设备都符合 HDMI-CEC 标准。 与这些设备连接 时,本机的 HDMI 控制功能不工作。
- 0 不保证本机能与启用 HDMI-CEC 的设备配套使用。
- 根据每种启用 HDMI-CEC 的设备的规格而定,有些功能可能无法在本机上 使用。(详见电视机的使用说明书。)
- 0 有些连接的设备可能会发生意外的运行现象。在此情况下,把"HDMI 控制" 设为"关"。

"HDMI 控制" ( $\mathfrak{p}$ . 188)

#### 准备

- 用 HDMI 迷你电缆连接本机与电视机。 "经由 HDMI [迷你接口连接](#page-65-0)" (☞ p. 66)
- 打开电视机,把 HDMI-CEC 相关设置设为"开"。(详见电视机的使用说明 书。)
- 在连接设置菜单中把"HDMI 控制"设为"开"。
- " HDMI 控制 " ( $\infty$  [p. 188\)](#page-187-0)

#### 操作方法 **1**

- *1* 打开本机。
- *2* 选择播放模式。
- *3* 连接 HDMI 迷你电缆。
	- 0 打开本机时,电视机自动打开,并切换到 HDMI 输入模式。

#### 操作方法 **2**

- *1* 关闭电视机。
	- 0 本机自动关闭。

注:-

- 根据连接的电视而定,本机的显示语言自动切换到本机打开时为电视机选 定的语言。
	- (只有在本机支持为电视机所选语言的情况下,这一点才有效。)如果本机 所用语言不同于电视机显示语言,则将"HDMI 控制"设为"关"。
- 即使更改本机的显示语言,电视机的显示语言也不会自动切换。
- 当连接功放和调谐器等设备时,这些功能可能无法正确工作。 把"HDMI 控 制"设为"关"。
- 0 如果 HDMI-CEC 不能正常工作,则关闭本机,然后再打开。

## <span id="page-67-0"></span>经由 **AV** 接口连接

如要在电视上播放视频,则将附带的 AV 电缆(P/N QAM1322-001)连接本机 的 AV 终端。

- 0 另请参阅所用电视机的使用说明书。
- *1* 连接至电视机。

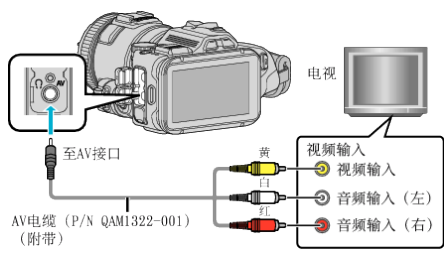

*2* 把交流电适配器与本机连接。

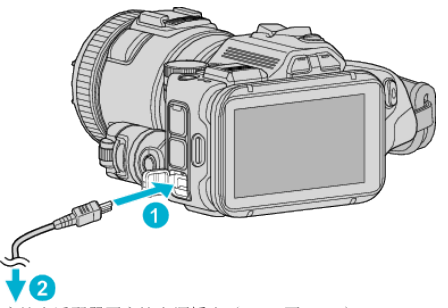

交流电适配器至交流电源插座 (110 V至240 V)

*3* 打开电源。

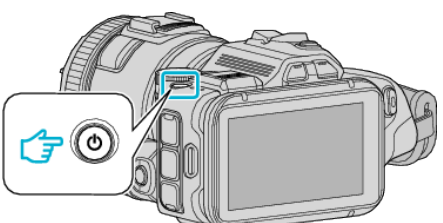

*4* 按电视机上的外部输入键,经由连接的接口切换到本机的输入。

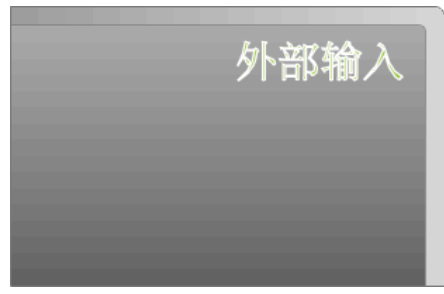

*5* 播放文件。

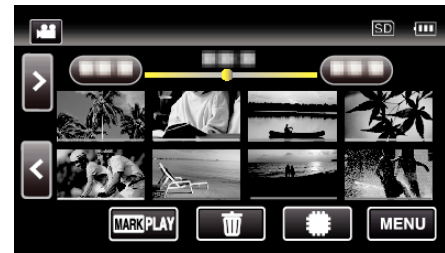

["播放视频](#page-52-0)" (☞ p. 53) ["播放静像](#page-62-0)" (☞ p. 63)

注:-

0 有关电视机或连接方法的问题,请与电视机制造商联络。

#### 0 AV 电缆(P/N: QAM1322-001)

4 极微型插头的接线规格(视频/音频)见下文说明。 如要购买,请就近洽询 JVC 维修服务中心。

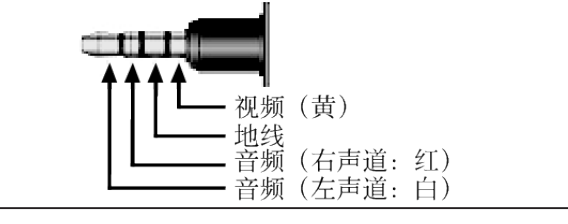

#### 编辑

# <span id="page-68-0"></span>删除不需要的文件

- 当录制媒体上的空间所剩无几时,可以删除不需要的视频和静像。 这样可以释放录制媒体的更多空间。
- "删除当前播放的文件" (B p. 69)
- "删除选定的文件" (12 p. 69)

注:-

- 0 删掉的文件无法恢复。
- 0 受保护的文件无法删除。 删除文件前取消保护。 ["保护文件](#page-69-0)" (☞ p. 70)
- 0 一定要把重要的文件备份到电脑上。
- ["备份所有文件](#page-80-0)" (BFD. 81)

#### 删除当前播放的文件

删除当前播放的文件。

小心 :-

- 0 删掉的文件无法恢复。
- *1* 点击 R。

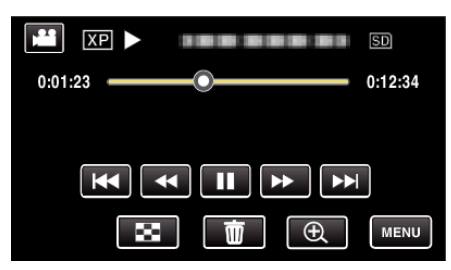

- 尽管图像中显示视频模式,但同样的操作也适用于静像模式。
- *2* 轻按"是"。

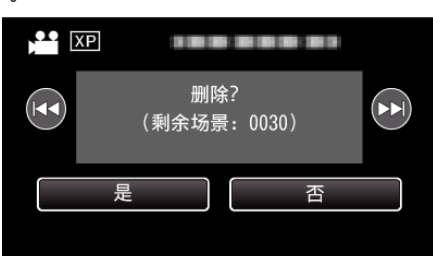

- 轻按 </>>  $\blacktriangleright$  \* 轻按 <</>  $\blacktriangleright$  \* 选择上一个或下一个文件。
- 0 没有剩余文件时,画面返回到索引画面。

## 删除选定的文件

删除选定的文件。

- 小心 :-
- 0 删掉的文件无法恢复。
- *1* 按 L 按钮,选择播放模式。

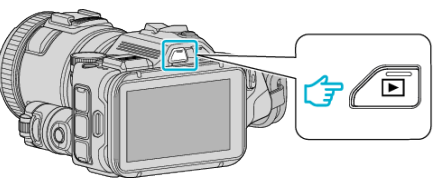

- 轻按 当 或 △ 选择视频或静像模式。
- 在录制画面上轻按 Q 或 ▲,显示模式切换画面。 轻按 国,切换到视频模式 当。 轻按 回,切换到静像模式 立。 (您也可以使用本机上的 ■/■ 按键。)

2 点击 **m**。

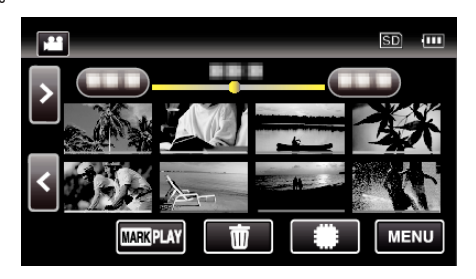

*3* 轻按要删除的文件。

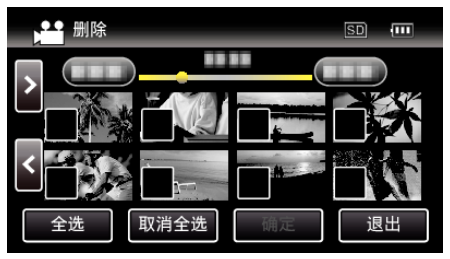

- √ 出现在选定的文件上。 要去除一个文件的 V,请再次轻按此文件。
- 0 轻按"全选",选择所有文件。
- 0 轻按"取消全选",取消全部选定。
- *4* 轻按"确定"。

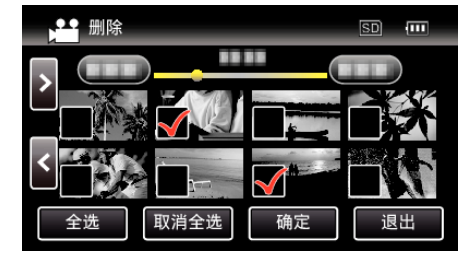

*5* 轻按"执行",确认删除。

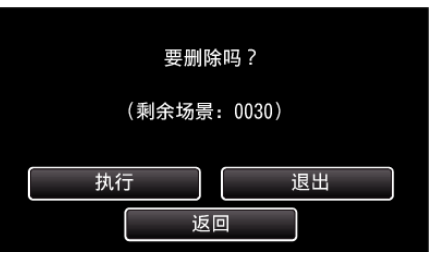

- 完成删除后,轻按"确定"。
- 0 如要取消删除,则轻按"退出"。

# <span id="page-69-0"></span>保护文件

通过保护文件,防止无意中删除重要的视频/静像。 - [<br>"保护/取消保护当前显示的文件" (☞ p. 70) "保护/取消保护选定文件" (☞ p. 70)

小心 : -

0 在格式化录制媒体时,即使受保护的文件也会被删除。

### 保护**/**取消保护当前显示的文件

保护当前显示的文件或取消其保护。

*1* 轻按"MENU"。

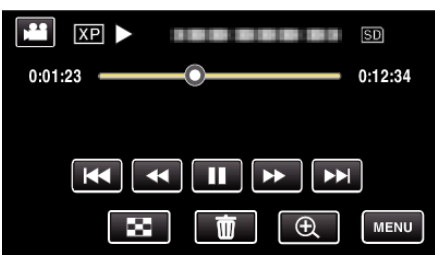

*2* 轻按"编辑"。

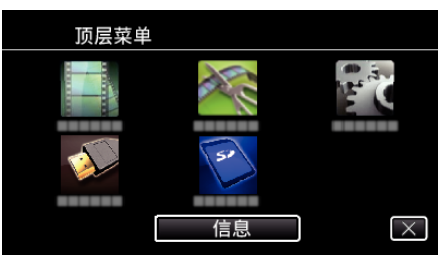

*3* 轻按"保护/取消"。

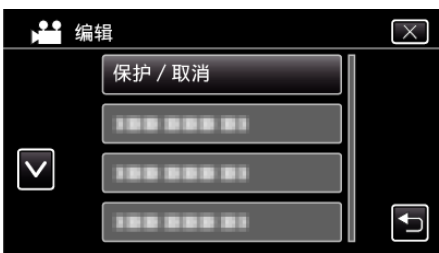

*4* 轻按"是"。

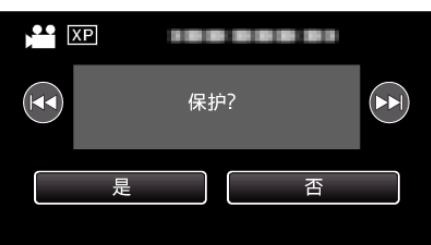

- 轻按 < /> > > 选择上一个或下一个文件。
- 0 设置完成后,轻按"确定"。

#### 保护**/**取消保护选定文件

保护所选文件或取消其保护。

*1* 按 L 按钮,选择播放模式。

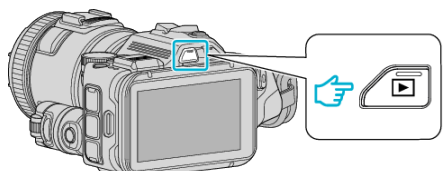

- 轻按 当 或 △ 选择视频或静像模式。
- 在录制画面上轻按 或 ▲,显示模式切换画面。 轻按 国,切换到视频模式 当。 轻按 B,切换到静像模式 B。 (您也可以使用本机上的 ▲/△ 按键。)
- *2* 轻按"MENU"。

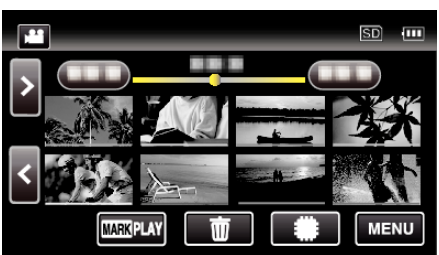

*3* 轻按"编辑"。

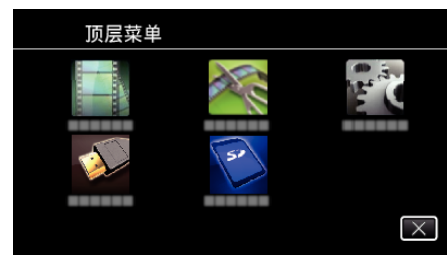

*4* 轻按"保护/取消"。

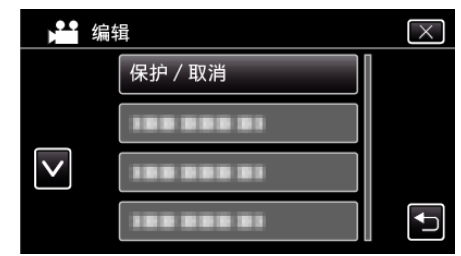

*5* 轻按要保护或取消保护的文件。

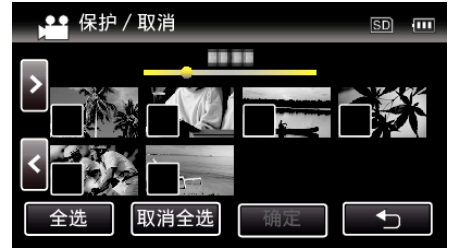

- √ 出现在选定的文件上。 要去除一个文件的 P,请再次轻按此文件。
- $\bullet$  已经设保护的文件上显示 On 和  $\checkmark$ 。
- 如要取消文件的保护,则轻按文件,去除  $\checkmark$ 。
- 0 轻按"全选",选择所有文件。
- 0 轻按"取消全选",取消全部选定。
- *6* 轻按"确定",完成设置。

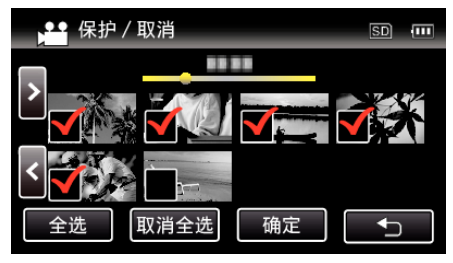

● 保护标记 O<del>n</del> 出现在选定文件上。 保护标记 **O<del>n</del> 从取消选定的文件上消失。** 

## 从视频场景捕捉静像

您可以在录好的视频中捕捉您喜欢的场景静像。

*1* 按 L 按钮,选择播放模式。

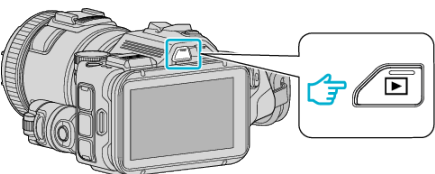

- 查看播放模式是不是 当。
- 如果模式是 ◘ 静像,则轻按播放屏幕上的 ◘,显示模式切换屏幕。 無米於第次。二 需 為於為在技法的所需主持 二,並於於第数数的<br>轻按 ■,把模式切换到视频。(您也可以使用本机的 ■/■ 健。)
- *2* 轻按需要的视频。

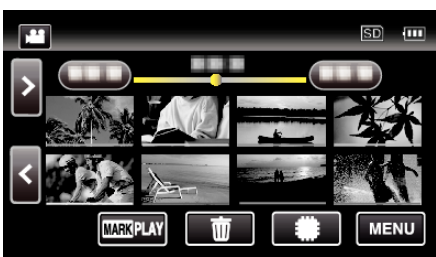

3 在播放过程中,在想要的场景上轻按暂停

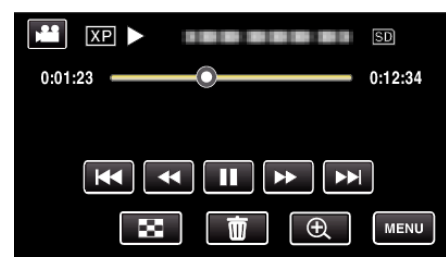

- 暂停视频后,您可以轻按向前慢放 |▶ 和向后慢放 ◀|,微调捕捉点。
- *4* 按快照键。

注:-

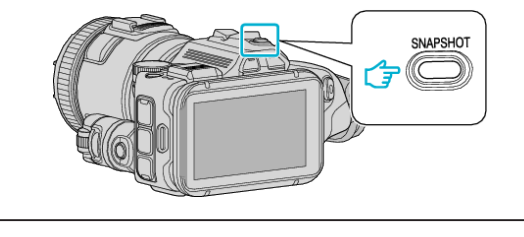

0 捕获的静像大小为 1920 × 1080。

### ■ 选择"图像捕获类型"。

在"播放设置"菜单中,在"图像捕获类型"上作出选择。

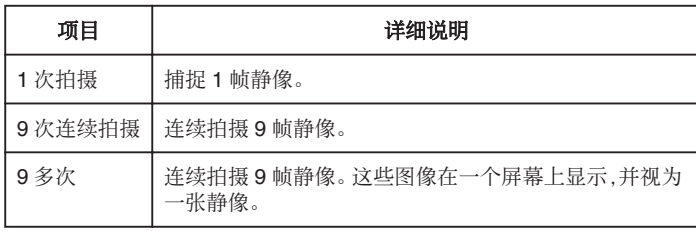

如果在播放的视频临近末尾时选择了"9 次连续拍摄"或"9 多次",则捕捉 的静像数量可能不到 9 帧。

#### ■ 选择"捕获间隔"。

在"播放设置"菜单中,在"捕获间隔"上作出选择。

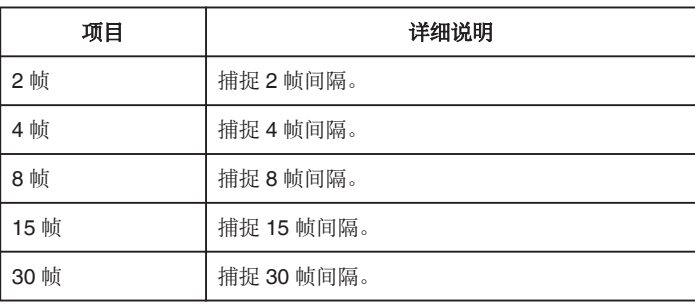

# 结合以无缝记录录制的影片

以两个单独媒体和启用了"无缝录制"的视频录制菜单可以结合为单个视频。 "[无缝录制](#page-172-0)" (☞ p. 173)

*1* 按 L 按钮,选择播放模式。

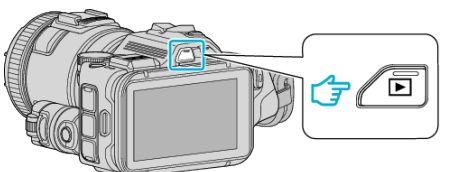

- 查看播放模式是不是
- 如果模式是 ◘ 静像,则轻按播放屏幕上的 ◘,显示模式切换屏幕。 轻按 当,把模式切换到视频。(您也可以使用本机的 当/O 键。)
- *2* 轻按"MENU"。

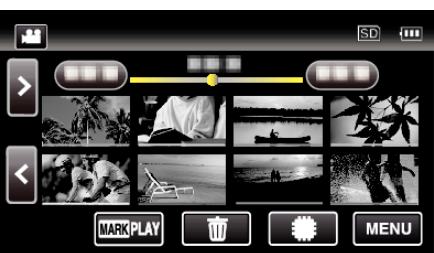

*3* 轻按"编辑"。

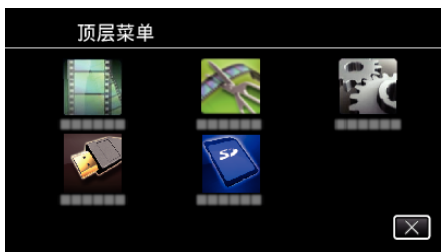

*4* 点击"无缝录制控制"。

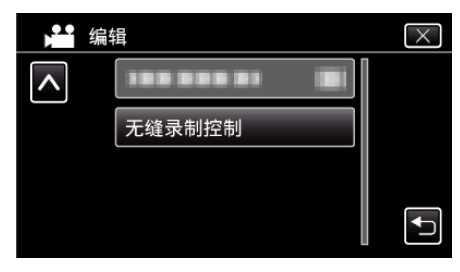

*5* 点击"合并场景"。

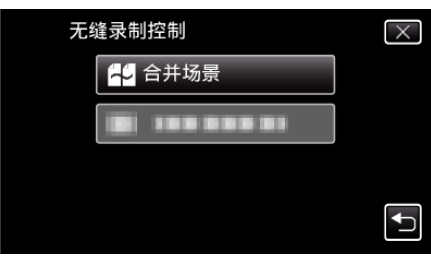

- 0 本机开始检测无缝视频。 ……………………………<br>如果找不到无缝视频,则无法进行结合。
- *6* 轻按"是"。

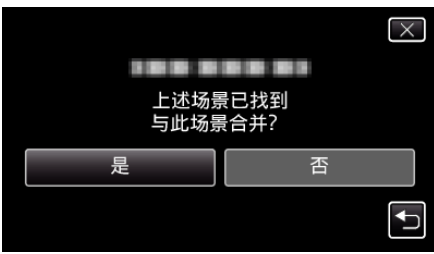

*7* 轻按作为存储目的地的媒体。

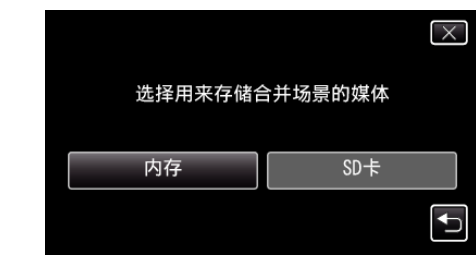

*8* 轻按"是"。

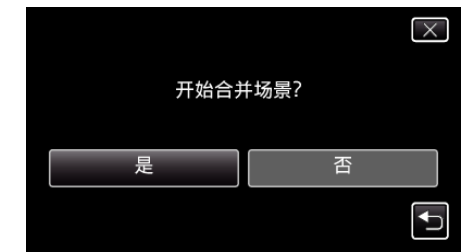

- 0 开始结合视频。
- 0 视频结合后,轻按"确定"。

注:-

- 如果内存或 SD 卡内没有足够的剩余空间,无缝视频便不能结合。 结合前, 查看剩余可用空间量。
- 如果"视频录制格式"是"MP4/MOV",就不能进行无缝录制。

#### 再次启用无缝视频记录的方法

前一段记录完成后,要再次启用无缝记录,就需要结合无缝视频或删除无缝视 频的结合信息。

要删除无缝视频的结合信息,在第 5 步中选择"删除合并场景信息"。
# 捕捉视频中的需要部分(修剪)

- 选择所需的部分视频,保存为一个新的视频文件。 0 原来的视频仍在其现有的位置上。
- *1* 按 L 按钮,选择播放模式。

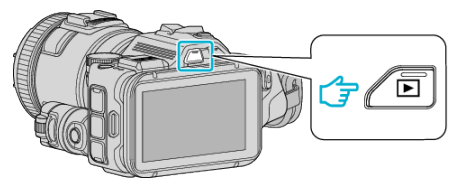

- 查看播放模式是不是 当。
- 如果模式是 ◘ 静像,则轻按录制屏幕上的 ◘,显示模式切换屏幕。 轻按 当,把模式切换到视频。(您也可以使用本机的 当/O 键。)
- *2* 轻按"MENU"。

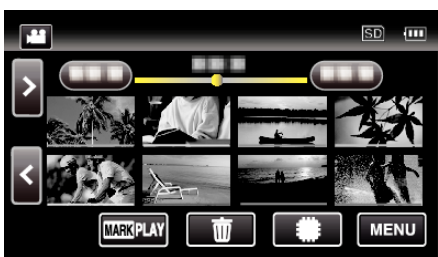

*3* 轻按"编辑"。

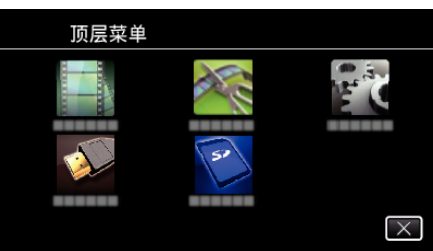

*4* 轻按"修剪"。

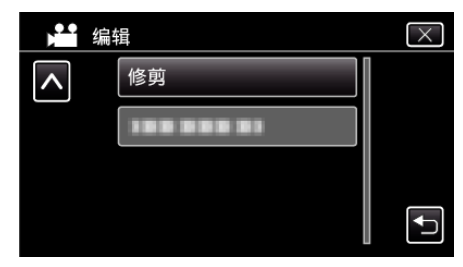

*5* 轻按要编辑的视频。

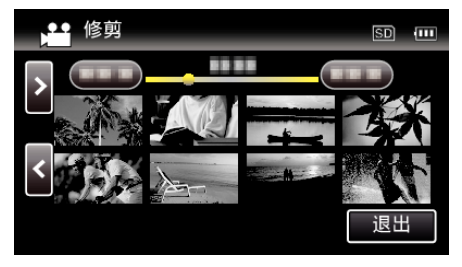

6 轻按 ||,在需要的起点暂停播放,然后轻按"A"。

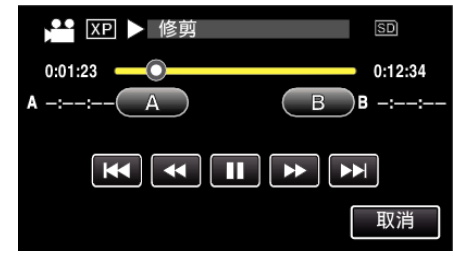

- 0 轻按"A"时,起点被设定。
- 设定起点后,轻按 ,继续播放。

7 轻按 ■,在需要的终点暂停播放,然后轻按"B"。

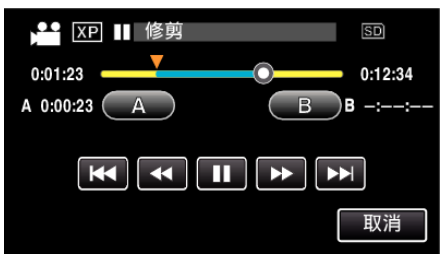

- 0 轻按"B"时,终点被设定。
- 如要重设起点或终点,在需要的场景(位置)轻按"A"或"B"。
- *8* 轻按"确定"。

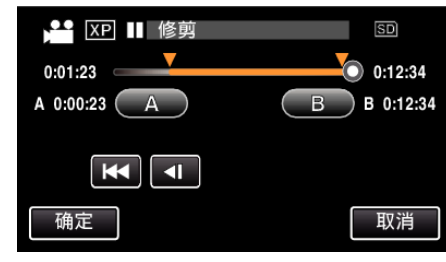

- 0 轻按"确定"时,确认修剪区域。
- *9* 轻按"是"。

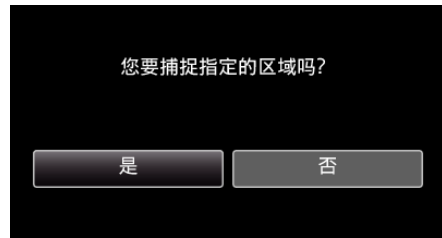

- 完成复制后,轻按"确定"。
- 复制完成时,将复制好的文件添加到索引画面。
- 注:-
- 0 分割点可能稍微偏离选定的场景。

# 通过连接蓝光录像机刻录光盘

您可以用 USB 电缆将蓝光录像机与本机相连,用蓝光录像机刻录光盘。

- *1* 连接至蓝光录像机。
- [1] 将交流电适配器连接直流电接口,并插入电源后,打开电源。
- 2 用附带的 USB 电缆连接本机和蓝光录像机。

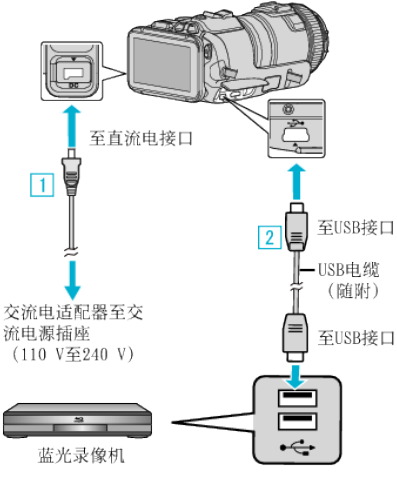

*2* 点击"连接其他"。

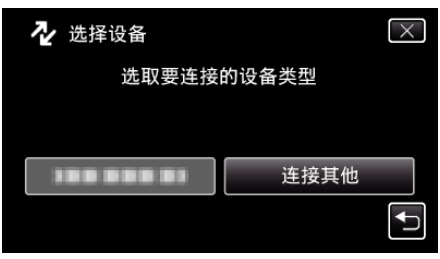

*3* 轻按需要的媒体。

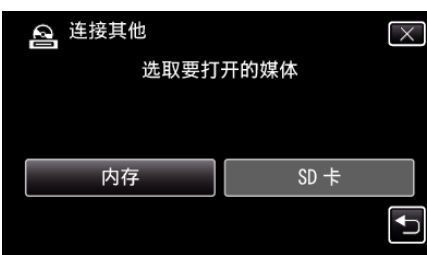

0 摄像机运行完成后,显示如下屏幕。

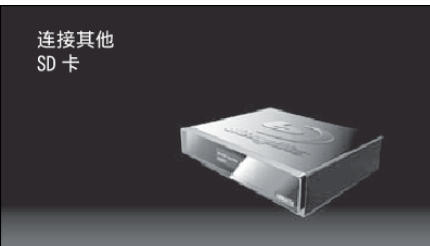

- 0 屏幕切换后,在蓝光录像机上执行操作。
- *4* 在蓝光录像机上进行复录。
	- 另请参阅蓝光录像机的使用说明书。
	- 0 完成复录后,断开 USB 电缆。 USB 电缆断开前,本机无法操作。

# 连接 **DVD** 录像机,将文件复录到光盘上

- 您可以连接 DVD 录像机,复录标准画质的视频。
- 另请参阅电视机和 DVD 录像机的使用说明书。
- *1* 从本机上取下交流电适配器和电池。
- *2* 连接至 DVD 录像机。

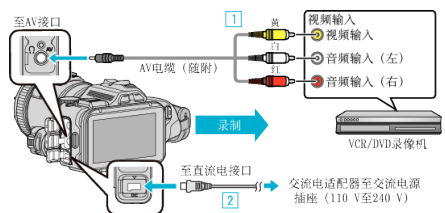

- A 用随附的 AV 电缆连接。
- [2] 把交流电适配器与本机连接。
- 0 务必使用随附的交流电适配器。
- *3* 打开电源。

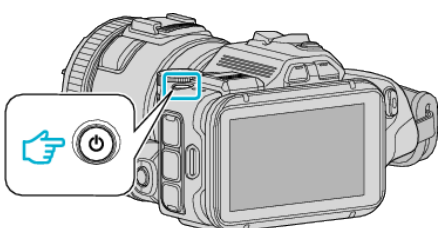

4 按 回 按钮,选择播放模式。

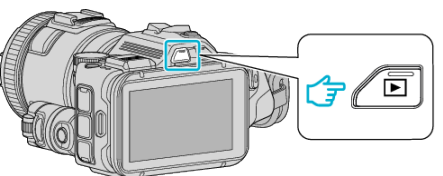

- 查看播放模式是不是 当。
- 如果模式是 △ 静像,则轻按播放屏幕上的 △,显示模式切换屏幕。 轻按 当,把模式切换到视频。(您也可以使用本机的 当/O 键。)
- *5* 准备录制用的电视机/DVD 录像机。
	- 0 切换到兼容的外部输入。
	- 0 将光盘(DVD-R 等)插入 DVD 录像机。
- *6* 做好本机的播放准备。
	- 在"连接设置"菜单中把"视频输出"设置为相连电视机的纵横比  $(*4:3"$  或"16:9")。
	- " [视频输出](#page-187-0)" (18 p. 188)
- *7* 开始录制。
	- 0 在本机上开始播放并按录像机上的录制键。
	- ["播放视频](#page-52-0)" (B p. 53)
	- 0 播放完成后,停止录制。

### 注:-

#### 0 AV 电缆(P/N: QAM1322-001)

4 极微型插头的接线规格(视频/音频)见下文说明。 如要购买,请就近洽询 JVC 维修服务中心。

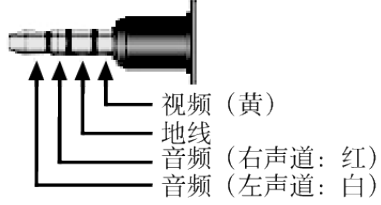

注:

● 要想在复录过程中纳入录制日期和时间,可以在"播放设置"菜单中把"显 示时间/日期"设为"开"。或在"连接设置"菜单中把"在电视机上显示" 设为"开"。

# 连接 **VCR**,将文件复录到**VHS** 磁带上

连接 VCR,即可用标准画质复录视频。

- 另请参阅电视机和 VCR 的使用说明书。
- *1* 从本机上取下交流电适配器和电池。
- *2* 连接至 VCR/DVD 录像机。

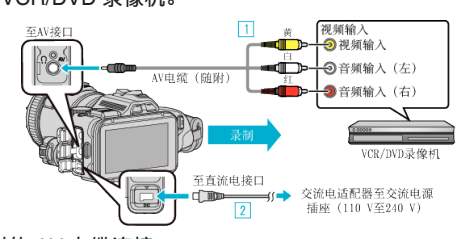

- [1] 用随附的 AV 电缆连接。
- [2] 把交流电适配器与本机连接。
- 0 务必使用随附的交流电适配器。
- *3* 打开电源。

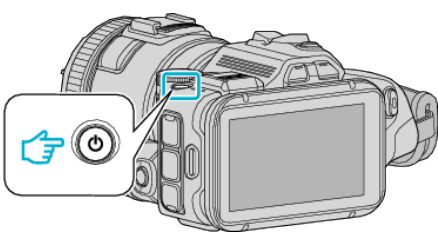

4 按 回 按钮,选择播放模式。

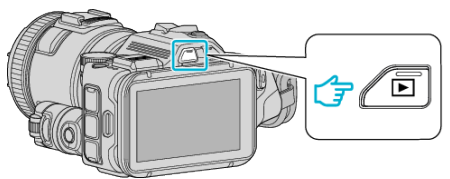

- 查看播放模式是不是 当。
- 如果模式是 △ 静像,则轻按播放屏幕上的 △,显示模式切换屏幕。 轻按 当,把模式切换到视频。(您也可以使用本机的 当/O 键。)
- *5* 准备录制用的 TV/VCR。
	- 0 切换到兼容的外部输入。
	- 0 插入录像带。
- *6* 做好本机的播放准备。
	- 在"连接设置"菜单中把"视频输出"设置为相连电视机的纵横比 ("4:3"或"16:9")。
	- " [视频输出](#page-187-0)" (☞ p. 188)
- *7* 开始录制。
	- 0 在本机上开始播放并按录像机上的录制键。
	- ["播放视频](#page-52-0)" (B p. 53)
	- 0 播放完成后,停止录制。

### 注:-

#### 0 AV 电缆(P/N: QAM1322-001)

4 极微型插头的接线规格(视频/音频)见下文说明。 如要购买,请就近洽询 JVC 维修服务中心。

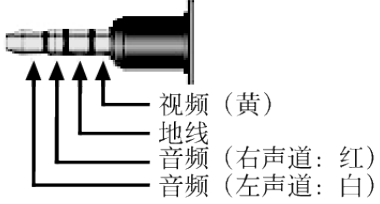

注:

- 要想在复录过程中纳入录制日期和时间,可以在"播放设置"菜单中把"显 示时间/日期"设为"开"。或在"连接设置"菜单中把"在电视机上显示" 设为"开"。
- "[显示时间](#page-181-0)/日期" (B p. 182)
- "[在电视机上显示](#page-187-0)" (188)

# 把文件复制至 **SD** 卡

您可以把内置内存上的视频和镜像复制到 SD 卡上。 把静像复制到卡上,便于携带到照片洗印馆。

小心 : -

- 0 确保目标媒体中有足够的剩余空间。
- 0 SD 卡中的视频无法复制到内置内存上。
- *1* 按 L 按钮,选择播放模式。

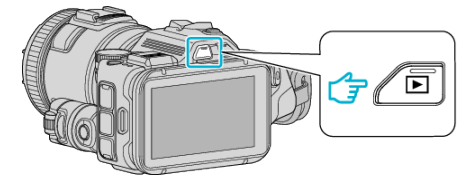

- 轻按 当 或 △ 选择视频或静像模式。
- *2* 轻按"MENU"。

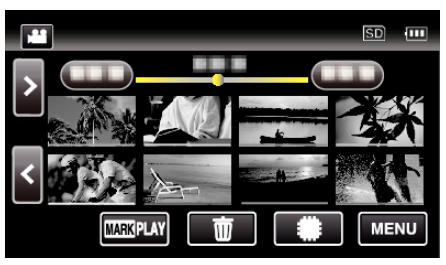

*3* 轻按"编辑"。

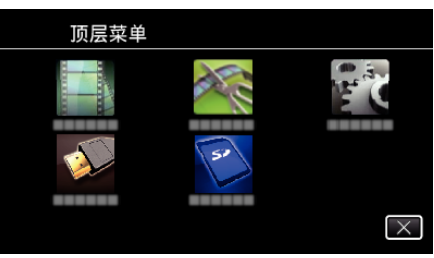

*4* 轻按"复制"。

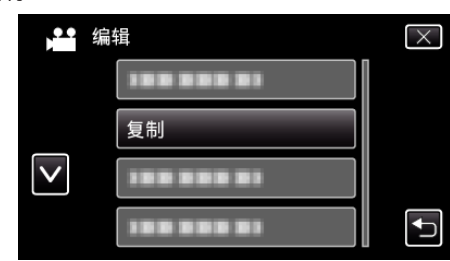

*5* 轻按要复制的文件。

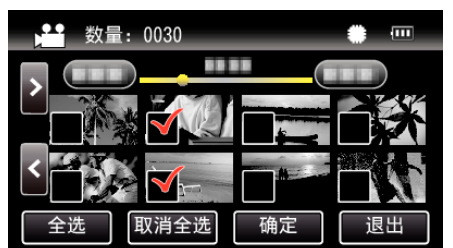

- √ 出现在选定的文件上。
	- 要去除一个文件的√,请再次轻按此文件。
- 0 轻按"全选",选择所有文件。
- 0 轻按"取消全选",取消全部选定。
- *6* 轻按"确定"。

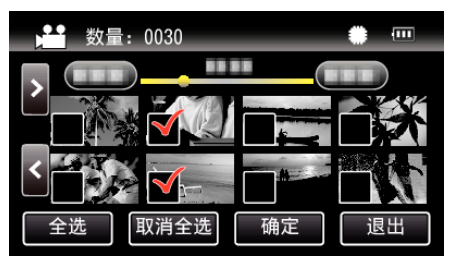

- 0 没有选定文件时,"确定"被停用。
- *7* 轻按"是"。

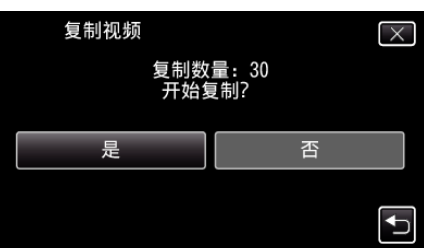

- 0 复制开始。
- 0 完成复制后,轻按"确定"。

# 把文件移动至 **SD** 卡

您可以把内置内存上的视频和镜像移动到 SD 卡上。 被移动的文件将从内置内存上删除。 把静像移动到 SD 卡上,便于携带到照片洗印馆。

- 小心 :-
- 确保目标媒体中有足够的剩余空间。
- 0 SD 卡中的视频无法移动到内置内存上。
- *1* 按 L 按钮,选择播放模式。

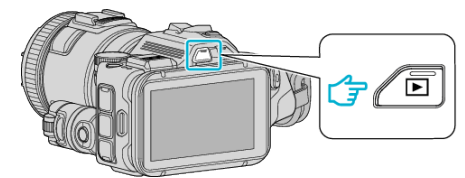

- 轻按 当 或 △ 选择视频或静像模式。
- *2* 轻按"MENU"。

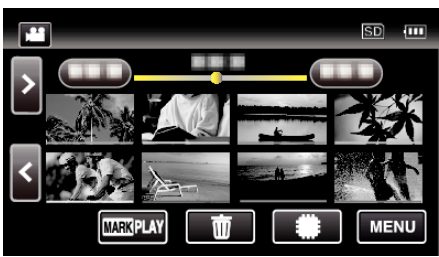

*3* 轻按"编辑"。

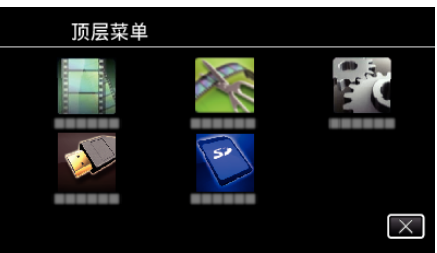

*4* 轻按"移动"。

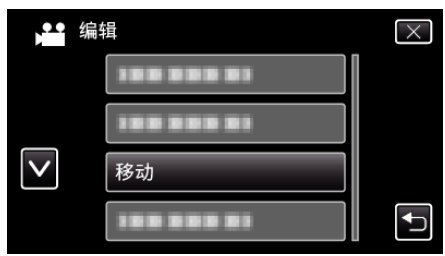

*5* 轻按要移动的文件。

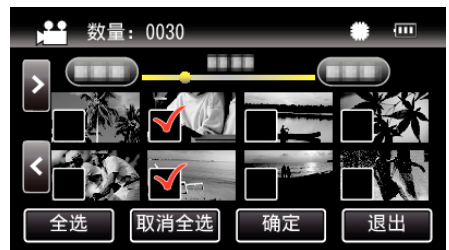

- √ 出现在选定的文件上。 要去除一个文件的 P,请再次轻按此文件。
- 0 轻按"全选",选择所有文件。
- 轻按"取消全选",取消全部选定。
- *6* 轻按"确定"。

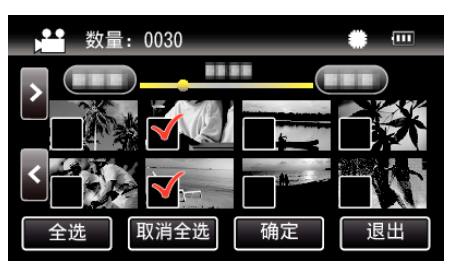

- 没有选定文件时,"确定"被停用。
- *7* 轻按"是"。

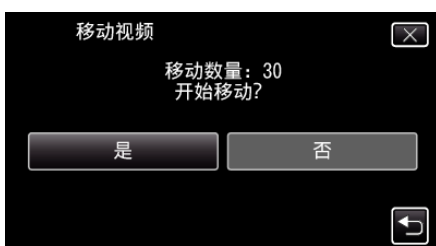

- 0 开始移动文件。
- 完成移动后,轻按"确定"。

# 复制到 **Windows PC**

您可以用随附的软件把文件复制到电脑上。 还可以用电脑的 DVD 或蓝光光驱创建光盘。 如果没有安装随附的软件,那么连接本机时,电脑会把本机当作外置存储器。

注:-

- 0 要把视频录制到光盘上,所用电脑必须有可以录制的 DVD 或蓝光光驱。
- 0 不能用随附软件将静像录制到光盘上。
- 不支持用其他软件备份文件。

#### 使用附带软件 **MediaBrowser** 时遇到的问题

向下列客户服务中心咨询。

0 Pixela 用户支持中心

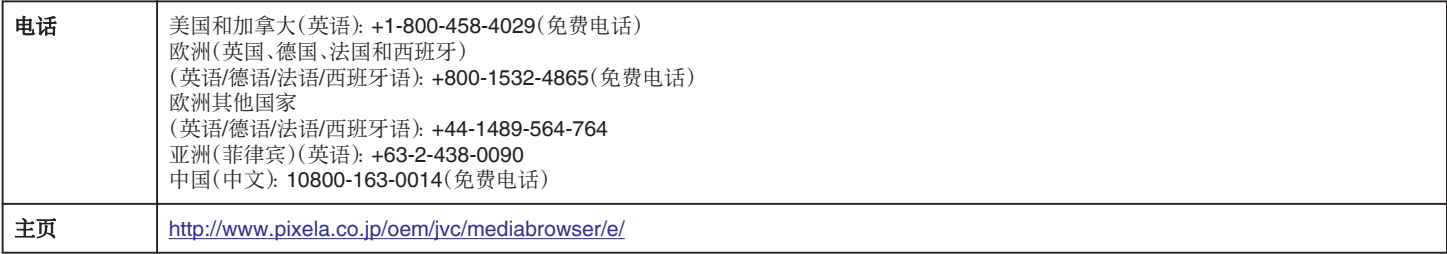

● 有关如何使用软件的详情,请参阅 MediaBrowser 的"帮助"菜单中的"MediaBrowser 帮助"。

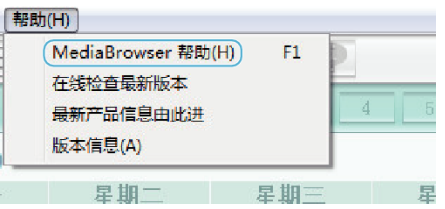

#### 核对系统要求(指引)

在"开始"菜单右击"电脑"(或"我的电脑"),并选取"属性",查看以下各项。

#### **Windows Vista/Windows 7**

0 参阅详细用户使用指南显示中的操作说明。

#### **Windows XP**

0 参阅详细用户使用指南显示中的操作说明。

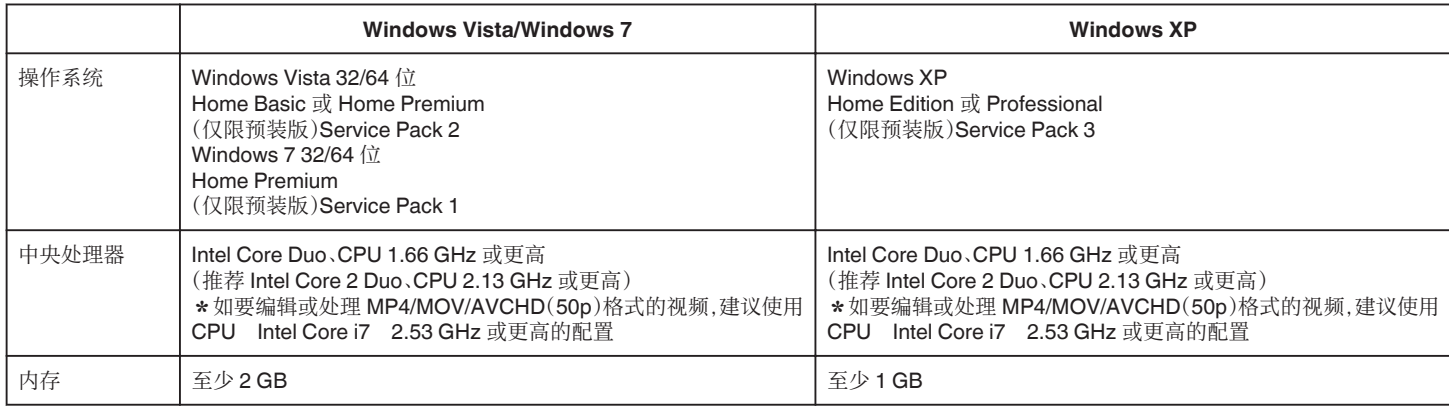

### ■ 其他要求

显示:1024×768 像素或更高(推荐 1280×1024 像素或更高) 显卡:推荐 Intel G965 或更高

注:-

● 如果您的个人电脑达不到上述系统要求,随附软件的运行就得不到保证。

0 不能保证所有电脑环境下都能进行此类操作。

0 如需更多信息,请联络电脑制造商。

# 安装随附软件

您可以按日历格式显示录好的图像,并用随附的软件进行简单的编辑。

## **Windows Vista/Windows 7**

0 参阅详细用户使用指南显示中的操作说明。

## **Windows XP**

0 参阅详细用户使用指南显示中的操作说明。

# 备份所有文件

备份前,确保电脑硬盘上留有足够的剩余空间。 如果没有足够的剩余空间,不会开始备份。

- *1* 连接 USB 电缆和交流电适配器。
- [1] 将交流电适配器连接直流电接口,并插入电源后,打开电源。
- 2 用附带的 USB 电缆连接本机与电脑。

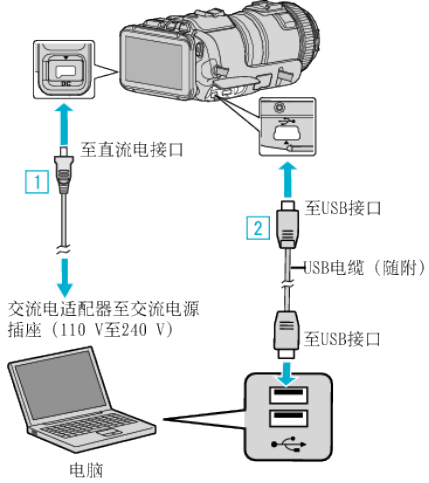

*2* 轻按"连接电脑"。

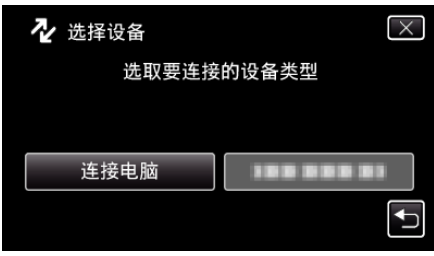

*3* 轻按"备份"。

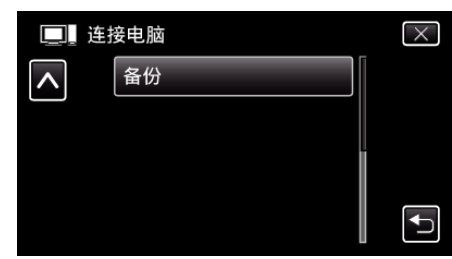

- 0 轻按 L,退出菜单。
- 轻按 つ,返回上一个画面。
- 0 附带的软件 MediaBrowser 在电脑上启动。 随后的操作在电脑上进行。
- *4* 选择图像文件的来源。

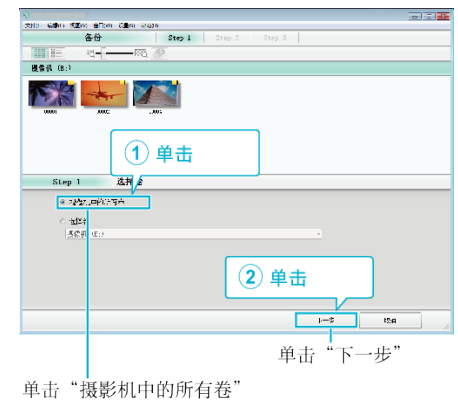

*5* 开始备份。

保存目标 (电脑)

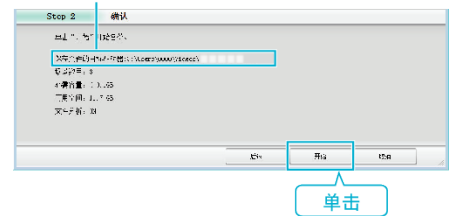

- 0 备份开始。
- *6* 完成备份后,单击"确定"。

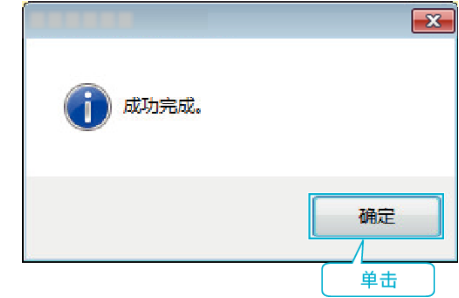

注:-

- 备份前,把存储视频和静像的 SD 卡装入本机。
- 如果您使用附带软件 MediaBrowser 遇到任何问题,请洽询"Pixela 用户支 持中心"。

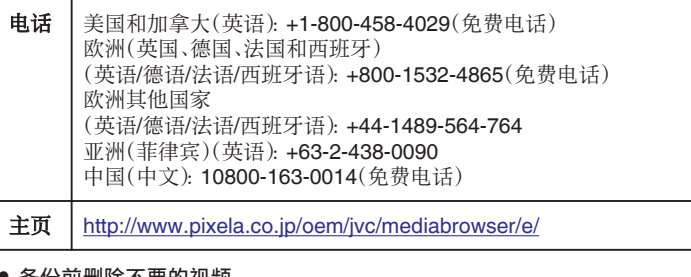

0 备份前删除不要的视频。

备份许多视频很费时间。

["删除不需要的文件](#page-68-0)" (1 p. 69)

# 把本机与电脑断开

单击"安全删除硬件并弹出媒体"。

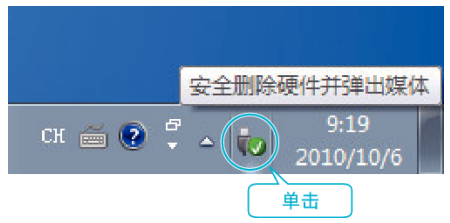

- 单击"安全删除 USB Mass Storage Device"。
- (如果是 Windows Vista)单击"确定"。
- 从电脑上拔下 USB 电缆,并关掉本机的电源。

# 组织文件

将文件备份后,加上标签,如"家庭旅游"等,将文件整理好。 这不仅对制作光盘有用,而且对查看文件也有帮助。

- 双击 MediaBrowser 图标。
	- 随附软件启动。

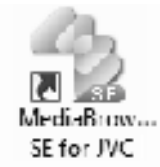

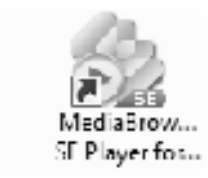

显示待编排文件的月份。

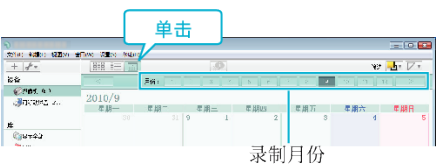

 $\overline{a}$  and  $\overline{a}$  and  $\overline{a}$ 

创建用户列表。

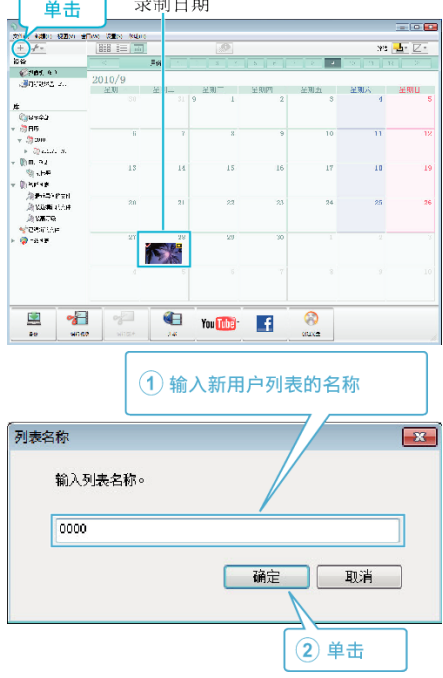

在用户列表库中加上新的用户列表。

## *4* 单击录制日。

0 显示该日录制的文件的缩略图。

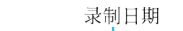

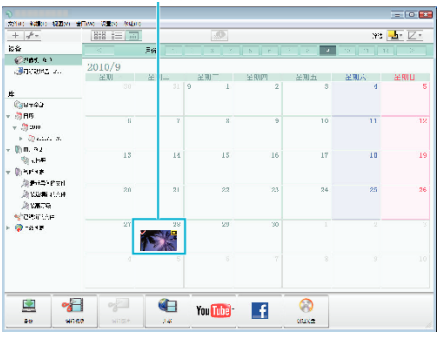

*5* 把文件登录到已经创建的用户列表上。

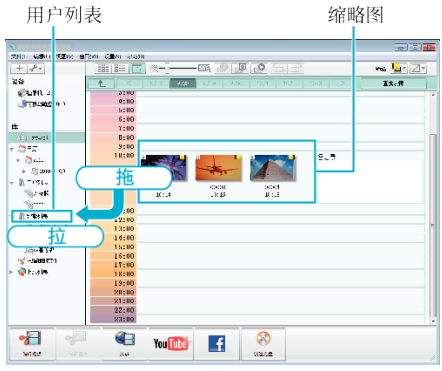

## 确定视频或静像:

- 您可以用屏幕右上角的"SELECT"菜单选择文件。
- 0 检查缩略图右上角的视频/静像图标。

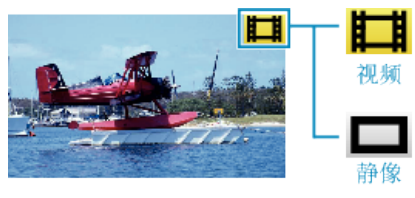

注:-

● 如果您使用附带软件 MediaBrowser 遇到任何问题,请洽询"Pixela 用户支 持中心"。

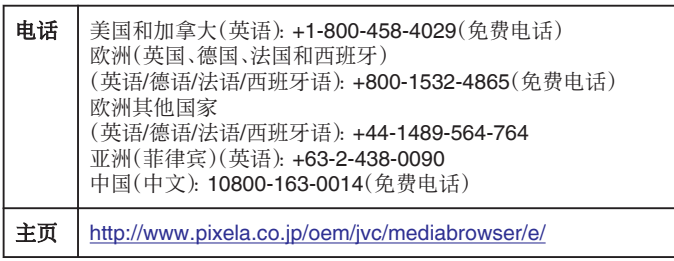

# 把视频录制到光盘上

把通过用户列表安排的文件复制到光盘上。

- *1* 把一张新光盘插入电脑的可录制 DVD 光驱。
- *2* 选择想要的用户列表。

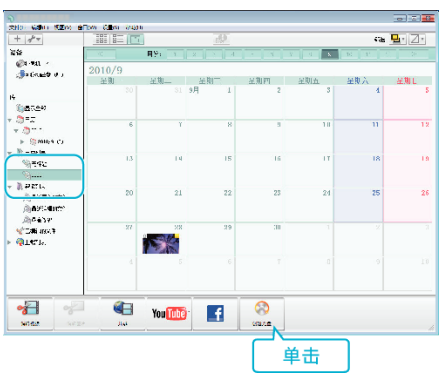

### *3* 选择光盘类型。

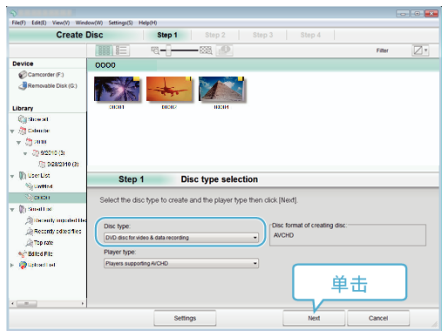

*4* 依次选择要复制到光盘的文件。

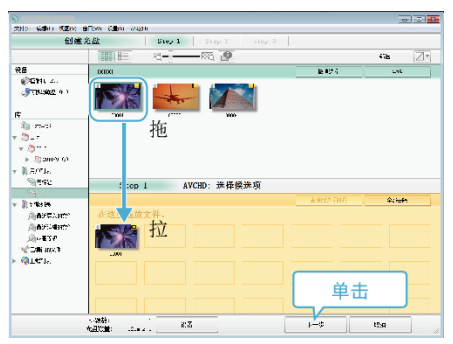

- 0 单击"设置"选择光盘类型。
- 0 单击"全选"选择所有显示的文件。
- 选完后,单击"下一步"。
- *5* 设置光盘顶部菜单的标题。

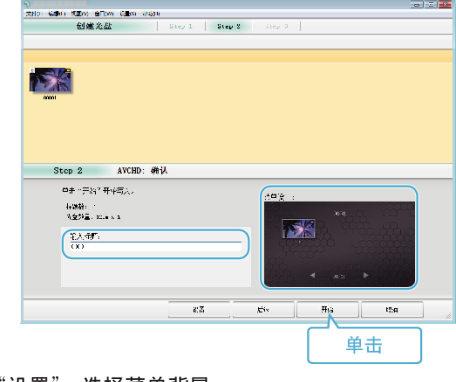

- 0 单击"设置",选择菜单背景。
- 0 设置完成后,单击"开始"。
- *6* 完成复制后,单击"确定"。

复制

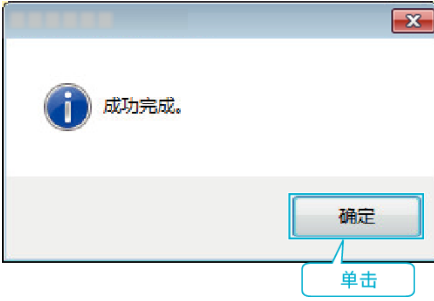

- 注:-
- 0 附带软件 MediaBrowser 上可以使用以下类型的光盘。
	- DVD-R DVD-R DL
- DVD-RW DVD+R
- DVD+R DL
- DVD+RW
- 0 附带软件 MediaBrowser 支持以下格式。
- AVCHD DVD-Video\*
- 
- \*要制作 DVD-Video 光盘,必需另行安装软件。 详见 Pixela 主页。
- 0 用 MediaBrowser 播放器播放 AVCHD 光盘。操作方法参阅附带软件 MediaBrowser 的帮助文件。
- 如要查看 MediaBrowser 的帮助文件,请从 MediaBrowser 菜单选择"帮 助",或按键盘上的 F1。
- 0 如果您使用附带软件 MediaBrowser 遇到任何问题,请洽询"Pixela 用户支 持中心"。

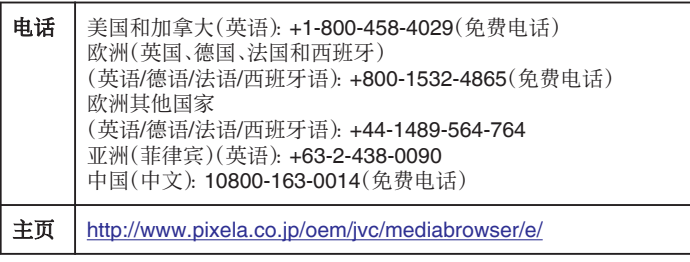

# 在不用随附软件的情况下备份文件

用以下方法把文件复制到电脑上。

- 连接 USB 电缆和交流电适配器。
- [1] 将交流电适配器连接直流电接口,并插入电源后,打开电源。
- 2 用附带的 USB 电缆连接本机与电脑。

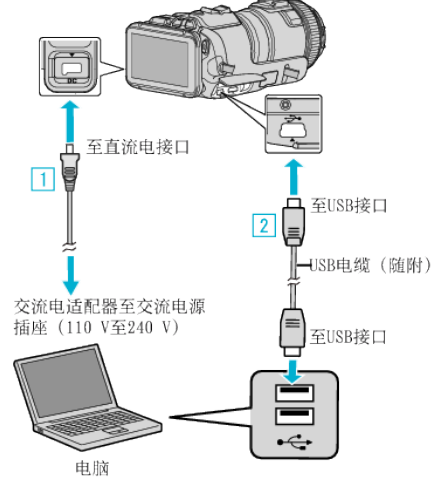

轻按"连接电脑"。

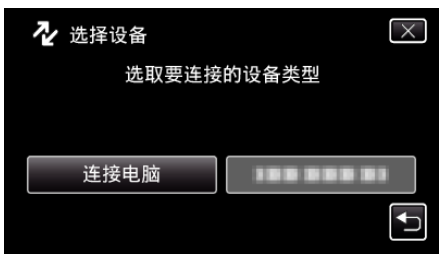

点击"在电脑上播放"。

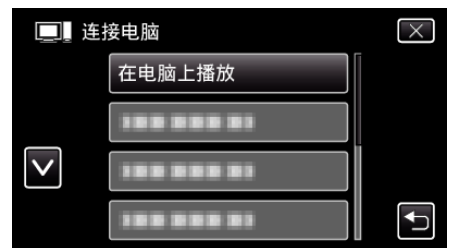

- 轻按 L,退出菜单。
- 轻按 つ,返回上一个画面。
- 如果 MediaBrowser 程序启动,则关闭之。
- 摄像机运行完成后,显示如下屏幕。

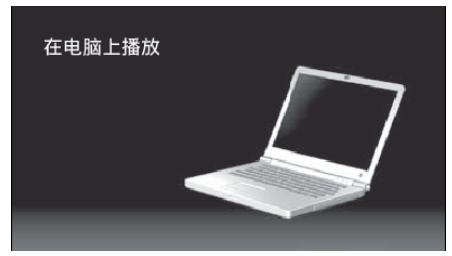

- 屏幕切换后,在电脑上执行操作。
- 从"开始"菜单选择"电脑"(Windows Vista)/ "我的电脑"(Windows XP)/ "电脑"(Windows 7),然后单击"JVCCAM\_SD"图标。
	- 打开有所需文件的文件夹。
	- ["文件和文件夹列表](#page-85-0)" (B p. 86)
- 把文件复制到电脑的任何文件夹(桌面等)。

小心 :-

- 用 USB 电缆连接摄像机和电脑时,录好的媒体是止读的。
- 注:-
- 要编辑/浏览文件,需使用支持 AVCHD(视频)/JPEG(静像)文件的软件。

在电脑上,上述操作方法可能因所用系统而异。

### 把本机与电脑断开

单击"安全删除硬件并弹出媒体"。

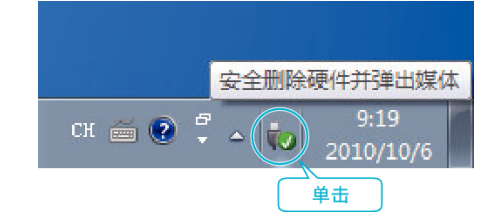

- 单击"安全删除 USB Mass Storage Device"。
- (如果是 Windows Vista)单击"确定"。
- 从电脑上拔下 USB 电缆,并关掉本机的电源。

<span id="page-85-0"></span>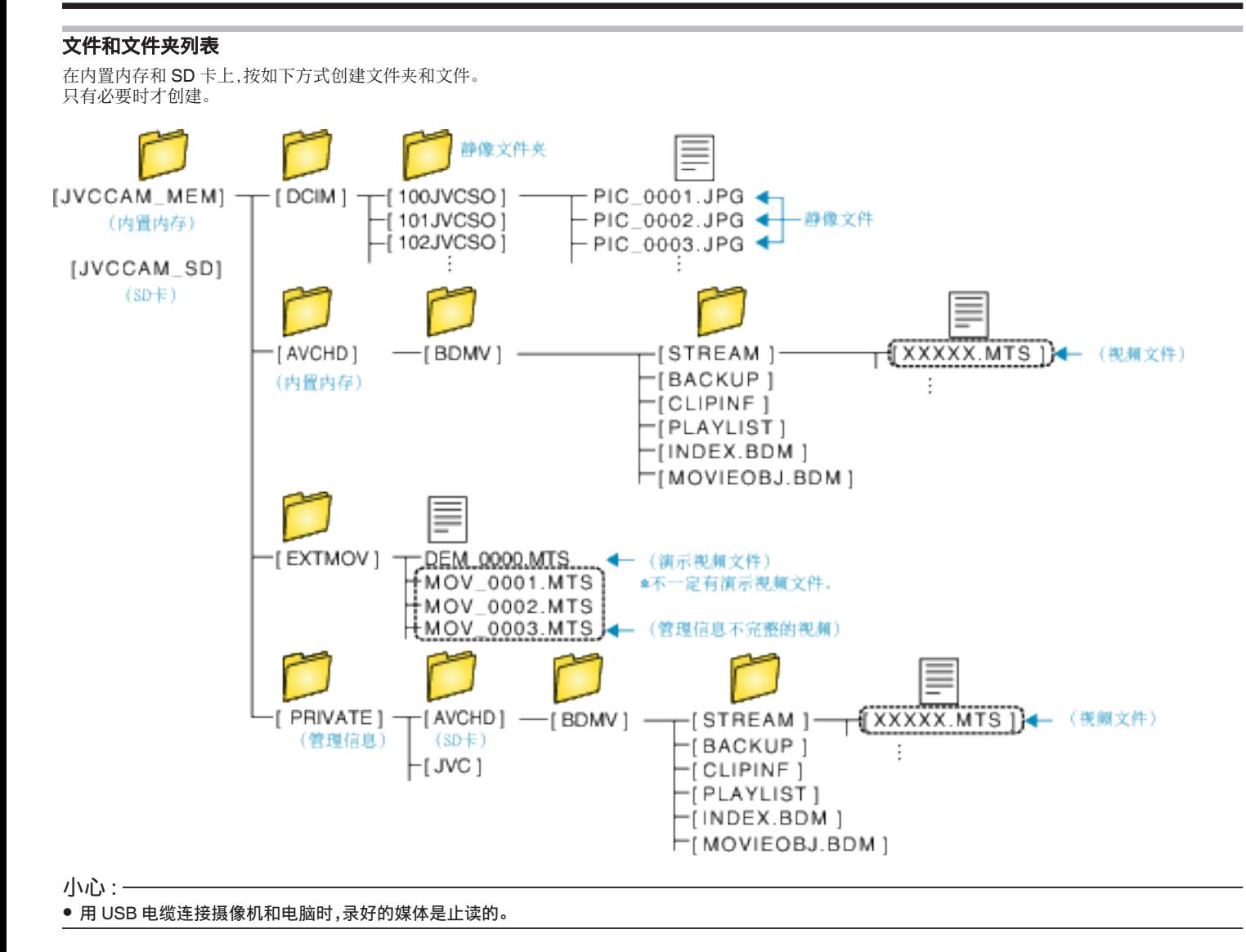

# 复制到 **Macintosh** 电脑

0 Final Cut Pro 是苹果公司在美国和其他国家的注册商标。

用以下方法把文件复制到 Mac 电脑上。

- *1* 连接 USB 电缆和交流电适配器。
- [1] 将交流电适配器连接直流电接口,并插入电源后,打开电源。
- 2 用附带的 USB 电缆连接本机与电脑。

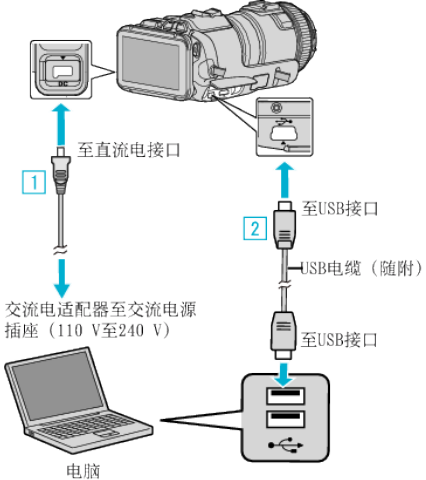

*2* 轻按"连接电脑"。

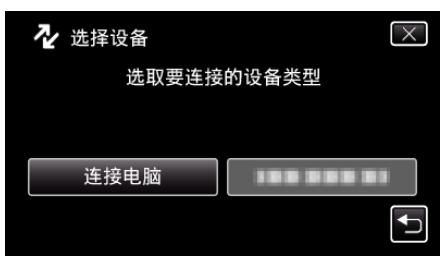

*3* 点击"在电脑上播放"。

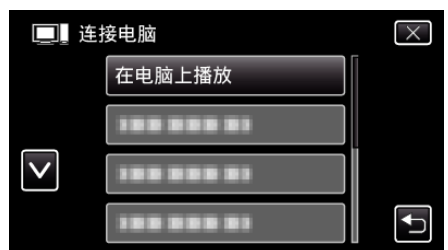

- 0 轻按 L,退出菜单。
- 轻按 つ,返回上一个画面。
- 0 摄像机运行完成后,显示如下屏幕。

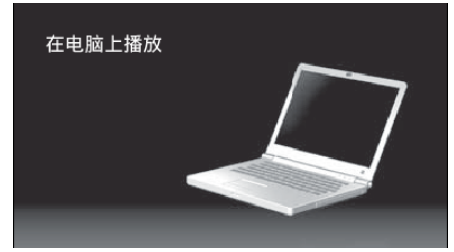

- 0"JVCCAM\_SD"图标显示在桌面上。
- *4* 将文件复制到电脑。
	- 0 随后的操作在 Mac 电脑上进行。
	- 0 建议用 Final Cut Pro 进行编辑。

小心 : 一

0 用 USB 电缆连接摄像机和电脑时,录好的媒体是止读的。

#### 注:-

- 要编辑/查看文件,需使用支持 iFrame(视频)/AVCHD(视频)/JPEG(静像) 文件的软件。
- 0 将本机与电脑断开连接时,把桌面上的"JVCCAM\_SD"图标拖拉到回收站 即可。

# **Wi-Fi** 功能

本机装备有 Wi-Fi 功能。

您可以经由无线连接使用智能电话或电脑执行以下操作。

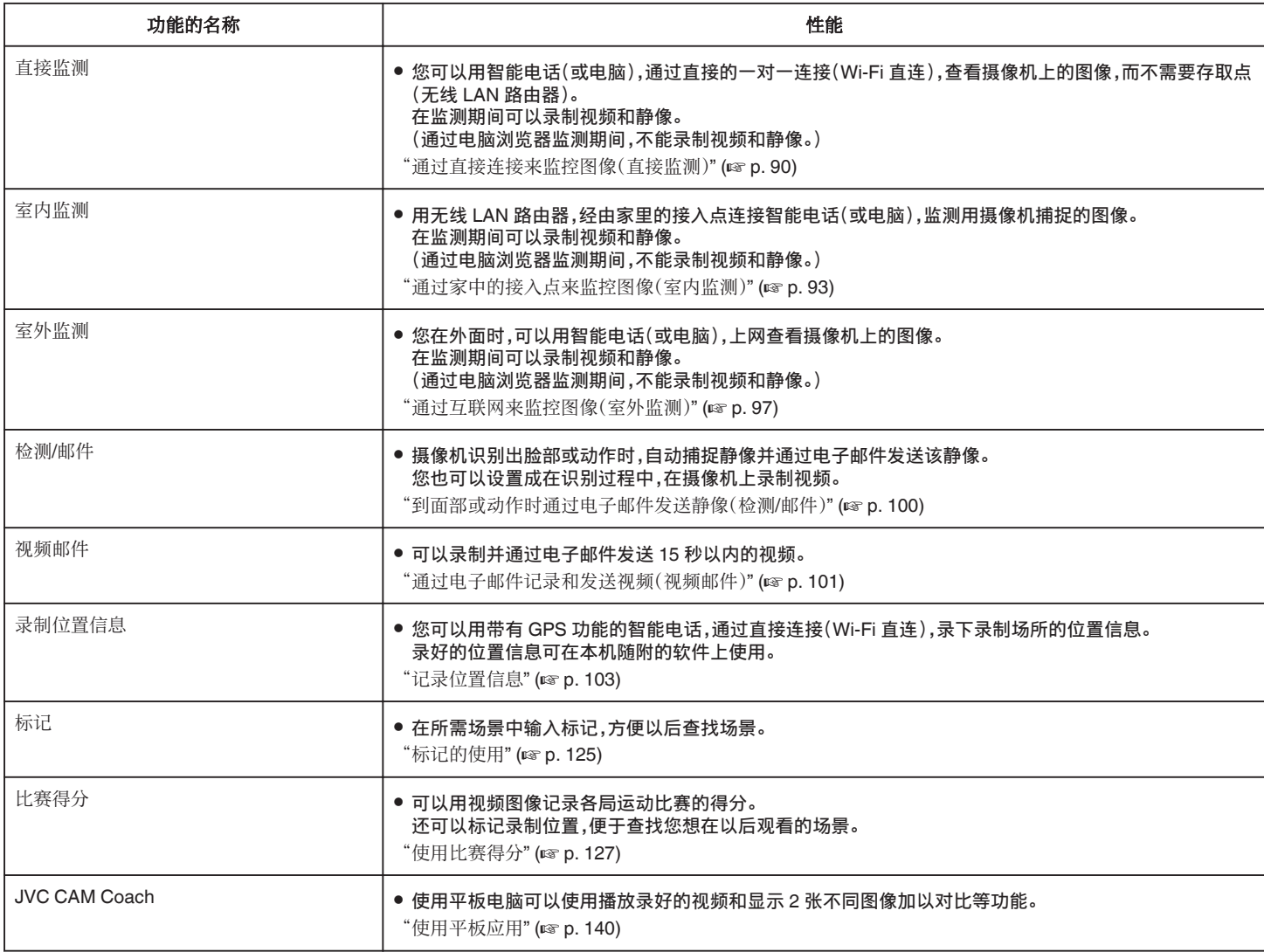

关于此指南的用语: -

●触屏的操作在此指南里被称为"轻按"。

● 虽然智能电话上的按键都被称为"MENU"或"RETURN",实际的名称可能

因所使用的电话而异。

另请参阅各自智能电话的使用说明书。

# 工作环境

要通过电脑或智能电话查看摄像机上的图像,并传送视频/静像,必需符合以 下要求。

### **Android** 智能电话和平板设备

#### **Wireless sync.**

- A 操作系统:Android2.3 或更高
- (不能保证本机能与所有型号的智能电话配套使用。)
	- $\boxed{2}$  支持 GPS 功能 $($ 用于 GPS 录制 $)$
	- [3] 能上网或连接 Google Play(安装软件时需要)

#### ■ JVC CAM Coach(仅限平板)

- A 操作系统:Android4.1 或更高
- (不能保证本机能与所有型号的智能电话配套使用。)
- 2 显示屏大小:7 英寸或更大
- [3] 能上网或连接 Google Play(安装软件时需要)

#### **iPhone/iPad/iPod touch**

#### **Wireless sync.**

#### [1] 操作系统 iOS5.1 或更高

(不能保证本机能与所有型号的智能电话配套使用。) B 能上网或接上"App Store™"(安装软件时需要)

#### ■ **JVC CAM Coach**(仅限 iPad)

- A 操作系统:iOS6.0 或更高
- (不能保证本机能与所有型号的智能电话配套使用。)
- $\boxed{2}$  能上网或接上"App Store™"(安装软件时需要)

## 电脑

要通过电脑浏览器查看摄像机上的图像,并传送视频/静像,必需符合以下要 求。

- A 操作系统:Windows 7
- B 支持无线 LAN 或有线 LAN
- (要用直接监测功能直接连接摄像机和电脑,必须支持无线 LAN。) [3] 安装 Windows Media Player 12 或以后的版本
- 0 确认操作环境:

Internet Explorer 9 或以后版本

小心 :

● 不能保证所有电脑环境下都能进行此类操作。 例如, 不支持手机 safari 浏 览器的视频下载功能等。

# 使用 **Wi-Fi**的注意事项

#### **Wi-Fi** 功能注意事项

- 0 不保证在所有设备上都能正常运行。
- 0 此功能并非为预防灾难或犯罪而设计。
- 为防止忘记关掉电源,本机连续使用 10 天后将自动关闭。
- 0 无线 LAN 的安全性
- 无线 LAN 的好处是,它不需要使用 LAN 电缆,而用无线电波传输信息,因 此可在无线电波覆盖的区域建立 LAN 连接。但是,无线电波能在其覆盖范 围内穿越物体(如墙壁),因此,如果不配置安全设置,就有可能发生安全问 题,如拦截传输信息或非法存取。 您在无线 LAN 环境下连接网络前,要通读所用无线 LAN 设备的说明手册,

并相应地配置安全设置。否则个人信息(比如用户名、密码和邮件内容)遭 到拦截或非法访问网络的风险可能会增加。

- 由于无线 LAN 的设计,请注意,安全性可能遭到异常或不可预见的手段所 破坏。
- 有关无线 LAN 和网络安全性的更多详情,请咨询无线 LAN 设备的制造商。
- JVC 对使用这一功能所引发的安全问题、故障、损坏或损失概不负责。

#### 本产品使用无线电波

本产品采用 ISM 波段(2.4 GHz)无线电波运行。 虽然本产品无需申请无线电台执照,请留意以下的说明。

#### ■ 不要在以下场所附近使用本产品。

- 工业、科学或医疗设备,如微波炉和起搏器
- 工业、科学或医疗设备,如微波炉和起搏器
- 0 指定的低功率广播电台(无需无线电台执照)
- Bluetooth 设备

如上述设备的装备使用与 Wi-Fi 相同的频率带宽。

在上述装备附近使用本产品,可能会造成电波干扰,从而导致连接失败或通信 速度下降。在此情况下,切断不在使用中的设备的电源。

#### ■ 避免在电视机或收音机附近使用本产品。

电视机或收音机使用与 Wi-fi 不同的无线电波频率带宽,因此,对本产品或电 视机/收音机的通信没有影响

不过,电视/收音机放在 Wi-Fi 产品附近时,Wi-Fi 产品所发出的电磁波可能会 导致电视/收音机产生声音或图像的噪声。

0 通信可能无法正常的在无线电设备或广播电台附近进行。此时,相应的更改 场地。

#### ■ 无线电信号无法穿透钢筋、金属或混凝土。

本产品所使用的无线电波无法穿透钢筋、金属或混凝土材料。 如果两个房间或地板是由这些材料分开的,可能就难以建立通讯。 \*有人体或身体部位在 Wi-Fi 设备之间时,通讯也会变弱。

#### ■ 不要连接到您未获授权的无线网络。

一旦连接,可能会被视为未经授权的接入,并可能会对您采取法律行动。

#### o 不要在购买国境外使用 **Wi-Fi** 功能。

根据国家而定,对无线电波的使用可能有限制规定,违反这些规定可受到法律 惩处。

#### 将本机出口**/**带到海外

将本机带到美国政府规定的出口受控国家(如古巴、伊朗、北韩、伊朗、卢旺达 和叙利亚),可能需要得到美国政府的批准。(截止于 2012 年 12 月)。 如需更多信息,请洽询美国外交部商业服务处。

# <span id="page-89-0"></span>通过直接连接来监控图像(直接监测)

您可以用智能电话(或电脑),通过直接连接(Wi-Fi 直连),查看摄像机上的图 像,而不需要存取点(无线 LAN 路由器)。

- 0 在监控期间可以录制视频和静像。
- "视频录制格式"设为"AVCHD"时,已录视频的画质是 XP。
- "视频录制格式"设为"MP4/MOV"时,已录视频的画质是 360p。
- 0 捕捉的静像大小是 1280X720。

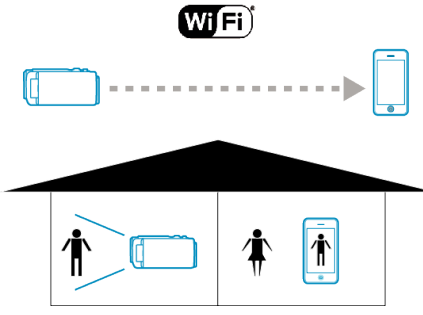

#### 小心 : -

- 0 此功能并非为预防灾难或犯罪而设计。
- 为防止忘记关掉电源,本机连续使用 10 天后将自动关闭。
- 不通过智能电话(或电脑)监控时,摄像机的焦点是固定的。
- 即使通过智能电话(或电脑)监控,如果超过 3 个小时没有操作,摄像机的焦 点也会固定。(操作摄像机时,焦点又会工作。)
- 在摄像机不与智能电话(或电脑)放在一起的环境里,您经由直接监控建立 连接可能会有困难。此时,用存取点(无线 LAN 路由器)连接。
- ["通过家中的接入点来监控图像\(室内监测\)](#page-92-0)" (B p. 93)
- 0 根据所用的设备或连接环境而定,建立连接可能需要一些时间。

### 您需要的设备

- 0 智能电话或 Windows 电脑
- (与 WPA2 兼容的无线 LAN 是必不可少的。)

### 事先设置

按照以下操作方法设置摄像机和智能电话(或电脑)。 支持 WPS 的智能电话,参阅"Wi-Fi 保护设置(WPS)"。

\*WPS 是通过简便的按键操作,无线连接摄像机和电脑的方法。

#### 无线连接智能电话和电脑

用以下任一方法,连接智能电话与摄像机。

#### ■ 输入 Wi-Fi 密码

- *1* 轻按"MENU"。
	- (在此摄像机上操作) 将摄像机设为录制模式。

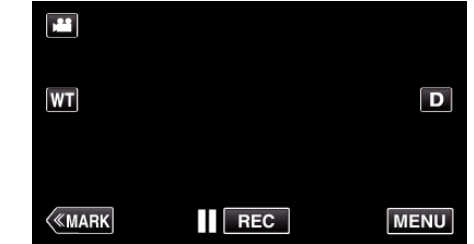

- 0 出现顶层菜单。
- 2 轻按"Wi-Fi"(?)图标。 (在此摄像机上操作)

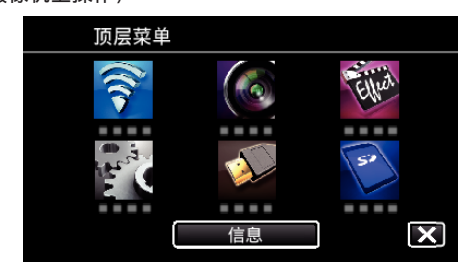

3 轻按"Wi-Fi"菜单中的"直接监测"(音)图标。 (在此摄像机上操作)

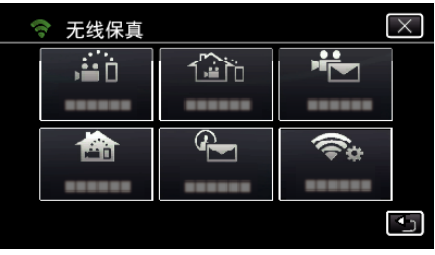

4 轻按"开始"(→)。 (在此摄像机上操作)

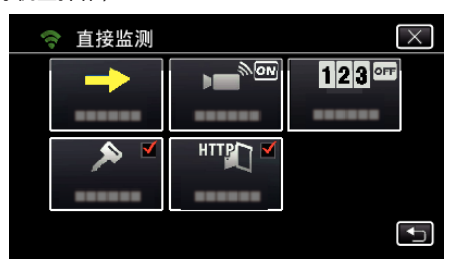

*5* 检查摄像机屏幕上是否显示 SSID 和 PASS。

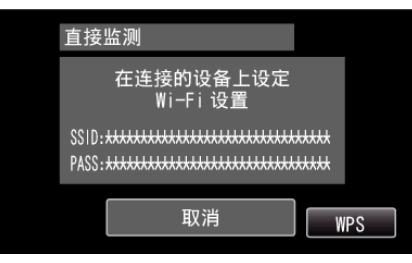

*6* 在第 5 步,在智能电话的 Wi-Fi 网络选择屏幕上选择 SSID,并在密码屏 幕上输入 PASS。 (在智能电话(或电脑)上操作)

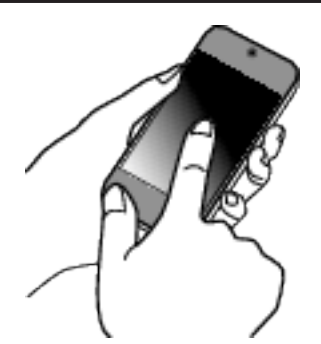

- 0 有关将智能电话(或电脑)连接 Wi-Fi 网络的详情,请参阅所用手机的 说明手册。
- 7 连接已建立,摄像机屏幕上出现 ?。

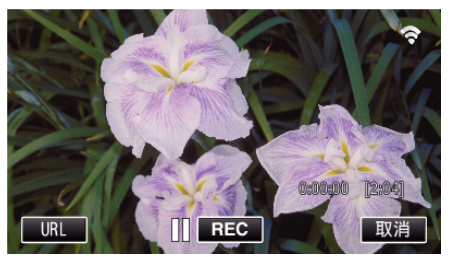

## ■ 通过 Wi-Fi 保护设置(WPS)连接

*1* 轻按"MENU"。

(在此摄像机上操作) 将摄像机设为录制模式。

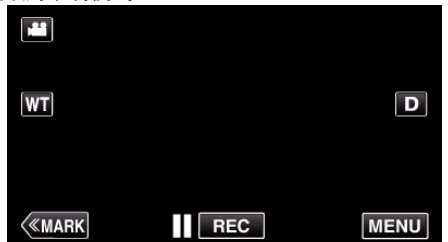

- 0 出现顶层菜单。
- *2* 轻按"Wi-Fi"(Q)图标。 (在此摄像机上操作)

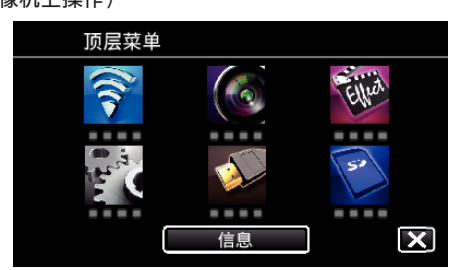

3 轻按"Wi-Fi"菜单中的"直接监测"(音)图标。 (在此摄像机上操作)

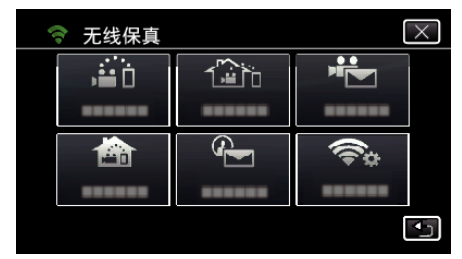

4 轻按"开始"(<del>→</del>)。 (在此摄像机上操作)

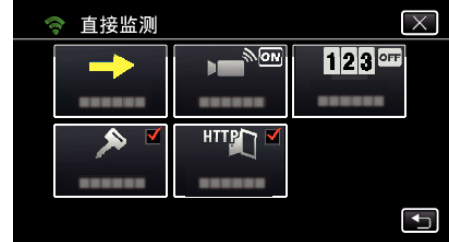

*5* 轻按"WPS"。 (在此摄像机上操作)

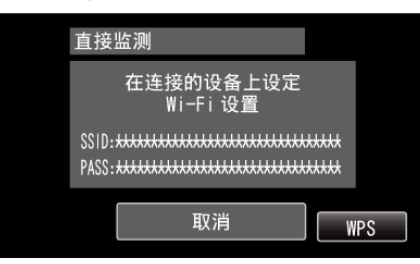

*6* 在 2 分钟内在智能电话(电脑)上激活 WPS。 (在智能电话(或电脑)上操作)

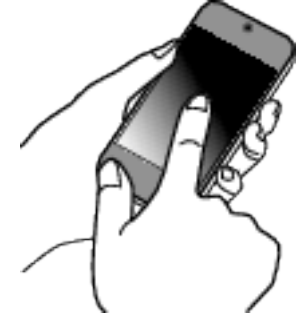

- 0 要激活 WPS,请参阅所用设备的说明手册。
- 7 连接已建立,摄像机屏幕上出现 ?。

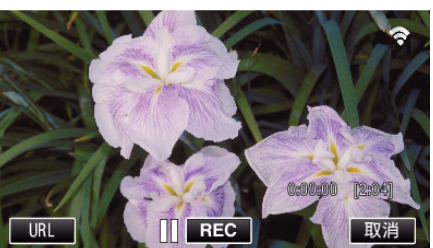

# 通过智能电话(或电脑)监测图像

## ■ 智能电话(Android / iPhone)

- 注:-
- 使用此功能前,需要在智能电话上安装智能电话应用软件。
- ["安装智能手机应用程序](#page-123-0)" (B p. 124)
- *1* 设置直接监测后,在智能电话上启动"Wireless sync."。

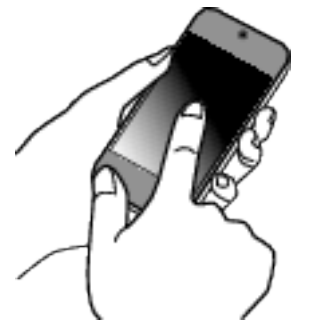

*2* 轻按"直接监测"。

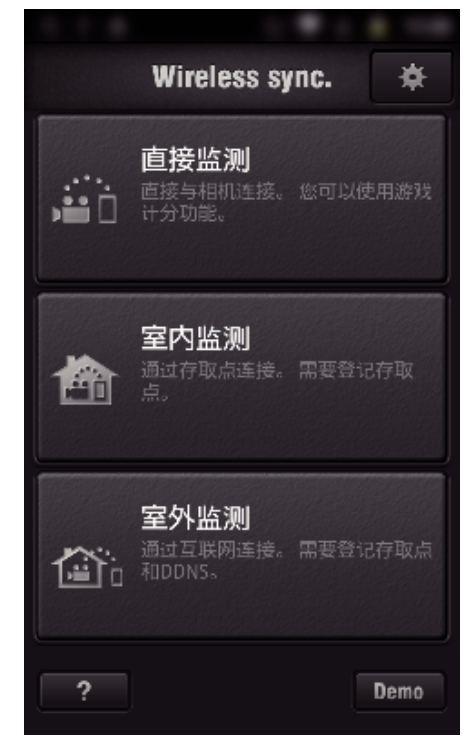

*3* 出现录制屏幕。

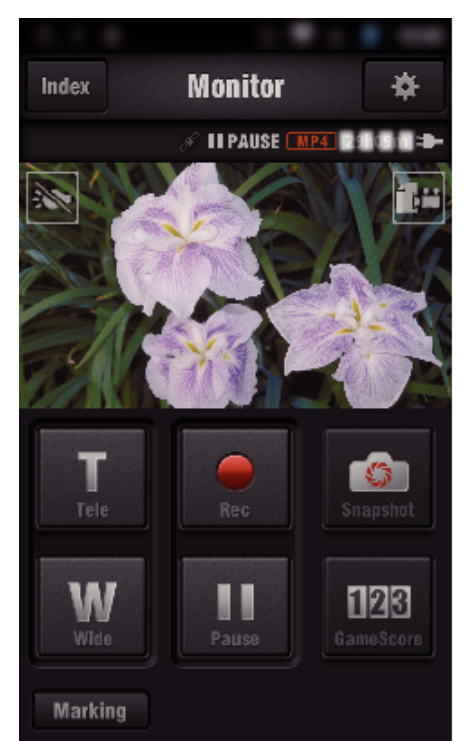

0 如何通过智能电话操作 ["使用智能电话应用程序](#page-123-0)" (B p. 124)

### ■ 电脑(Windows 7)

*1* 轻按摄像机屏幕上显示的 URL 按钮。 (电脑和摄像机建立无线连接后显示)

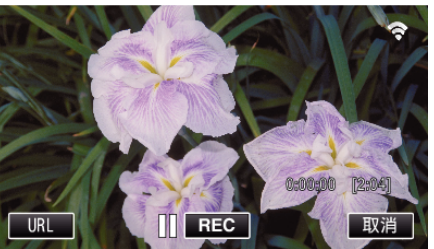

- 0 出现供电脑连接的 URL。
- *2* 检查摄像机屏幕上显示的 URL,开头是"http://"。

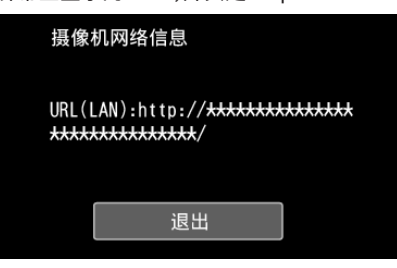

- 查看 URL 后,轻按"退出"返回前一屏幕。
- *3* 启动电脑上的 Internet Explorer(网络浏览器),并输入 URL。

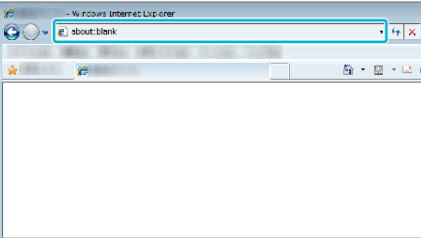

0 通过网络浏览器操作 ["通过网络浏览器使用](#page-140-0) Wi-Fi 功能" (☞ p. 141)

# <span id="page-92-0"></span>通过家中的接入点来监控图像(室内监测)

连接家里的无线 LAN 路由器,摄像机与智能电话(或电脑)经由接入点无线连 接。

通过连线的智能电话(或电脑),您可以监测摄像机捕捉的图像。

- 0 在监控期间可以录制视频和静像。
- "视频录制格式"设为"AVCHD"时,已录视频的画质是 XP。
- "视频录制格式"设为"MP4/MOV"时,已录视频的画质是 360p。
- 捕捉的静像大小是 1280X720。

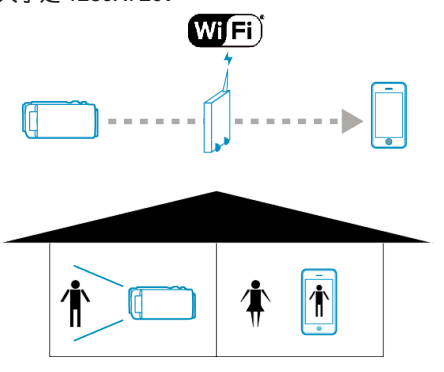

#### 小心 : -

- 0 此功能并非为预防灾难或犯罪而设计。
- 为防止忘记关掉电源,本机连续使用 10 天后将自动关闭。
- 0 不通过智能电话(或电脑)监控时,摄像机的焦点是固定的。
- 0 即使通过智能电话(或电脑)监控,如果超过 3 个小时没有操作,摄像机的焦 点也会固定。(操作摄像机时,焦点又会工作。)

#### 您需要的设备

- 0 智能电话或 Windows 电脑
- 0 无线 LAN 路由器(用带有 Wi-Fi 认证徽标的产品)

#### 注:-

0 根据所用无线 LAN 路由器和信号强度而定,您可能会遇到连接问题或连接 缓慢问题。

## 操作方法

#### 将摄像机连接接入点(无线 **LAN** 路由器)

$$
\textbf{C} \cdot \mathbf{C} \cdot \mathbf{C}
$$

用以下任一方法,将摄像机与接入点连接。

#### o **Wi-Fi** 受保护设置(**WPS**)注册

如果使用中的接入点支持 WPS,则遵循以下操作步骤。

*1* 轻按"MENU"。

(在此摄像机上操作)

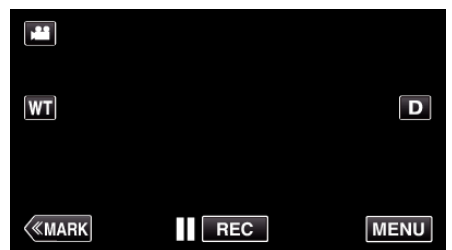

- 0 出现顶层菜单。
- 2 轻按"Wi-Fi"(?)图标。 (在此摄像机上操作)

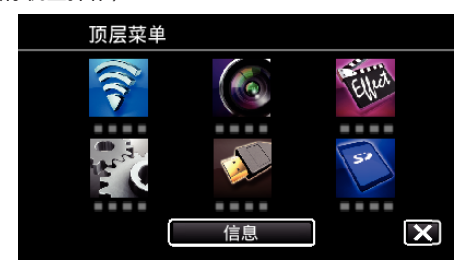

*3* 轻按"共用 Wi-Fi 设置"。 (在此摄像机上操作)

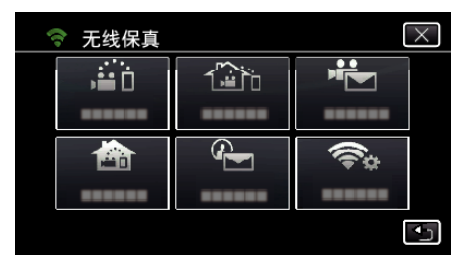

*4* 轻按"接入点"。 (在此摄像机上操作)

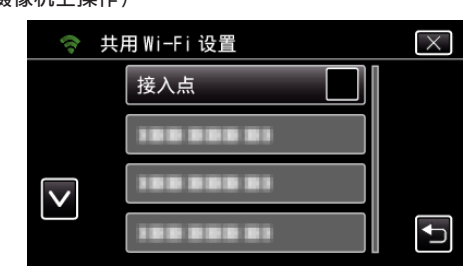

*5* 轻按"添加"。 (在此摄像机上操作)

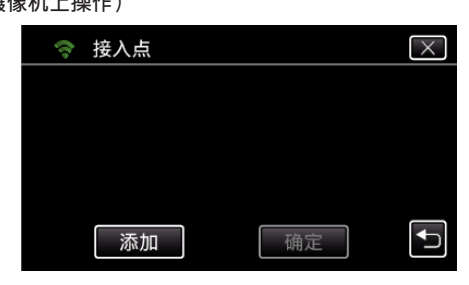

*6* 轻按"便捷注册 WPS"。 (在此摄像机上操作)

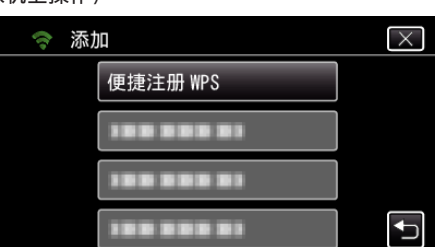

- *7* 在 2 分钟内激活接入点(无线 LAN 路由器)的 WPS。 0 要激活 WPS,请参阅所用设备的说明手册。
- *8* 完成注册后,在摄像机屏幕上轻按"确定"。 (在此摄像机上操作)

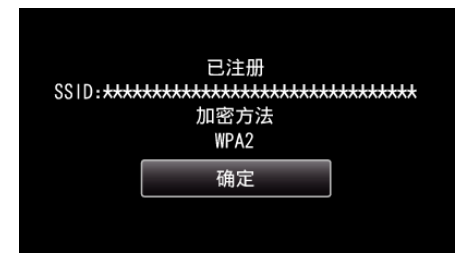

## ■ 搜索接入点,并从清单上选择。

预先设定接入点(无线 LAN 路由器)的名称(SSID)和密码。

- *1* 轻按"MENU"。
- (在此摄像机上操作)

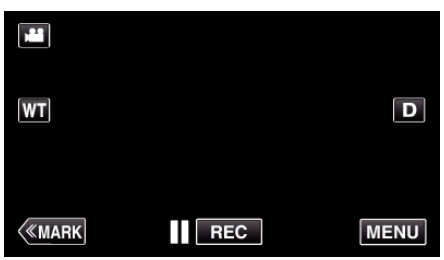

- 0 出现顶层菜单。
- *2* 轻按"Wi-Fi"(Q)图标。 (在此摄像机上操作)

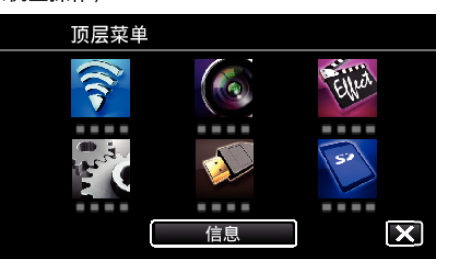

*3* 轻按"共用 Wi-Fi 设置"。 (在此摄像机上操作)

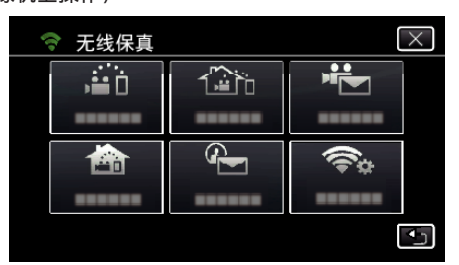

*4* 轻按"接入点"。 (在此摄像机上操作)

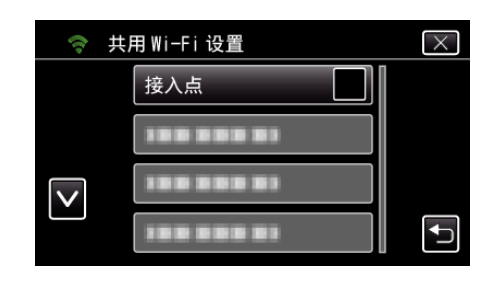

*5* 轻按"添加"。 (在此摄像机上操作)

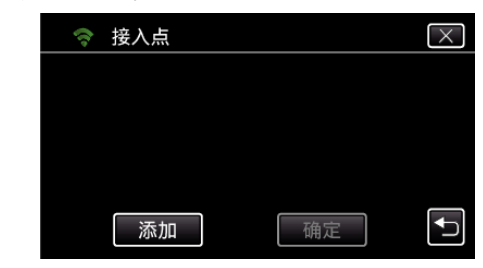

*6* 轻按"搜索"。 (在此摄像机上操作)

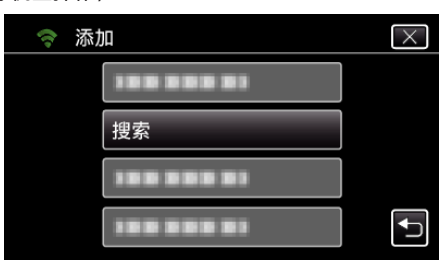

- 0 搜索结果出现在摄像机屏幕上。
- 如果附近区域没有接入点,则会出现"无法找到接入点"讯息。
- *7* 在搜索结果表中,轻按所需接入点的名称(SSID)。 (在此摄像机上操作)

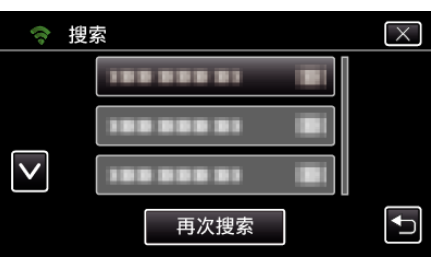

*8* 登记一个密码。 (在此摄像机上操作)

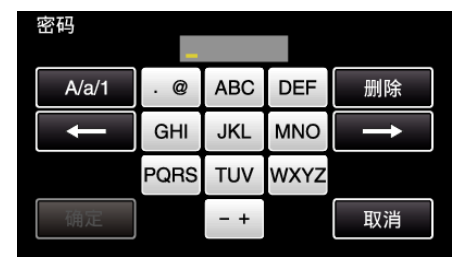

- 0 轻按屏幕上的键盘,输入字符。字符随每次轻按更改。 比如"ABC",轻按一次输入"A",轻按两次输入"B",轻按 3 次输入 " $C$ "。
- 轻按"删除",删除一个字符。
- 0 轻按"取消"退出。
- 轻按"A/a/1",选择大写、小写和数字等字符输入类型。
- 轻按 ← 或 → 向左或向右移动一个空格。
- 0 如果无线 LAN 路由器没有安全保护,则不需要密码。
- *9* 完成注册后,在摄像机屏幕上轻按"确定"。 (在此摄像机上操作)

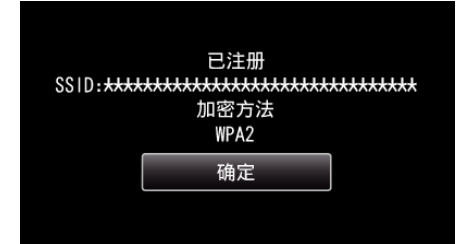

● 还有其他方法,比如"手动登记"和"WPS PIN 登记"。详见以下链接。 ["注册摄像机的连接接入点\(接入点\)](#page-116-0)" (B p. 117)

## 将智能电话(或电脑)连接接入点(无线 **LAN** 路由器)

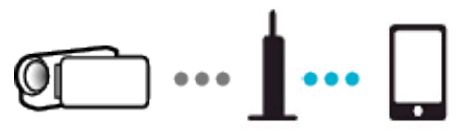

- 0 将智能电话(或电脑)连接家里的接入点(无线 LAN 路由器)
- 有关连接详情,请参阅所用设备或无线 LAN 路由器的说明手册。
- 如果智能电话(或电脑)已经连接家里的接入点(无线 LAN 路由器),就不必 进行此设置。

# 通过连接智能电话与摄像机来监测图像

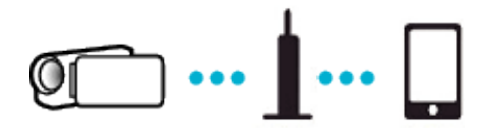

0 事先在智能电话上安装"Wireless sync."。 ["安装智能手机应用程序](#page-123-0)" (☞ p. 124)

#### ■ 在摄像机上操作

- *1* 轻按"MENU"。
	- (在此摄像机上操作)

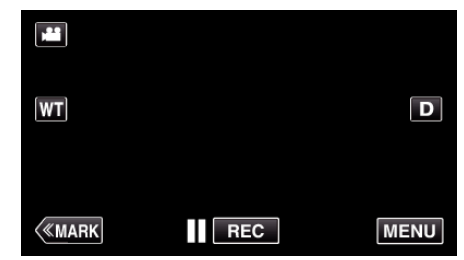

- 0 出现顶层菜单。
- *2* 轻按"Wi-Fi"(Q)图标。 (在此摄像机上操作)

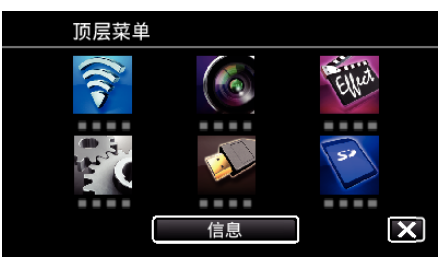

3 轻按"室内监测"(<del>含</del>)。 (在此摄像机上操作)

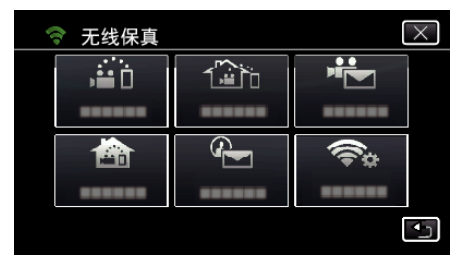

4 轻按"开始"(→)。 (在此摄像机上操作)

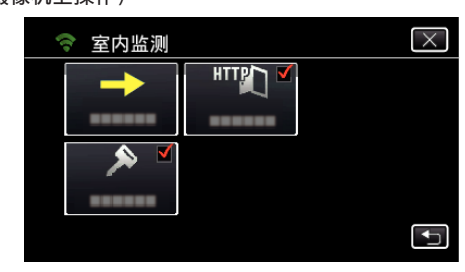

*5* 开始建立连接。

#### (在此摄像机上操作)

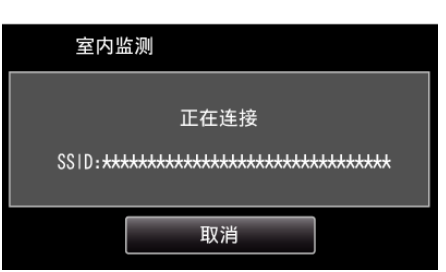

- 0 显示使用中的接入点(无线 LAN 路由器)的名称(SSID)。
- *6* 摄像机连接接入点时显示如下画面。

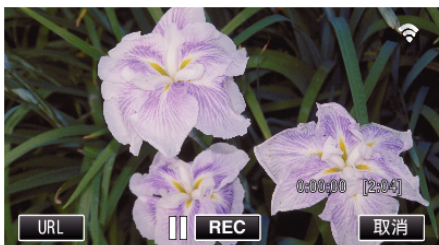

● 轻按"URL",显示通过浏览器连接摄像机所必需的 URL。

### ■ 在智能电话上操作

*1* 设置室内监测后,在智能电话上启动"Wireless sync."。

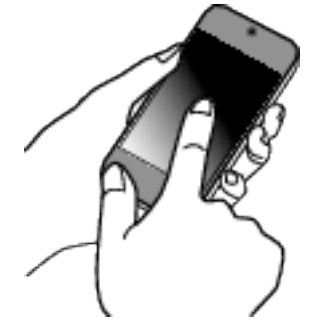

- 0 在摄像机上轻按室内监测中的"开始"开始。
- *2* 轻按"室内监测"。

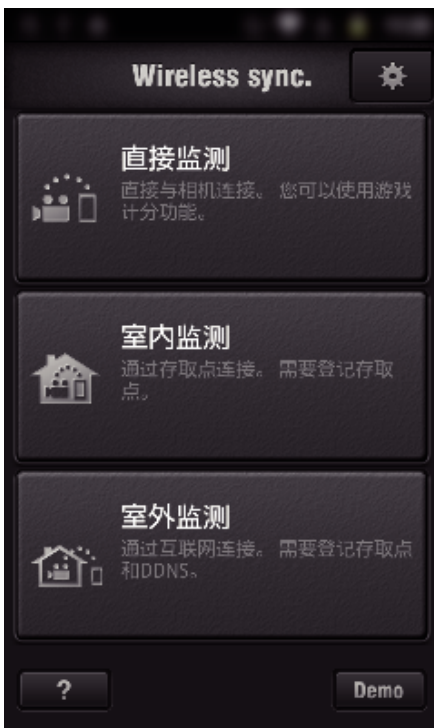

*3* 用您的用户名和密码登录。 (如果无法验证)

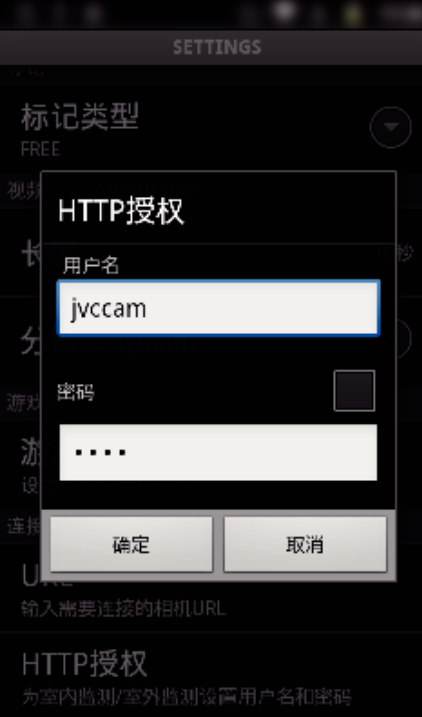

- 用户名是"jvccam",默认的密码是"0000"。 ["更改设置](#page-105-0)" (☞ p. 106)
- *4* 出现录制屏幕。

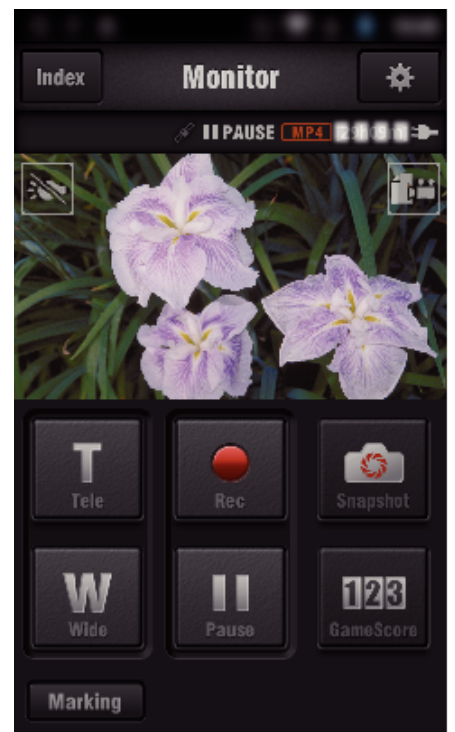

0 如何通过智能电话操作 ["使用智能电话应用程序](#page-123-0)" (B p. 124)

#### ■ 通过电脑(Windows7)监测

*1* 轻按摄像机屏幕上显示的 URL 按钮。 ,……<br>(电脑和摄像机建立无线连接后显示)

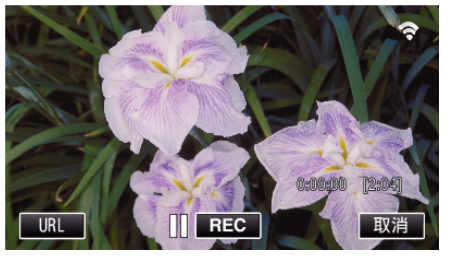

- <span id="page-96-0"></span>0 出现供电脑连接的 URL。
- *2* 检查摄像机屏幕上显示的 URL,开头是"http://"。

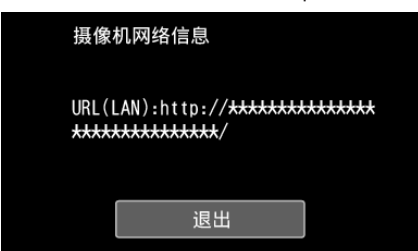

- 查看 URL 后,轻按"退出"返回前一屏幕。
- *3* 启动电脑上的 Internet Explorer(网络浏览器),并输入 URL。

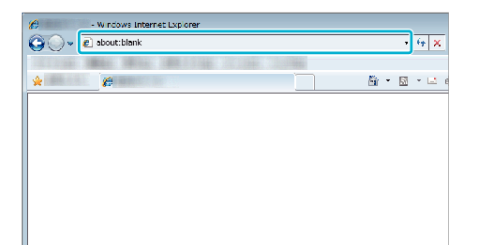

- *4* 用您的用户名和密码登录。
	- 用户名是"ivccam",默认的密码是"0000"。 ["更改设置](#page-105-0)" (B p. 106)
	- 通过网络浏览器操作
	- ["通过网络浏览器使用](#page-140-0) Wi-Fi 功能" (☞ p. 141)

# 通过互联网来监控图像(室外监测)

您可以用智能电话(或电脑)经由互联网连接查看摄像机上的图像。 \* 如要使用此功能,有必要配备一台兼容 UPnP(通用即插即用)的无线 LAN 路由器,并能上网获取全球 IP 地址。

- 0 在监控期间可以录制视频和静像。
- "视频录制格式"设为"AVCHD"时,已录视频的画质是 XP。
- "视频录制格式"设为"MP4/MOV"时,已录视频的画质是 360p。
- 捕捉的静像大小是 1280X720。

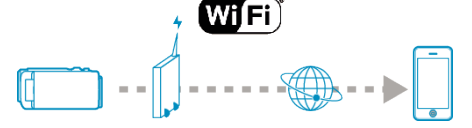

在同一网络中设置多台摄像机:

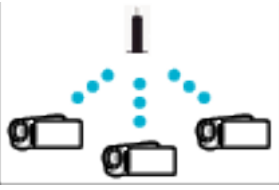

● 如要设置多台摄像机,就需要为每台摄像机设定一个固定的 HTTP 端口。 "更改 HTTP [端口\(直接监测](#page-108-0)/室内监测/室外监测)" (e p. 109)

#### 您需要的设备

- 智能电话或 Windows 申脑
- 支持 UPnP 的无线 LAN 路由器(使用带有 Wi-Fi 认证徽标的产品)
- 要查看是否支持 UPnP,请参阅所用无线 LAN 路由器的使用说明。
- 0 通过可以获取的全球 IP 地址上网

\* 全球 IP 地址是整个互联网上独一无二的 IP 地址。如需更多信息,请联络网 络服务提供商。

- 0 根据所用无线 LAN 路由器和信号强度而定,您可能会遇到连接问题或连接 缓慢问题。
- 0 用智能电话或电脑操作变焦时,其反应时间比手动操作要长。

#### 事先设置

注 : -

必需经由家里的接入点(UPnP 兼容无线 LAN 路由器),使摄像机连接互联 网,才能操作。因此,需要做出如下 3 项设置。

- \*如果已经设置其它功能,则不必进行上述设置。
- 1. 注册一个接入点
- ["注册摄像机的连接接入点\(接入点\)](#page-116-0)" (☞ p. 117)
- 2. 获取动态 DNS 帐户
- ["获取动态](#page-110-0) DNS(DDNS)帐户" (☞ p. 111)
- 3. 在此摄像机上设置帐户
	- 在此摄像机上设置动态 DNS(DDNS)(室外监测)" (☞ p. 111)

小心 : -

0 即使摄像机上注册正确,也可能暂时无法接入,比如动态 DNS 服务器出故 障时就会这样。

如要查看动态 DNS 服务器是否正常运行,请用电脑等访问和查看 DDNS 服务器。

<https://dd3.jvckenwood.com/user/>

# 操作方法

## ■ 在摄像机上操作

- 注 :-
- 使用此功能前,需要在智能电话上安装智能电话应用软件。 ["安装智能手机应用程序](#page-123-0)" (B p. 124)
- *1* 轻按"MENU"。 (在此摄像机上操作)

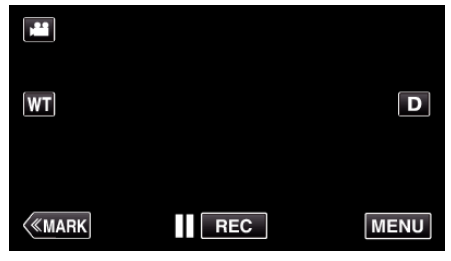

- 出现顶层菜单。
- 2 轻按"Wi-Fi"(<sup>2</sup>)图标。 (在此摄像机上操作)

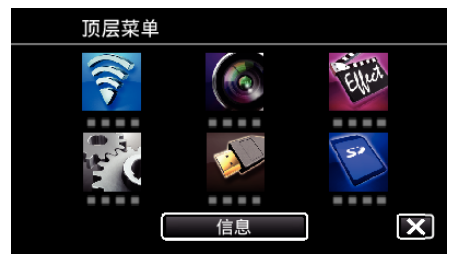

3 轻按"室外监测"(企)。 (在此摄像机上操作)

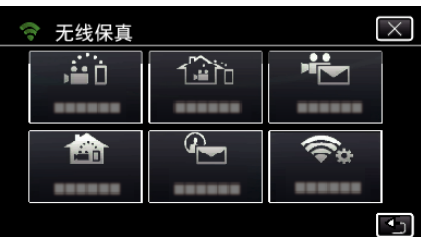

4 轻按"开始"(→)。 (在此摄像机上操作)

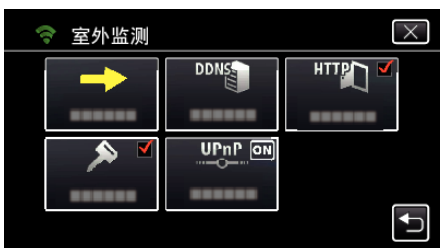

*5* 开始建立连接。

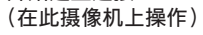

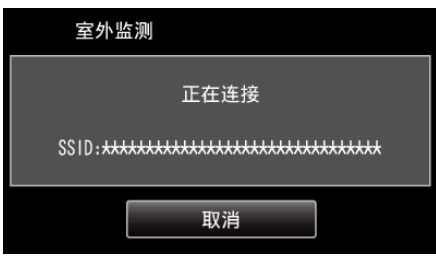

- 0 显示使用中的接入点(无线 LAN 路由器)的名称(SSID)。
- *6* 摄像机连接接入点时显示如下画面。

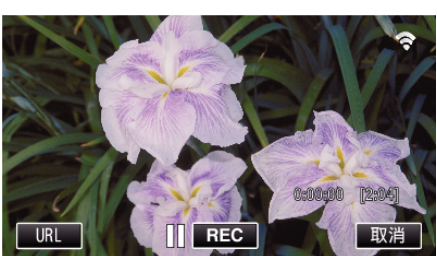

使用下面的 URL 从外部位置

进行连接 URL(WAN):http://\*\*\*\*\*\*\*\*\*\*\*\*\*\*\*

退出

Wireless sync.

直接与相机连接。您可以使用游戏<br>计分功能。

通过存取点连接。需要登记存取

直接监测

室内监测

室外监测

二<br>【注】: 通过互联网连接。需要登记存取点<br>【注】[1] 和DDNS。

ÆО

أتأكر

 $\overline{2}$ 

寮

Demo

- 0 出现供智能电话连接的 URL(LAN)。 (如果 DDNS 没有设置或设置不正确,就不会出现。)
- 不能使用 UPnP 时,会显示"XUPnP"。

摄像机网络信息

*7* 查看 URL(WAN)。

■ 在智能电话上操作

*2* 轻按"室外监测"。

- 
- 
- 
- 
- 
- 
- 
- 
- 
- 
- 
- 
- 

● 查看 URL 后,轻按"退出"返回前一屏幕。 ● 不能使用 UPnP 时,会显示"XUPnP"。

*1* 设置"室外监测"后,在智能电话上启动"Wireless sync."。

- 
- 
- 
- 
- 
- 
- 
- 
- 

*3* 用您的用户名和密码登录。 (如果无法验证)

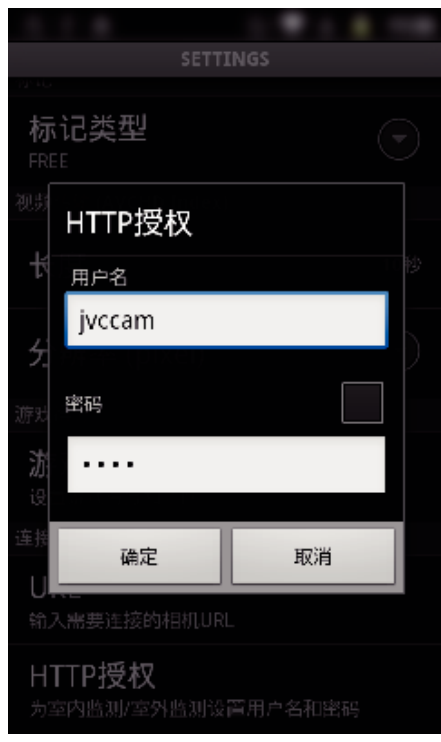

- 用户名是"jvccam",默认的密码是"0000"。 ["更改设置](#page-105-0)" (B p. 106)
- *4* 出现录制屏幕。

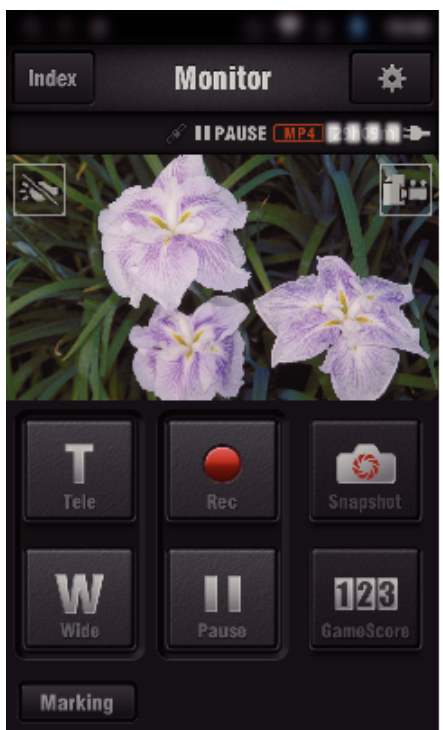

0 如何通过智能电话操作 ["使用智能电话应用程序](#page-123-0)" (B p. 124)

### **■ 通过电脑(Windows7)监测**

*1* 在 Internet Explorer(网络浏览器),输入经由"在此摄像机上操作"勾选 的 URL(WAN)。

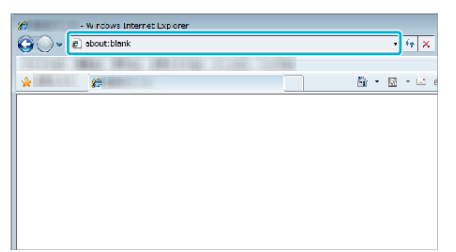

- *2* 用您的用户名和密码登录。
	- 用户名是"jvccam",默认的密码是"0000"。
	- ["更改设置](#page-105-0)" (B p. 106)
	- 通过网络浏览器操作
	- ["通过网络浏览器使用](#page-140-0) Wi-Fi 功能" (☞ p. 141)

小心:-

- 要想在您外出期间监控图像,务必先输入"网络信息"中显示的 URL
- (WAN),看能否经由互联网建立连接。 但是,如果你在外面,就不能像智能电话经由家里的接入点(无线 LAN 路由 器)连接时那样进行监测(操作)。
- 0 更改密码后开始使用。 如果不更改密码,其他人就很可能会擅自访问。 同时,避免使用英语猜到的密码,比如生日。 建议您定期更改密码。
- ["设置密码\(直接监测](#page-107-0)/室内监测/室外监测)" (Le p. 108)
- 0 不能保证所有电脑环境下都能进行此类操作。例如,不支持手机 safari 浏 览器的视频下载功能等。

小心 : -

- 用量太大可能会发生高额通信费,并且通信量可能也有限制。更多详情请 查看您的互联网或智能电话的订费。
- 如果网速慢,视频图像可能会迟滞,声音可能会中断或延迟。
- 0 此功能并非为预防灾难或犯罪而设计。
- 为防止忘记关掉电源,本机连续使用 10 天后将自动关闭。
- 不通过智能电话(或电脑)监控时,摄像机的焦点是固定的。
- 即使通过智能电话(或电脑)监控,如果超过 3 个小时没有操作,摄像机的焦 点也会固定。(操作摄像机时,焦点又会工作。)

## ■ 在家时检查室外监测

按顺序进行如下操作。

- A 将设备(智能电话或电脑)的 Wi-Fi 设置设为关闭。
- [2] 通过设备(智能电话或电脑)启动浏览器,输入摄像机液晶监视器上显示 的 URL。
- 3 检查摄像机捕捉的图像是否显示出来。

# <span id="page-99-0"></span>到面部或动作时通过电子邮件发送静像(检测**/**邮 件)

摄像机检测到脸或动作时,会自动捕捉静像,并通过电子邮件发送该静像。

$$
\textcolor{red}{\textbf{1}}\cdots\textcolor{red}{\textbf{1}}\textcolor{red}{\textbf{2}}\cdots\textcolor{red}{\textbf{2}}
$$

注:-

- 视频用 AVCHD 模式录制。 如果将录制设为 MP4/MOV 模式, 会切换到 AVCHD 模式。
- 0 检测/邮件拍摄的静像尺寸是 640 x 360。
- 0"视频质量"固定在"XP"。

C

- 即使在检测待命过程中,也可以用"室内监测"/ "室外监测"经由连接智能 电话(电脑)进行操作。
- 摄像机与智能电话(或电脑)连接时,"检测/邮件设置"会暂时无法使用。
- 您可以在本机上设置成识别过程中录制视频。
- ["在本机上录制\)](#page-105-0)" (B p. 106)
- 0 为防止在频繁发生识别时发送太多电子邮件,您可以设置电子邮件的发送 间隔时间。
- ["设置识别间隔时间](#page-105-0)" (☞ p. 106)

#### 您需要的设备

- 0 无线 LAN 路由器(用带有 Wi-Fi 认证徽标的产品)
- 0 上网条件
- 发送电子邮件的帐号(支持 SMTP。不能使用只能在网上访问的电子邮件服 务。)

### 事先设置

如要发送电子邮件,需要预先完成以下设置。 \*如果已经设置其它功能,则不必进行上述设置。

- 1. 注册一个接入点
- '注册摄像机的连接接入点(接入点)" (e p. 117)
- 2. 设置发送电子邮件的帐号
- ["设置摄像机的发件人电子邮件地址](#page-111-0)" (e p. 112)
- 3. 登记收件人的电子邮件地址,用于发送通知邮件(最多 8 个地址) ["注册摄像机的收件人电子邮件地址](#page-113-0)" (B p. 114)

## 操作方法

- *1* 轻按"MENU"。
	- 将摄像机设为录制模式。

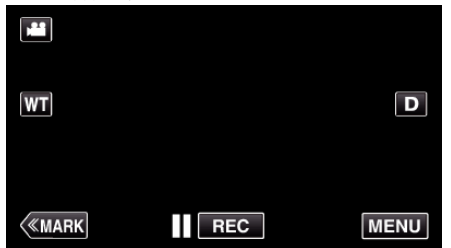

- 0 出现顶层菜单。
- 2 轻按"Wi-Fi"(<sup>2</sup>)图标。

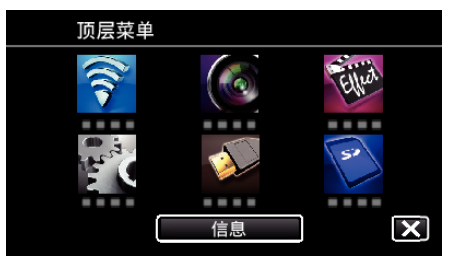

3 轻按"检测/邮件"(4)。

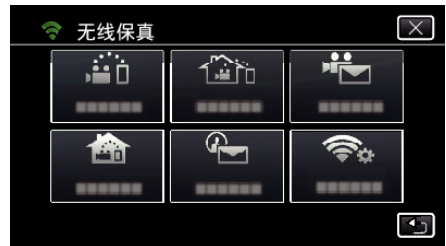

*4* 轻按"检测/邮件收件人"。

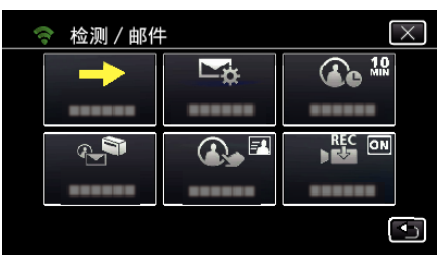

5 选择"检测/邮件收件人",接着轻按 to。

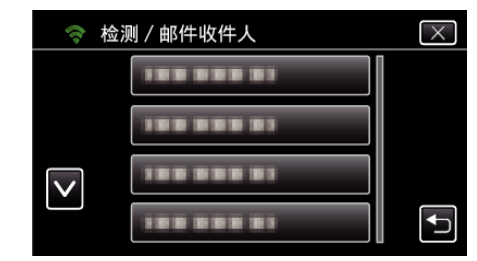

- 如要显示 → 图标,轻按电子邮件地址。
- 0 如要删除电子邮件地址,再轻按图标一次。
- 最多可选择 8 个电子邮件地址。
- 6 轻按"开始"(→)。

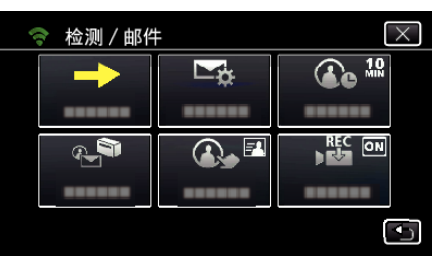

*7* 开始建立连接。

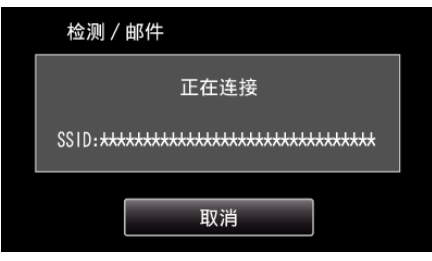

*8* 检测/邮件 检测待命

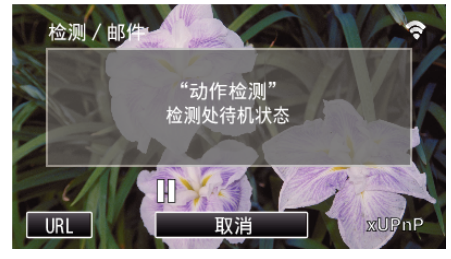

- 0 最初 5 秒钟暂缓检测。
- *9* 检测/邮件 检测进行中(检测完成后自动发出电子邮件)

<span id="page-100-0"></span>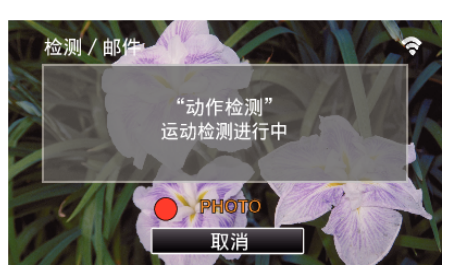

- 0 检测后屏幕上出现"PHOTO"图标约 2 秒钟。
- 当移动的被摄体或人脸出现在摄像机屏幕上时,会自动捕捉图像。(识 别时屏幕上出现 PHOTO 图标。)
- 0 捕捉到的静像将通过电子邮件发送给选定的收件人。

#### *10* 检测暂缓

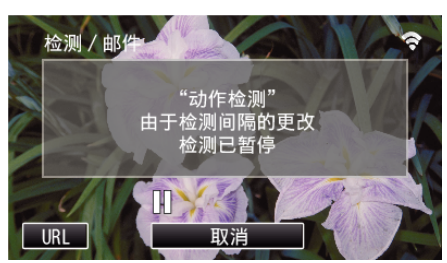

- 0 在预设的这段时间暂缓检测,直至下次检测。
- "检测间隔"可以选择 15 秒、1 分钟、3 分钟、10 分钟、30 分钟和 60 分 钟。

["设置此摄像机的识别间隔时间\(检测](#page-115-0)/邮件设置)" (B p. 116)

#### 小心 : :

#### 0 此功能并非为预防灾难或犯罪而设计。

- 为防止忘记关掉电源,本机连续使用 10 天后将自动关闭。
- 0 在等待通知邮件期间,焦点是固定的。先设置摄像机,然后启用通知邮件。 如果在完成摄像机设置前就启用通知邮件,则可能无法正确设置焦点。此 时,可暂时禁用通知邮件,然后再次启用。
- 小心不要导致发送太多电子邮件。根据提供电子邮件服务的互联网提供商 而定,这类电子邮件可能会被标为垃圾邮件,或者可能超出用量限额。 务必事先查看互联网提供商的条款,了解是否限制发送电子邮件的数量或 邮件大小。
- 在将另一人设为收件人时,务必事先征得其同意。
- 如果您用本机回复收到的电子邮件,收信人就不能用本机查收您回复的电 子邮件。
- 可以用电脑等设备查收用本机发送的电子邮件。
- 0 凡是因发送电子邮件而发生的任何故障,JVC 概不负责。

# 通过电子邮件记录和发送视频(视频邮件)

可以录制并通过电子邮件发送 15 秒以内的视频。

运用这个功能,每天都可以轻而易举地发送短视频,比如向远方的爷爷奶奶展 示小孩子的成长。

注:

● 经由视频邮件发送的视频规格如下:

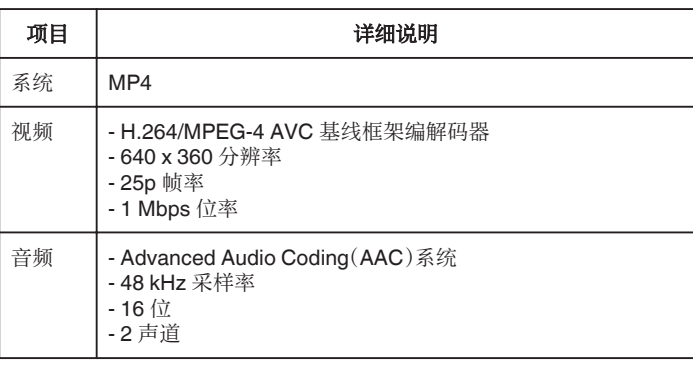

#### 您需要的设备

- 0 无线 LAN 路由器(用带有 Wi-Fi 认证徽标的产品)
- 0 上网条件
- 0 发送电子邮件的帐号(支持 SMTP。不能使用只能在网上访问的电子邮件服 务。)

#### 事先设置

如要发送电子邮件,需要预先完成以下设置。

\*如果已经设置其它功能,则不必进行上述设置。

- 1. 注册一个接入点
- ["注册摄像机的连接接入点\(接入点\)](#page-116-0)" (e p. 117) 2. 设置发送电子邮件的帐号
- ["设置摄像机的发件人电子邮件地址](#page-111-0)" (B p. 112) 3 登记收件人的电子邮件地址(最多 8 个地址)
- ["注册摄像机的收件人电子邮件地址](#page-113-0)" (☞ p. 114)

#### 操作方法

- *1* 轻按"MENU"。
	- 将摄像机设为录制模式。

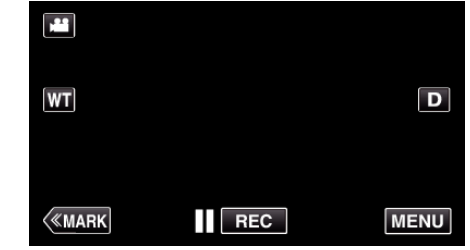

- 0 出现顶层菜单。
- *2* 轻按"Wi-Fi"(Q)图标。

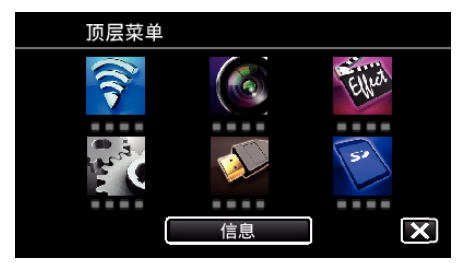

3 轻按"视频邮件"(卷)。

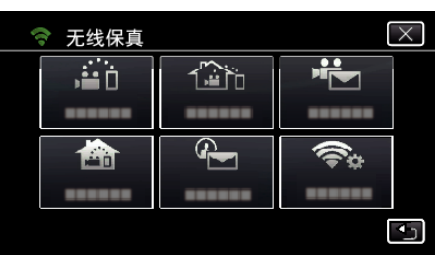

*4* 轻按"视频邮件地址"。

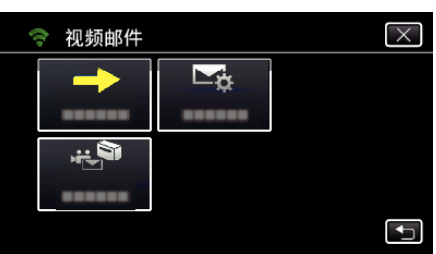

5 选择"视频邮件地址",接着轻按 to。

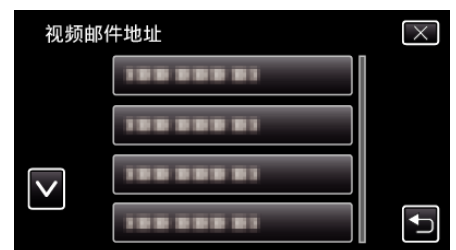

- 如要显示 <del><sup>是</sup> 图标,轻按电子邮件地址</del>。
- 0 如要删除电子邮件地址,再轻按图标一次。
- 最多可选择 8 个电子邮件地址。
- 6 轻按"开始"(→)。

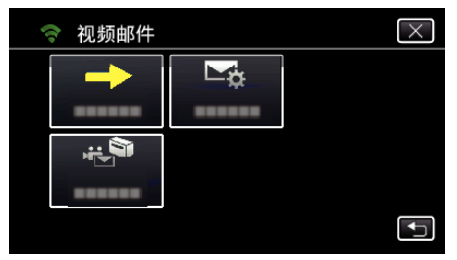

*7* 按下 START/STOP 键开始录制。

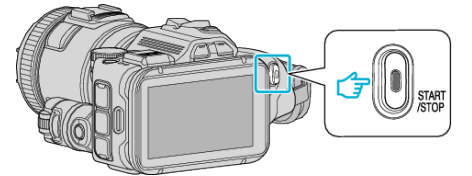

- 0 或轻按屏幕上的 REC。
- *8* 倒计时 5 秒后开始录制。
	- 0 在倒计时过程中再次按 START/STOP 键后,立即开始录制。

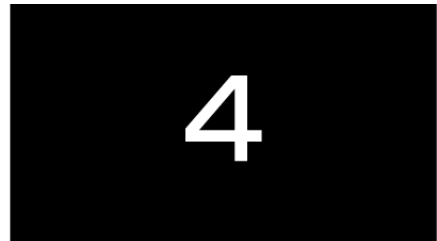

- 0 您可以让录制进行 15 秒钟或按 START/STOP 按键停止。
- *9* 轻按"发送"。

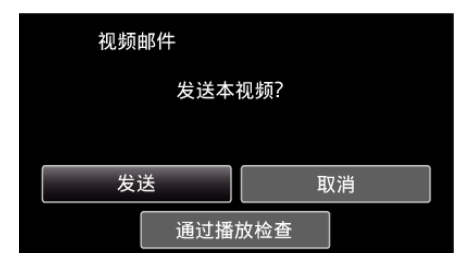

- 0 开始发送视频邮件。
- 0 如要查看文件,则轻按"通过播放检查"。
- 0 完成后,轻按"确定"。

小心 : -

- 小心不要导致发送太多电子邮件。根据提供电子邮件服务的互联网提供商 而定,这类电子邮件可能会被标为垃圾邮件,或者可能超出用量限额。 务必事先查看互联网提供商的条款,了解是否限制发送电子邮件的数量或 邮件大小。
- 0 在将另一人设为收件人时,务必事先征得其同意。
- 0 根据电子邮件服务提供商而定,不一定支持发送视频邮件。
- 用量太大可能会发生高额通信费,并且通信量可能也有限制。更多详情请 查看您的互联网或智能电话的订费。
- 如果您用本机回复收到的电子邮件,收信人就不能用本机查收您回复的电 子邮件。
- 可以用电脑等设备查收用本机发送的电子邮件。
- 0 凡是因发送电子邮件而发生的任何故障,JVC 概不负责。
- 0 经由视频邮件捕捉的视频不保存到摄像机或 SD 卡。
- 0 不能发送已经捕捉的视频。

# <span id="page-102-0"></span>记录位置信息

您可以用智能电话,通过直接连接(Wi-Fi 直连),录下录制场所的位置信息。

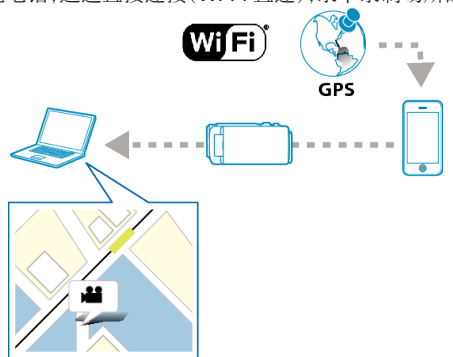

注:-

0 如要取得位置信息,有必要将智能电话连接摄像机,并启动智能电话应用程 序。

同时,必需对智能电话应用程序设置"位置信息传送间隔"。

- ["智能电话应用设置](#page-137-0)" (B p. 138)
- 0 事先激活智能电话的 GPS 功能。
- 0 录好的位置信息可在本机随附的软件上使用。

### 您需要的设备

0 智能电话

## 事先设置

按照以下操作方法设置摄像机和智能电话。 支持 WPS 的智能电话,参阅"Wi-Fi 保护设置(WPS)"。 \*WPS 是通过简便的按键操作,无线连接摄像机和电脑的方法。

### ■输入 Wi-Fi 密码

*1* 轻按"MENU"。 (在此摄像机上操作) 将摄像机设为录制模式。

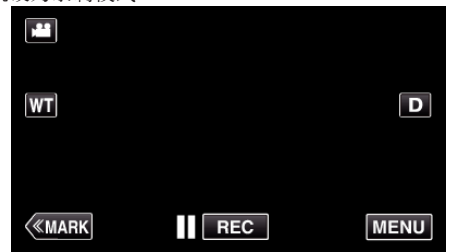

- 0 出现顶层菜单。
- *2* 轻按"Wi-Fi"(Q)图标。 (在此摄像机上操作)

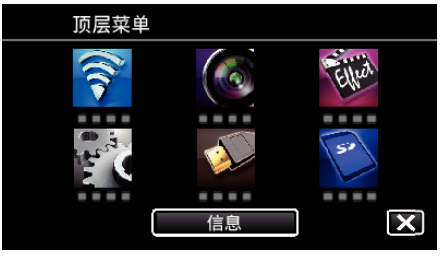

3 轻按"Wi-Fi"菜单中的"直接监测"(音)图标。 (在此摄像机上操作)

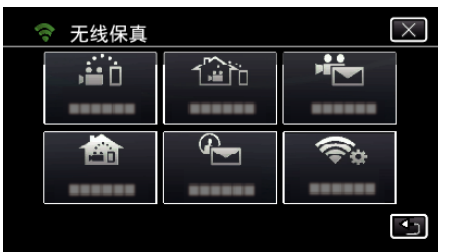

- 4 轻按"开始"(→)。 (在此摄像机上操作)
	- 直接监测  $\overline{\times}$ Ó.  $\frac{1}{\sqrt{2}}$  $123$ ------♠ HTP ..  $\overline{f}$
- *5* 检查摄像机屏幕上是否显示 SSID 和 PASS。

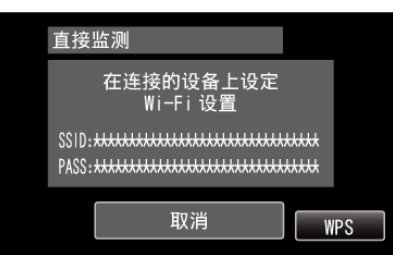

*6* 在第 5 步,在智能电话的 Wi-Fi 网络选择屏幕上选择 SSID,并在密码屏 幕上输入 PASS。 (在智能电话(或电脑)上操作)

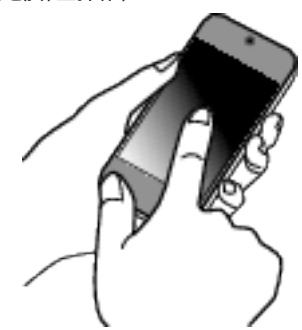

- 有关将智能电话(或电脑)连接 Wi-Fi 网络的详情,请参阅所用手机的 说明手册。
- 7 连接已建立,摄像机屏幕上出现?。

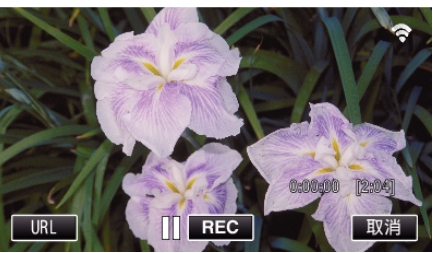

- 通过 Wi-Fi 保护设置(WPS)连接
- *1* 轻按"MENU"。 (在此摄像机上操作)

将摄像机设为录制模式。

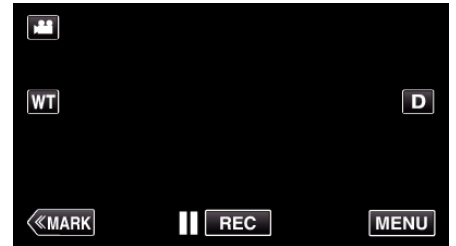

- 0 出现顶层菜单。
- 2 轻按"Wi-Fi"(?)图标。 (在此摄像机上操作)

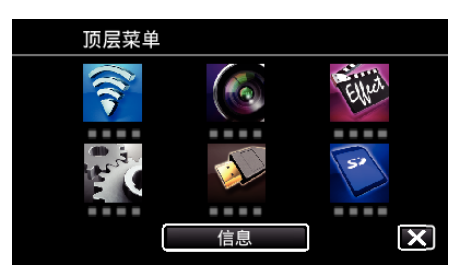

3 轻按"Wi-Fi"菜单中的"直接监测"(音)图标。 (在此摄像机上操作)

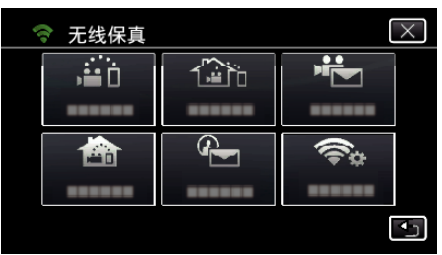

4 轻按"开始"(→)。 (在此摄像机上操作)

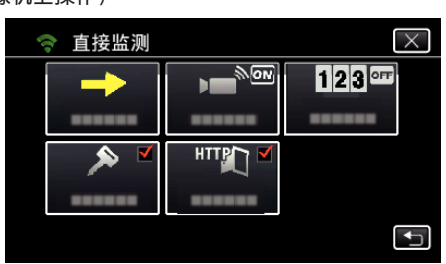

*5* 轻按"WPS"。 (在此摄像机上操作)

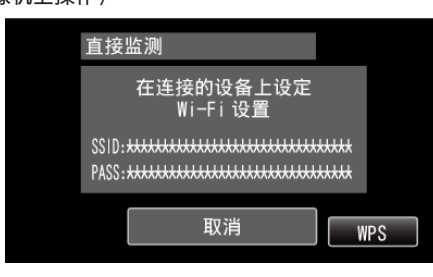

- *6* 在 2 分钟内在智能电话(电脑)上激活 WPS。 (在智能电话(或电脑)上操作) 0 要激活 WPS,请参阅所用设备的说明手册。
- *7* 连接已建立,摄像机屏幕上出现 Q。

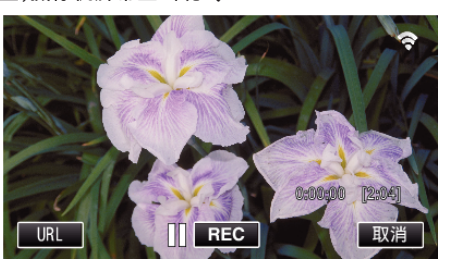

# 操作方法

*1* 激活智能电话的 GPS 功能。 (在智能电话上操作)

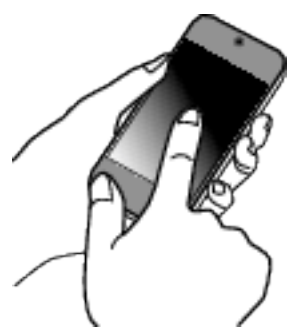

- 0 有关使用智能电话的详情,请参阅所用设备的说明手册。
- *2* 在智能电话上启动"Wireless sync."。

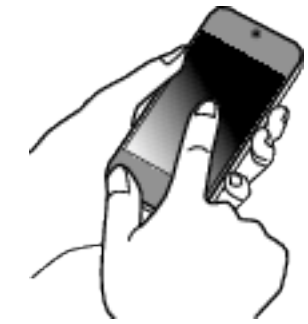

*3* 轻按"直接监测"。

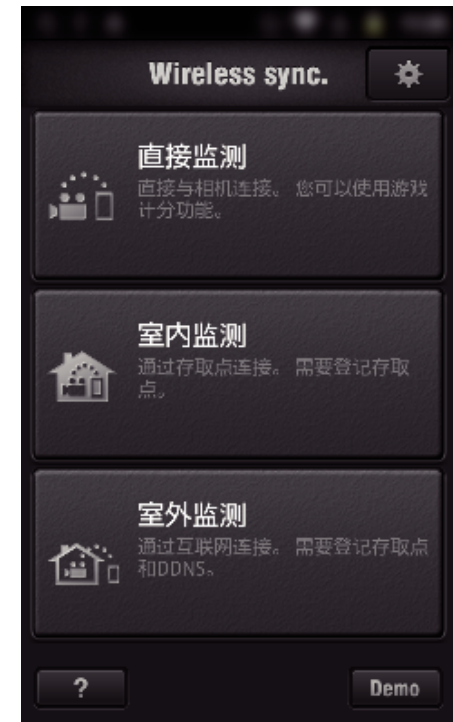

*4* 显示监测器屏幕。

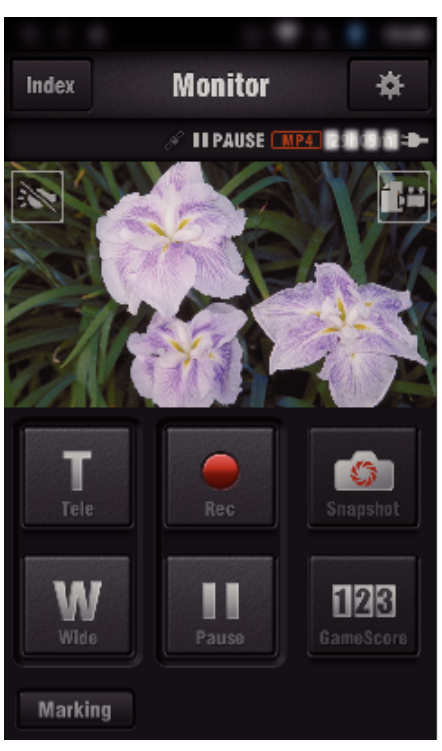

- 如要更改获取 GPS 位置信息的间隔时间(OFF-15 秒),轻按  $\clubsuit$ 。 ["智能电话应用设置](#page-137-0)" (B p. 138)
- *5* 接收位置信息
	- ………………<br>(在此摄像机上显示)

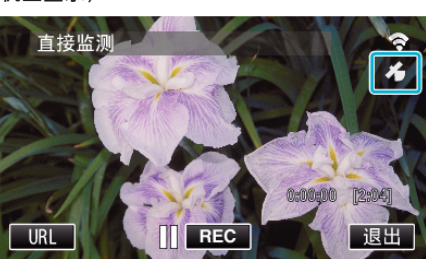

- $\bullet$  从智能电话接收到 GPS 位置信息时,摄像机屏幕上会显示图标( $\mathcal{A}$ )。
- *6* 开始录制。
	- (在此摄像机上操作)

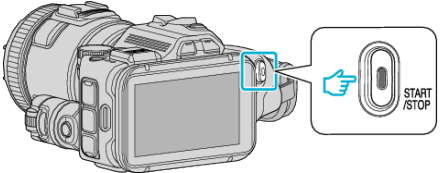

0 按下"START/STOP"键开始正常录制。

注:-

- 0 无法进行手动录制。
- 0 无法切换到播放模式。
- 视频用 AVCHD 模式录制。 无法用 MP4/MOV 模式录制视频。

# 更改设置

如要使用 Wi-Fi 功能,可能有必要在摄像机和智能电话(或电脑)上做一些设 置。

- 0 注册要连接的接入点(无线 LAN 路由器) ["注册摄像机的连接接入点\(接入点\)](#page-116-0)" (☞ p. 117)
- 0 获取动态 DNS 帐户
- ["获取动态](#page-110-0) DNS(DDNS)帐户" (☞ p. 111)
- 在此摄像机上设置帐户 ["在此摄像机上设置动态](#page-110-0) DNS(DDNS)(室外监测)" (B p. 111)
- 0 设置发件人的电子邮件地址 ["设置摄像机的发件人电子邮件地址](#page-111-0)" (B p. 112)
- 0 注册收件人的电子邮件地址 ["注册摄像机的收件人电子邮件地址](#page-113-0)" (B p. 114)

<span id="page-105-0"></span>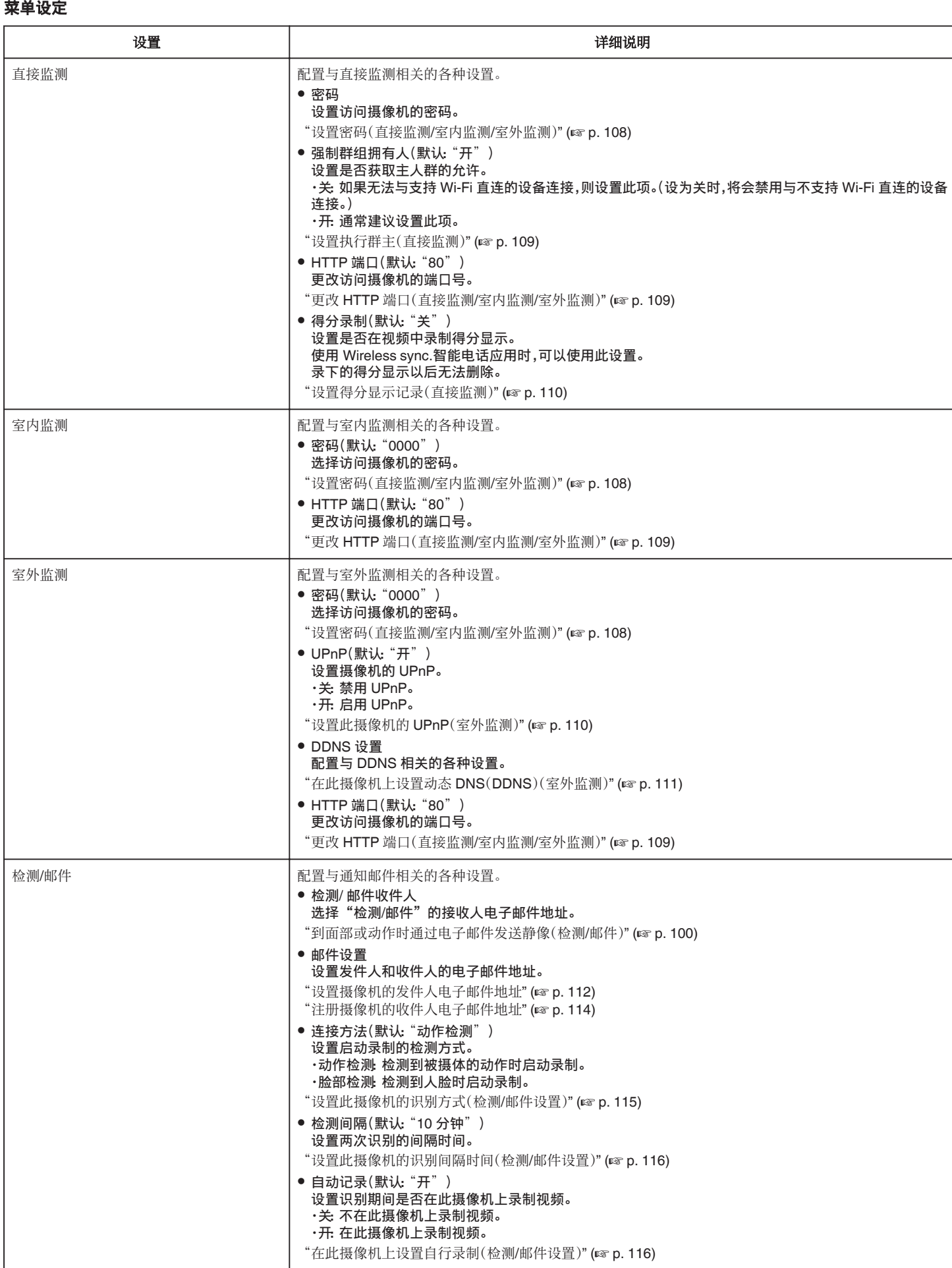

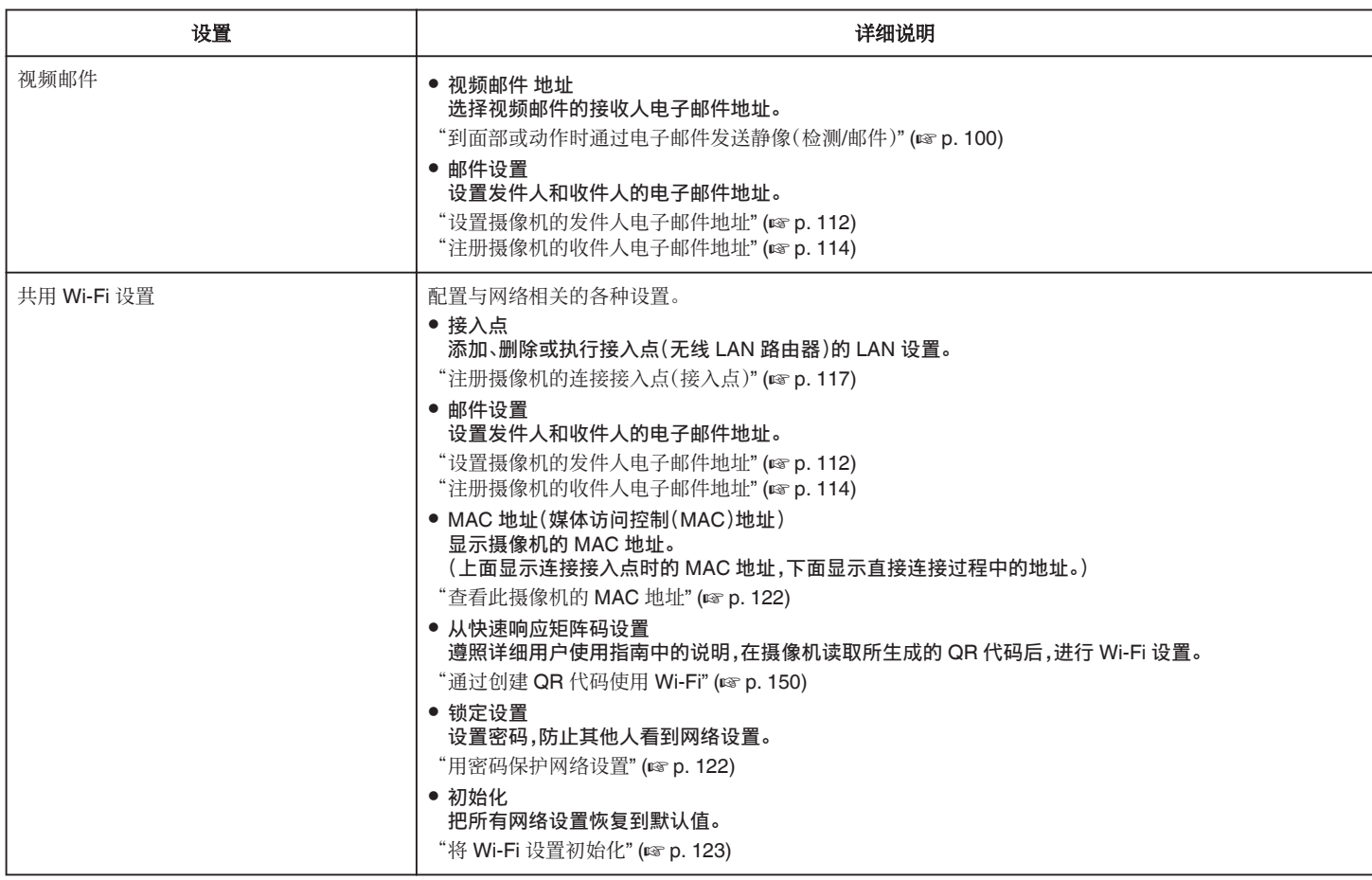

### <span id="page-107-0"></span>设置密码(直接监测**/**室内监测**/**室外监测)

- 设置访问摄像机所需的密码。
- 最多 8 个字符(只能用字母、数字和符号),区分大小写。
- *1* 轻按"MENU"。
	- (在此摄像机上操作)

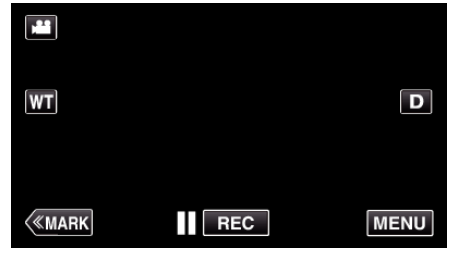

- 0 出现顶层菜单。
- *2* 轻按"Wi-Fi"(Q)图标。 (在此摄像机上操作)

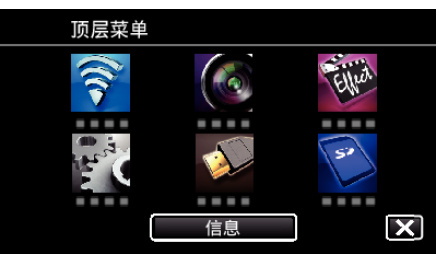

3 轻按"直接监测" ( ai)、"室内监测" ( **含**)或"室外监测" ( 合)。 (在此摄像机上操作)

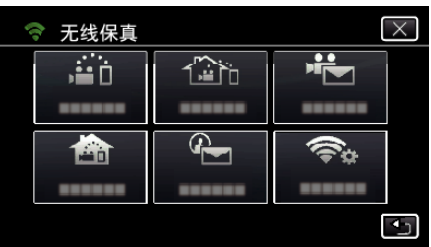

*4* 轻按"密码"。

(在此摄像机上操作)

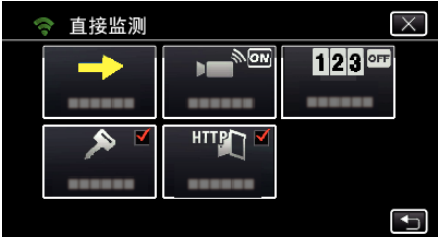

- *5* 登记一个密码。
	- (在此摄像机上操作)

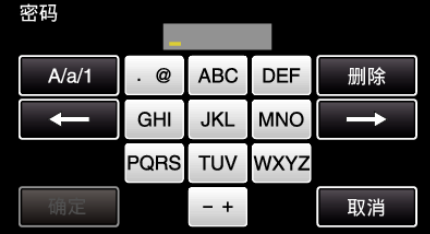

- 0 默认的密码设为"0000"。(室内监测/室外监测)
- 0 轻按屏幕上的键盘,输入字符。字符随每次轻按更改。 比如"ABC",轻按一次输入"A",轻按两次输入"B",轻按 3 次输入 "C"。
- 0 轻按"删除",删除一个字符。
- 0 轻按"取消"退出。
- 轻按"A/a/1",选择大写、小写和数字等字符输入类型。
- 轻按 ← 或 → 向左或向右移动一个空格。
- *6* 轻按"确定"。
	- (此相机的操作)
		- 0 轻按"确定"前不会保存设置。
## 设置执行群主(直接监测)

设置是否执行群主的授权。

- *1* 轻按"MENU"。
- (在此摄像机上操作)

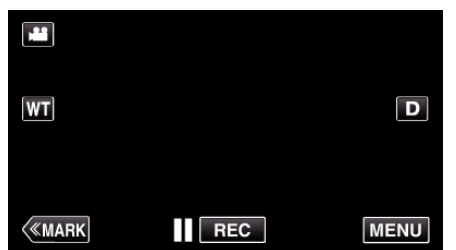

- 0 出现顶层菜单。
- *2* 轻按"Wi-Fi"(Q)图标。 (在此摄像机上操作)

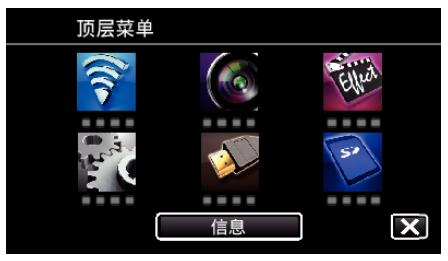

3 轻按"Wi-Fi"菜单中的"直接监测"(音)图标。 (在此摄像机上操作)

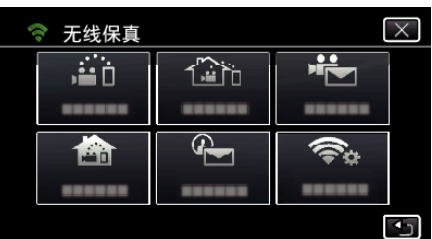

*4* 轻按"强制群组拥有人"。 (在此摄像机上操作)

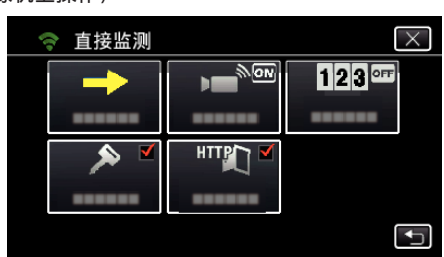

*5* 轻按"开"或"关"。

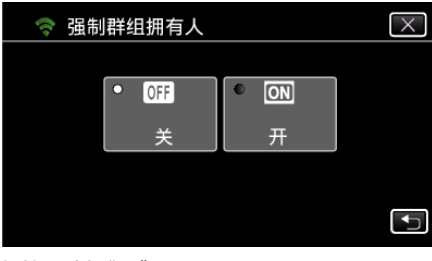

- 0 建议一般情况选择"开"。
- 如果连接支持 Wi-Fi Direct 的设备没有成功,则设为"关"。

## 注:-

● 设为"关"时,连接不支持 Wi-Fi 的设备就会被禁用。

# 更改 **HTTP** 端口(直接监测**/**室内监测**/**室外监测)

更改访问摄像机的端口号。 设置用于室外监测的数台摄像机时有效。

*1* 轻按"MENU"。 (在此摄像机上操作)

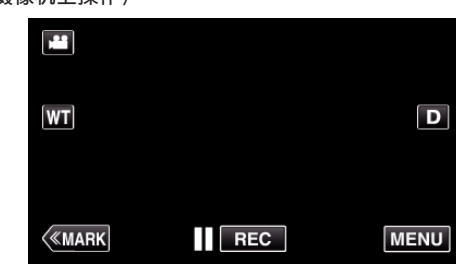

- 0 出现顶层菜单。
- 2 轻按"Wi-Fi"(<)图标。 (在此摄像机上操作)

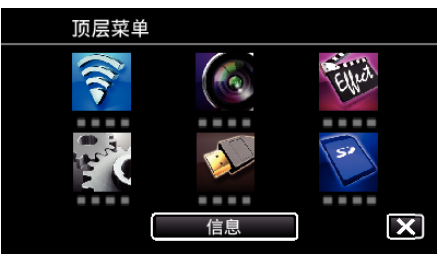

3 轻按"直接监测" (音i)、"室内监测" (合)或"室外监测" (合ii)。 (在此摄像机上操作)

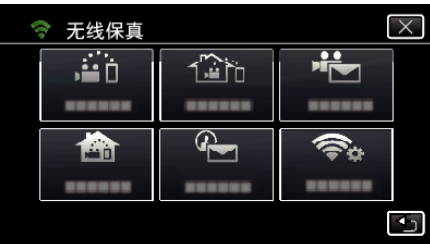

*4* 轻按"HTTP 端口"。 (在此摄像机上操作)

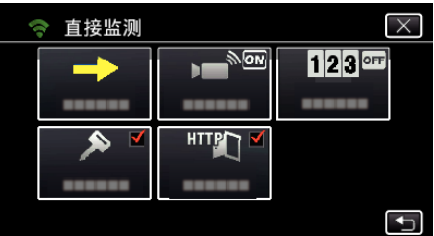

*5* 输入端口号。 (在此摄像机上操作)

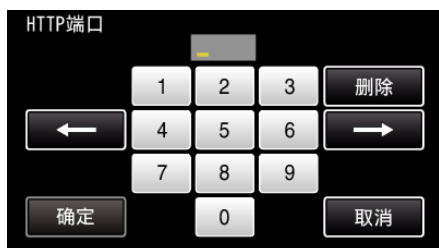

# 设置得分显示记录(直接监测)

设置是否在视频中录制得分显示。

*1* 轻按"MENU"。 (在此摄像机上操作)

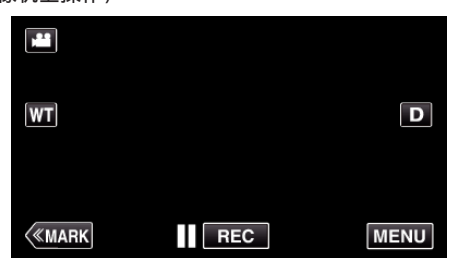

- 0 出现顶层菜单。
- 2 轻按"Wi-Fi"(?)图标。 (在此摄像机上操作)

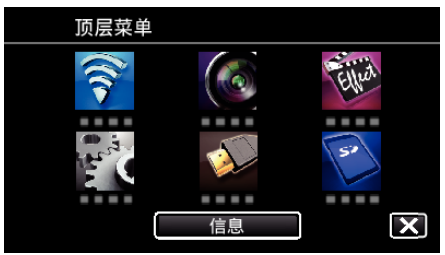

3 轻按"Wi-Fi"菜单中的"直接监测"(音)图标。 (在此摄像机上操作)

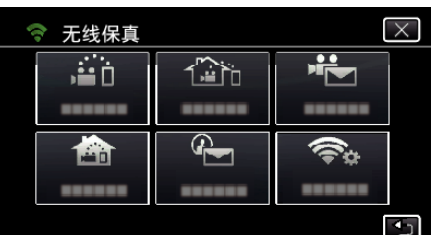

*4* 轻按"得分录制"。 (在此摄像机上操作)

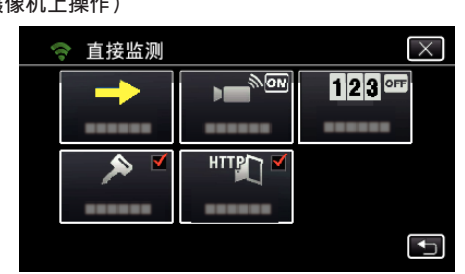

*5* 轻按"开"。

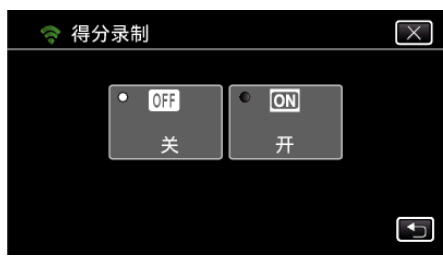

## 设置此摄像机的 **UPnP**(室外监测)

设置摄像机的 UPnP。

- *1* 轻按"MENU"。
	- (在此摄像机上操作)

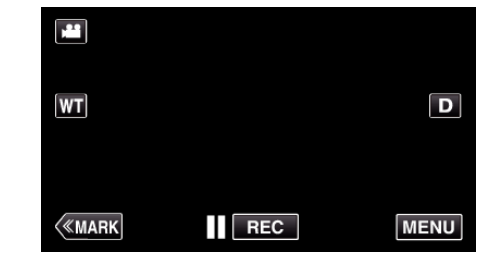

- 0 出现顶层菜单。
- *2* 轻按"Wi-Fi"(Q)图标。 (在此摄像机上操作)

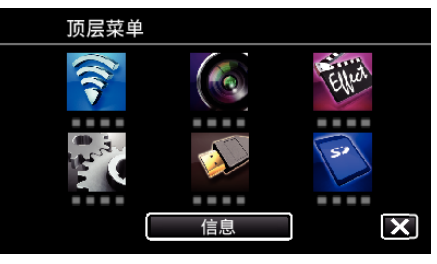

3 轻按"室外监测"(企)。 (在此摄像机上操作)

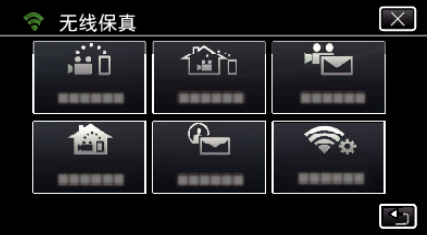

*4* 轻按"UPnP"。 (在此摄像机上操作)

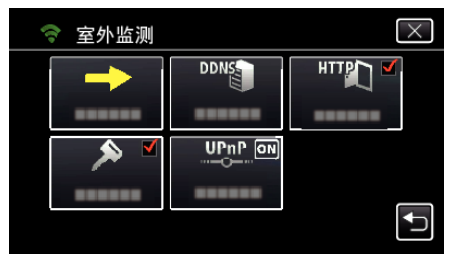

*5* 轻按"开"或"关"作出选择。

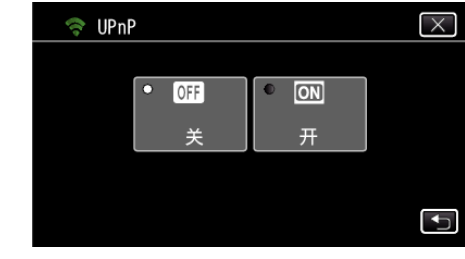

- 选择"开"启用 UPnP。
- 0 选择"关"禁用 UPnP。

#### 获取动态 **DNS**(**DDNS**)帐户

取得动态 DNS 帐户后,即使通过互联网访问本机时 IP 地址有变,也能照常在 网上使用本机。

0 在此摄像机上只能设置 JVC 动态 DNS 服务。 如要取得(注册)帐号,请完成以下步骤。

- *1* 通过浏览器访问以下 URL,并注册帐号。 (在电脑或智能电话上操作)
- <https://dd3.jvckenwood.com/user/> 把您的电子邮件地址设为用户名。
- *2* 确认您在注册中使用的电子邮件地址收到一封确认电子邮件,并访问该 电子邮件中列出的 URL。 (在电脑或智能电话上操作)
- *3* 在摄像机上设置注册中所用的用户名和密码。 (在此摄像机上操作)

"在此摄像机上设置动态 DNS(DDNS)(室外监测)" (☞ p. 111)

*4* 执行室外监测。

(在此摄像机上操作)

如果启用动态 DNS 设置时执行了"室外监测",则摄像机会访问动态 DNS 服务器。

*5* 轻按"摄像机网络信息",查看显示的 URL(WAN)。 (注册完成)

["通过互联网来监控图像\(室外监测\)](#page-96-0)" (B p. 97)

小心 : -

- 如果您 3 天内没有通过摄像机访问动态 DNS 服务器,就会取消注册。 在此情况下,需再次注册。
- 如果在此摄像机上设置的用户名和密码不正确,就不会完成注册。 务必检 查,确保其正确无误。
- 如果您一年没有访问动态 DNS 服务器,即使成功注册,也会被取消。

## 在此摄像机上设置动态 **DNS**(**DDNS**)(室外监测)

在摄像机上设置所获帐户的动态 DNS 信息。 "获取动态 DNS(DDNS)帐户" (☞ p. 111)

*1* 轻按"MENU"。 (在此摄像机上操作)

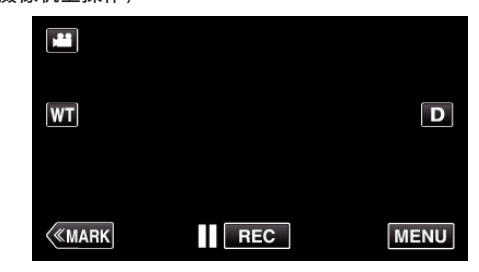

- 0 出现顶层菜单。
- *2* 轻按"Wi-Fi"(Q)图标。 (在此摄像机上操作)

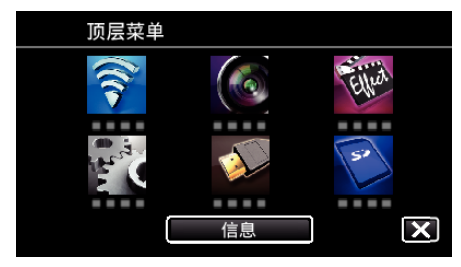

3 轻按"室外监测"(企)。 (在此摄像机上操作)

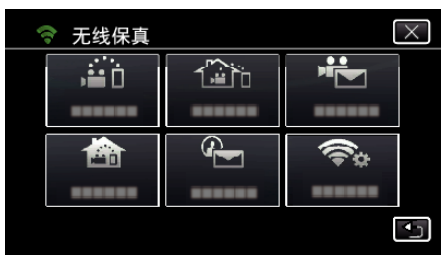

*4* 轻按"DDNS 设置"。 (在此摄像机上操作)

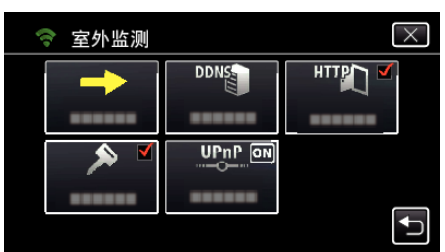

*5* 轻按"DDNS",接着轻按"开"。 (在此摄像机上操作)

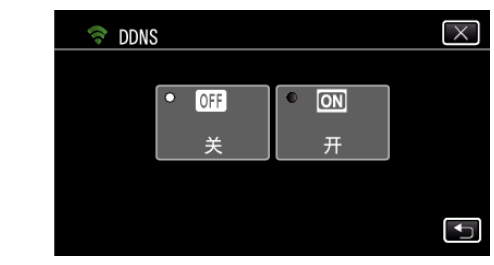

*6* 轻按"确定"。 (在此摄像机上操作)

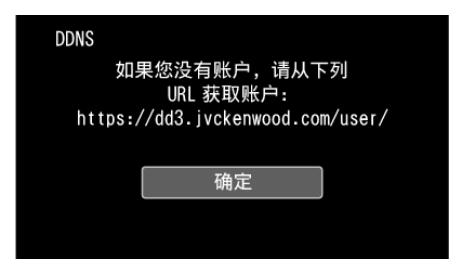

*7* 输入 DDNS 设置(用户名/密码)。 (在此摄像机上操作)

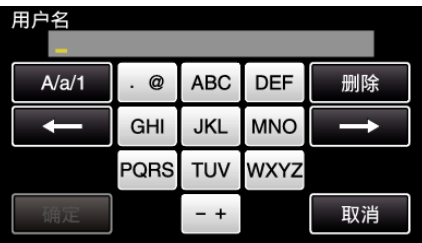

- 0 轻按屏幕上的键盘,输入字符。字符随每次轻按更改。 比如"ABC",轻按一次输入"A",轻按两次输入"B",轻按 3 次输入 "C"。
- 0 轻按"删除",删除一个字符。
- 0 轻按"取消"退出。
- 轻按"A/a/1",选择大写、小写和数字等字符输入类型。
- 轻按 ← 或 → 向左或向右移动一个空格。
- 0 设置完成后,轻按"确定"。
- 注:-

0 在此摄像机上只能设置 JVC 动态 DNS 服务。

#### 设置摄像机的发件人电子邮件地址

在摄像机上设置用于发送电子邮件的地址。

注:-

- 0 把 Gmail 用作发件人的电子邮件地址,就可以省略某些设置。 有 Gmail 帐户的用户建议使用 Gmail 帐户。
- *1* 轻按"MENU"。 (在此摄像机上操作)

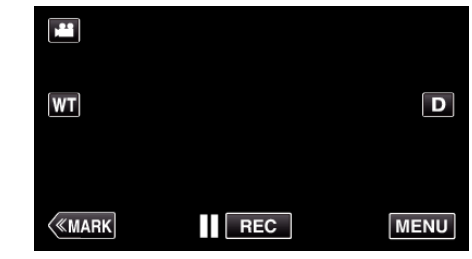

- 0 出现顶层菜单。
- 2 轻按"Wi-Fi"(?)图标。 (在此摄像机上操作)

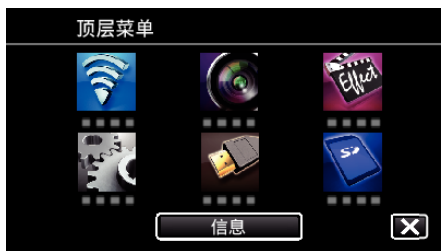

*3* 轻按"共用 Wi-Fi 设置"。 (在此摄像机上操作)

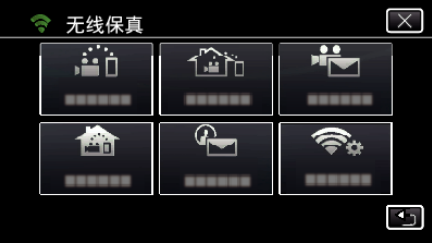

*4* 轻按"邮件设置"。 (在此摄像机上操作)

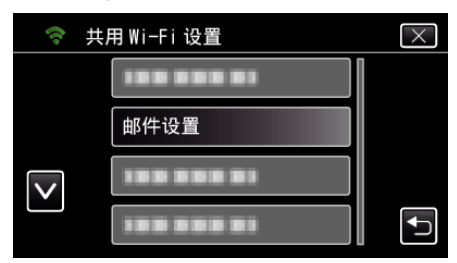

*5* 轻按"发送人电子邮箱"。 (在此摄像机上操作)

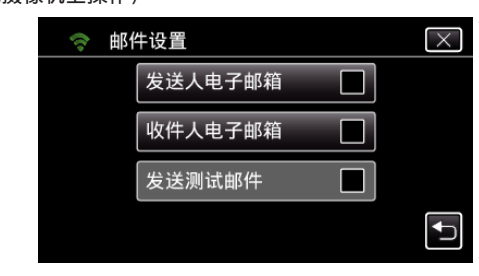

*6* 轻按"下一页"。 (在此摄像机上操作)

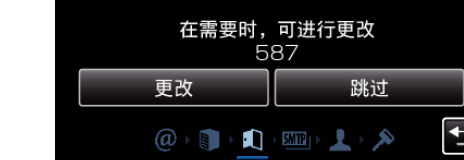

● 更改 SMTP 端口数字(必要时),并轻按"确定"。

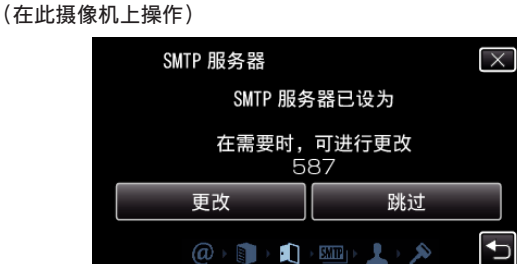

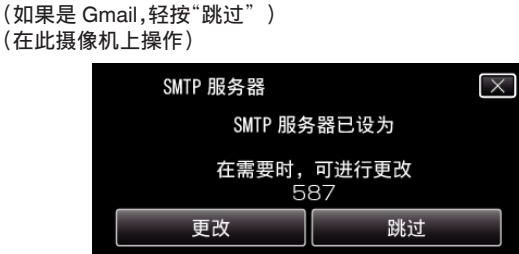

- 设置完成后,轻按"确定"。 *8* 轻按"更改",更改 SMTP 端口。
- 轻按 ← 或 → 向左或向右移动一个空格。
- 0 轻按"A/a/1",选择大写、小写和数字等字符输入类型。
- 0 轻按"取消"退出。
- 0 轻按"删除",删除一个字符。
- 轻按屏幕上的键盘,输入字符。字符随每次轻按更改。

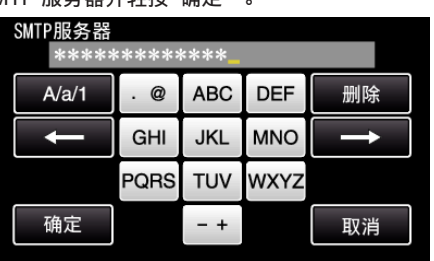

- 0 输入 SMTP 服务器并轻按"确定"。
- 0 轻按"更改",更改已经设置的内容。

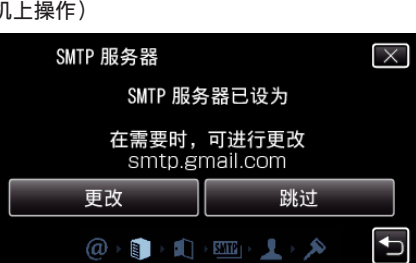

- (如果是 Gmail,轻按"跳过") (在此摄像机上操作)
- *7* 轻按"下一页"。
- 0 设置完成后,轻按"确定"。
- 
- 
- 
- 
- 
- 
- 轻按 ← 或 → 向左或向右移动一个空格。
- 轻按"A/a/1",选择大写、小写和数字等字符输入类型。
- 0 轻按"取消"退出。
- 
- 0 轻按"删除",删除一个字符。
- 0 轻按屏幕上的键盘,输入字符。字符随每次轻按更改。

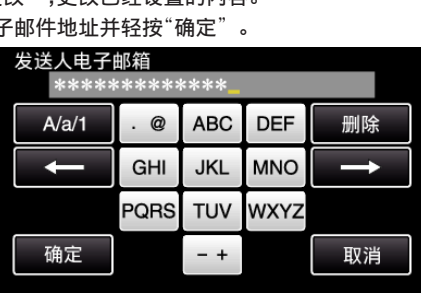

- 输入电子邮件地址并轻按"确定"。
- 0 轻按"更改",更改已经设置的内容。
- 
- 电子邮箱地址  $\overline{\times}$ 输入电子邮箱地址,<br>用于"检测/邮件"和<br>"视频邮件"传输 下一页  $\overline{\mathbf{C}}$ Ŵ  $\begin{picture}(120,111){\line(1,0){100}} \put(150,111){\line(1,0){100}} \put(150,111){\line(1,0){100}} \put(150,111){\line(1,0){100}} \put(150,111){\line(1,0){100}} \put(150,111){\line(1,0){100}} \put(150,111){\line(1,0){100}} \put(150,111){\line(1,0){100}} \put(150,111){\line(1,0){100}} \put(150,111){\line(1,0){10$ @

- (在此摄像机上操作)
- 设置完成后,轻按"确定"。
- *11* 轻按"下一页"。

0 轻按"取消"退出。

- 
- 

● 轻按 ← 或 → 向左或向右移动一个空格。

● 轻按"删除",删除一个字符。

确定

SMTP端口  $\overline{2}$ 3  $\blacksquare$ 删除  $\overline{\mathbf{4}}$ 6 5 и 9  $\overline{7}$ 8  $\mathbf 0$ 确定 取消

0 轻按屏幕上的键盘,输入字符。字符随每次轻按更改。

认证方法  $\overline{\mathsf{x}}$ SMTP 服务器认证方法 设为<br>SMTP(TIS) 更改 跳过  $\overline{\mathbf{t}}$ 

 $@ \rightarrow 1)$  and  $1 \rightarrow \infty$ 

用户名已设为

在需要时,可进行更改 **Test** 

 $\textcircled{a} \rightarrow \textcircled{1} \rightarrow \textcircled{1} \rightarrow \textcircled{2} \rightarrow \textcircled{4}$ 

**ABC** 

**JKL** 

**TUV** 

 $-+$ 

**DEF** 

**MNO** 

**WXYZ** 

跳过

 $\overline{\times}$ 

 $\overline{\mathbf{t}}$ 

 $\overline{\times}$ 

 $\overline{\mathbf{t}}$ 

删除

取消

(在此摄像机上操作)

● 轻按 ← 或 → 向左或向右移动一个空格。

- *9* 轻按"更改",更改认证。 (如果是 Gmail,轻按"跳过")
- 

0 轻按需要的"认证方法"。

认证方法 NONE 无

**SMTP** SMTP

**SKIP** SMTP (SSL) **ET SMTP(TLS)** 

(如果是 Gmail,轻按"跳过") (在此摄像机上操作)

● 如果"认证方法"设为"无",则不会出现以下画面。

 $\omega$ 

GHI

PORS

● 轻按屏幕上的键盘,输入字符。字符随每次轻按更改。

● 轻按"A/a/1",选择大写、小写和数字等字符输入类型。

0 轻按"更改",更改已经设置的内容。 0 输入用户名并轻按"确定"。

> \*\*\*\*\*\*\*  $A/a/1$

用户名

用户名

更改

*10* 轻按"下一页"。

0 轻按"取消"退出。

- 
- 0 设置完成后,轻按"确定"。

0 轻按"删除",删除一个字符。

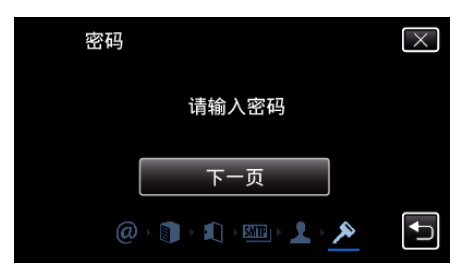

- 0 如果"认证方法"设为"无",则不会出现以下画面。
- 0 轻按"更改",更改已经设置的内容。
- 0 输入密码并轻按"确定"。

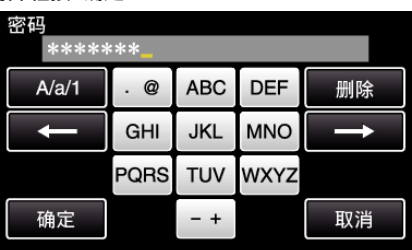

- 0 轻按屏幕上的键盘,输入字符。字符随每次轻按更改。
- 0 轻按"删除",删除一个字符。
- 0 轻按"取消"退出。
- 轻按"A/a/1",选择大写、小写和数字等字符输入类型。
- 轻按 ← 或 → 向左或向右移动一个空格。
- 0 设置完成后,轻按"确定"。
- *12* 轻按"退出"或"发送测试邮件"。

#### (在此摄像机上操作)

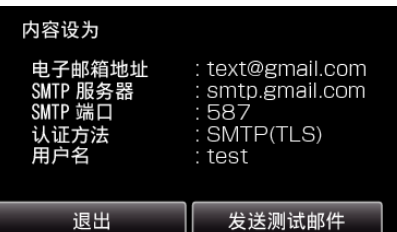

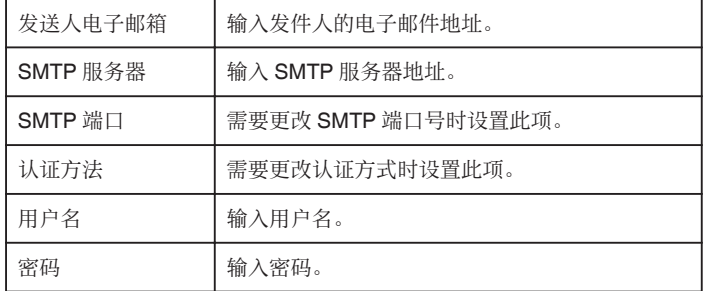

小心 : 一

- 0 必需事先获得一个电子邮件帐户。
- 0 一些基于网站的电子邮件地址不支持此功能。
- 0 这些是截止于 2013 年 3 月的 Gmail 设置。
- 如果已经对 Gmail 规格做了更改,则要手动设置。
- 如要利用除 Gmail 外的地址,请向邮件服务提供商(互联网提供商等)咨询 有关设置的信息。

## 注册摄像机的收件人电子邮件地址

在摄像机上注册发件人和收件人的电子邮件地址。

- *1* 轻按"MENU"。
	- (在此摄像机上操作)

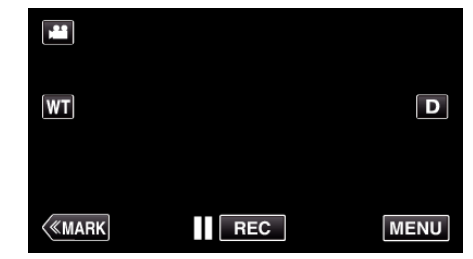

- 0 出现顶层菜单。
- *2* 轻按"Wi-Fi"(Q)图标。 (在此摄像机上操作)

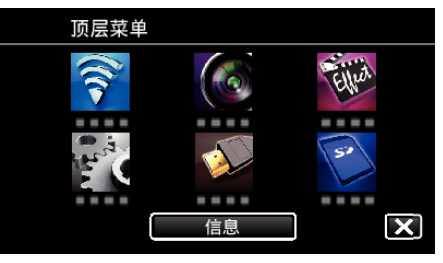

*3* 轻按"共用 Wi-Fi 设置"。 (在此摄像机上操作)

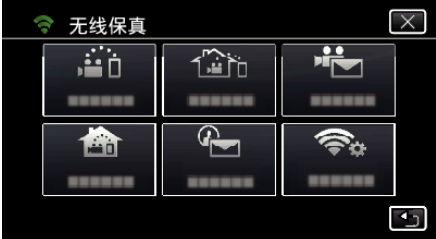

*4* 轻按"邮件设置"。 (在此摄像机上操作)

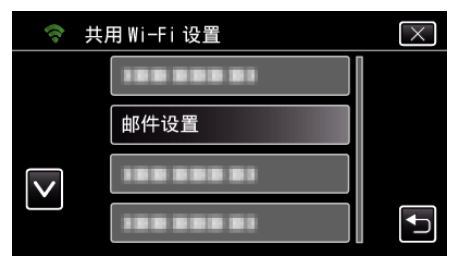

*5* 轻按"收件人电子邮箱"。 (在此摄像机上操作)

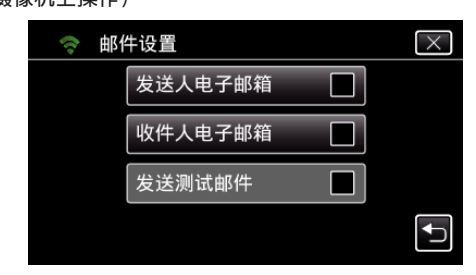

*6* 轻按"添加"。 (在此摄像机上操作)

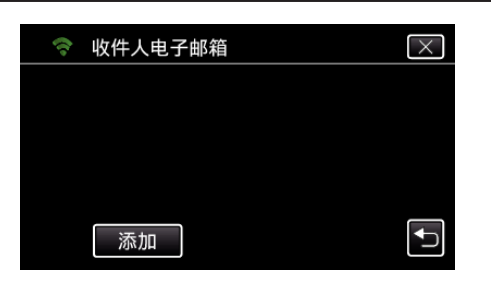

*7* 输入收件人的电子邮件地址。

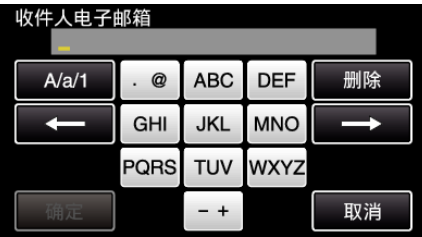

- 0 轻按屏幕上的键盘,输入字符。字符随每次轻按更改。 比如"ABC",轻按一次输入"A",轻按两次输入"B",轻按 3 次输入 "C"。
- 0 轻按"删除",删除一个字符。
- 0 轻按"取消"退出。
- 0 轻按"A/a/1",选择大写、小写和数字等字符输入类型。
- 轻按 ← 或 → 向左或向右移动一个空格。
- 0 设置完成后,轻按"确定"。
- *8* 根据所用功能而定,轻按"检测/邮件"或"视频邮件"后,轻按"确定"。

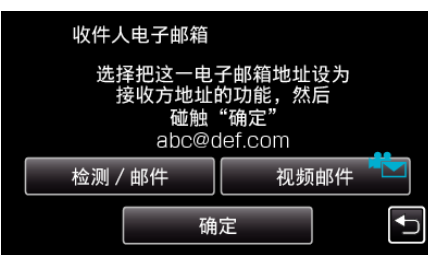

- 轻按"检测/邮件"和收件人用于"检测/邮件"的电子邮件地址后,会 出现图标(4)。
- 轻按"视频邮件"和收件人用于"视频邮件"的电子邮件地址后,会出 现图标(卡)。
- 0 如要取消,请再按图标。

注:-

0 最多可将 8 个电子邮件地址注册为收件人。

小心 : -

- 在将另一人设为收件人时,务必事先征得其同意。
- 0 查看是否已向发件人的电子邮件地址发送了提示出错的通知。(用电脑或 类似的设备查看,原因是无法通过摄像机查看。)

如果没有收到通知:查阅"无法发送电子邮件",并相应地调整设置。 如果收到通知:查看通知的内容。

#### \*备注

如果您收到出错通知,请不要继续用相同的设置发送电子邮件。根据提供商 而定,您很可能被标记为垃圾邮件的发件人。

## 设置此摄像机的识别方式(检测**/**邮件设置)

设置启动录制的识别方式。

- *1* 轻按"MENU"。
	- (在此摄像机上操作)

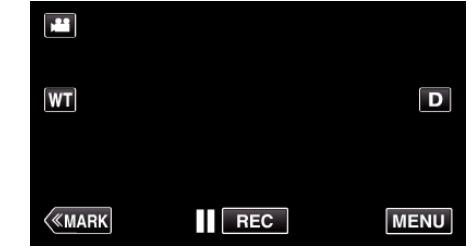

0 出现顶层菜单。

*2* 轻按"Wi-Fi"(Q)图标。 (在此摄像机上操作)

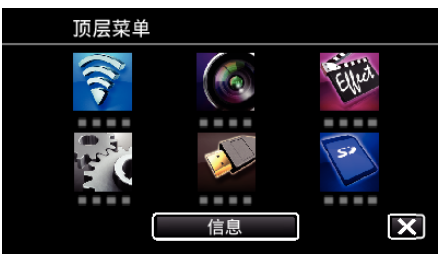

3 轻按"检测/邮件"(4)。 (在此摄像机上操作)

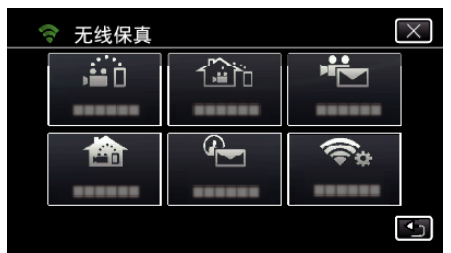

*4* 轻按"连接方法"。 (在此摄像机上操作)

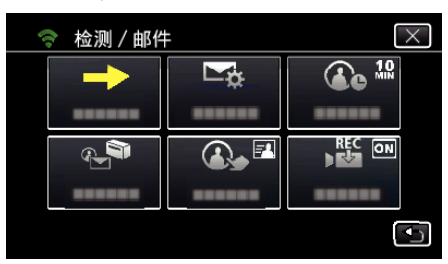

*5* 轻按"动作检测"或"脸部检测"作出选择。

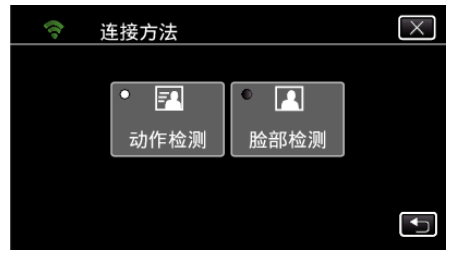

- 0 选择"动作检测",识别到被摄体的动作时启动录制。
- 0 选择"脸部检测",识别到人脸时启动录制。

## 设置此摄像机的识别间隔时间(检测**/**邮件设置)

设置两次识别的间隔时间。

*1* 轻按"MENU"。 (在此摄像机上操作)

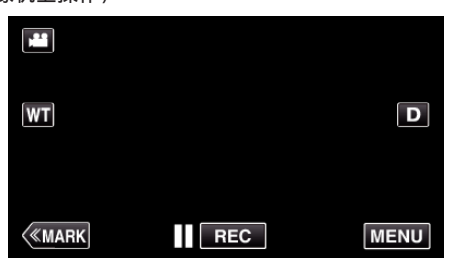

- 0 出现顶层菜单。
- 2 轻按"Wi-Fi"(?)图标。 (在此摄像机上操作)

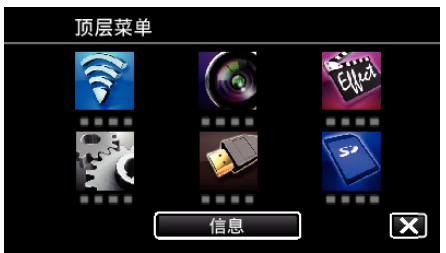

3 轻按"检测/邮件"(4)。 (在此摄像机上操作)

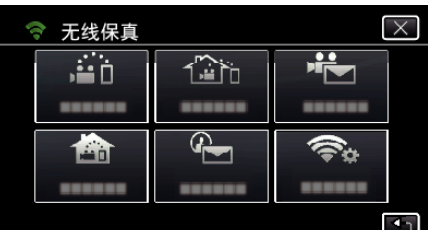

*4* 轻按"检测间隔"。 (在此摄像机上操作)

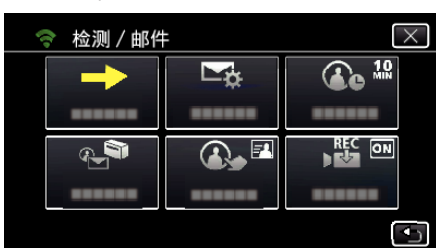

*5* 轻按所需的检测间隔。

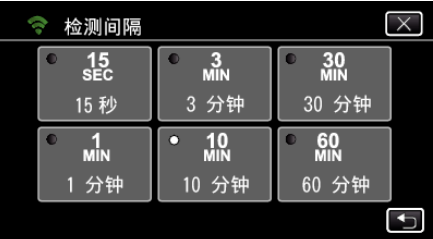

● 设置检测间隔时间。 默认设置是 10 分钟。

## 在此摄像机上设置自行录制(检测**/**邮件设置)

设置识别期间是否在此摄像机上录制视频。

- *1* 轻按"MENU"。
	- (在此摄像机上操作)

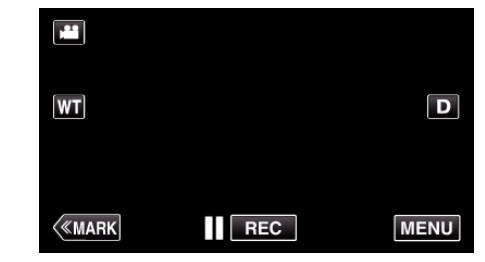

- 0 出现顶层菜单。
- *2* 轻按"Wi-Fi"(Q)图标。 (在此摄像机上操作)

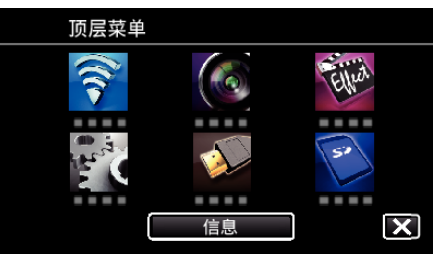

3 轻按"检测/邮件"(4)。 (在此摄像机上操作)

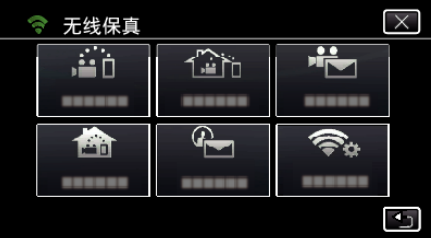

*4* 轻按"自动记录"。 (在此摄像机上操作)

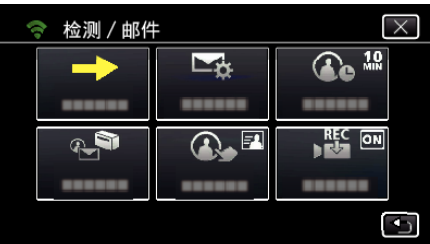

*5* 轻按"开"或"关"作出选择。

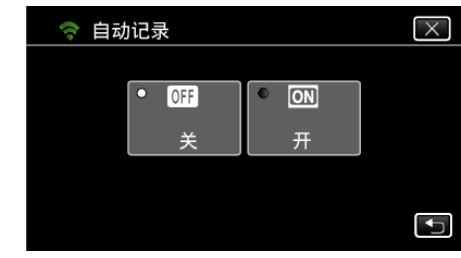

- 0 选择"开",在此摄像机上录制视频。
- 0 选择"关",不在此摄像机上录制视频。

## 注册摄像机的连接接入点(接入点)

注册接入点(无线 LAN 路由器)有 4 种方式。

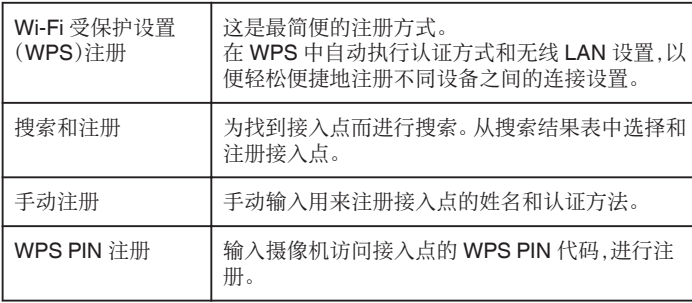

注:-

● 注册多个接入点后,您就能改连另一个接入点,只需轻点表中想要的接入点 即可。

#### o **Wi-Fi** 受保护设置(**WPS**)注册

*1* 轻按"MENU"。

(在此摄像机上操作)

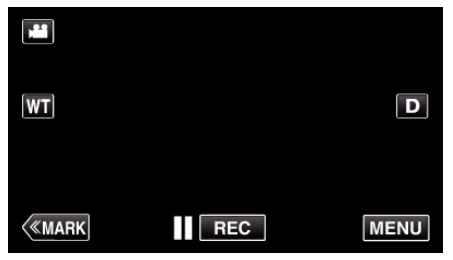

- 0 出现顶层菜单。
- 2 轻按"Wi-Fi"(��)图标。 (在此摄像机上操作)

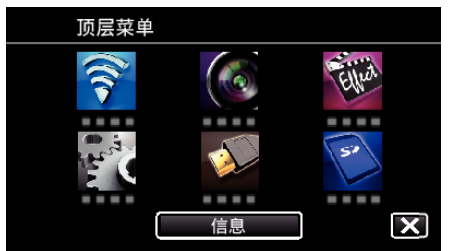

*3* 轻按"共用 Wi-Fi 设置"。 (在此摄像机上操作)

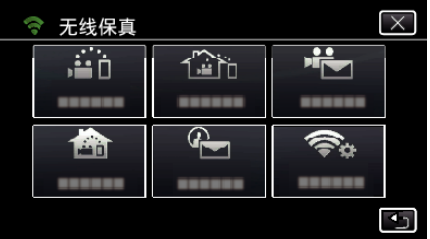

*4* 轻按"接入点"。 (在此摄像机上操作)

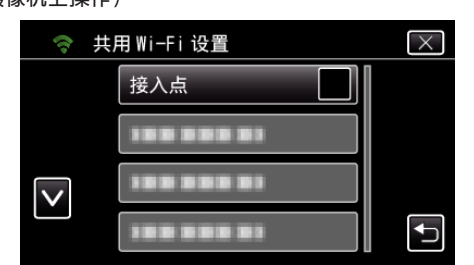

*5* 轻按"添加"。 (在此摄像机上操作)

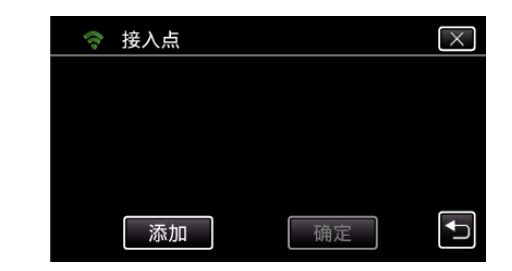

*6* 轻按"便捷注册 WPS"。 (在此摄像机上操作)

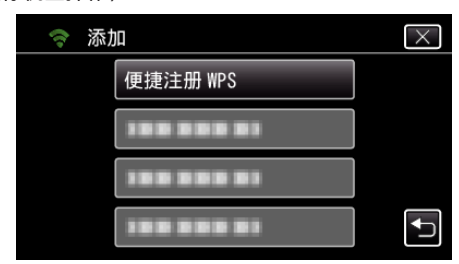

- *7* 在 2 分钟内激活接入点(无线 LAN 路由器)的 WPS。 0 要激活 WPS,请参阅所用设备的说明手册。
- *8* 完成注册后,在摄像机屏幕上轻按"确定"。 (在此摄像机上操作)

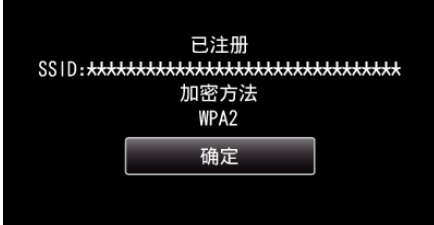

## ■ 搜索和注册

*1* 轻按"MENU"。 (在此摄像机上操作)

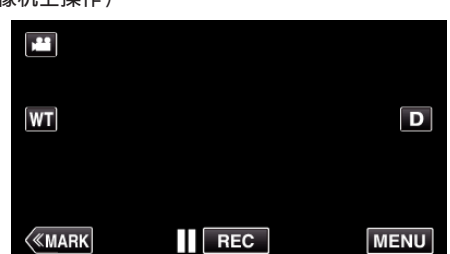

- 0 出现顶层菜单。
- *2* 轻按"Wi-Fi"(Q)图标。 (在此摄像机上操作)

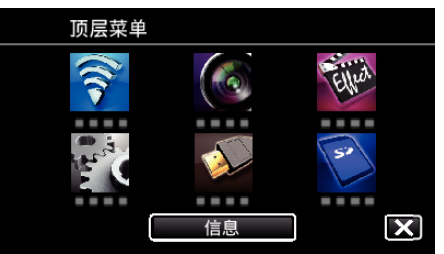

*3* 轻按"共用 Wi-Fi 设置"。 (在此摄像机上操作)

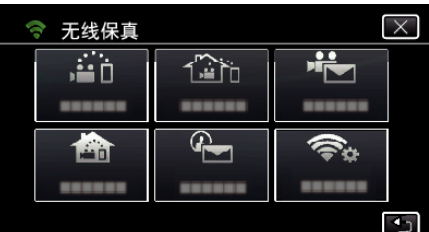

- *4* 轻按"接入点"。
	- (在此摄像机上操作)

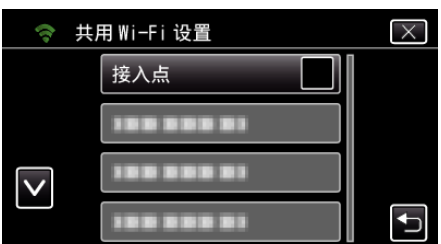

- *5* 轻按"添加"。 (在此摄像机上操作)
	- → 接入点  $\overline{X}$  $\overline{\mathbf{t}}$ 确定 添加
- *6* 轻按"搜索"。 、<br>(在此摄像机上操作)

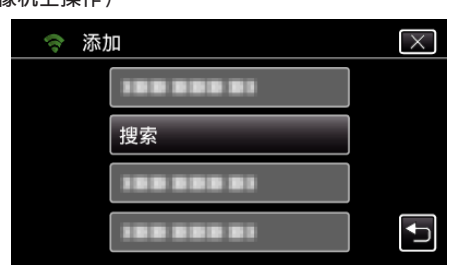

- 0 搜索结果出现在摄像机屏幕上。
- *7* 在搜索结果表中,轻按所需接入点的名称(SSID)。 (在此摄像机上操作)

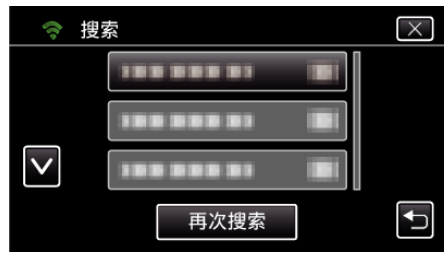

*8* 登记一个密码。 (在此摄像机上操作)

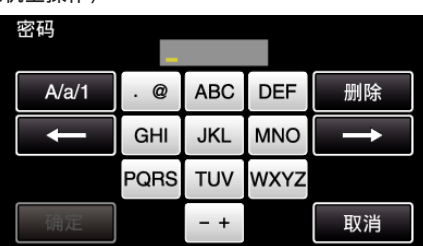

- 0 轻按屏幕上的键盘,输入字符。字符随每次轻按更改。 比如"ABC",轻按一次输入"A",轻按两次输入"B",轻按 3 次输入 "C"。
- ●轻按"删除",删除一个字符。
- 0 轻按"取消"退出。
- 轻按"A/a/1",选择大写、小写和数字等字符输入类型。
- 轻按 ← 或 → 向左或向右移动一个空格。
- 0 如果无线 LAN 路由器没有安全保护,则不需要密码。
- *9* 完成注册后,在摄像机屏幕上轻按"确定"。 (在此摄像机上操作)

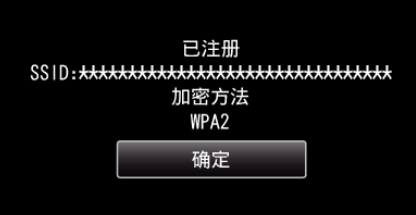

#### ■ 手动注册

*1* 轻按"MENU"。 (在此摄像机上操作)

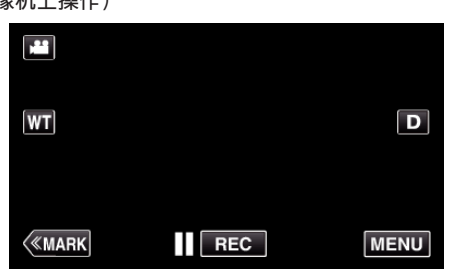

- 0 出现顶层菜单。
- 2 轻按"Wi-Fi"(?)图标。 (在此摄像机上操作)

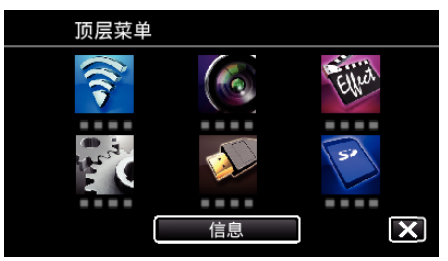

*3* 轻按"共用 Wi-Fi 设置"。 (在此摄像机上操作)

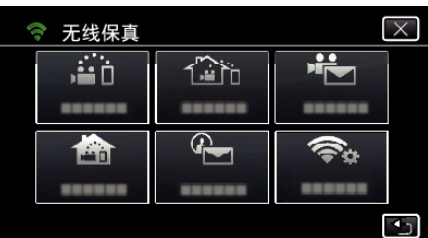

- *4* 轻按"接入点"。
	- (在此摄像机上操作)

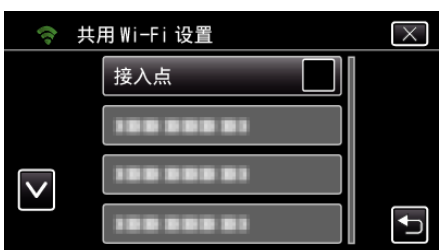

- *5* 轻按"添加"。
	- (在此摄像机上操作)

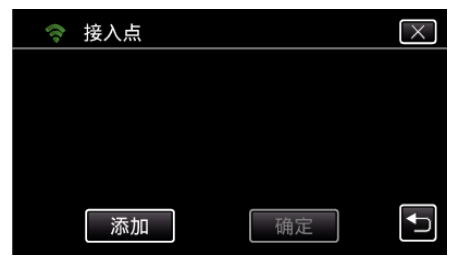

- *6* 轻按"手动"。
	- (在此摄像机上操作)

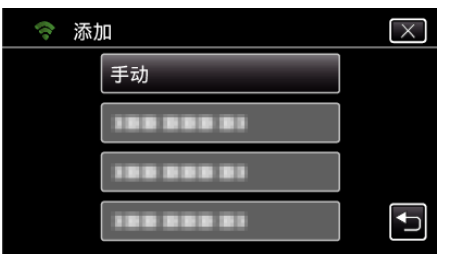

*7* 输入接入点(无线 LAN 路由器)的名称(SSID),并轻按"确定"。 (在此摄像机上操作)

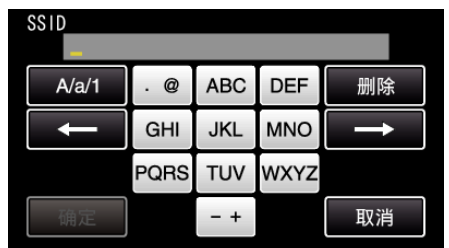

- 轻按屏幕上的键盘,输入字符。字符随每次轻按更改。 比如"ABC",轻按一次输入"A",轻按两次输入"B",轻按 3 次输入 "C"。
- 轻按"删除",删除一个字符。
- 0 轻按"取消"退出。
- 轻按"A/a/1",选择大写、小写和数字等字符输入类型。
- 轻按 ← 或 → 向左或向右移动一个空格。
- *8* 选择认证方式的类型(安全)。 (在此摄像机上操作)

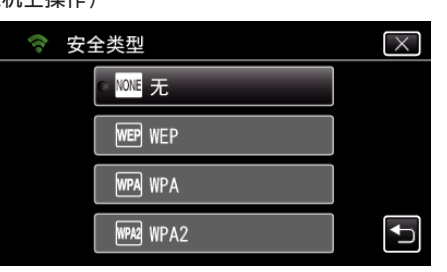

- 0 根据路由器的设置进行选择。
- *9* 当认证方法未设为"无"时,输入密码,并轻按"确定"。 (在此摄像机上操作)

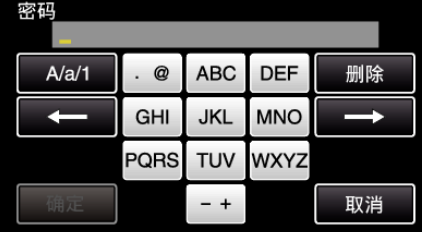

- 0 轻按屏幕上的键盘,输入字符。字符随每次轻按更改。 比如"ABC",轻按一次输入"A",轻按两次输入"B",轻按 3 次输入  $^{\circ}$  $^{\circ}$  .
- 轻按"删除",删除一个字符。
- 0 轻按"取消"退出。
- 轻按"A/a/1",选择大写、小写和数字等字符输入类型。
- 轻按 ← 或 → 向左或向右移动一个空格。
- *10* 完成注册后,在摄像机屏幕上轻按"确定"。 (在此摄像机上操作)

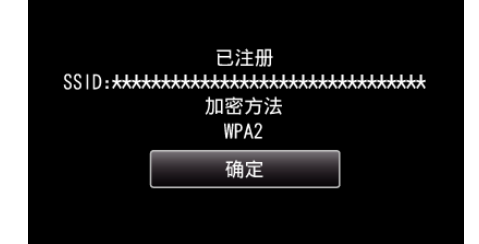

## ■ WPS PIN 注册

*1* 轻按"MENU"。 (在此摄像机上操作)

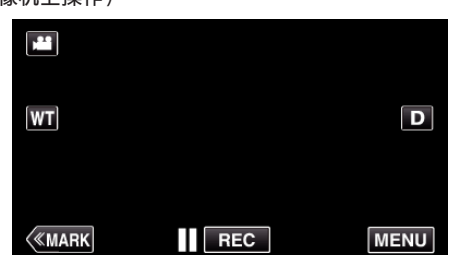

- 0 出现顶层菜单。
- 2 轻按"Wi-Fi"(?)图标。 (在此摄像机上操作)

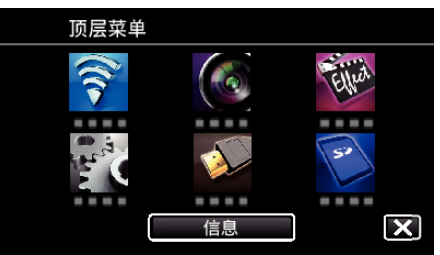

*3* 轻按"共用 Wi-Fi 设置"。 (在此摄像机上操作)

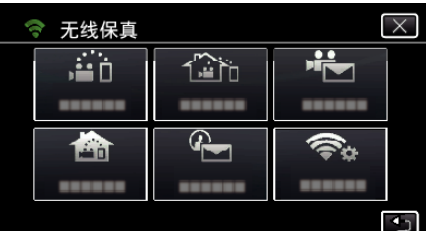

- *4* 轻按"接入点"。
	- (在此摄像机上操作)

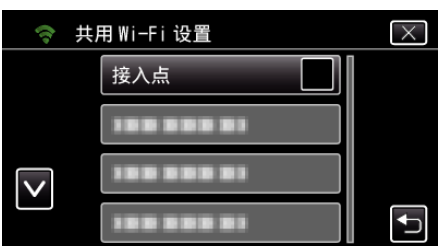

- *5* 轻按"添加"。
	- (在此摄像机上操作)

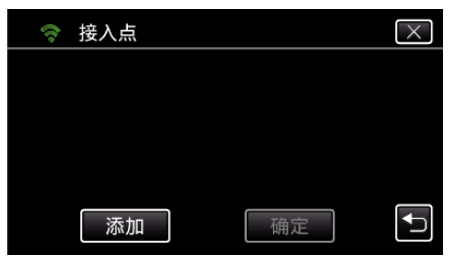

*6* 轻按"WPS PIN"。 (在此摄像机上操作)

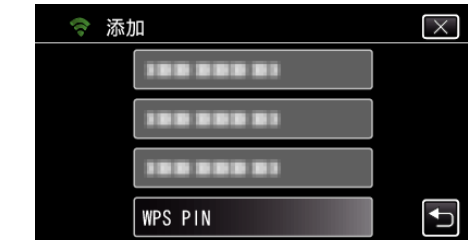

- 0 出现 PIN 代码。
- *7* 输入摄像机上显示的接入点(无线 LAN 路由器)PIN 代码。
	- 有关如何输入 PIN 代码的详情,请参阅所用设备的说明手册。
- *8* 轻按"开始"。 -----------<br>(在此摄像机上操作)

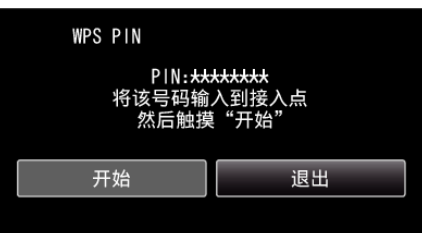

- 0 输入无线 LAN 路由器的 PIN 代码后,轻按"开始"。 (如果输入代码前轻按"开始",就不能建立连接。)
- *9* 完成注册后,在摄像机屏幕上轻按"确定"。 (在此摄像机上操作)

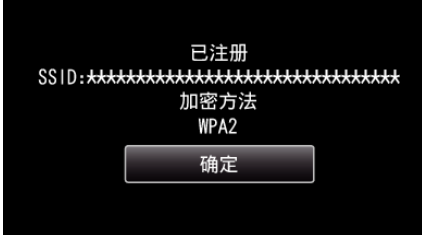

# 编辑接入点(无线 **LAN** 路由器)的 **LAN** 设置

比如当您想要为摄像机设置 IP 地址时,要做相应的修改。

- *1* 轻按"MENU"。
	- (在此摄像机上操作)

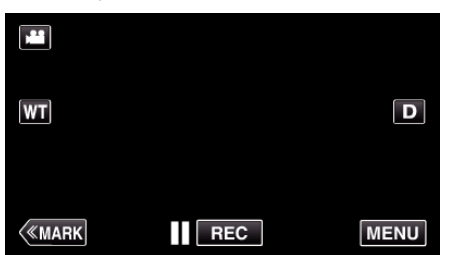

- 0 出现顶层菜单。
- *2* 轻按"Wi-Fi"(Q)图标。 (在此摄像机上操作)

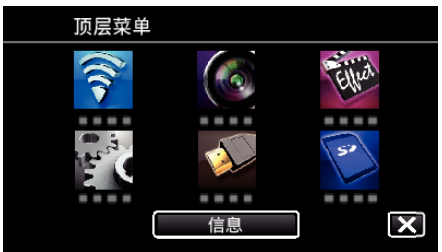

*3* 轻按"共用 Wi-Fi 设置"。 (在此摄像机上操作)

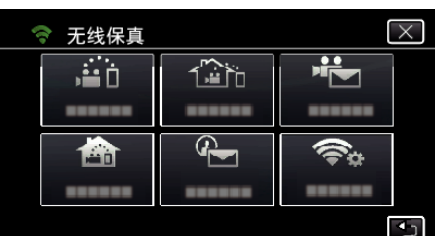

*4* 轻按"接入点"。

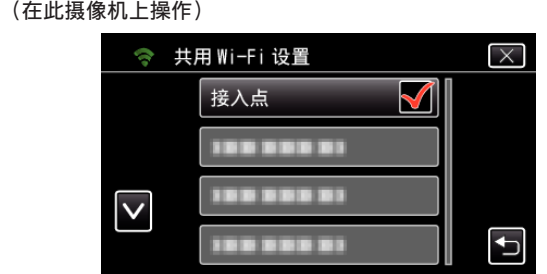

*5* 轻按更改设置的接入点。 (在此摄像机上操作)

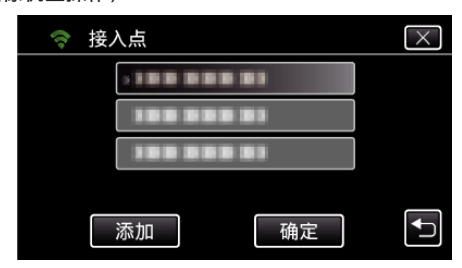

*6* 轻按"LAN 设置"。 (在此摄像机上操作)

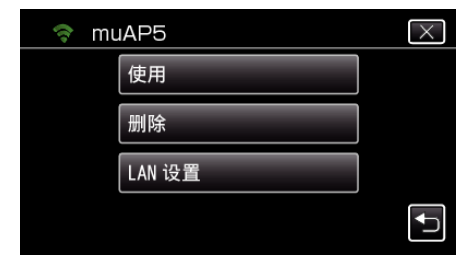

- 0 轻按"使用",使用选定的接入点。
- 0 轻按"删除",删除已注册的接入点。
- *7* 进行 LAN 设置。(当"DHCP"设为"关"时) (此相机的操作)

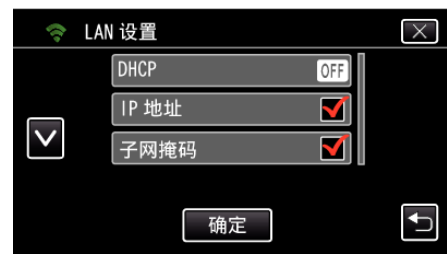

- 0 设置完成后,轻按"OK"。
- 0 LAN 设置包括以下各项。

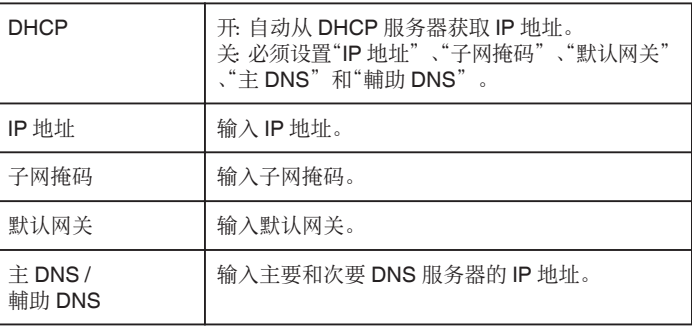

# 查看此摄像机的 **MAC** 地址

显示摄像机的 MAC 地址。

*1* 轻按"MENU"。 (在此摄像机上操作)

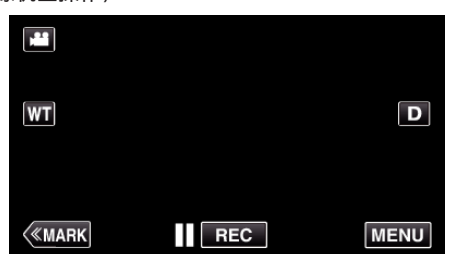

- 0 出现顶层菜单。
- *2* 轻按"Wi-Fi"(Q)图标。 (在此摄像机上操作)

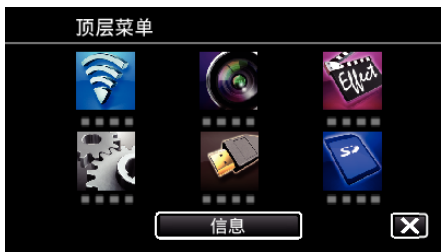

*3* 轻按"共用 Wi-Fi 设置"。 (在此摄像机上操作)

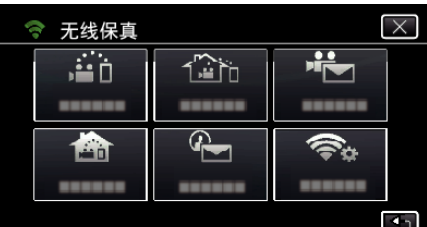

*4* 轻按"MAC 地址"。 (在此摄像机上操作)

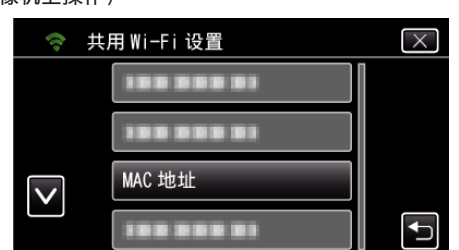

- 0 摄像机的 MAC 地址出现。 (上面显示直接连接时的地址,下面显示连接接入点时的 MAC 地址。)
- 0 查看完后,轻按"OK"。

## 用密码保护网络设置

设置锁定和保护网络设置的密码。

- *1* 轻按"MENU"。
	- (在此摄像机上操作)

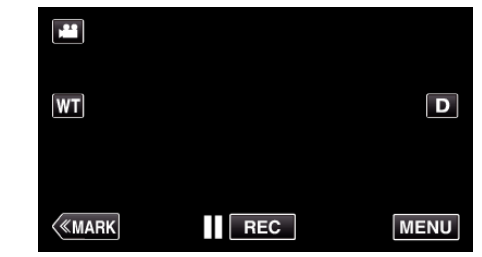

- 0 出现顶层菜单。
- *2* 轻按"Wi-Fi"(Q)图标。 (在此摄像机上操作)

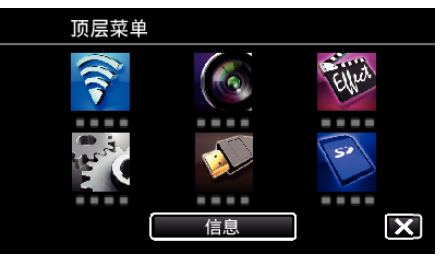

*3* 轻按"共用 Wi-Fi 设置"。 (在此摄像机上操作)

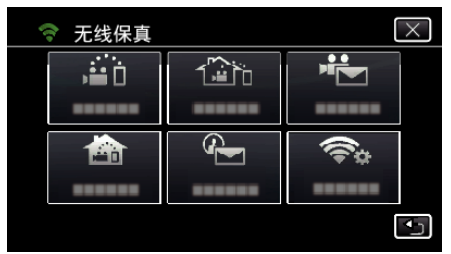

*4* 轻按"锁定设置"。 (在此摄像机上操作)

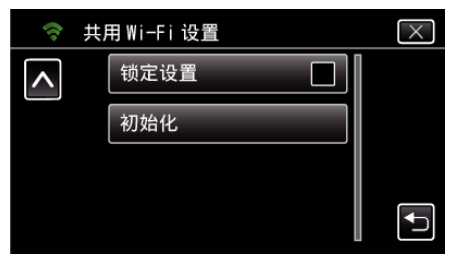

*5* 设置密码(最多 4 个字符)。 (在此摄像机上操作)

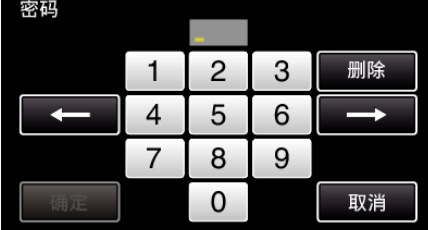

- 0 输入 4 位数字。
- 0 轻按"删除",删除一个字符。
- 0 轻按"取消"退出。
- 轻按 ← 或 → 向左或向右移动一个空格。
- 0 设置完成后,轻按"确定"。

## 将 **Wi-Fi** 设置初始化

把所有 Wi-Fi 设置恢复到默认值。

- *1* 轻按"MENU"。
- (在此摄像机上操作)

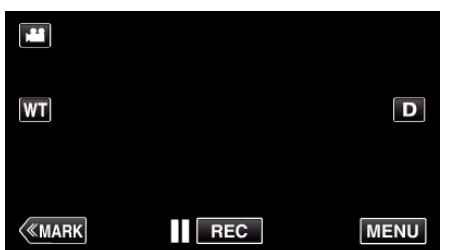

- 0 出现顶层菜单。
- *2* 轻按"Wi-Fi"(Q)图标。 (在此摄像机上操作)

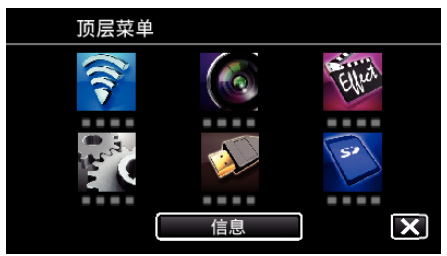

*3* 轻按"共用 Wi-Fi 设置"。 (在此摄像机上操作)

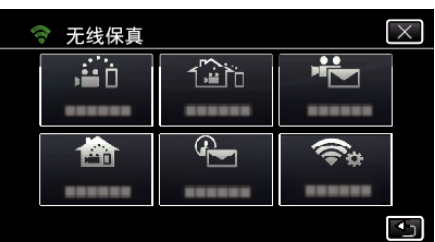

- *4* 轻按"初始化"。
	- (在此摄像机上操作) → 共用 Wi-Fi 设置  $\overline{\times}$ 锁定设置  $\overline{\lambda}$  $\Box$ 初始化  $\vert \mathbf{f} \vert$
- *5* 轻按"是"。 (在此摄像机上操作)

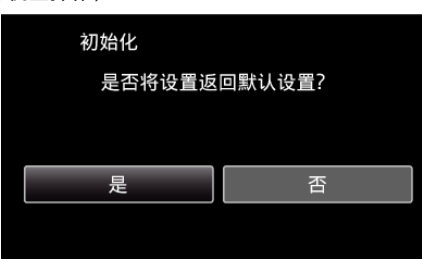

- 0 要取消,轻按"否"。
- 轻按"是"时,网络设置恢复为默认值。

# 使用智能电话应用程序

- 安装"Wireless sync."智能电话软件,就能远程查看摄像机上的图像,并可 进行录制视频/静像和变焦操作。
- 您还可以经由 Wi-Fi 将摄像机录制的图像发送至智能电话,在智能电话或 平板上欣赏录好的图像。

#### 安装智能手机应用程序

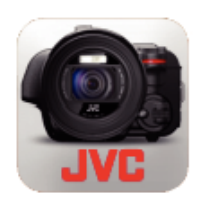

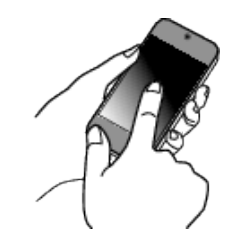

#### **■ Android 智能电话**

- *1* 轻按应用程序列表中的"PLAY STORE"。
- *2* 搜索"Wireless sync."应用程序。
- *3* 轻按"Wireless sync."应用程序。 0 显示应用程序的详情。
- *4* 轻按"INSTALL"。
	- 0 如果应用程序需要访问此机的数据或功能,它所要使用的数据或功能 将显示在画面上。
- *5* 确认内容并轻按"DOWNLOAD"。
	- 0 下载开始。

#### 删除应用程序

- A 轻按应用程序列表中的"PLAY STORE"。 B 按菜单键,接着轻按"我的应用程序"。
- 0 过去下载过的应用程序列表出现在画面上。
- **[3] 轻按"Wireless sync." 应用程序。**
- 4 轻按"卸载",接着轻按"确定"。

# 注:-

Google Play 的规格可能会更改,恕不事先通知。 如需更多操作详情,请查阅 Google Play 的帮助文件。

#### **i** iPhone/iPad/iPod touch

- *1* 轻按主屏幕上的"App Store"。
- *2* 搜索"Wireless sync."应用程序。
- *3* 轻按"Wireless sync."应用程序。
	- 0 显示应用程序的详情。
- 4 轻按"免费"→"INSTALL"。
	- 0 在密码输入屏幕上输入密码。
	- 0 下载开始。
	- 0 下载的应用程序将自动添加至主屏幕。

#### 删除应用程序

- A 在主屏幕上按住"Wireless sync."应用程序。
- $\boxed{2}$  轻按  $\times$ ,确认删除。

注 :

App Store™的规格可能会更改,恕不事先通知。 如需更多操作详情,请查阅 App Store™的帮助文件。

#### 操作智能手机应用程序

- 屏幕上的显示说明
- "屏幕上的显示说明" (B p. 124)
- 0 传输视频
- ["传送视频\(](#page-131-0)AVCHD 格式)" (139 p. 132)
- ["传送视频\(](#page-133-0)MP4格式)" (☞ p. 134)
- 0 传输静像
- ["传输静像](#page-135-0)" (B p. 136)
- 更改设置
- ["智能电话应用设置](#page-137-0)" ( o p. 138)

#### 屏幕上的显示说明

#### ■ 最初画面

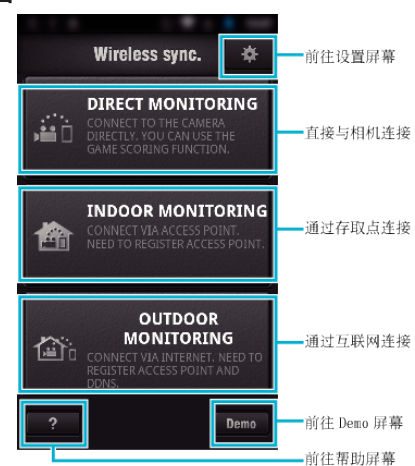

#### ■ 录制画面

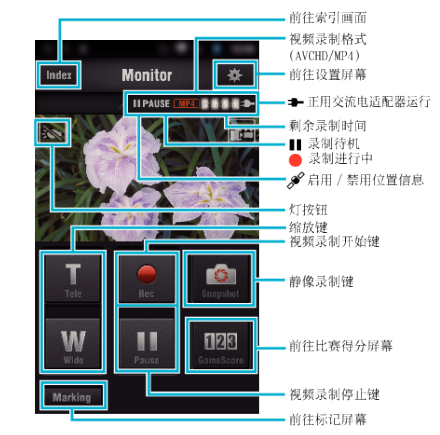

# o 指引屏(**AVCHD** 视频**/MP4** 视频**/**静像)

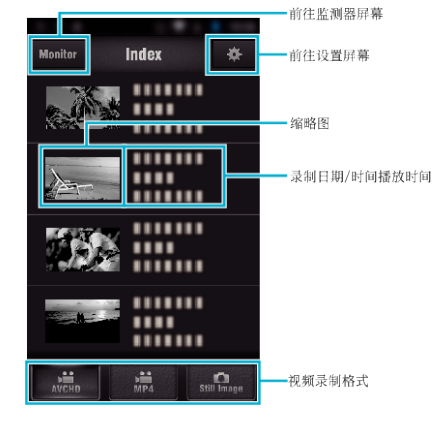

### ■ 传输屏幕(AVCHD 屏幕)

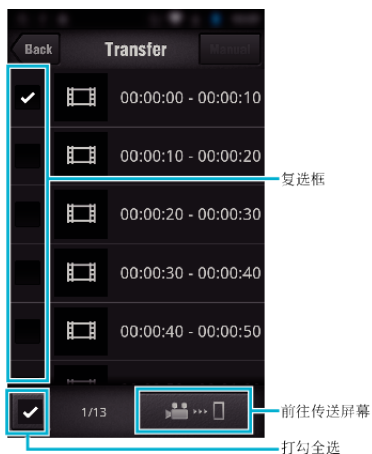

## ■ 比赛得分屏幕

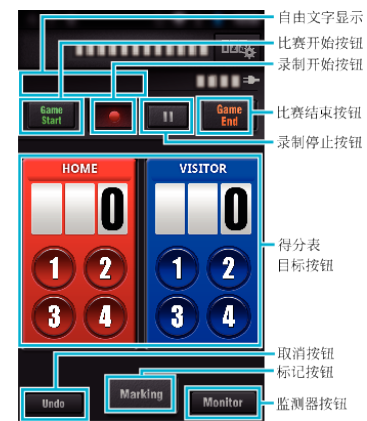

小心: :

● 在 iPhone/iPad 连接手机网络时不能使用 iPhone/iPad "Wireless sync."。要使用此功能,请经由 Wi-Fi 连接摄像机或存取点。

## 标记的使用

在所需场景中输入标记,方便以后查找场景。 \* 用直接监测功能建立 Wi-Fi 连接。

#### **■ Android 和 iOS 共用**

**1** 轻按 ● 开始录制视频。

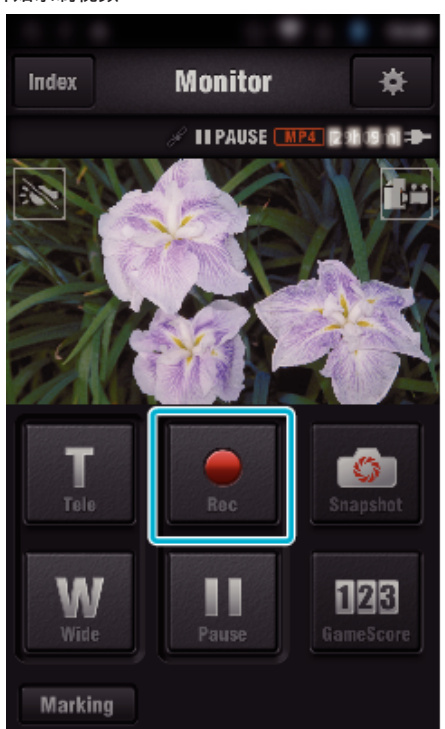

*2* 在您想要标记的场景上轻按"Marking"按钮。

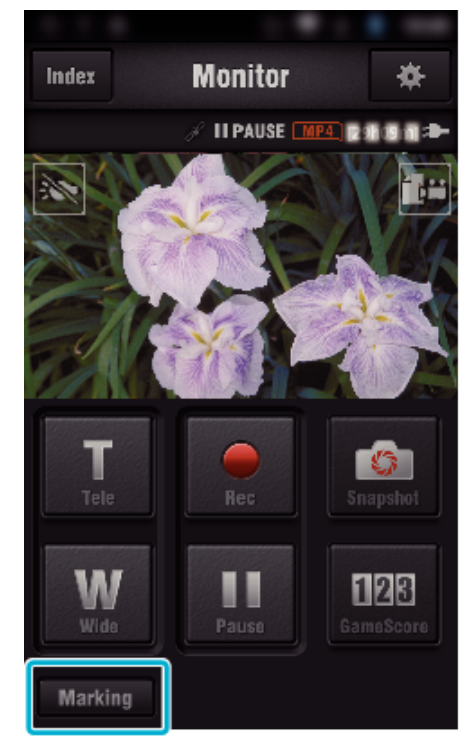

*3* 出现标记屏幕。

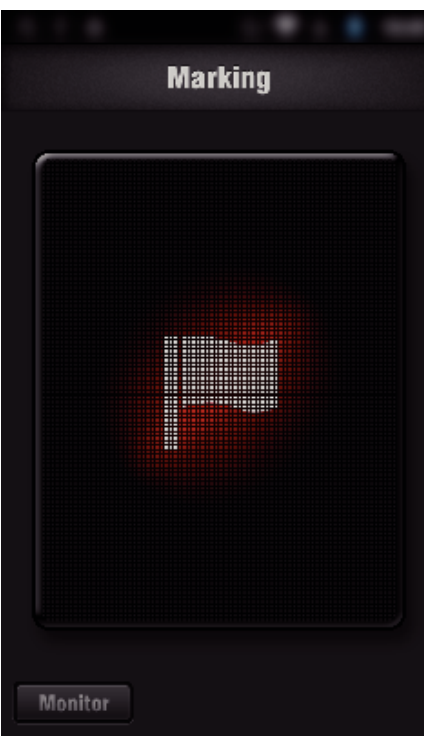

- 一个场景做好标记后,需过 5 秒钟才能做下一个标记。
- 标记的类型可在设置菜单中更改。
- 轻按"Monitor",返回监测器屏幕。

## ■ 设置标记的类型

轻按 Q。

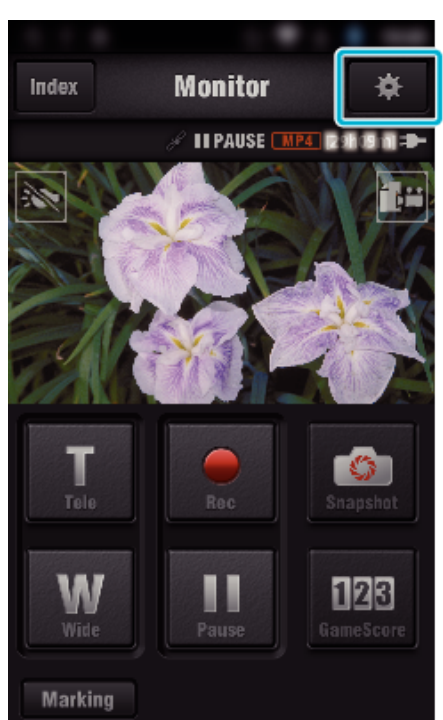

轻按"标记类型"。

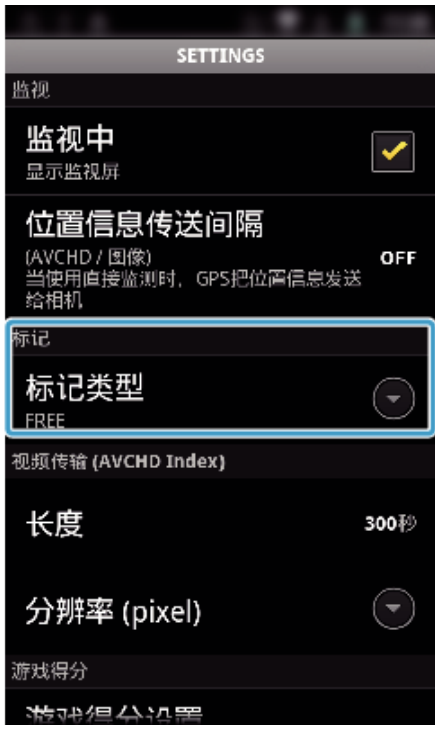

选择标记的类型。

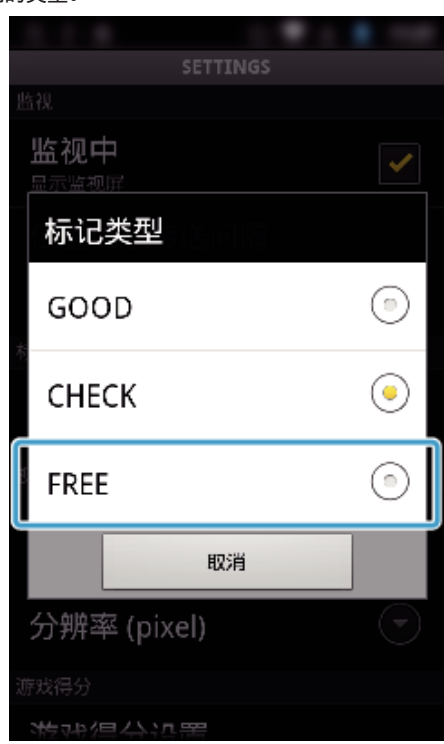

# 使用比赛得分

可以用视频图像记录各局运动比赛的得分。 还可以标记录制位置,便于查找您想在以后观看的场景。 \* 用直接监测功能建立 Wi-Fi 连接。

### ■ Android 和 iOS 共用

*1* 轻按"Game Score"。

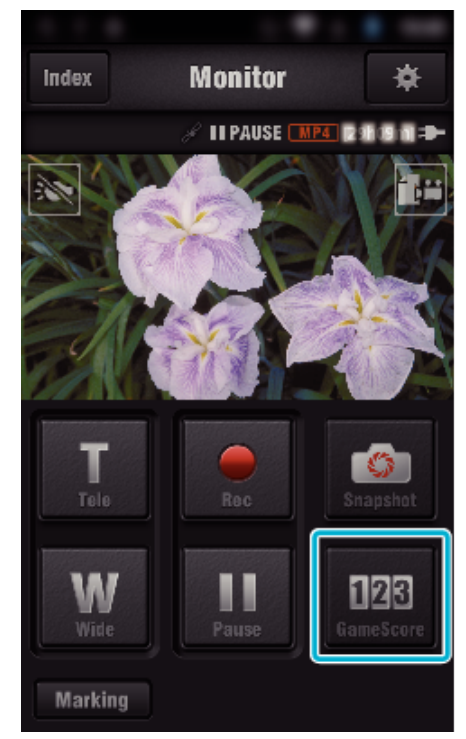

#### *2* 轻按计分卡。

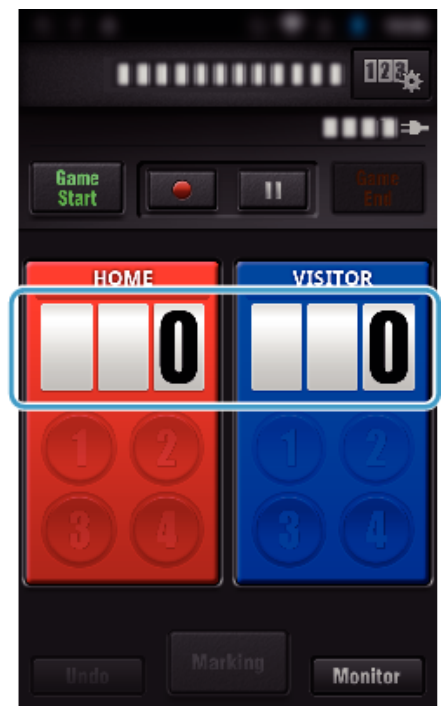

*3* 轻按"修改计分板"。

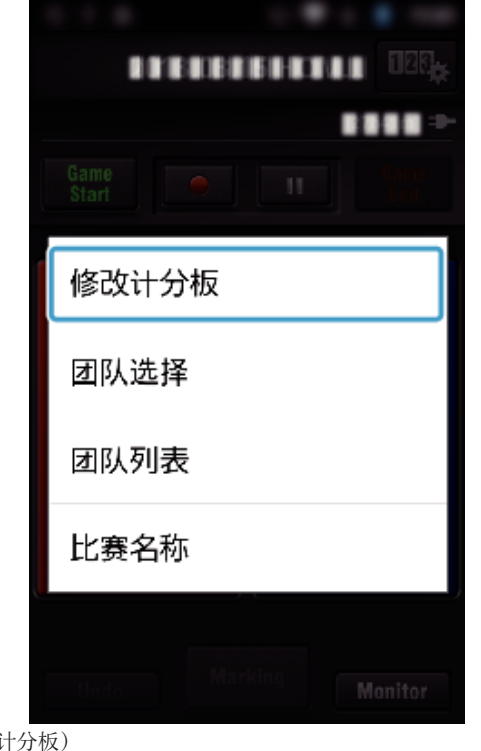

### (通用计分板)

- 0 轻按"团队选择"选择团队。
- 0 轻按"团队列表"添加团队名、团队颜色和选手。
- 0 轻按"比赛名称"设置比赛的名称。
- (网球计分板)
- 轻按"甄选选手" 选择选手。
- 0 轻按"选手名单"增添选手。
- 轻按"比赛规则",更改比赛规则。
- 0 轻按"比赛名称",设置比赛的名称。
- *4* 轻按要用的计分板。

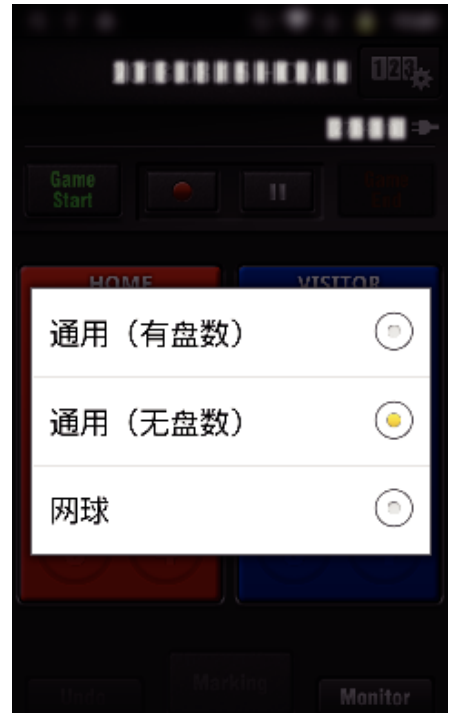

● 有以下 3 种计分板。为你在录制的比赛选择合适的计分板。

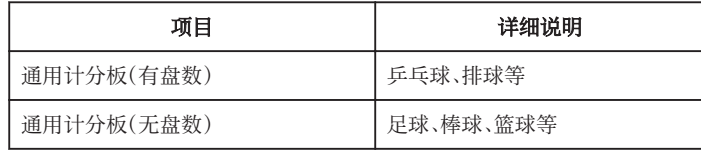

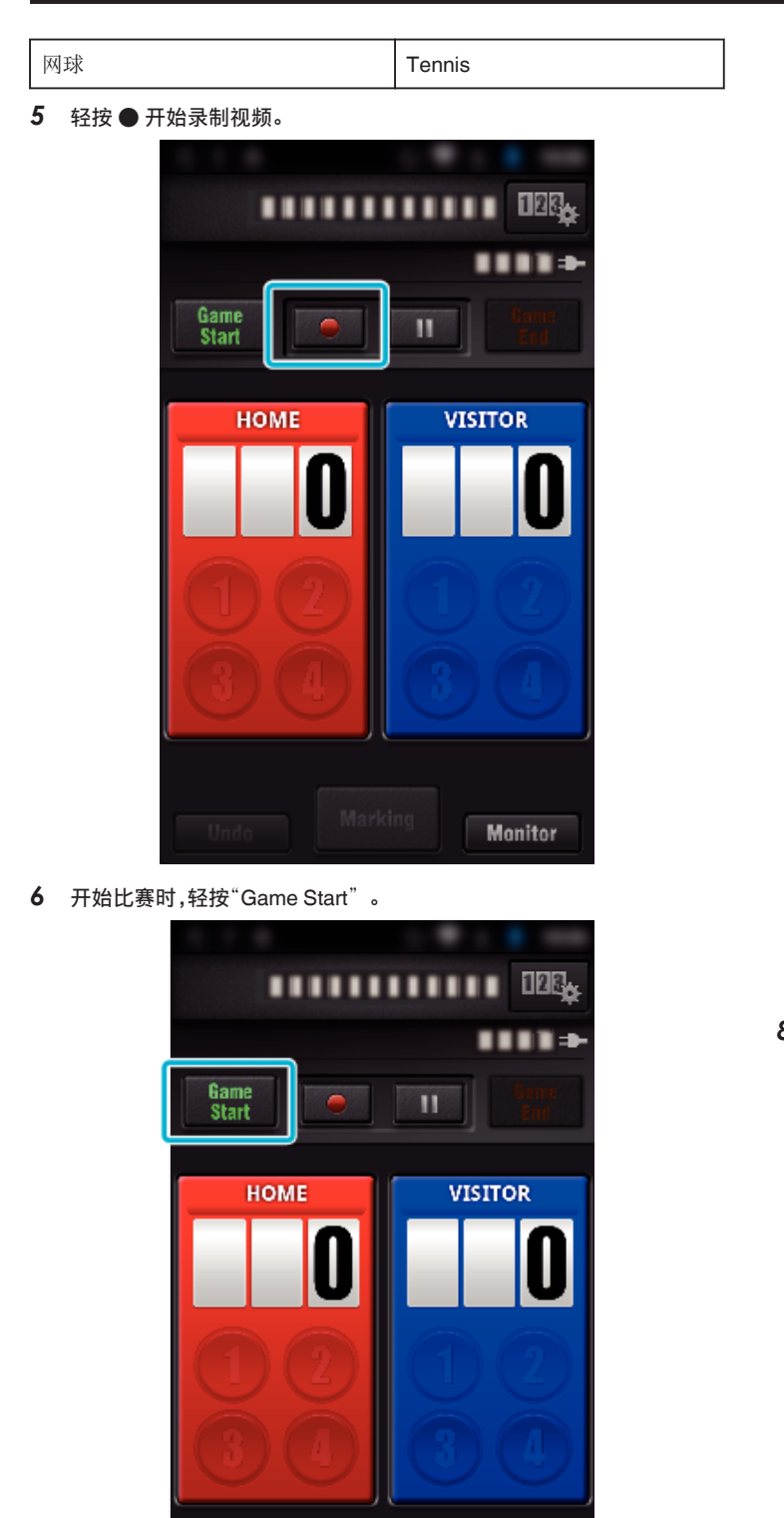

**Monitor** 

*7* 添加得分时,轻按数字。

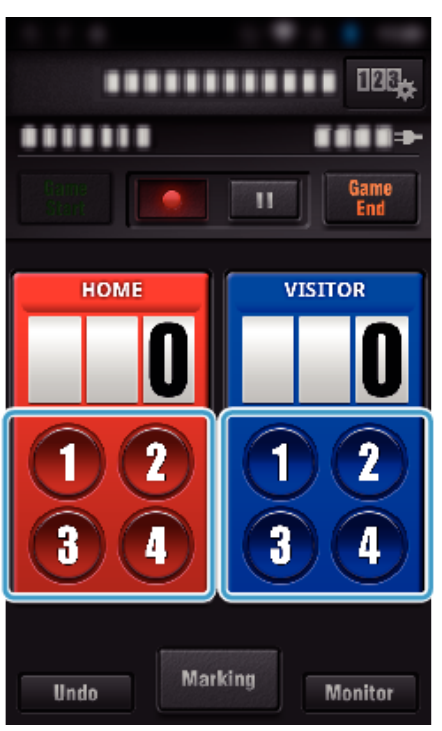

- 如要修改得分,则轻按计分卡。(仅限"通用计分板") ["直接修改比赛得分](#page-128-0)" (☞ p. 129)
- 0 如要输入字符,则轻按计分卡。
- ["输入简短的文字](#page-129-0)
- [\("通用计分板"\)](#page-129-0)" (B p. 130)
- ["输入简短的文字](#page-130-0)
- [\("网球计分板"\)](#page-130-0)" (137)
- 0 轻按"Undo"按钮,取消最后输入的得分。
- 0 登记得分后,要等 5 分钟才能输入下一个得分。
- *8* 轻按"Marking",在最喜欢的场景上做好标记。

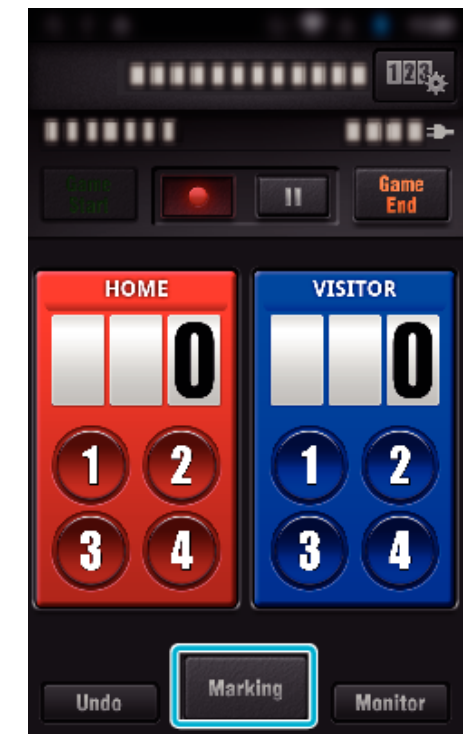

*9* 轻按你想要输入的标记类型。

<span id="page-128-0"></span>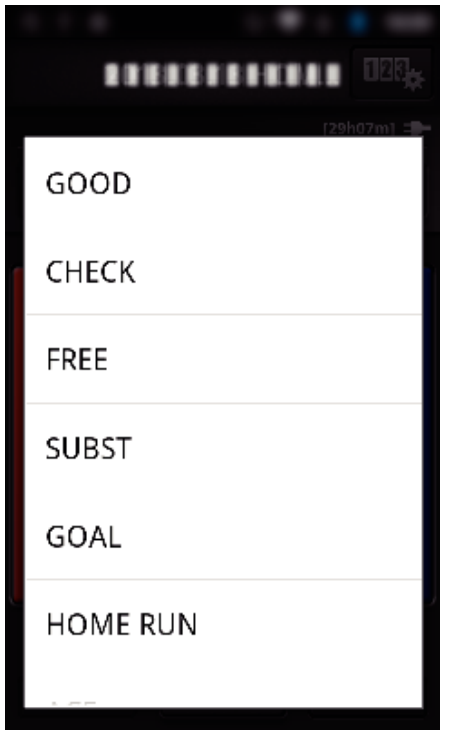

● 一个场景做好标记后,需过 5 秒钟才能做下一个标记。 *10* 比赛结束时,轻按"Game End"。

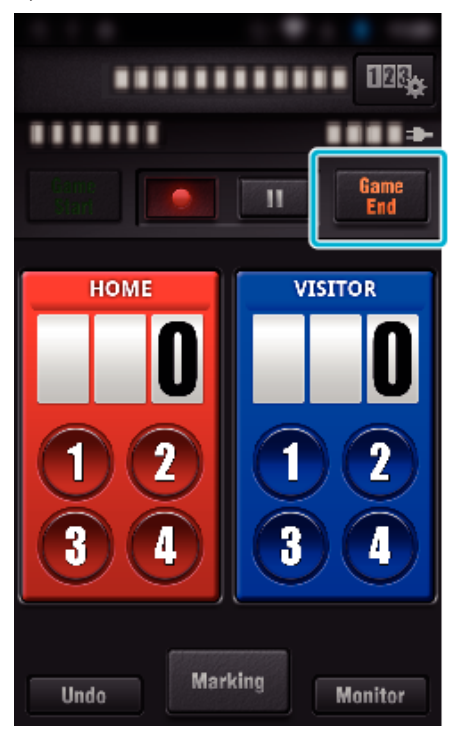

- 如果出现"您要退出吗? ",则轻按"确定"。
- 在比赛结束时,选中"停止录制",停止录制视频。
- 0 在第 1 步轻按"Monitor",返回监测器屏幕。

注:-

- 根据比赛类型而定,可以对"通用计分板(无盘数)"选择得分按钮。
- 标记操作之后,5 秒钟内不会登记下一个得分。但是,更改比赛得分设置,即 可在标记操作后立即登记得分。
- ["比赛得分设置](#page-138-0)" (☞ p. 139)

#### ■ 直接修改比赛得分

你可以直接修改比赛得分。(仅限"通用计分板")

*1* 轻按计分卡。

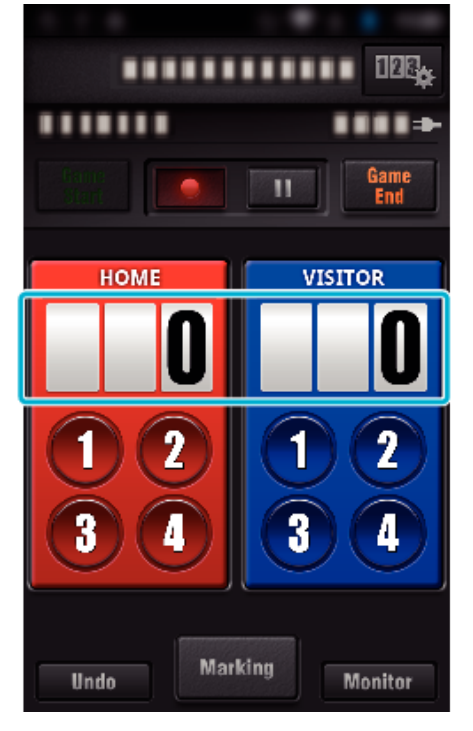

*2* 轻按"得分编辑"。

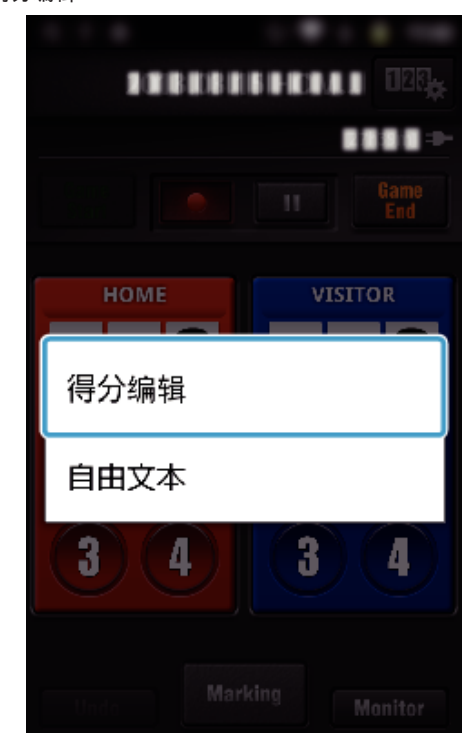

*3* 输入得分,然后轻按"保存"。

<span id="page-129-0"></span>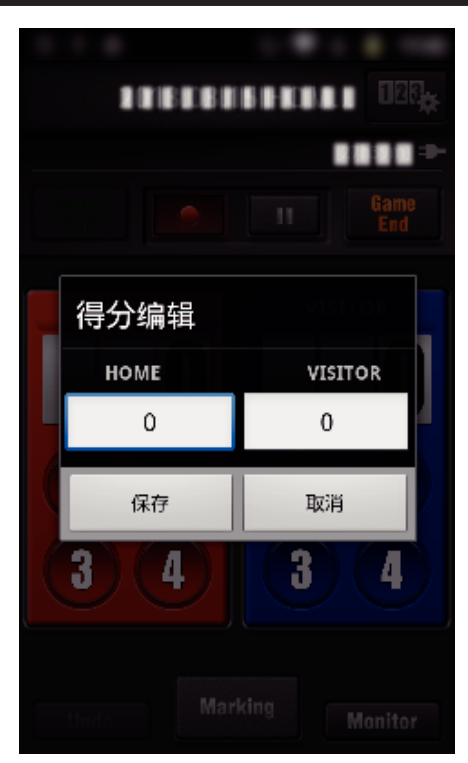

## ■ 输入简短的文字 ("通用计分板")

轻按计分卡。

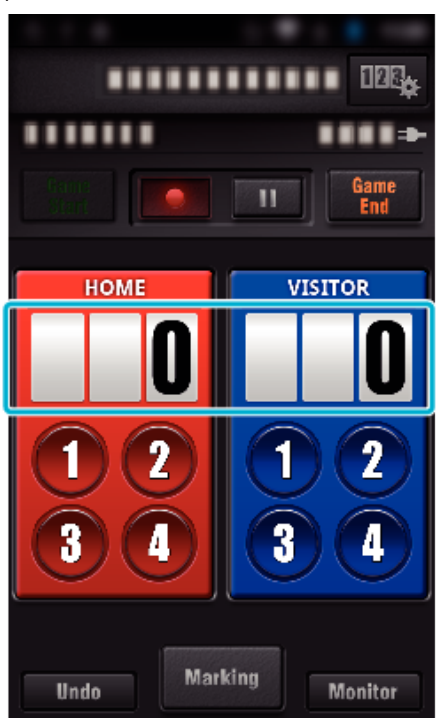

轻按"自由文本"。

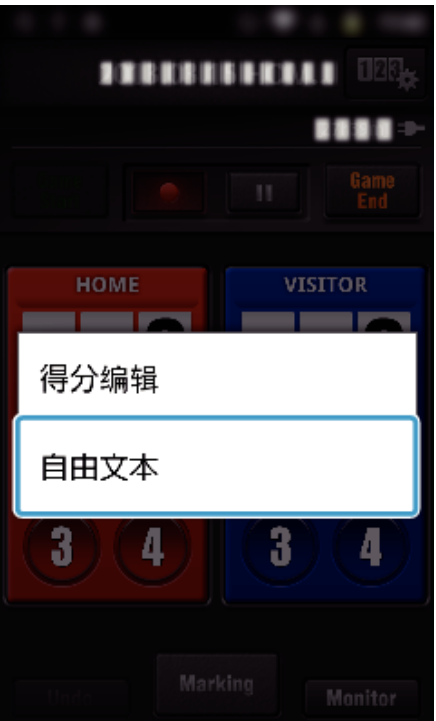

轻按"自由文本"字段,输入字符,然后轻按"确定"。

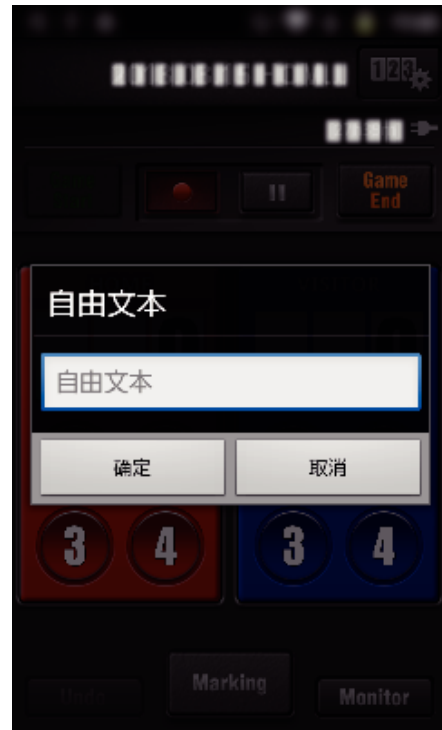

输入的字符出现在屏幕左上角。

<span id="page-130-0"></span>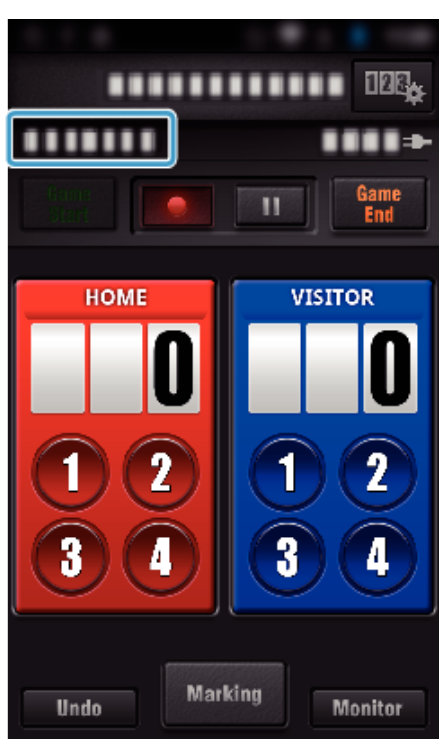

- 输入简短的文字 ("网球计分板")
- *1* 轻按计分卡。

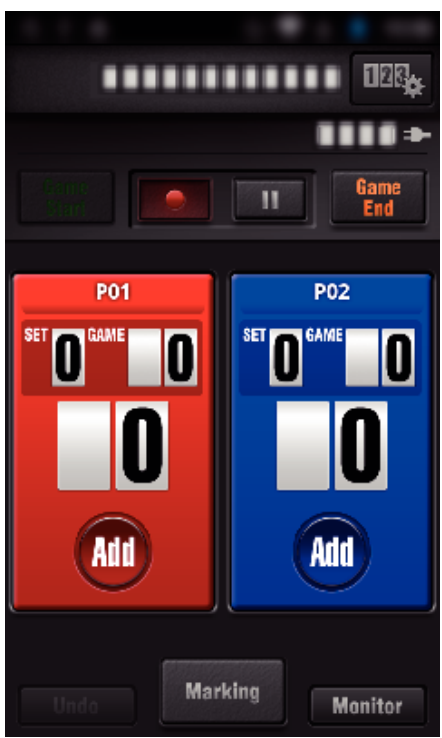

*2* 轻按"自由文本"。

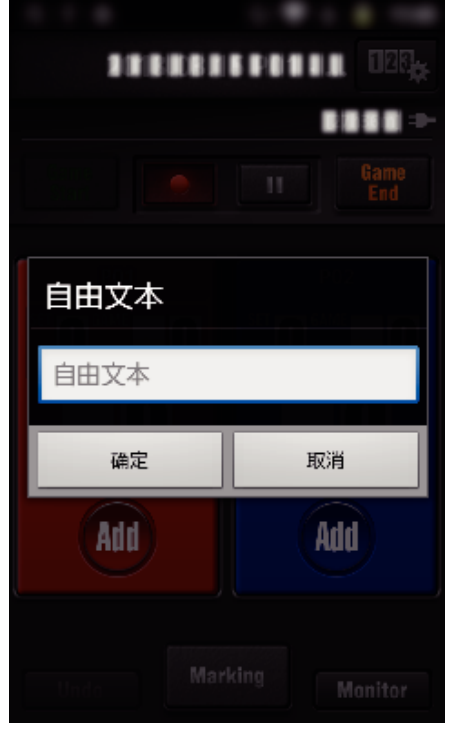

#### ■ 录制比赛得分时的摄像机屏幕显示

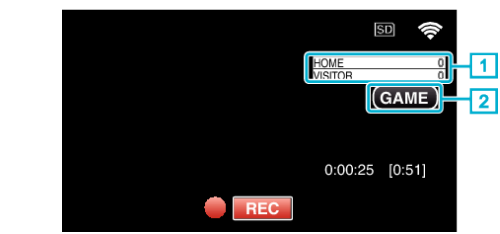

(通用计分板)

- 1 团队名和得分 团队名可在录制前设置。(用字母和数字)
- ["比赛得分设置](#page-138-0)" (☞ p. 139)
- 2 比赛得分记录图标
- (网球计分板)
	- A 选手姓名和得分
	- 选手姓名可在录制前设置。(用字母和数字)
	- 2 比赛得分记录图标

## <span id="page-131-0"></span>传送视频(**AVCHD** 格式)

将用 AVCHD 格式录制的视频传送至智能电话。

0 待转发的视频被转为如下格式。

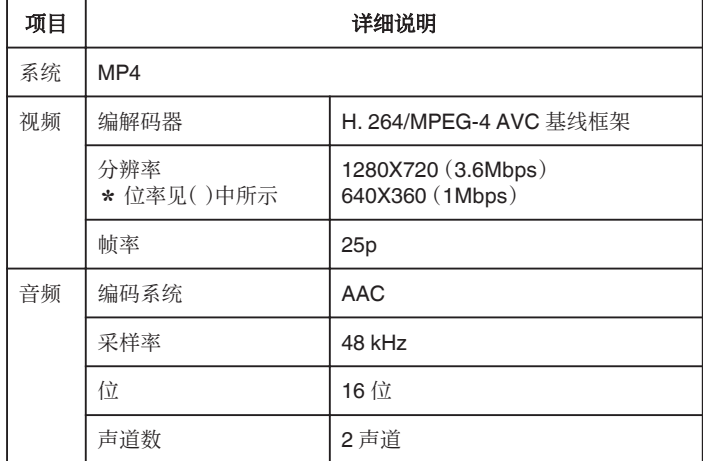

*1* 在智能电话上启动"Wireless sync."。

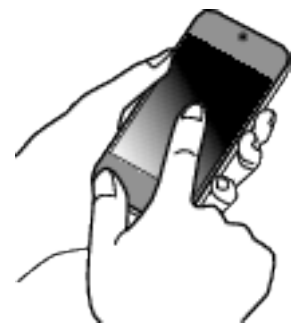

- 0 确认智能电话与摄像机连接后,启动应用程序。
- *2* 选择与摄像机连接的类型。

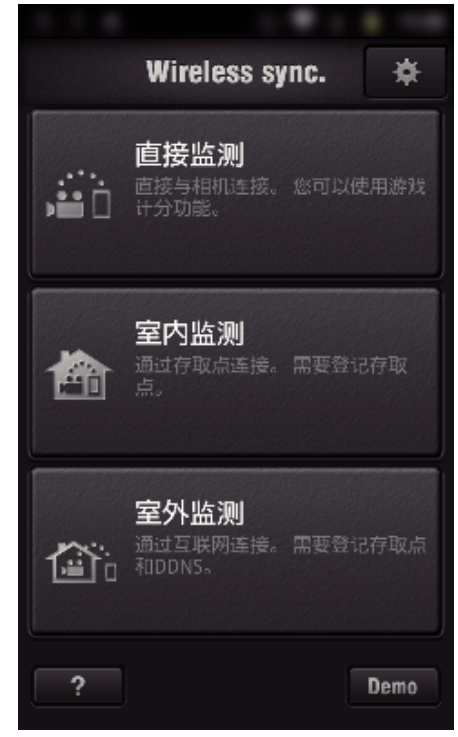

- 0 轻按目前的连接类型。
- 0 录制屏幕出现。
- *3* 轻按"Index"。

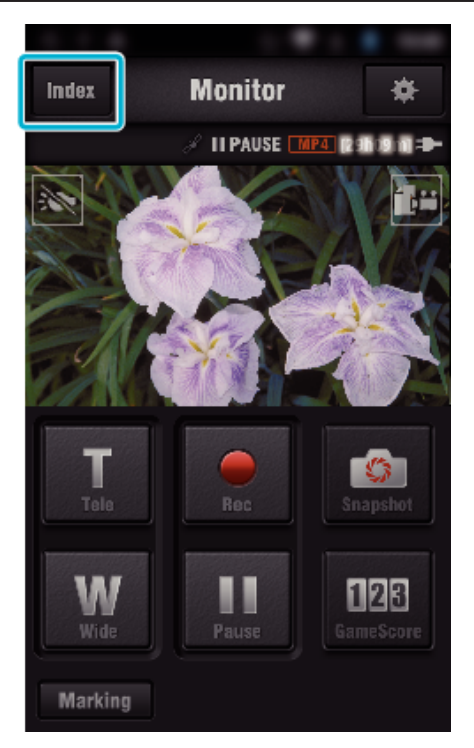

*4* 在指引屏,轻按想要传送的图像。

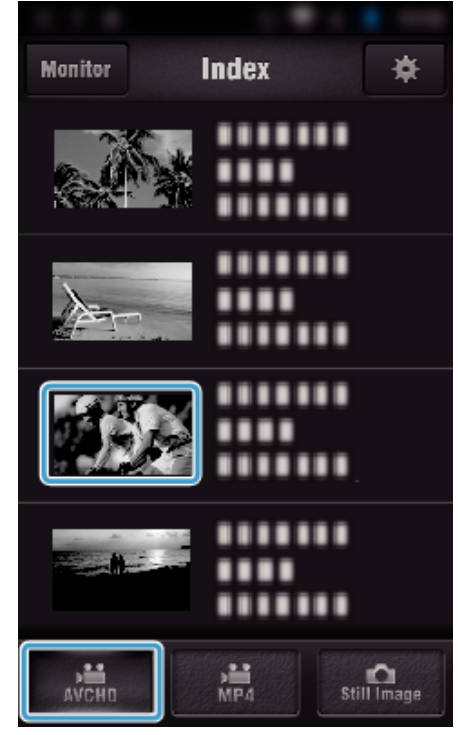

- 0 确认屏幕下方显示"AVCHD"标签。
- 5 各个分割文件按时间长短排列。在要传送的文件旁边打勾(①),并轻按右 下方的传送标记图标(2)。

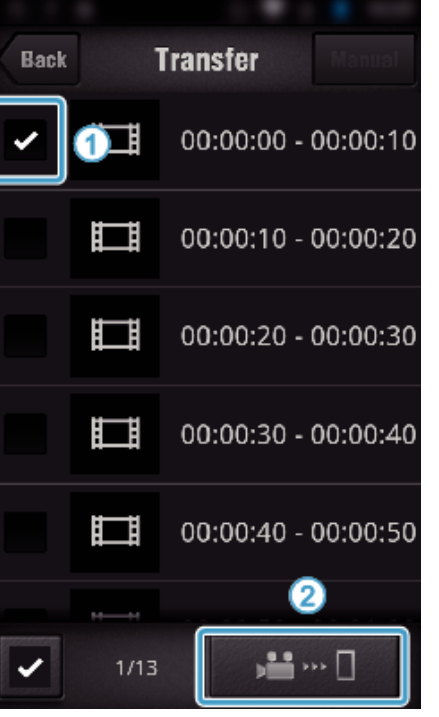

- 选定的图像文件的数量显示在左下方勾号旁边。
- 如要设置所传视频的长度,请参阅下文说明。
- ["智能电话应用设置](#page-137-0)" (☞ p. 138)
- 轻按"传输"。

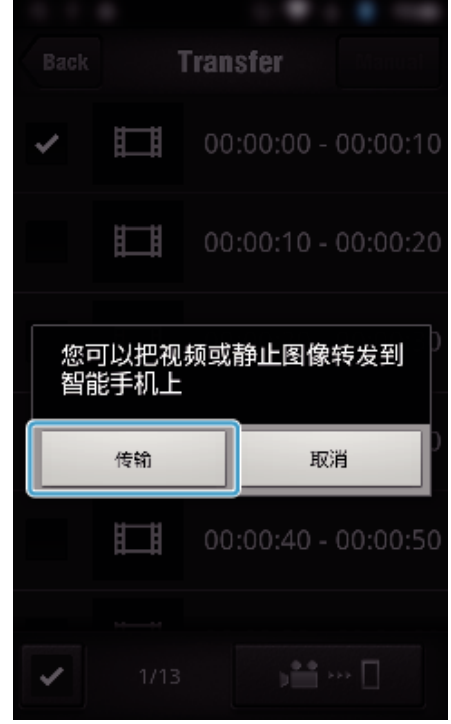

- 轻按"取消",取消操作。
- "传输"开始。

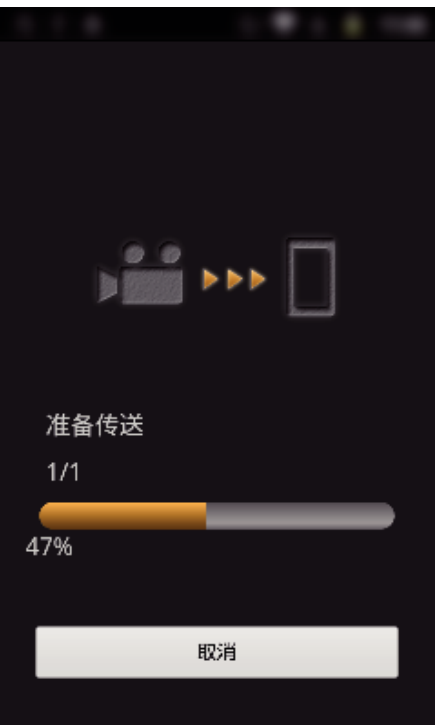

- 轻按"取消",取消操作。
- 完成传输后,轻按"确定"。

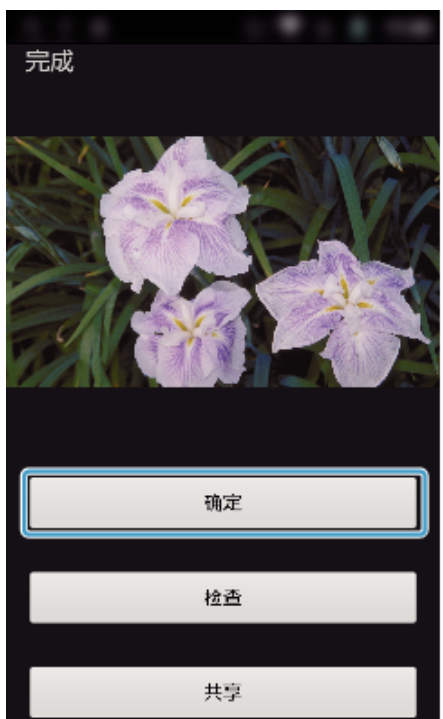

- 如要播放和查看视频,则轻按"检查"。(仅限 Android)(传输多份视频 时无此功能)
- 如要上传视频,则轻按"共享"。(仅限 Android)(传输多份视频时无此 功能)

轻按您要利用的服务,然后开始上传。 在利用有关服务之前,须事先注册。

#### <span id="page-133-0"></span>■ 手动传送

- 您可以设定被传视频的长短。
	- A 在第 5 步轻按"MANUAL"。
	- B 在起点,输入视频的开始时间。
	- 用滑动条指定视频的长短。(10 至 300 秒)  $\boxed{3}$  确认设置后,轻按"传输",然后再次轻按"传输"。

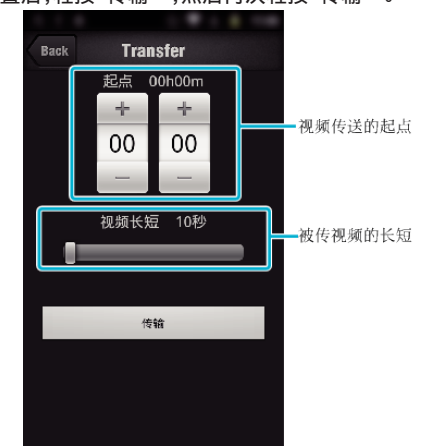

- 0 可以用滑动条调整被传视频的长短。
- 0 被传视频越长,传送时间越长。

## 传送视频(**MP4** 格式)

将用 MP4 格式录制的视频传送至智能电话。(根据所用的智能电话而定,可能 无法播放视频。)

- 0 以原来的文件格式发送被传视频。
- *1* 在智能电话上启动"Wireless sync."。

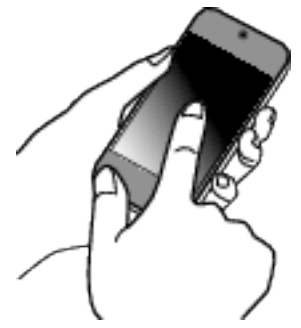

- 0 确认智能电话与摄像机连接后,启动应用程序。
- *2* 选择与摄像机连接的类型。

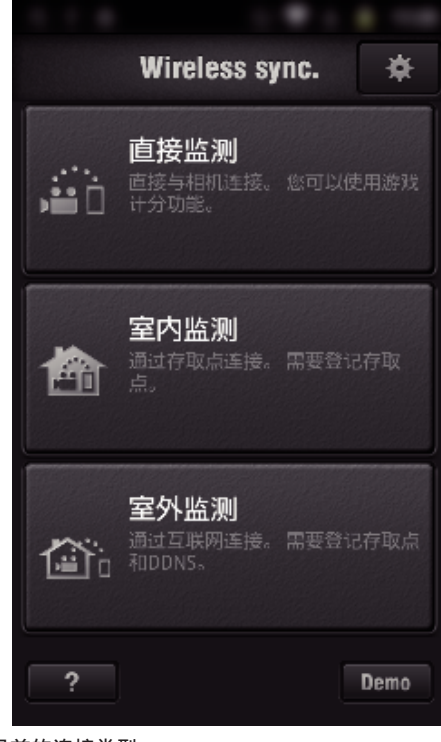

- 0 轻按目前的连接类型。
- 0 录制屏幕出现。
- *3* 轻按"Index"。

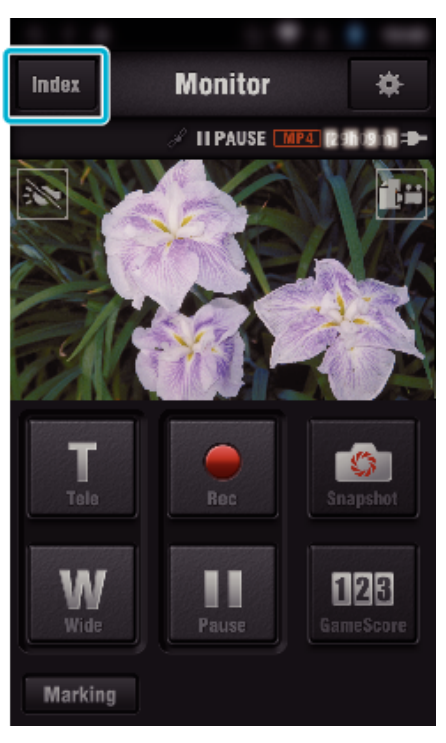

从屏幕底部的标签选择"MP4",并轻按要传输的视频。

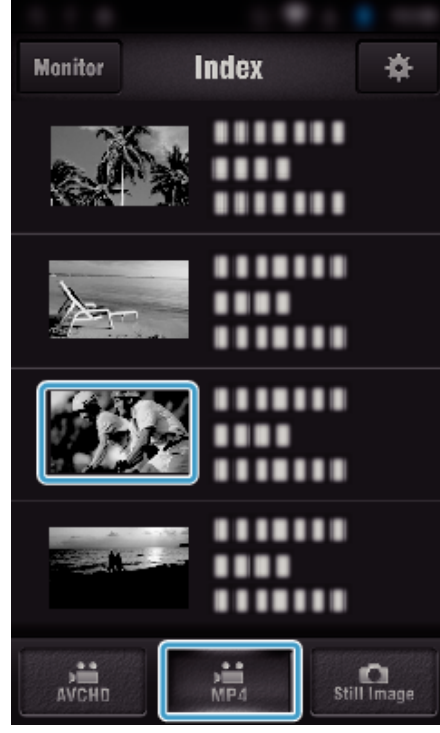

- 轻按"Monitor",返回监测器屏幕。
- 轻按 <del>尊</del>,转到设置屏幕。
- 轻按"传输"。

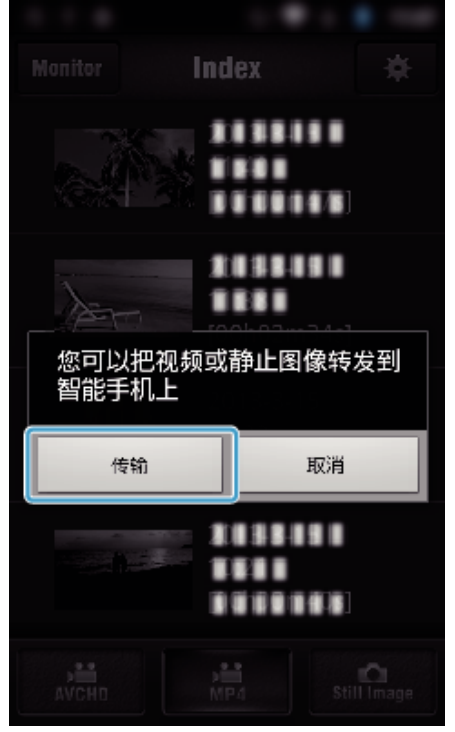

- 轻按"取消",取消操作。
- "传输"开始。

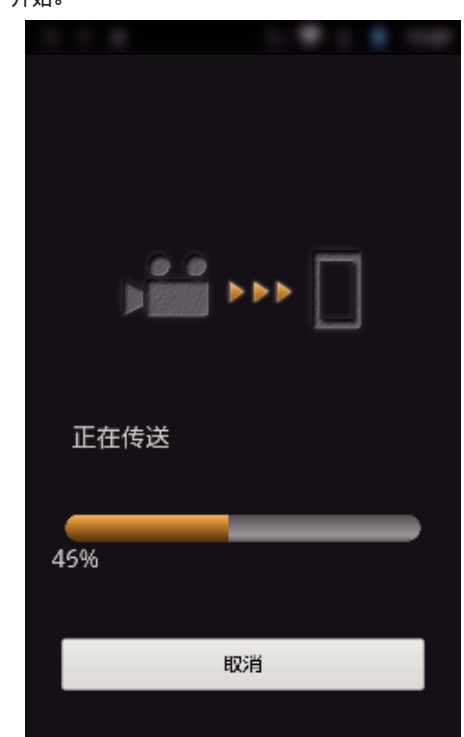

- 轻按"取消",取消操作。
- 完成传输后,轻按"确定"。

<span id="page-135-0"></span>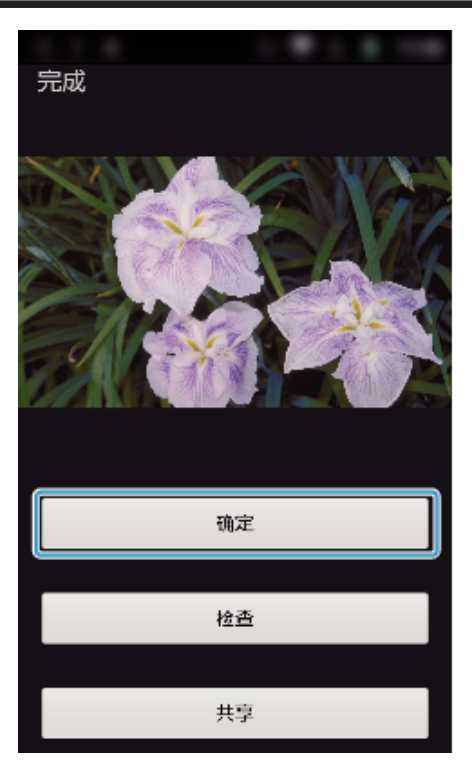

- 0 如要播放和查看视频,则轻按"检查"。(仅限 Android)
- 0 如要上传视频,则轻按"共享"。(仅限 Android) 轻按您要利用的服务,然后开始上传。 在利用有关服务之前,须事先注册。

# 传输静像

您可以把录好的静像传送到智能电话上。 如果原静像的纵横比是 4:3,则传送时缩为 1600X1200。 如果原静像的纵横比是 16:9,则传送时缩为 1920X1080。

*1* 在智能电话上启动"Wireless sync."。

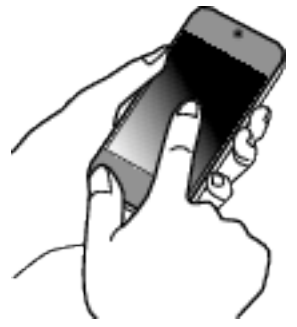

- 0 确认智能电话与摄像机连接后,启动应用程序。
- *2* 选择与摄像机连接的类型。

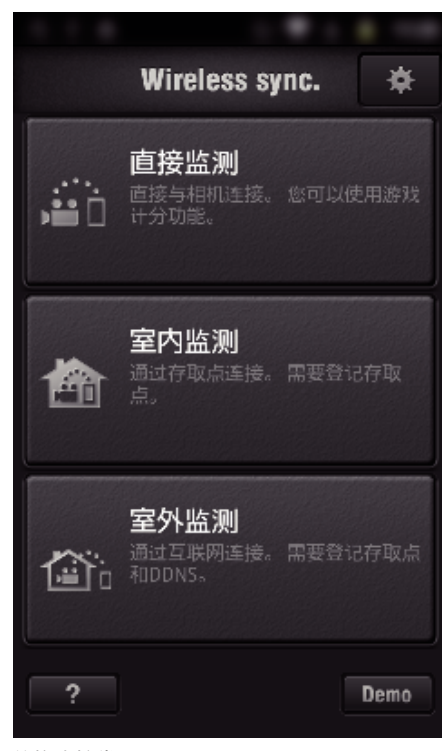

- 0 轻按目前的连接类型。
- 0 录制屏幕出现。
- *3* 轻按"Index"。

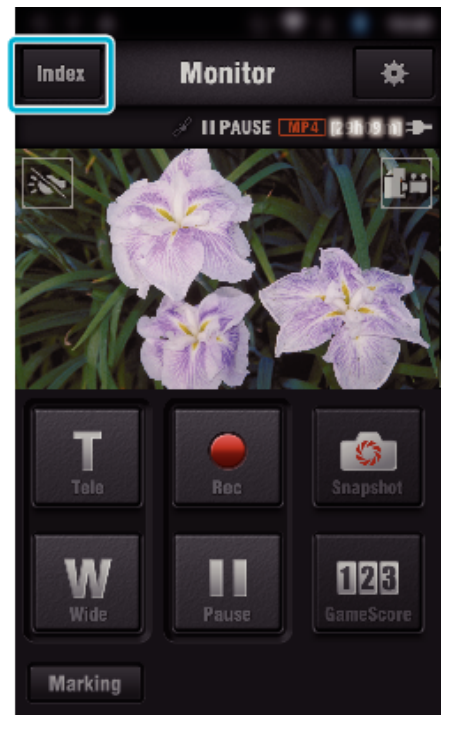

*4* 在屏幕下方选择"Still Image"标签,并轻按指引屏。

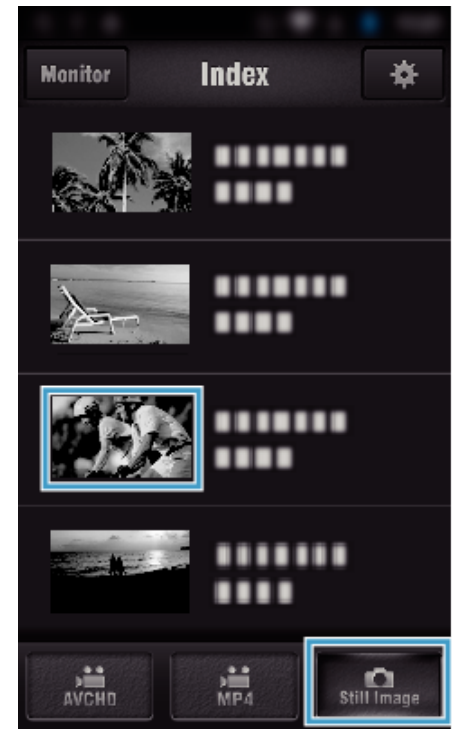

- 轻按"Monitor",返回监测器屏幕。
- 轻按 拳,转到设置屏幕。
- 5 在要传送的静像旁边复选框中打勾(①),并轻按右下方的传送标记图标  $(Q)$ .

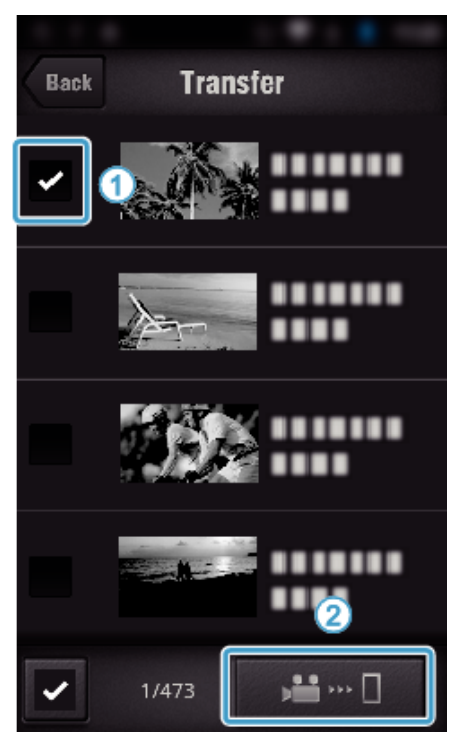

- 0 轻按"BACK",返回上一个画面。
- *6* 轻按"传输"。

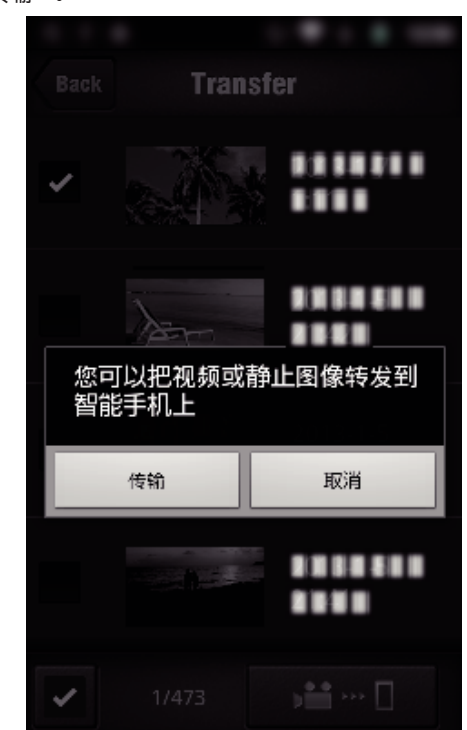

- 0 轻按"取消",取消操作。
- *7* "传输"开始。

<span id="page-137-0"></span>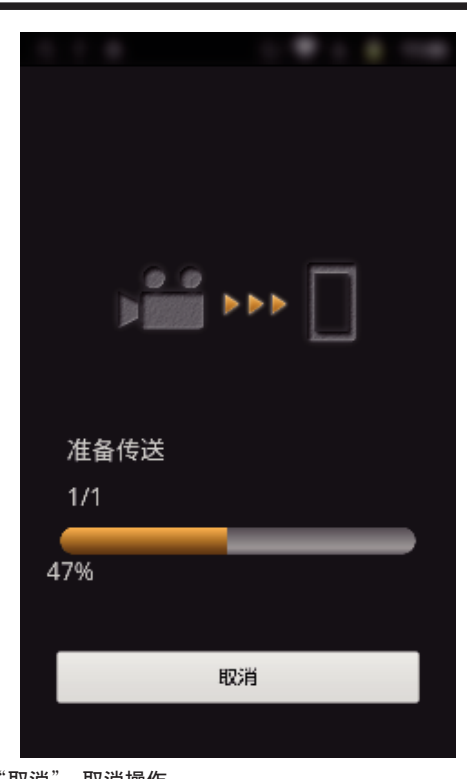

0 轻按"取消",取消操作。 *8* 完成传输后,轻按"确定"。

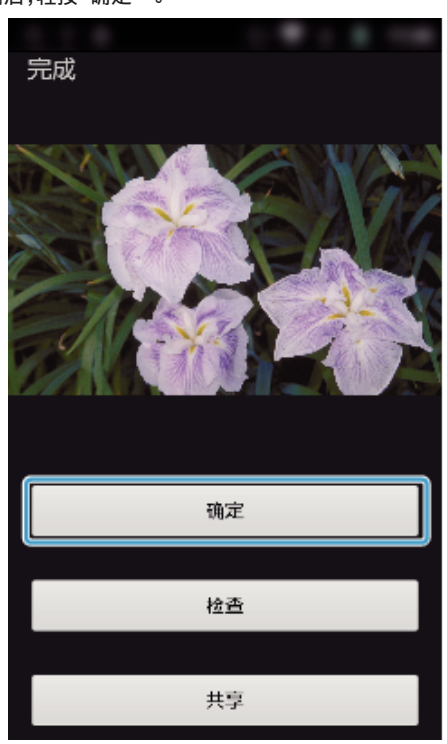

- 0 如要播放和查看静像,则轻按"检查"。(仅限 Android)(传输多份静像 时无此功能)
- 0 如要上传静像,则轻按"共享"。(仅限 Android)(传输多份静像时无此 功能)

轻按您要利用的服务,然后开始上传。 在利用有关服务之前,须事先注册。

## 智能电话应用设置

您可以更改智能电话应用程序的设置。

- Android 和 iOS 共用
- *1* 轻按 Q。

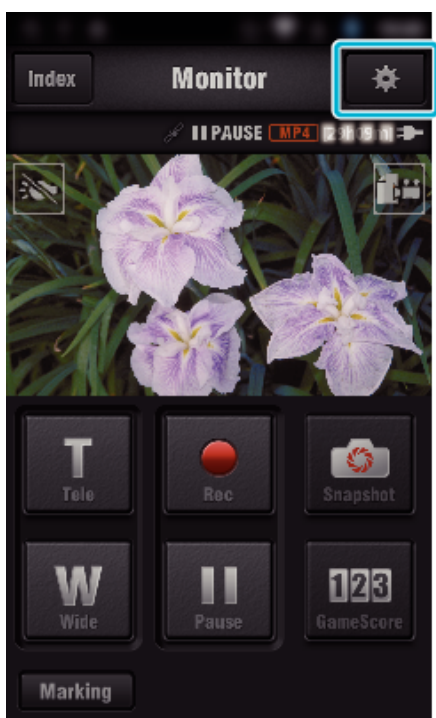

*2* 轻按需要的设置。

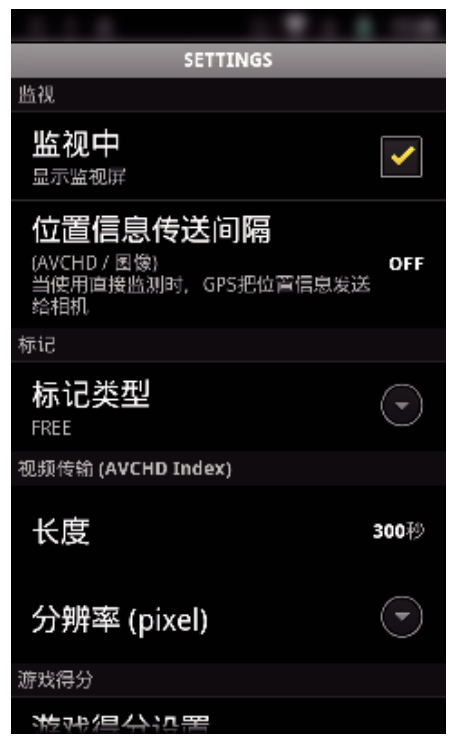

<span id="page-138-0"></span>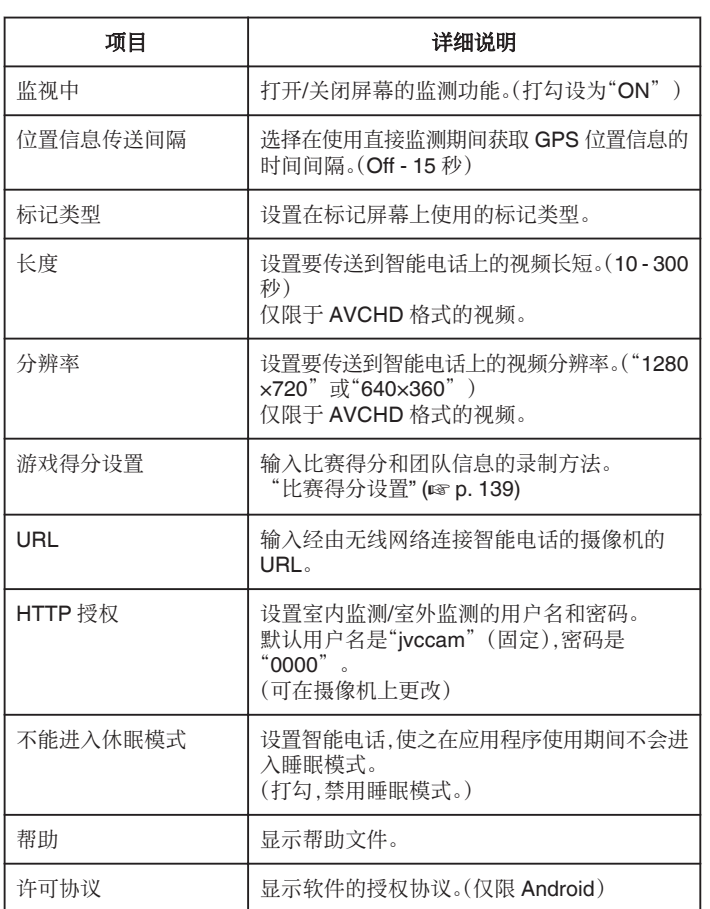

#### 注:-

0 连接室内监测/室外监测时,如果未输入或未正确输入 URL 或 HTTP 授权, 则会提示您输入。

## 比赛得分设置

输入比赛得分和团队信息的录制方法。

■ Android 和 iOS 共用

*1* 轻按 Q。

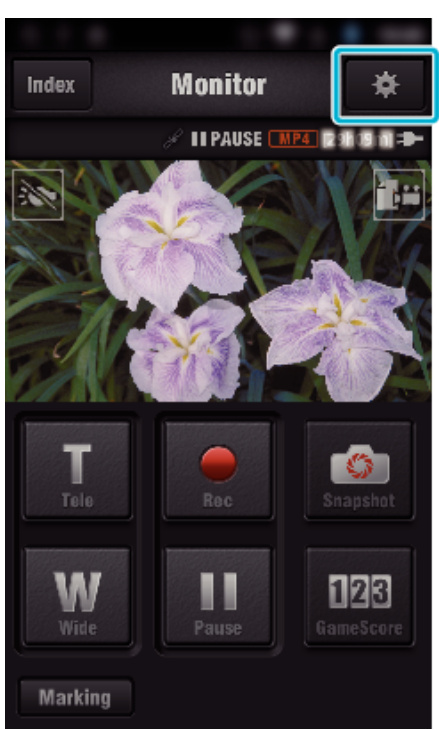

*2* 轻按"游戏得分设置"。

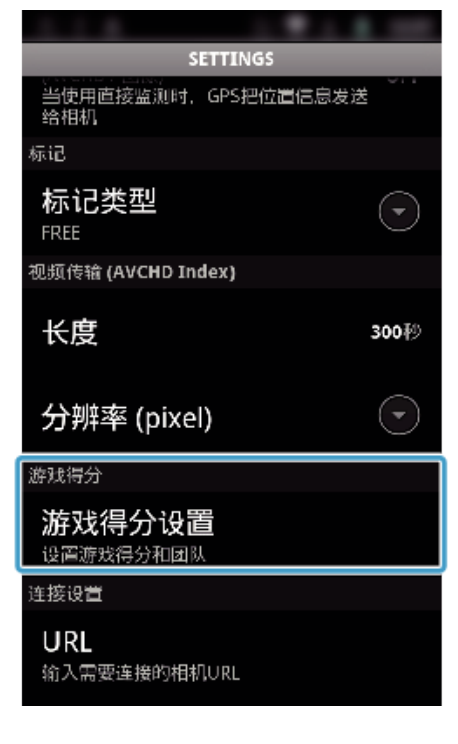

*3* 轻按需要的设置。

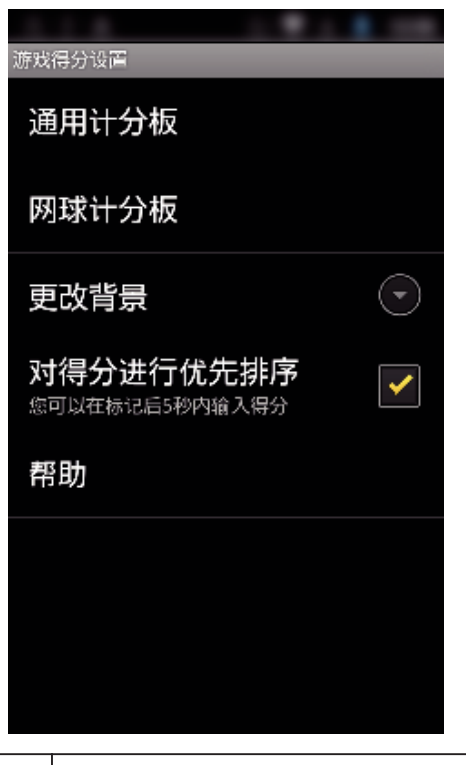

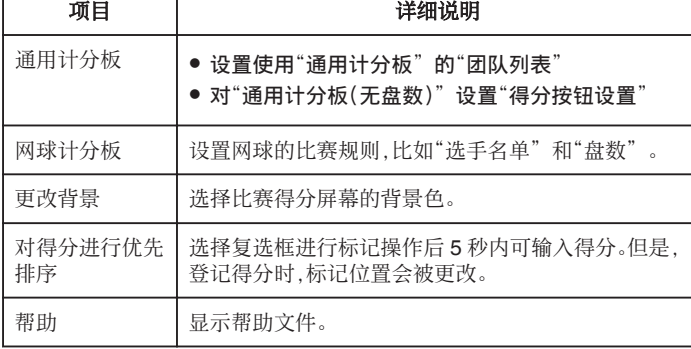

注 : -

●注册团队名和选手姓名时,智能电话输入的"\"标记,在此摄像机上显示 为"\"(反斜线)。

# 使用平板应用

安装"JVC CAM Coach"平板软件,用摄像机录制的图像可经由 Wi-Fi 传输 至平板设备。有如下功能,如播放录好的视频,显示 2 张不同的播放图像进行 对比,自我检查以及在播放的图像上增加说明等。

#### 安装平板应用

#### ■ Android 平板

- *1* 轻按应用程序列表中的"PLAY STORE"。
- *2* 搜索"JVC CAM Coach"应用程序。
- *3* 轻按"JVC CAM Coach"应用程序。
	- 0 显示应用程序的详情。
- *4* 轻按"INSTALL"。
	- 0 如果应用程序需要访问此机的数据或功能,它所要使用的数据或功能 将显示在画面上。
- *5* 确认内容并轻按"DOWNLOAD"。
	- 0 下载开始。

#### o **iPad**

- *1* 轻按主屏幕上的"App Store"。
- *2* 搜索"JVC CAM Coach"应用程序。
- *3* 轻按"JVC CAM Coach"应用程序。
- 0 显示应用程序的详情。
- 4 轻按"免费"→"INSTALL"。
	- 0 在密码输入屏幕上输入密码。
	- 0 下载开始。
	- 0 下载的应用程序将自动添加至主屏幕。

#### 注:一

● 有关如何使用应用程序的详情,轻按应用程序中的?打开帮助文件。

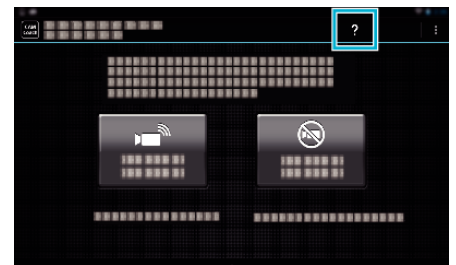

# 通过网络浏览器使用 **Wi-Fi**功能

您可以通过电脑的网络浏览器,连接摄像机,并使用 Wi-Fi 功能。

0 屏幕上的显示说明

"屏幕上的显示说明" (B p. 141)

#### 屏幕上的显示说明

#### ■ 录制画面

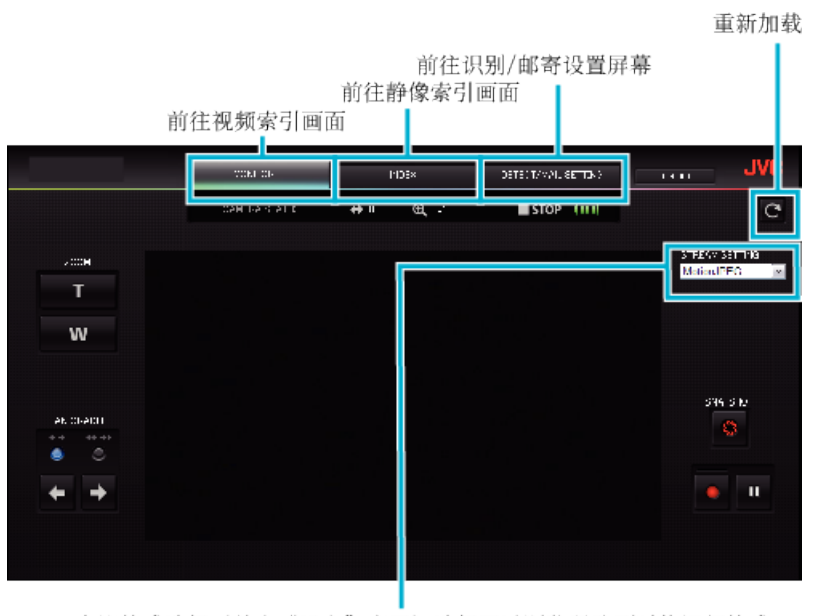

串流格式选择(单击"设定"应用)选择通过浏览器监测时的视频格式。

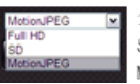

全高清: 1920x1080 / MPEG-2 TS格式 SD: 720x576 / MPEG-2 TS格式 MotionJPEG: 640x360 / MotionJPEG格式

注:-

0 串流格式为 MotionJPEG 时,不显示全屏按钮。

小心:-

- 0 串流格式的功能特色如下:
- 全高清/标清(MPEG-2 TS 格式)
- 可以通过浏览器检查摄像机的声音。
- 不能通过浏览器进行录制操作。

Motion.IPFG

- 不能通过浏览器播放摄像机的声音。
- 可以通过浏览器进行录制和变焦操作。
- 以全高清或标清连续监测 12 小时后,监视器的图像会自动停止。(如要恢复监测,请按加载按钮)
- 0 要使用全高清或标清,有必要事先安装 Media Player 12。
- 0 网速或电脑性能可能会造成屏幕图像滞后。
- 0 如果滞后严重,则要经常重新加载屏幕。
- (加载后,屏幕要过一会儿才会显示。)
- 0 如要全高清显示,电脑必须达到如下配置。 CPU 英特尔酷睿双核 Duo 2 GHz 或更高 2 GB 内存或更高

## ■ 视频索引画面(缩略图显示)(AVCHD)

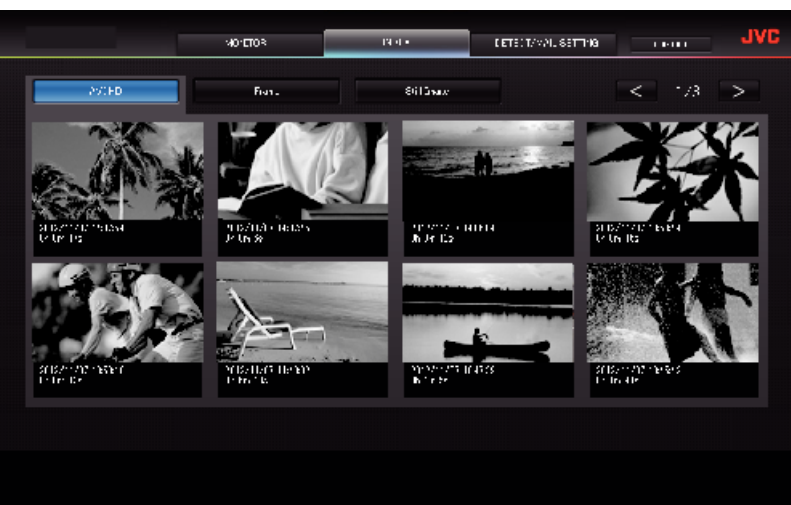

## ■ 视频索引画面(缩略图显示)(MP4/MOV)

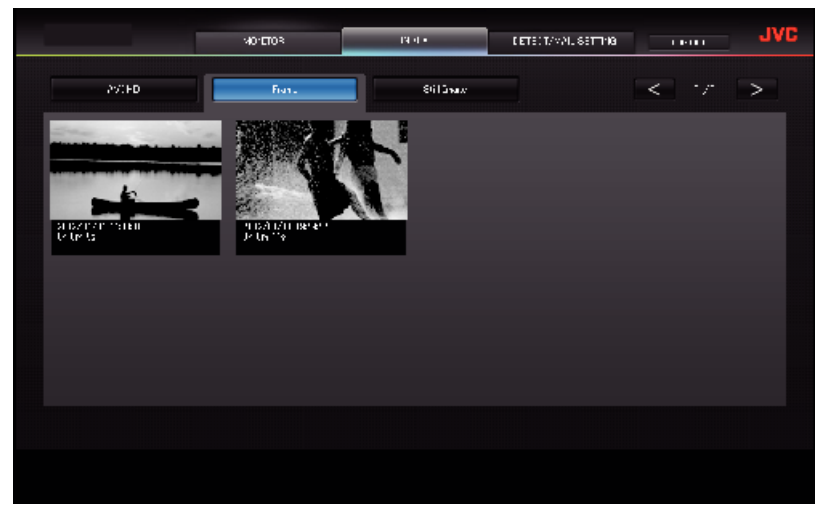

0 如要下载视频,则单击缩略图。

■ 静像索引画面(缩略图显示)

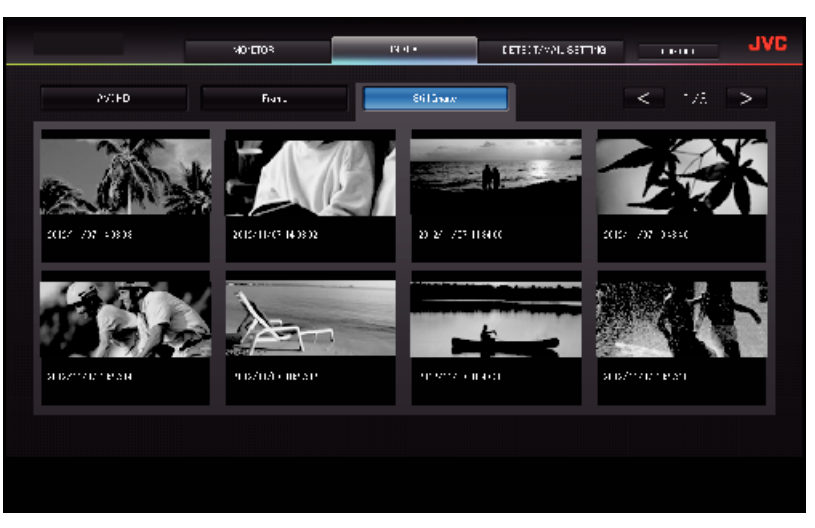

0 如要下载静像,则单击缩略图。

# ■ 识别/邮寄设置屏幕

即使摄像机不在手边,也可以更改通知邮件的设置,如识别方式和收件人的电子邮件地址。

\* 选定地址上出现一个勾号。 **JVC**  $\sim$  0.1 01/24 0.1  $\rm{Fe}^{-1}$ roms.  $\overline{\text{NCE}}$  . ,,,,,,,,,  $-0.000000$ 通知邮件设置 识别方式 识别间隔时间 自行录制 (单击"注册"应用)

# 故障排除

# 直接监控

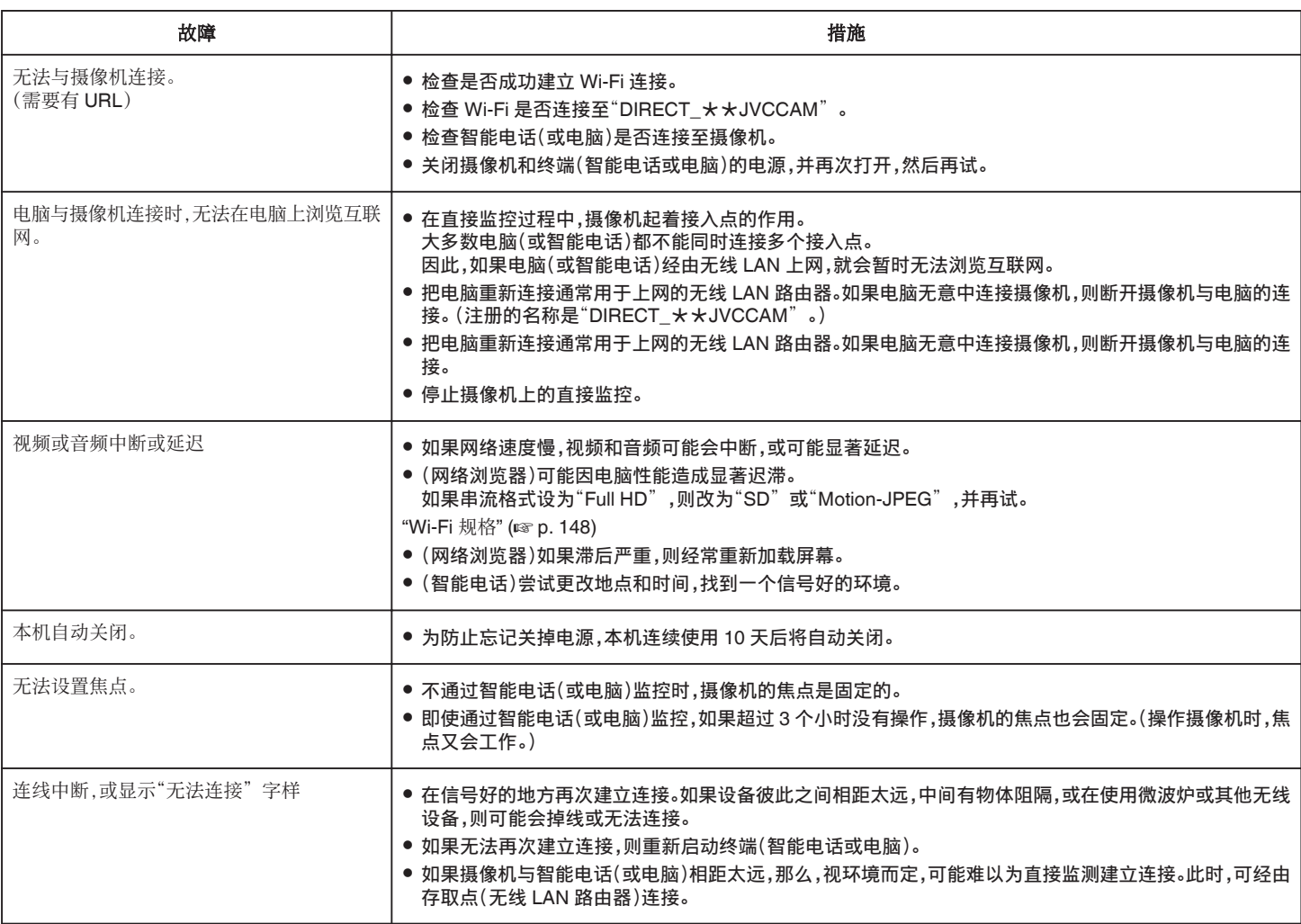

# 接入点(无线 **LAN** 路由器)

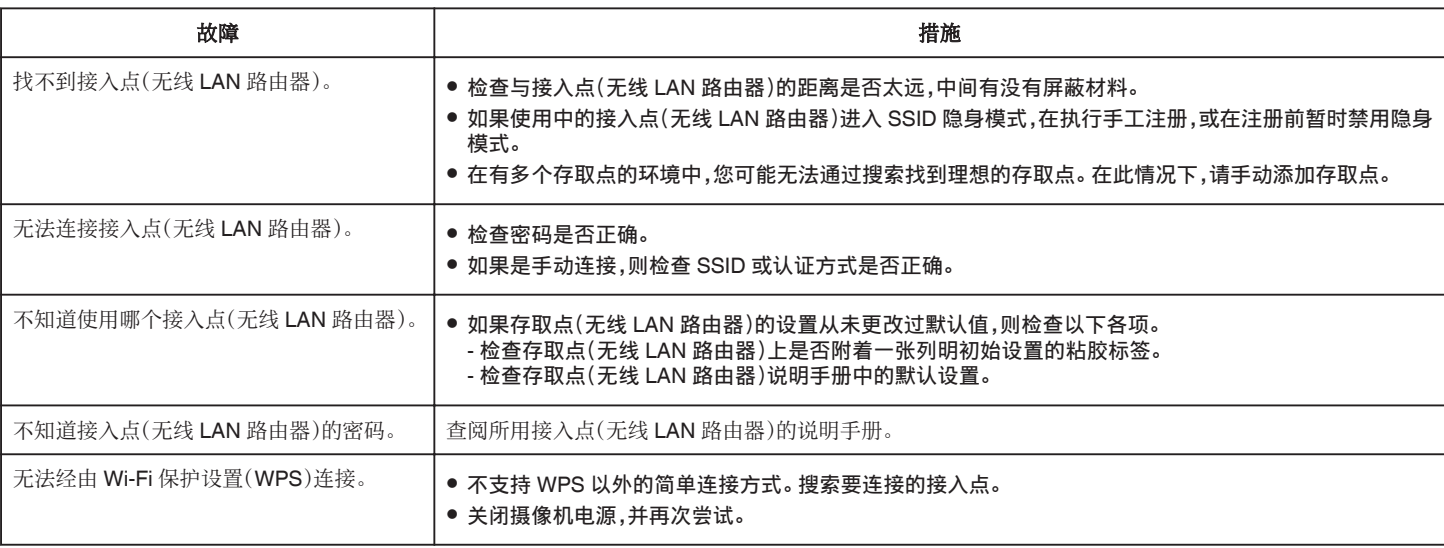

# 室内监测(家中的连接)

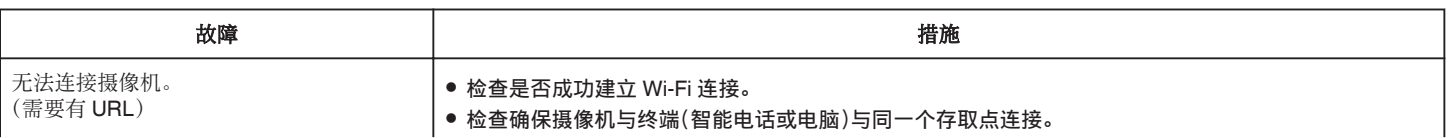
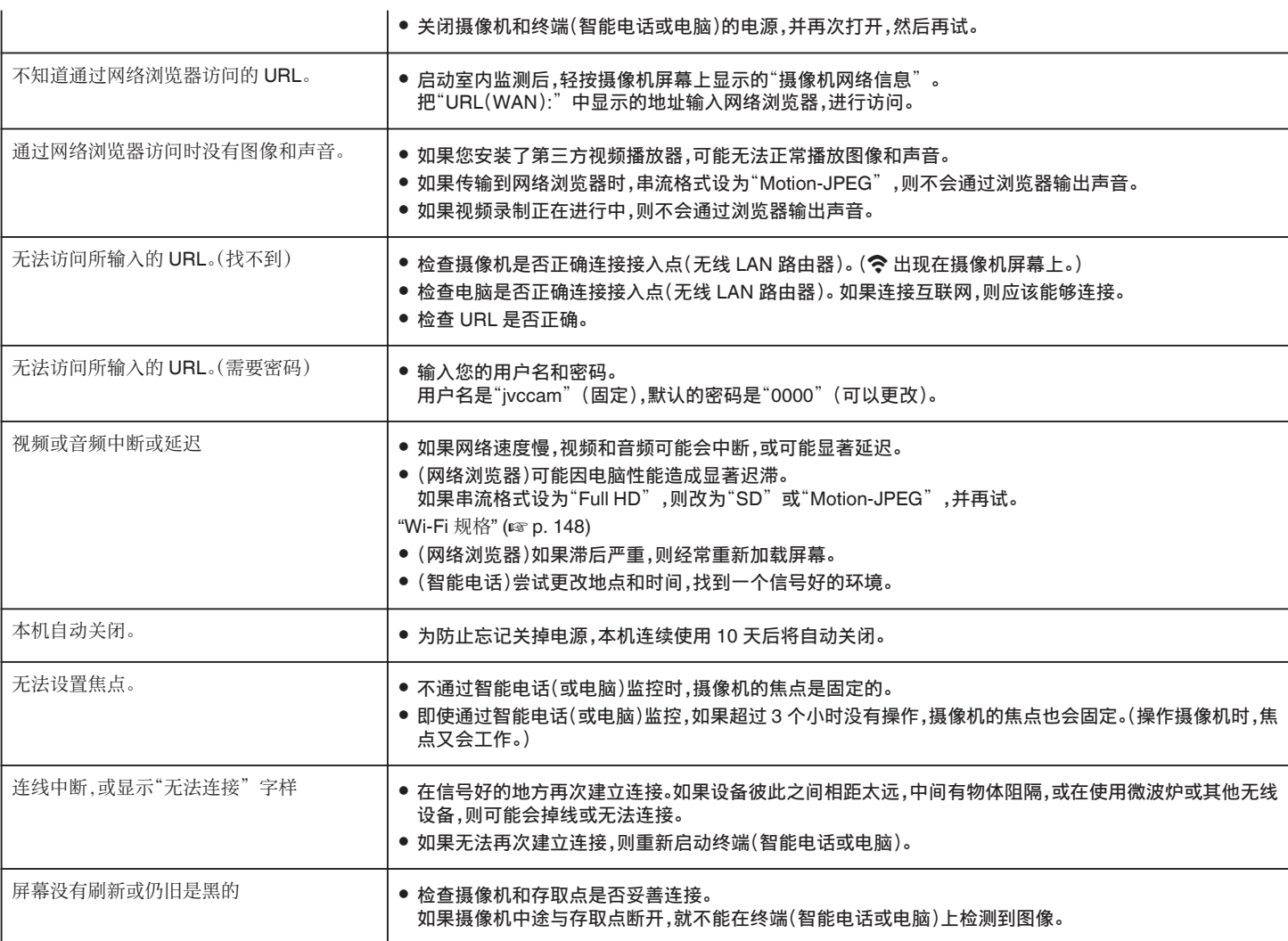

### 室外监测(通过互联网连接) 故障 措施 不知道通过网络浏览器访问的 URL。 | ● 启动室外监测后,轻按摄像机屏幕上显示的"摄像机网络信息"。 把"URL(WAN):"中显示的地址输入网络浏览器,并访问。 网络信息中没有出现 URL(WAN)。 |● 如果摄像机上没有设置动态 DNS,就不会出现 URL(WAN)。 如要设置动态 DNS,则执行以下步骤。 1. 通过电脑,获取 JVC 动态 DNS 服务的帐号。 2. 登录到 JVC DNS,并获取动态 DNS 服务。 3. 在摄像机上设置所取得的动态 DNS 用户名和密码。 \*在此摄像机上只能设置 JVC 动态 DNS 服务。 ● 如果摄像机上没有设置动态 DNS,就不会出现 URL(WAN)。 如要设置动态 DNS,则执行以下步骤。 1. 通过电脑,获取 JVC 动态 DNS 服务的帐号。 <https://dd3.jvckenwood.com/user/> 2. 登录到 JVC DNS,并获取动态 DNS 服务。 3. 在摄像机上设置所取得的动态 DNS 用户名和密码。 \*在此摄像机上只能设置 JVC 动态 DNS 服务。 无法访问所输入的 URL。(找不到) | | | 此功能无法在有两台或更多路由器的环境中使用。 0 检查动态 DNS 用户名和密码是否正确。 ● 所用路由器与 UPnP 不兼容,或 UPnP 已关闭。检查所用路由器的说明手册,并打开 UPnP。 ● 把摄像机的"UPnP"设为"关"。(默认设置是"开"。) 把"UPnP"设为"开"。 0 根据您的提供商的服务条款而定,可能无法取得全球 IP 地址。 ["确认全局](#page-96-0) IP 地址" (☞ p. 97) 0 检查网络中是否已经设置了使用端口 80(比如网络服务器)的终端,或者是否已将某个终端设置成使用路 由器上的 80 端口。如果是这样,则更改摄像机的"HTTP 端口"。 "更改 HTTP [端口\(直接监测](#page-108-0)/室内监测/室外监测)" (☞ p. 109) ● 关闭摄像机和终端(智能电话或电脑)的电源,并再次打开,然后再试。 视频或音频中断或延迟 0 0 0 0 0 0 1 1 2 如果网络速度慢,视频和音频可能会中断,或可能显著延迟。 ● (网络浏览器)可能因电脑性能造成显著迟滞。 如果串流格式设为"Full HD",则改为"SD"或"Motion-JPEG",并再试。 "Wi-Fi 规格" (☞ [p. 148\)](#page-147-0) ● (网络浏览器)如果滞后严重,则经常重新加载屏幕。 ● (智能电话)尝试更改地点和时间,找到一个信号好的环境。 本机自动关闭。 ● 为防止忘记关掉电源,本机连续使用 10 天后将自动关闭。 无法设置焦点。 ● 不通过智能电话(或电脑)监控时,摄像机的焦点是固定的。 ● 即使通过智能电话(或电脑)监控,如果超过 3 个小时没有操作,摄像机的焦点也会固定。(操作摄像机时,焦 点又会工作。) 连线中断,或显示"无法连接"字样 ● 在信号好的地方再次建立连接。如果设备彼此之间相距太远,中间有物体阻隔,或在使用微波炉或其他无线 设备,则可能会掉线或无法连接。 ● 如果无法再次建立连接,则重新启动终端(智能电话或电脑)。 屏幕没有刷新或仍旧是黑的 ● 检查摄像机和存取点是否妥善连接。 如果摄像机中途与存取点断开,就不能在终端(智能电话或电脑)上检测到图像。 显示"XUPnP"。 <br />
<br />
UPnP 不能使用时显示。 0 检查所用无线 LAN 路由器是否兼容 UPnP。 (查阅所用无线 LAN 路由器的说明书,或咨询路由器的制造商。) ● 所用无线 LAN 路由器与 UPnP 兼容时, 打开 UPnP 功能。 ● 如果即使启用了 UPnP 功能,该图标也没有消失,则关闭所用无线 LAN 路由器和摄像机的电源,然后再次 打开,并再试。 虽然显示"XUPnP",却无法连接。 ● 当"UPnP"设为"关"时,不会显示"XUPnP"。在此情况下,把"UPnP"设为"开"。 ● 当其他设备经由 UPnP 使用 80 端口时,就不能建立连接。重新连接摄像机。 ● 当另一个设备使用摄像机的"HTTP 端口"(默认设置是"80")时,无法建立连接。更改摄像机的"HTTP 端 口"。 "更改 HTTP [端口\(直接监测](#page-108-0)/室内监测/室外监测)" (☞ p. 109)

# 故障 措施

电子邮件(通知邮件、视频邮件)

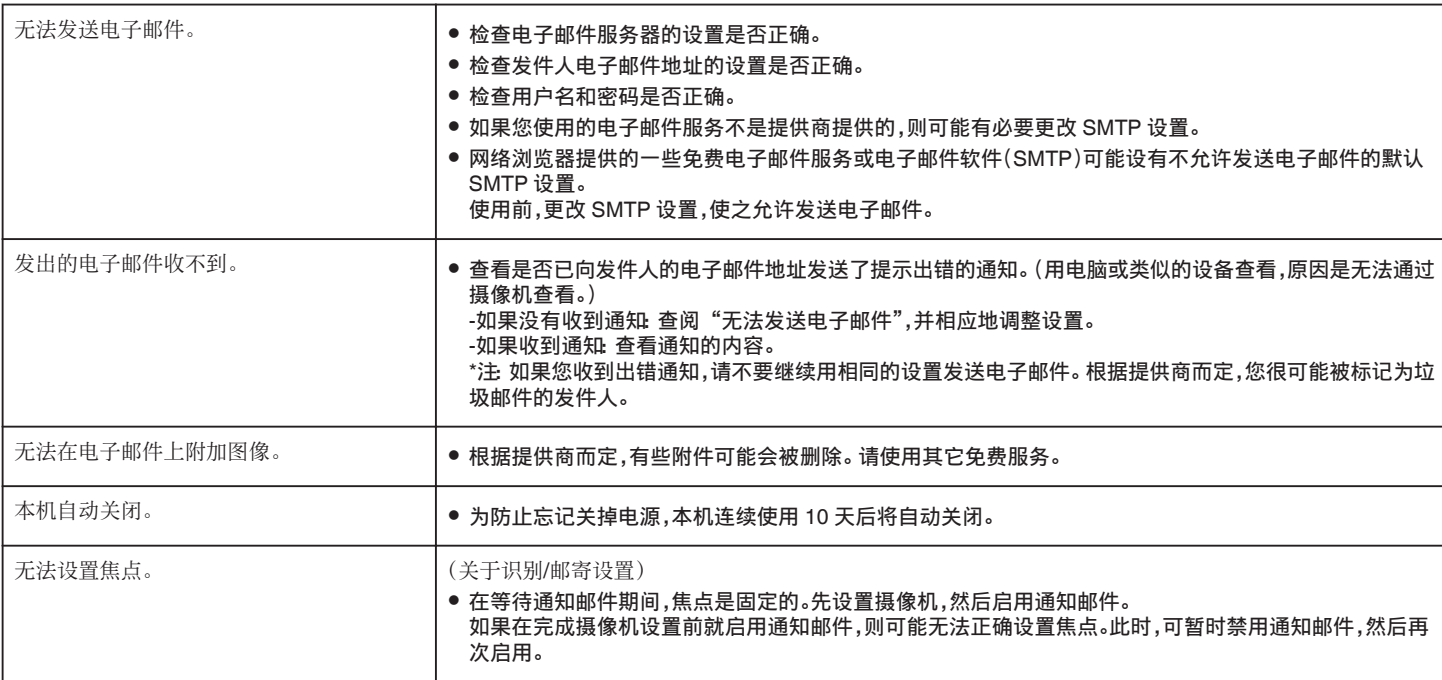

### 视频**/**静像传输

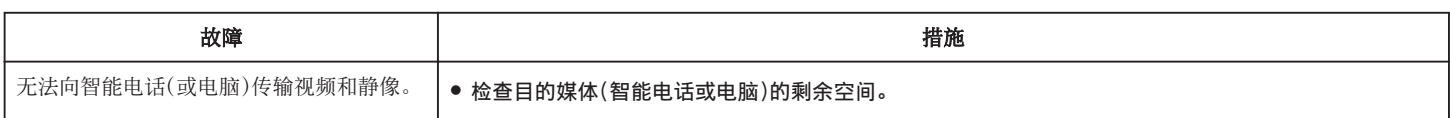

# <span id="page-147-0"></span>**Wi-Fi** 规格

**Wi-Fi** 规格

| 项目        | 详细说明                                            |
|-----------|-------------------------------------------------|
| 无线 LAN 标准 | 【IEEE802.11b/g/n(2.4 GHz 波段)                    |
| Wi-Fi 安全性 | 加密: WEP、WPA、WPA2<br>* WPA 和 WPA2 仅由个人模式(PSK)支持。 |

## 直接监测 **/** 室内监测 **/** 室外监测

# **■ 使用 Wireless sync.时**

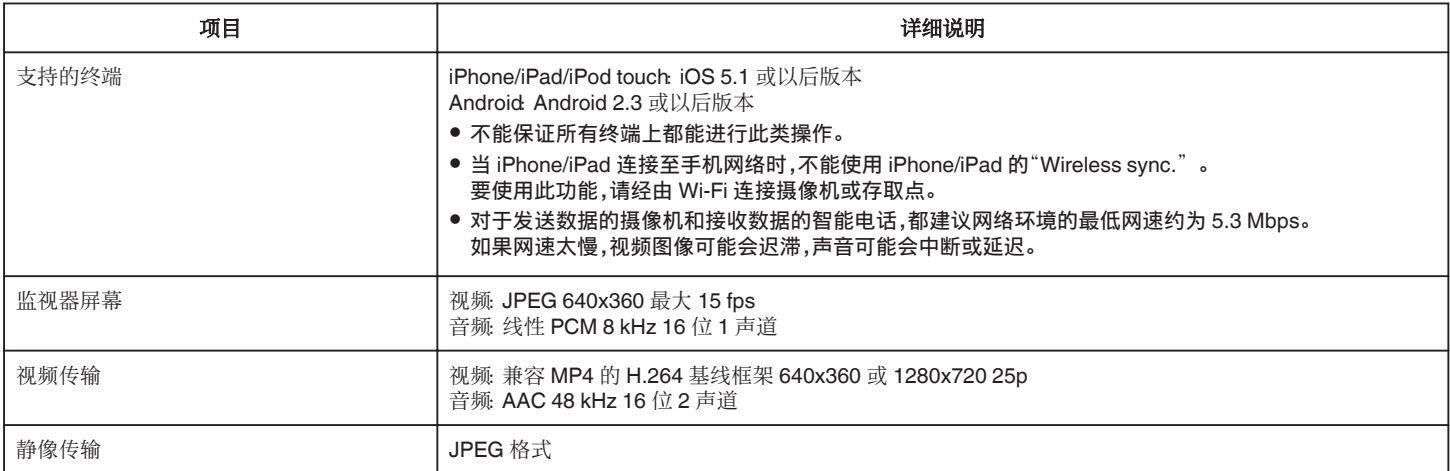

### ■ 使用网络浏览器时

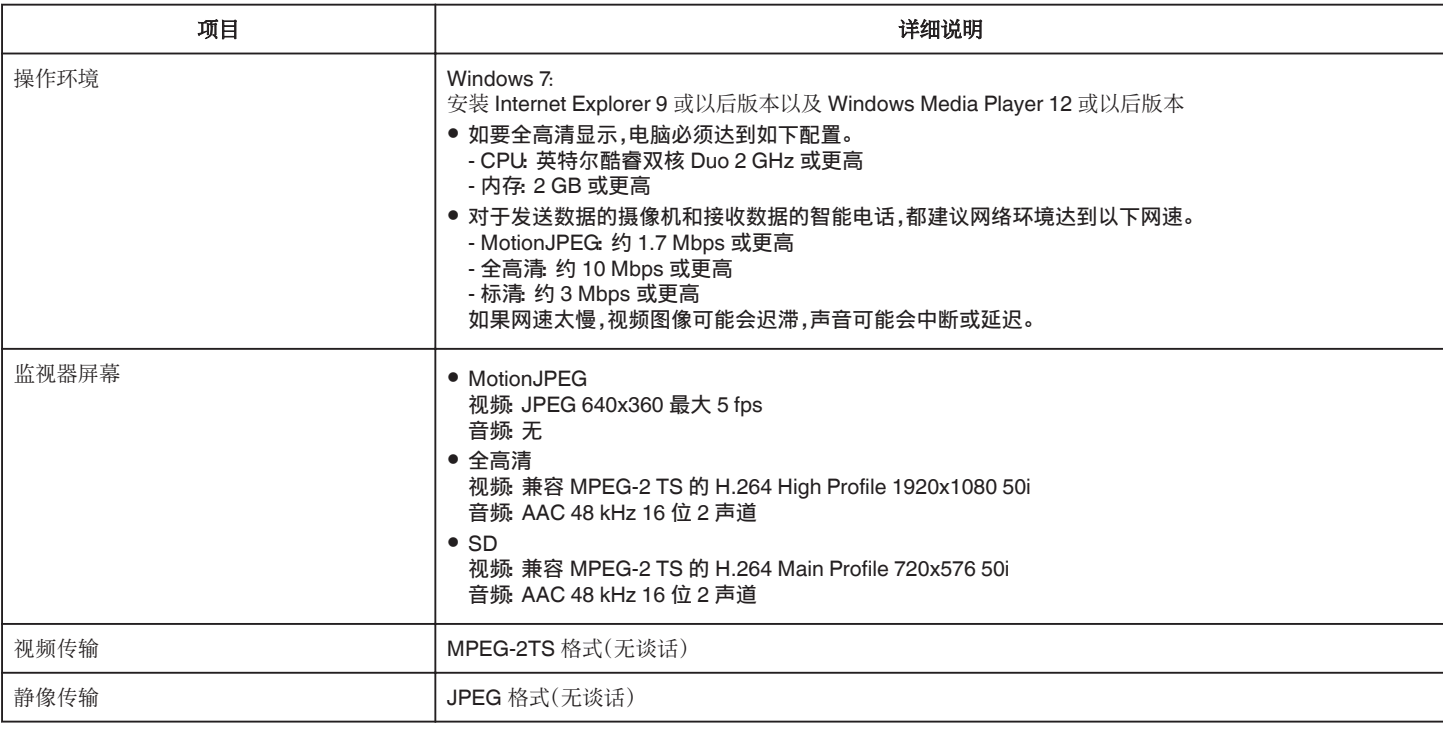

# 视频邮件

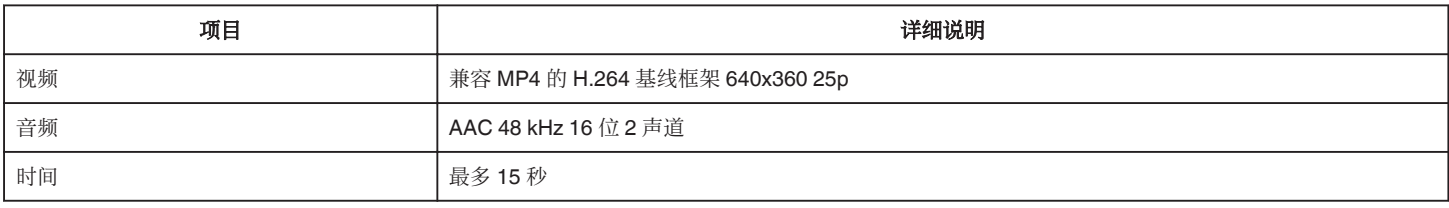

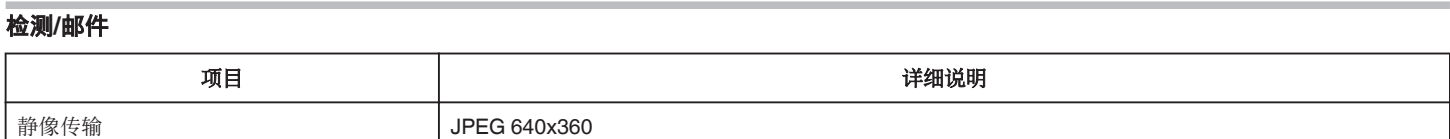

# 直接监测

您可以监测由本机捕捉到智能电话或电脑上的图像。您可以在忙碌时监测正 在隔壁房间睡觉的宝宝。

### 室内监测

本机捕捉的孩子回家后的图像可以经由无线 LAN 路由器发送到个人电脑或 智能电话上。

# 室外监测

本机捕捉的图像可以经由互联网,用无线 LAN(Wi-Fi spot)发送到祖父母的 电脑或智能电话上。

# 检测**/**邮件

如果您不在家,则孩子回家时的静像会通过电子邮件发送给您。

# 视频邮件

让我们向出差在外的爸爸或丈夫发送视频信息(早上好,晚安)。

# 直接监测

#### ■ 设置(一旦完成设置后,从下面的"一般设置"开始)

#### 创建 **QR** 代码。

#### ■ 在直接监测的必填项中输入数值。

- 密码:设置通过直接监测将此摄像机与设备连接的密码。(8 至 63 个字符(如 果是十六进制,则为 64 个字符))
- 强制群组拥有人: 用该设置启用与不支持 Wi-Fi 直连的设备连接。通常设 为"ON"。
- 0 HTTP 端口:通常设为"80"。
- 得分录制: 设置是否在视频中录制得分显示。(录下的得分显示以后无法删 除。)

### 显示读取 **QR** 代码的屏幕。

- *1* 轻按"MENU"。
- (在此摄像机上操作)

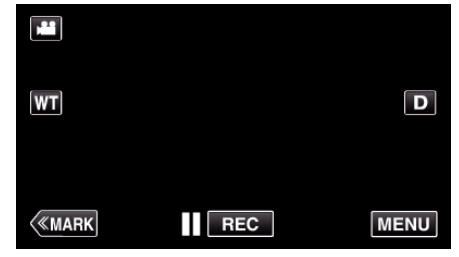

- 0 出现顶层菜单。
- *2* 轻按"Wi-Fi"(Q)图标。 (在此摄像机上操作)

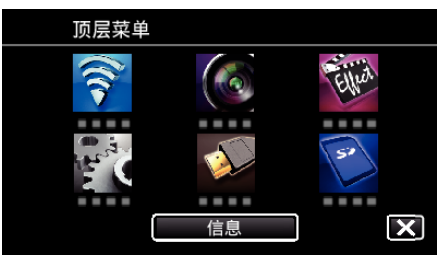

*3* 轻按"共用 Wi-Fi 设置"。 (在此摄像机上操作)

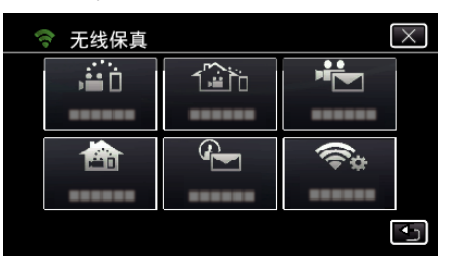

*4* 轻按"从快速响应矩阵码设置"。

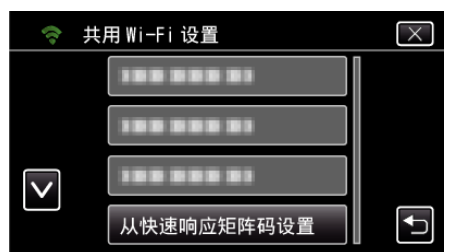

*5* 轻按"执行"。

#### 读取 **QR** 代码。

*1* 读取 QR 代码。 (在此摄像机上操作)

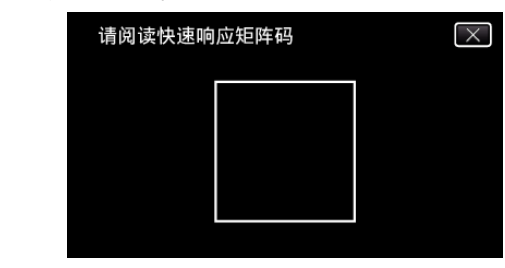

从快速响应矩阵码设置

执行

Wi-Fi 设置可使用 WEB 用户指南或智能用户指南 进行设置

取消

*2* 轻按"是"。

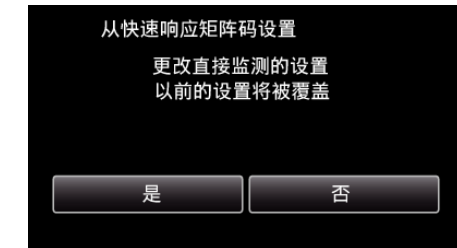

*3* 点击"确定"。

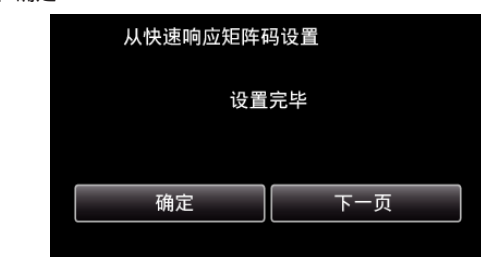

- 0 轻按"下一页"返回画面,读取 QR 代码。
- 0 保存设置内容。

#### ■ 一般操作

### 无线连接智能电话和电脑

#### ■ 输入 Wi-Fi 密码

*1* 轻按"MENU"。 (在此摄像机上操作) 将摄像机设为录制模式。

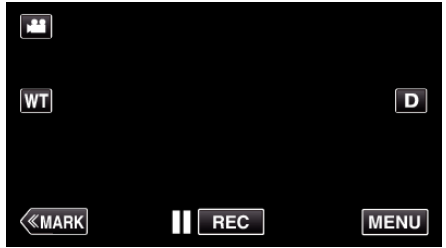

- 0 出现顶层菜单。
- *2* 轻按"Wi-Fi"(Q)图标。 (在此摄像机上操作)

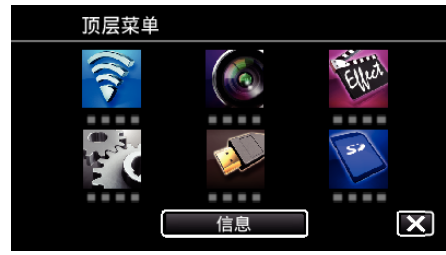

3 轻按"Wi-Fi"菜单中的"直接监测"(音)图标。 (在此摄像机上操作)

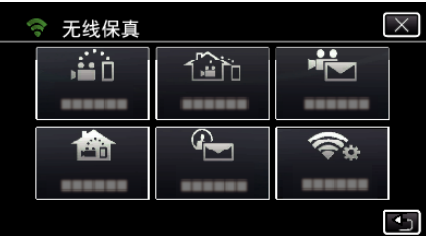

4 轻按"开始"(→)。 (在此摄像机上操作)

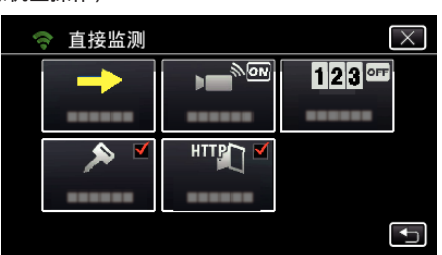

*5* 检查摄像机屏幕上是否显示 SSID 和 PASS。

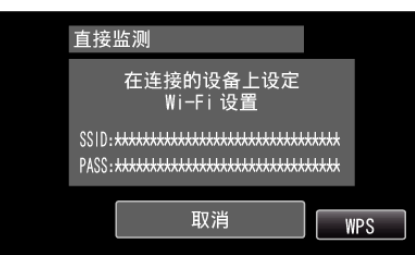

*6* 在第 5 步,在智能电话的 Wi-Fi 网络选择屏幕上选择 SSID,并在密码屏 幕上输入 PASS。 (在智能电话(或电脑)上操作)

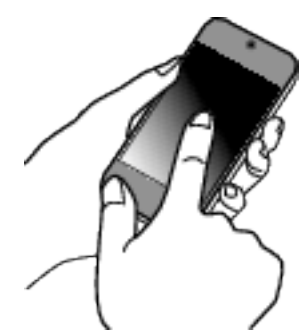

- 有关将智能电话(或电脑)连接 Wi-Fi 网络的详情,请参阅所用手机的 说明手册。
- 7 连接已建立,摄像机屏幕上出现 ?。

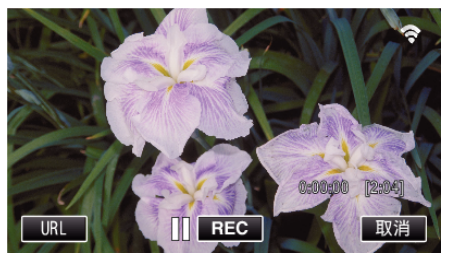

- 通过 Wi-Fi 保护设置(WPS)连接
- *1* 轻按"MENU"。 (在此摄像机上操作)

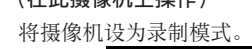

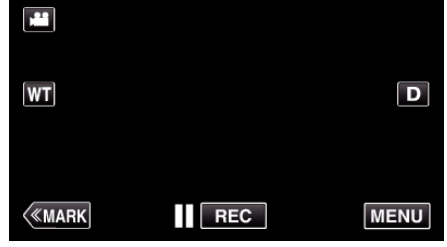

- 0 出现顶层菜单。
- 2 轻按"Wi-Fi"(?)图标。 (在此摄像机上操作)

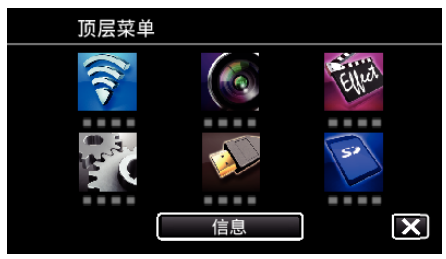

3 轻按"Wi-Fi"菜单中的"直接监测"(ai)图标。 (在此摄像机上操作)

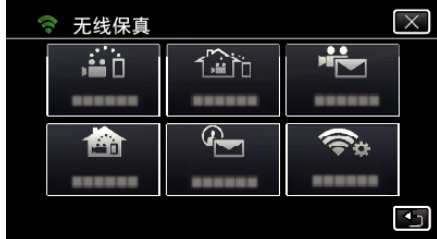

4 轻按"开始"(→)。 (在此摄像机上操作)

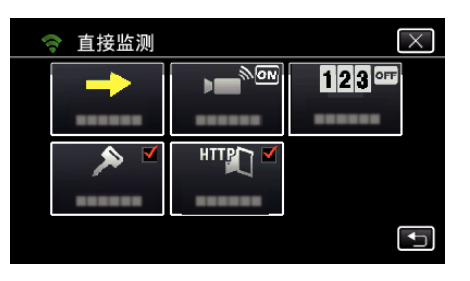

- *5* 轻按"WPS"。
	- (在此摄像机上操作)

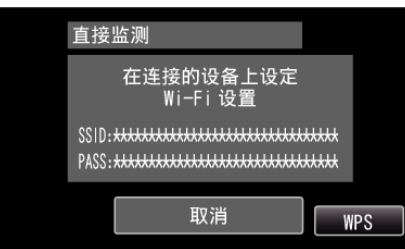

*6* 在 2 分钟内在智能电话(电脑)上激活 WPS。 一一*",*<br>(在智能电话(或电脑)上操作)

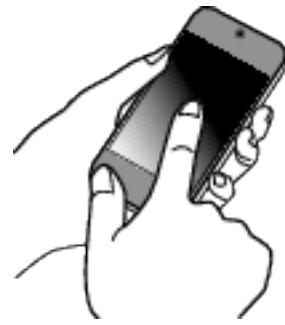

- 0 要激活 WPS,请参阅所用设备的说明手册。
- 7 连接已建立,摄像机屏幕上出现 ?。

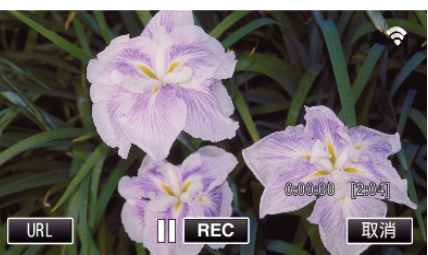

### 通过智能电话(或电脑)监测图像

### ■ 智能电话(Android / iPhone)

#### 注:-

- 使用此功能前,需要在智能电话上安装智能电话应用软件。 ["安装智能手机应用程序](#page-123-0)" (☞ p. 124)
- *1* 设置直接监测后,在智能电话上启动"Wireless sync."。

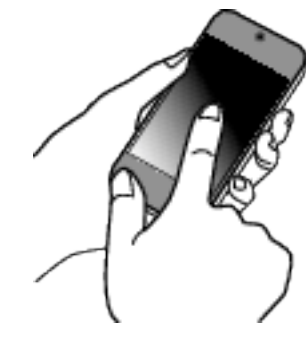

*2* 轻按"直接监测"。

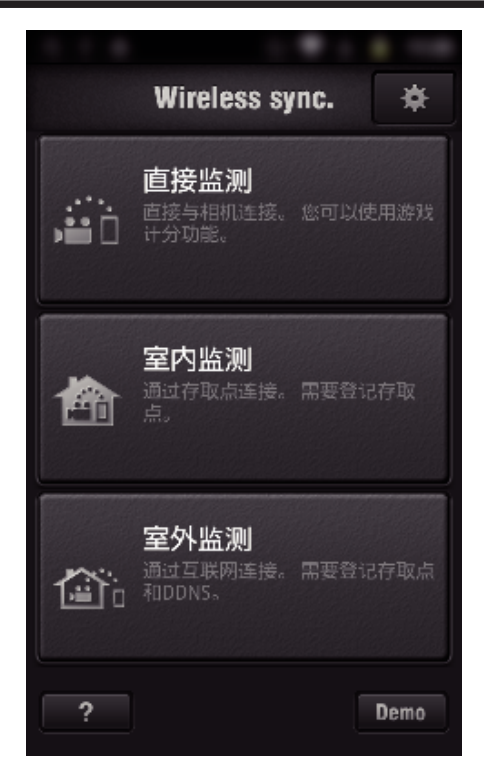

*3* 出现录制屏幕。

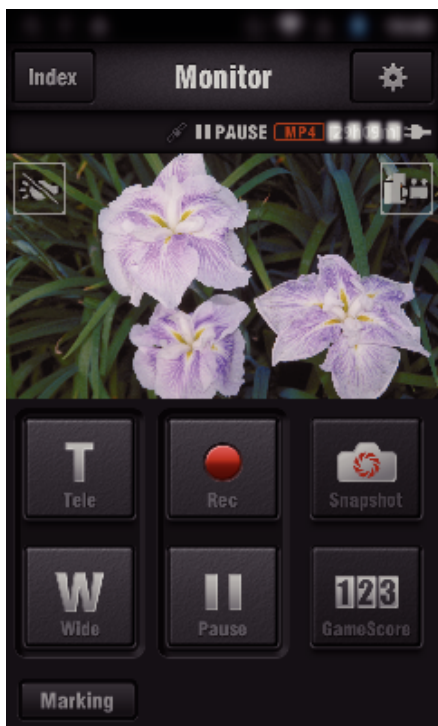

*4* 通过智能电话操作

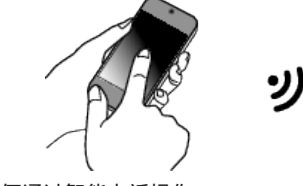

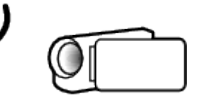

0 如何通过智能电话操作 ["使用智能电话应用程序](#page-123-0)" (B p. 124)

### ■ 电脑(Windows 7)

*1* 轻按摄像机屏幕上显示的 URL 按钮。 (电脑和摄像机建立无线连接后显示)

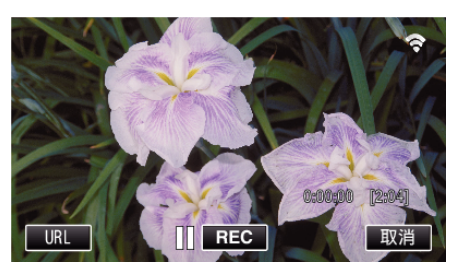

- 0 出现供电脑连接的 URL。
- *2* 检查摄像机屏幕上显示的 URL,开头是"http://"。

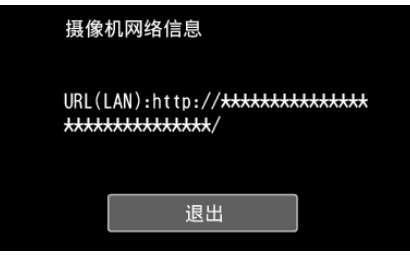

- 查看 URL 后,轻按"退出"返回前一屏幕。
- *3* 启动电脑上的 Internet Explorer(网络浏览器),并输入 URL。

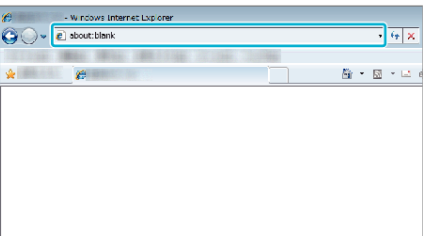

# 室内监测

### ■ 设置(一旦完成设置后,从下面的"一般设置"开始)

#### 创建 **QR** 代码。

- 在室内监测的必填项中输入数值。
- 密码: 设置经由接入点将此摄像机与设备连接的密码。(不得超过 8 个字符)
- HTTP 端口: 通常设为"80"。

#### 显示读取 **QR** 代码的屏幕。

*1* 轻按"MENU"。 (在此摄像机上操作)

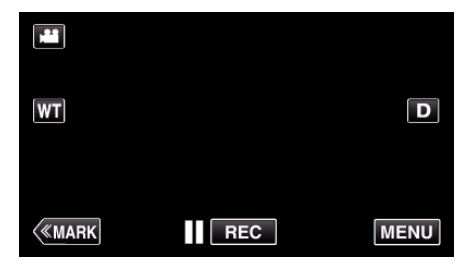

- 0 出现顶层菜单。
- 2 轻按"Wi-Fi"(?)图标。 (在此摄像机上操作)

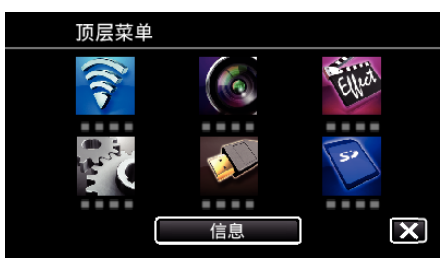

*3* 轻按"共用 Wi-Fi 设置"。 (在此摄像机上操作)

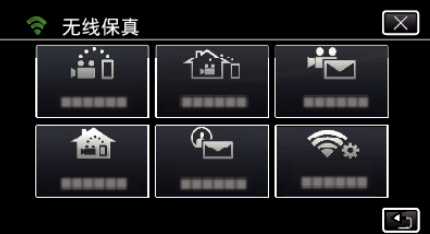

*4* 轻按"从快速响应矩阵码设置"。

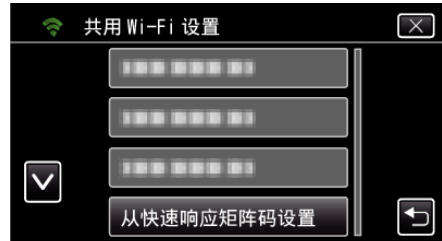

*5* 轻按"执行"。

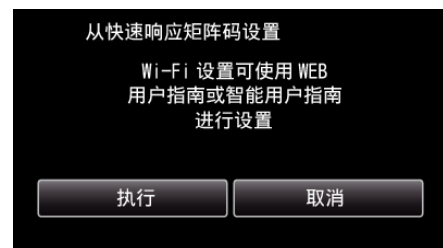

### 读取 **QR** 代码。

*1* 读取 QR 代码。 (在此摄像机上操作) 请阅读快速响应矩阵码

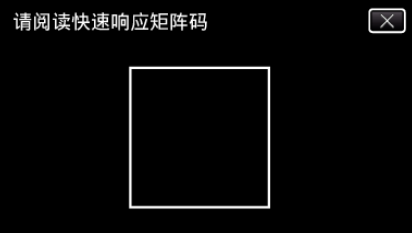

*2* 轻按"是"。

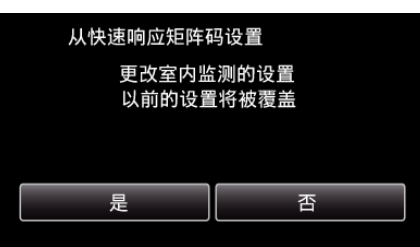

*3* 点击"确定"。

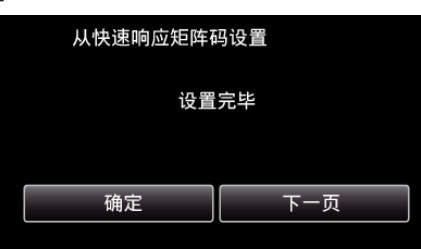

- 轻按"下一页"返回画面,读取 QR 代码。
- 0 保存设置内容。

# 注册要连接本机的接入点(无线 **LAN** 路由器)

### o **Wi-Fi** 受保护设置(**WPS**)注册

*1* 轻按"MENU"。 (在此摄像机上操作)

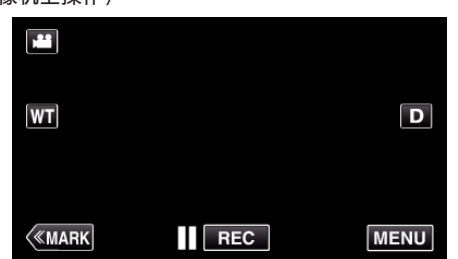

- 0 出现顶层菜单。
- 2 轻按"Wi-Fi"(<sup>2</sup>)图标。 (在此摄像机上操作)

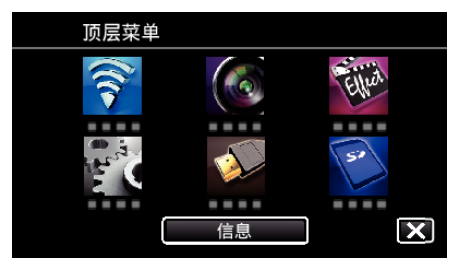

*3* 轻按"共用 Wi-Fi 设置"。 (在此摄像机上操作)

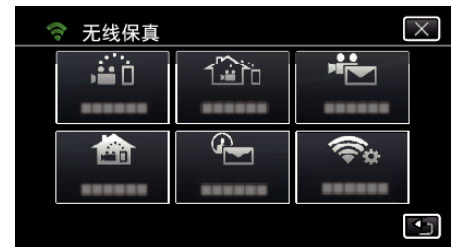

*4* 轻按"接入点"。 (在此摄像机上操作)

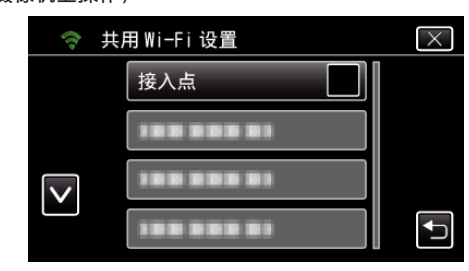

#### *5* 轻按"添加"。 、<br>(在此摄像机上操作)

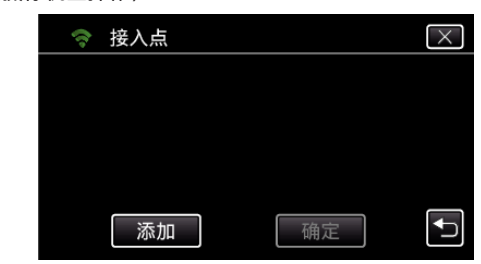

*6* 轻按"便捷注册 WPS"。 (在此摄像机上操作)

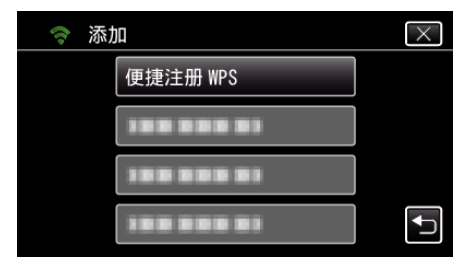

- *7* 在 2 分钟内激活接入点(无线 LAN 路由器)的 WPS。 0 要激活 WPS,请参阅所用设备的说明手册。
- *8* 完成注册后,在摄像机屏幕上轻按"确定"。 (在此摄像机上操作)

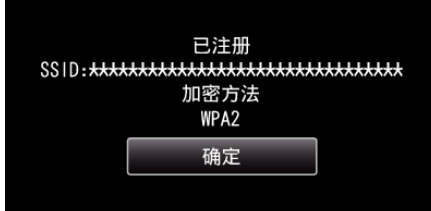

### ■ 搜索接入点,并从清单上选择。

预先设定接入点(无线 LAN 路由器)的名称(SSID)和密码。

- *1* 轻按"MENU"。
	- ……<br>(在此摄像机上操作)

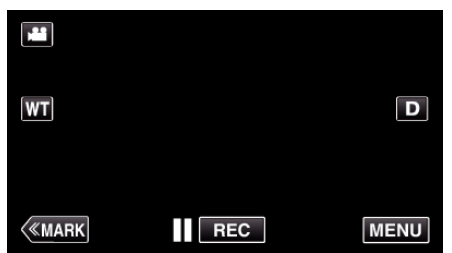

- 0 出现顶层菜单。
- *2* 轻按"Wi-Fi"(Q)图标。 (在此摄像机上操作)

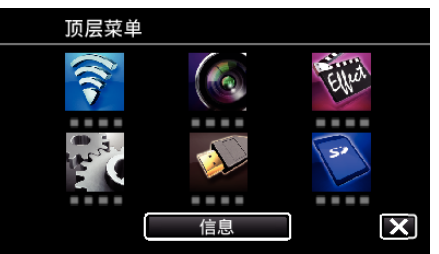

*3* 轻按"共用 Wi-Fi 设置"。 (在此摄像机上操作)

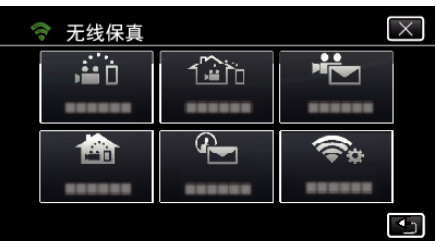

*4* 轻按"接入点"。

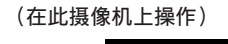

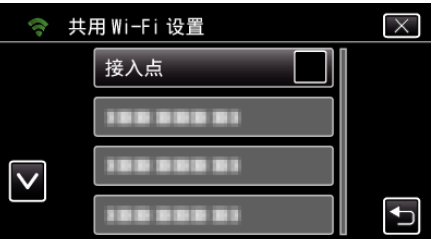

- *5* 轻按"添加"。
	- (在此摄像机上操作)

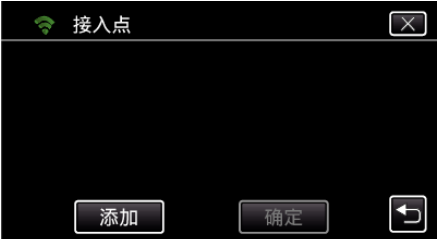

*6* 轻按"搜索"。 (在此摄像机上操作)

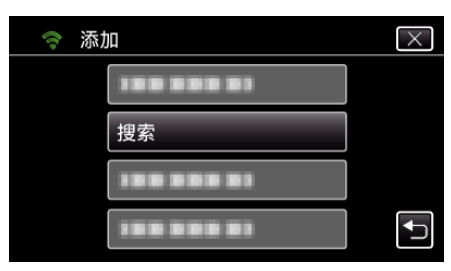

- 0 搜索结果出现在摄像机屏幕上。
- *7* 在搜索结果表中,轻按所需接入点的名称(SSID)。 (在此摄像机上操作)

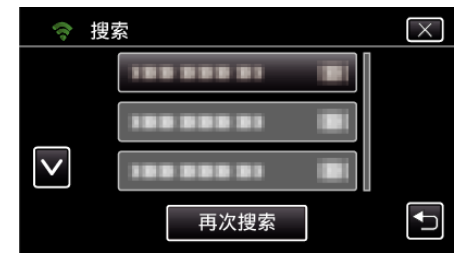

*8* 登记一个密码。 (在此摄像机上操作)

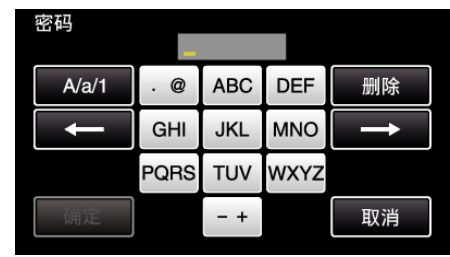

- 0 轻按屏幕上的键盘,输入字符。字符随每次轻按更改。 比如"ABC",轻按一次输入"A",轻按两次输入"B",轻按 3 次输入 "C"。
- 轻按"删除",删除一个字符。
- 0 轻按"取消"退出。
- 轻按"A/a/1",选择大写、小写和数字等字符输入类型。
- 轻按 ← 或 → 向左或向右移动一个空格。
- 0 如果无线 LAN 路由器没有安全保护,则不需要密码。
- *9* 完成注册后,在摄像机屏幕上轻按"确定"。 (在此摄像机上操作)

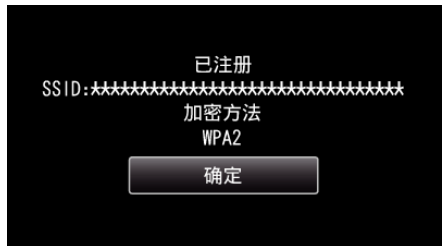

● 还有其他方法,比如"手动登记"和"WPS PIN 登记"。详见以下链接。 ["注册摄像机的连接接入点\(接入点\)](#page-116-0)" (B p. 117)

### 将智能电话(或电脑)连接接入点(无线 **LAN** 路由器)

- 将智能电话(或电脑)连接家里的接入点(无线 LAN 路由器)
- 如果智能电话(或电脑)已经连接家里的接入点(无线 LAN 路由器),就不必 进行此设置。

#### ■ 一般操作

### 通过连接智能电话与摄像机来监测图像

#### ■ 在摄像机上操作

*1* 轻按"MENU"。 (在此摄像机上操作)

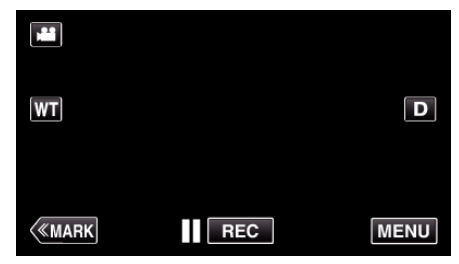

- 0 出现顶层菜单。
- *2* 轻按"Wi-Fi"(Q)图标。 (在此摄像机上操作)

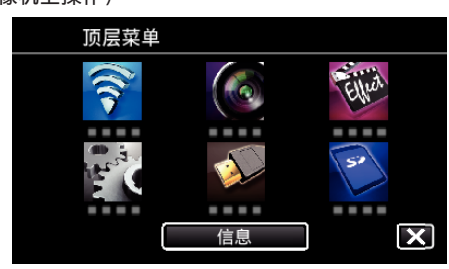

3 轻按"室内监测"(<del>含</del>)。 (在此摄像机上操作)

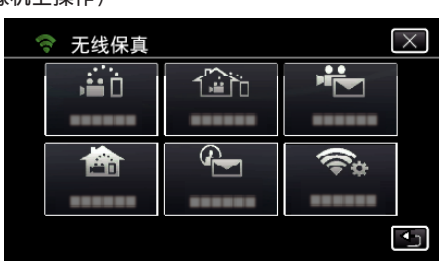

4 轻按"开始"(→)。 (在此摄像机上操作)

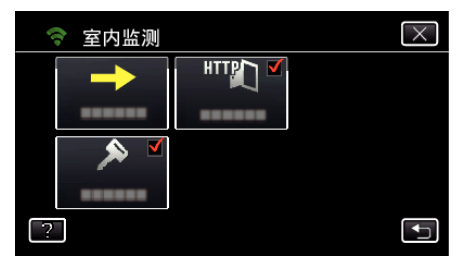

*5* 开始建立连接。 ,……\_\_\_\_\_\_\_\_<br>(在此摄像机上操作)

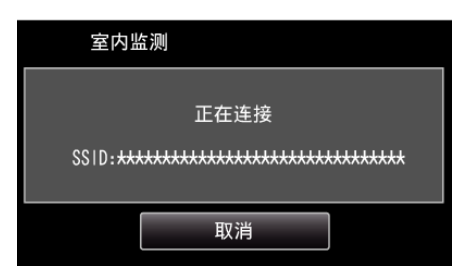

0 显示使用中的接入点(无线 LAN 路由器)的名称(SSID)。

*6* 摄像机连接接入点时显示如下画面。

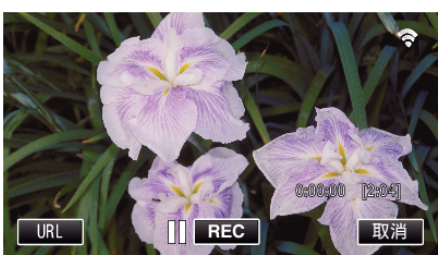

● 轻按"URL",显示通过浏览器连接摄像机所必需的 URL。

#### ■ 在智能电话上操作

### 注:-

- 使用此功能前,需要在智能电话上安装智能电话应用软件。
- ["安装智能手机应用程序](#page-123-0)" (☞ p. 124)
- *1* 设置"室内监测"后,在智能电话上启动"Wireless sync."。

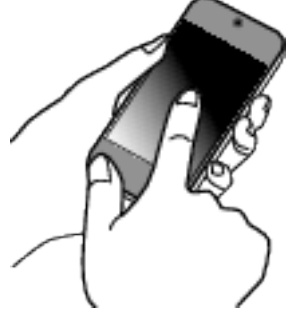

- 0 在摄像机上轻按室内监测中的"开始"开始。
- *2* 轻按"室内监测"。

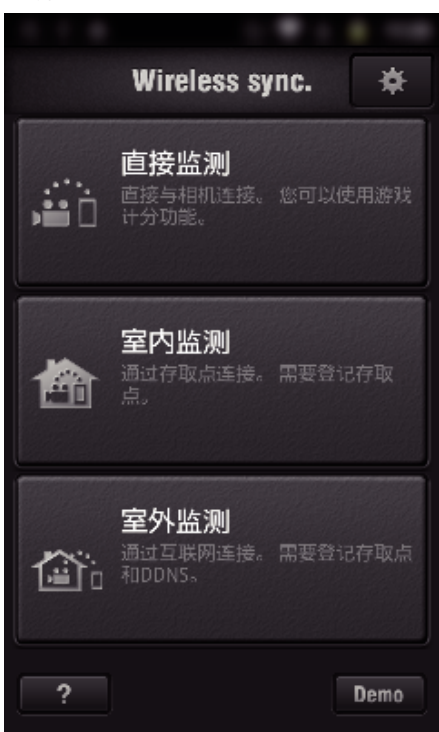

*3* 出现录制屏幕。

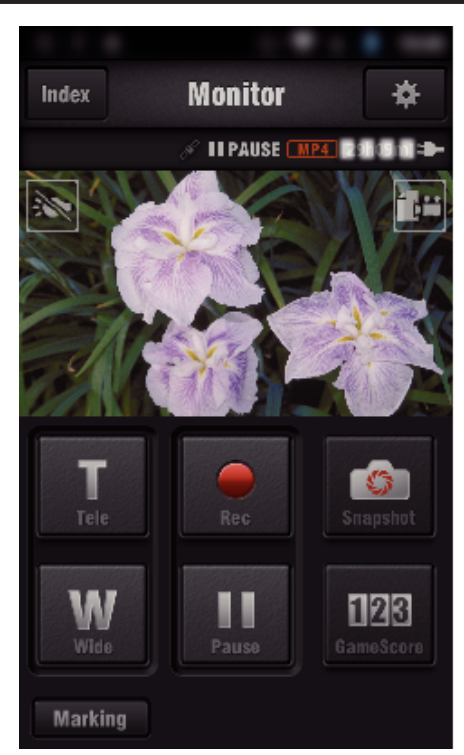

0 如何通过智能电话操作 ["使用智能电话应用程序](#page-123-0)" (B p. 124)

#### **■ 通过电脑(Windows7)监测**

*1* 轻按摄像机屏幕上显示的 URL 按钮。 (电脑和摄像机建立无线连接后显示)

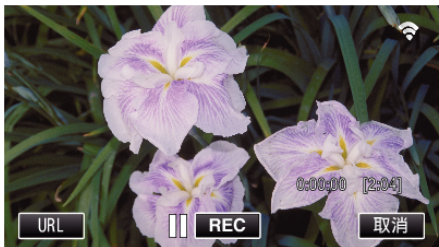

- 0 出现供电脑连接的 URL。
- *2* 检查摄像机屏幕上显示的 URL,开头是"http://"。

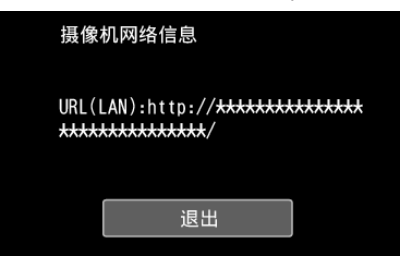

- 查看 URL 后,轻按"退出"返回前一屏幕。
- *3* 启动电脑上的 Internet Explorer(网络浏览器),并输入 URL。

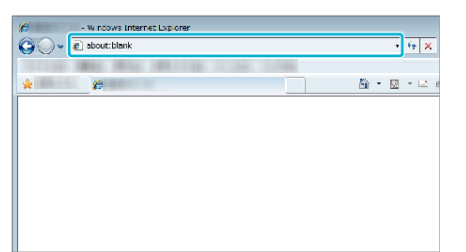

- *4* 用您的用户名和密码登录。
	- 0 用户名是"jvccam",默认的密码是"0000"。 ["更改设置](#page-105-0)" (B p. 106)
	- 通过网络浏览器操作 ["通过网络浏览器使用](#page-140-0) Wi-Fi 功能" (☞ p. 141)

# 室外监测

#### ■ 设置(一旦完成设置后,从下面的"一般设置"开始)

#### 获取动态 **DNS** 帐户

取得动态 DNS 帐户后,即使通过互联网访问本机时 IP 地址有变,也能照常在 网上使用本机。

0 在此摄像机上只能设置 JVC 动态 DNS 服务。

如要取得(注册)帐号,请完成以下步骤。

*1* 通过浏览器访问以下 URL,并注册帐号。 (在电脑或智能电话上操作)

<https://dd3.jvckenwood.com/user/> 把您的电子邮件地址设为用户名。

- *2* 确认您在注册中使用的电子邮件地址收到一封确认电子邮件,并访问该 电子邮件中列出的 URL。 (在电脑或智能电话上操作)
- *3* 在摄像机上设置注册中所用的用户名和密码。 (在此摄像机上操作) ["在此摄像机上设置动态](#page-110-0) DNS(DDNS)(室外监测)" (☞ p. 111)
- *4* 执行室外监测。 (在此摄像机上操作) 如果启用动态 DNS 设置时执行了"室外监测",则摄像机会访问动态 DNS 服务器。
- *5* 轻按"摄像机网络信息",查看显示的 URL(WAN)。 (注册完成)

["通过互联网来监控图像\(室外监测\)](#page-96-0)" (B p. 97)

#### 小心 : -

- 0 如果您 3 天内没有通过摄像机访问动态 DNS 服务器,就会取消注册。 在此情况下,需再次注册。
- 如果在此摄像机上设置的用户名和密码不正确,就不会完成注册。 务必检 查,确保其正确无误。
- 0 如果您一年没有访问动态 DNS 服务器,即使成功注册,也会被取消。

#### 创建 **QR** 代码。

#### ■ 在室外监测的必填项中输入数值。

- 密码: 设置经由接入点将此摄像机与设备连接的密码。(不得超过 8 个字符)
- 0 DDNS:设置接入互联网的连接环境。通常设为"ON"。
- 0 用户名(DDNS):为获取的 DDNS 帐户设置用户名。
- 0 密码(DDNS):为获取的 DDNS 帐户设置密码。
- UPnP: 如果可以用 UPnP 协议将设备连接网络,则设为"开"。
- 0 HTTP 端口:设置用来连接互联网的端口号。通常设为"80"。

#### 显示读取 **QR** 代码的屏幕。

*1* 轻按"MENU"。 (在此摄像机上操作)

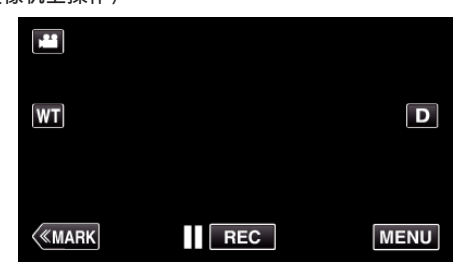

- 0 出现顶层菜单。
- 2 轻按"Wi-Fi"(<sup>2</sup>)图标。 (在此摄像机上操作)

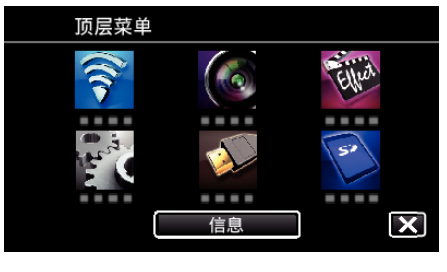

*3* 轻按"共用 Wi-Fi 设置"。 (在此摄像机上操作)

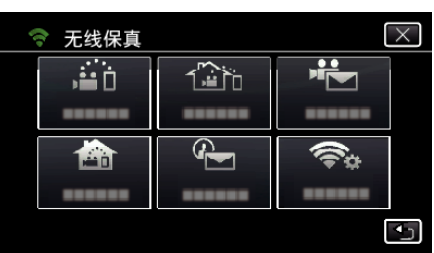

*4* 轻按"从快速响应矩阵码设置"。

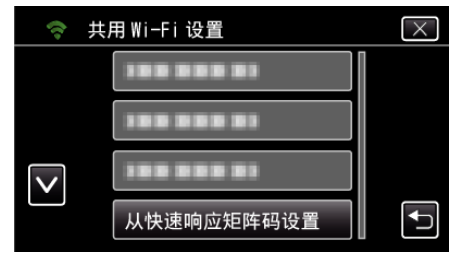

*5* 轻按"执行"。

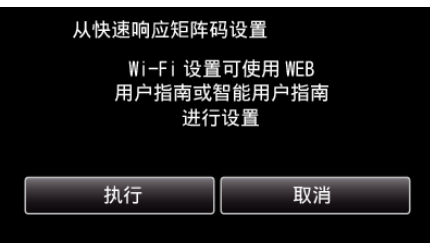

### 读取 **QR** 代码。

*1* 读取 QR 代码。 (在此摄像机上操作)

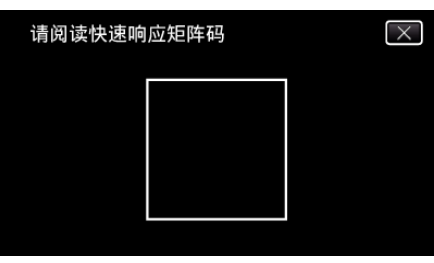

*2* 轻按"是"。

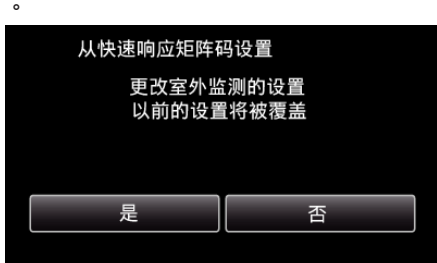

*3* 点击"确定"。

- 从快速响应矩阵码设置 设置完毕 确定 下一页
- 0 轻按"下一页"返回画面,读取 QR 代码。
- 0 保存设置内容。
- 注册要连接本机的接入点(无线 **LAN** 路由器)
	-

#### o **Wi-Fi** 受保护设置(**WPS**)注册

*1* 轻按"MENU"。 (在此摄像机上操作)

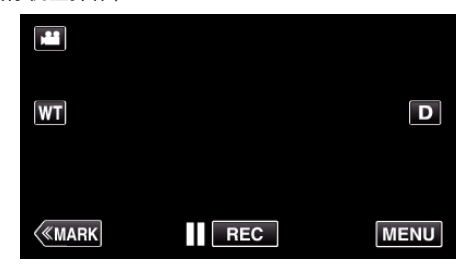

- 0 出现顶层菜单。
- *2* 轻按"Wi-Fi"(Q)图标。 (在此摄像机上操作)

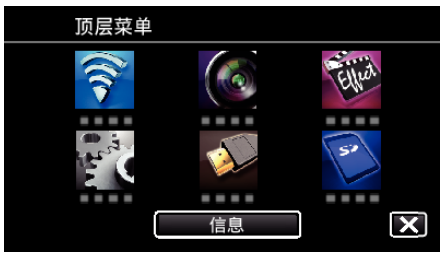

*3* 轻按"共用 Wi-Fi 设置"。 (在此摄像机上操作)

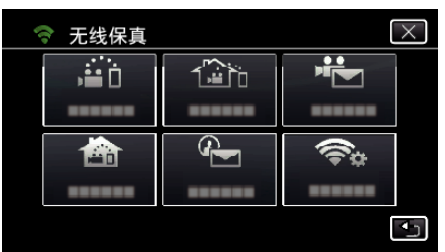

*4* 轻按"接入点"。 (在此摄像机上操作)

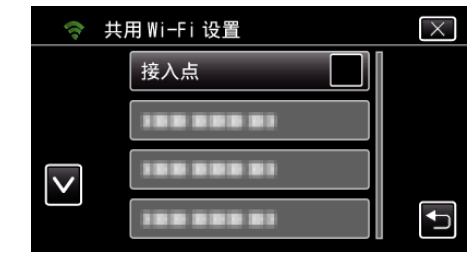

*5* 轻按"添加"。 (在此摄像机上操作)

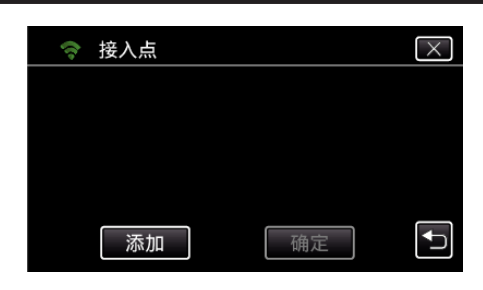

*6* 轻按"便捷注册 WPS"。 (在此摄像机上操作)

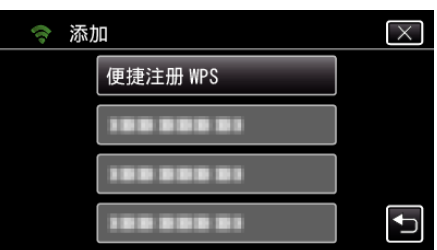

- *7* 在 2 分钟内激活接入点(无线 LAN 路由器)的 WPS。 0 要激活 WPS,请参阅所用设备的说明手册。
- *8* 完成注册后,在摄像机屏幕上轻按"确定"。 (在此摄像机上操作)

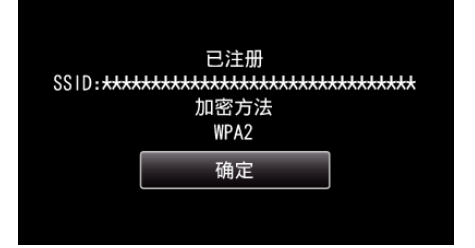

### ■ 搜索接入点,并从清单上选择。

预先设定接入点(无线 LAN 路由器)的名称(SSID)和密码。

*1* 轻按"MENU"。

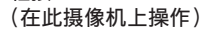

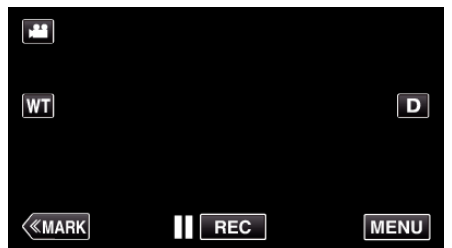

- 出现顶层菜单。
- 2 轻按"Wi-Fi"(?)图标。 (在此摄像机上操作)

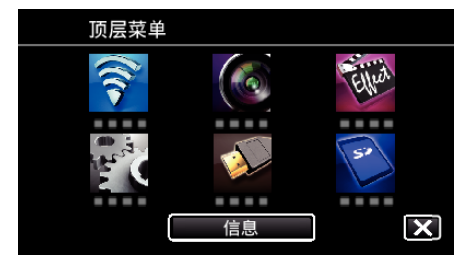

*3* 轻按"共用 Wi-Fi 设置"。 (在此摄像机上操作)

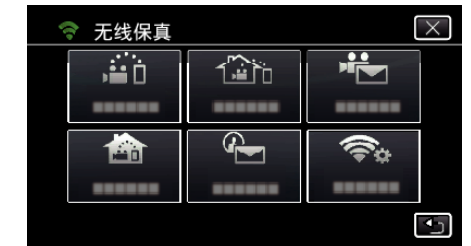

*4* 轻按"接入点"。 (在此摄像机上操作)

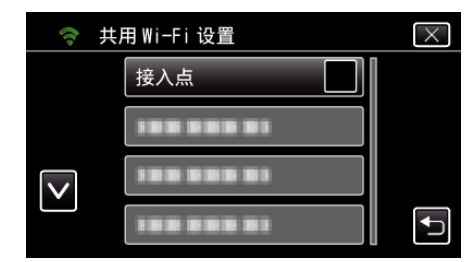

*5* 轻按"添加"。 (在此摄像机上操作)

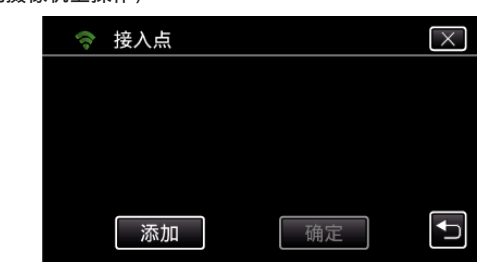

*6* 轻按"搜索"。 (在此摄像机上操作)

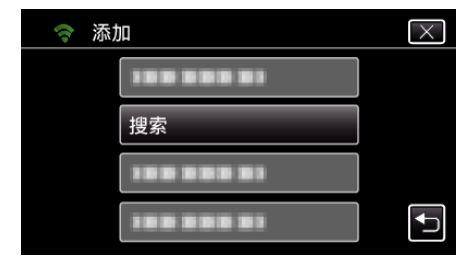

- 搜索结果出现在摄像机屏幕上。
- *7* 在搜索结果表中,轻按所需接入点的名称(SSID)。 (在此摄像机上操作)

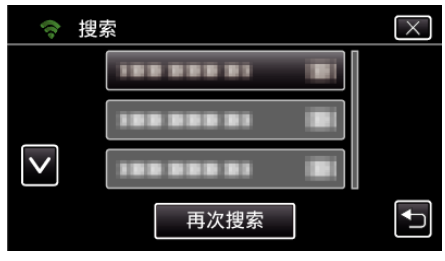

*8* 登记一个密码。 (在此摄像机上操作)

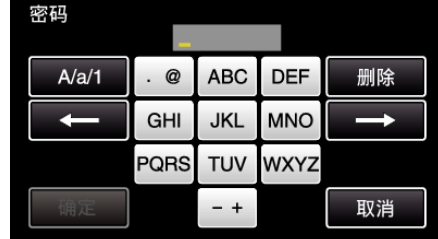

0 轻按屏幕上的键盘,输入字符。字符随每次轻按更改。 比如"ABC",轻按一次输入"A",轻按两次输入"B",轻按 3 次输入 "C"。

 $\sqrt{29}$ 

取消

*5* 开始建立连接。

(在此摄像机上操作)

室外监测

*6* 摄像机连接接入点时显示如下画面。

0 出现供智能电话连接的 URL(LAN)。

**URL** 

*7* 查看 URL(WAN)。

■ 在智能电话上操作

*2* 轻按"室外监测"。

["安装智能手机应用程序](#page-123-0)" (☞ p. 124)

注:-

● 不能使用 UPnP 时,会显示"XUPnP"。

摄像机网络信息

● 查看 URL 后,轻按"退出"返回前一屏幕。 ● 不能使用 UPnP 时,会显示"XUPnP"。

● 使用此功能前,需要在智能电话上安装智能电话应用软件。

*1* 设置室外监测后,在智能电话上启动"Wireless sync."。

● 在摄像机上轻按室外监测中的"开始"开始。

**161**

0 显示使用中的接入点(无线 LAN 路由器)的名称(SSID)。

正在连接

SSID: \*\*\*\*\*\*\*\*\*\*\*\*\*\*\*\*\*\*\*\*\*\*\*\*\*\*\*\*\*\*\*\*\*

取消

(如果 DDNS 没有设置或设置不正确,就不会出现。)

**REC** 

使用下面的 URL 从外部位置 进行连接 URL(WAN):http://\*\*\*\*\*\*\*\*\*\*\*\*\*\*\*

退出

- 0 轻按"删除",删除一个字符。
- 
- 
- 
- 
- 
- 0 轻按"取消"退出。
- 
- 
- 
- 
- 
- 
- 
- 
- 
- 
- 
- 
- 
- 轻按"A/a/1",选择大写、小写和数字等字符输入类型。

已注册 加密方法 WPA2 确定

- 
- 
- 
- 
- 
- 
- 
- 
- 
- 
- 
- 
- 
- 
- 
- 轻按 ← 或 → 向左或向右移动一个空格。
- 
- 0 如果无线 LAN 路由器没有安全保护,则不需要密码。

● 还有其他方法,比如"手动登记"和"WPS PIN 登记"。详见以下链接。

**REC** 

信息

ਿੰਿ⊓

 $\widetilde{\mathbb{R}}$ 

**DDNS** 

UPnP ON

 $\boxed{\mathbf{D}}$ 

**MENU** 

 $\overline{\mathbf{x}}$ 

 $\overline{\times}$ 

ا ت

 $\overline{\times}$ 

 $\overline{\mathbf{C}}$ 

 $\frac{1}{2}$ 

......

 $\widehat{\textbf{C}}_0$ 

**ATTH** 

- 
- 
- 
- 
- 
- 
- 
- 
- 
- 
- 
- 
- 
- 
- *9* 完成注册后,在摄像机屏幕上轻按"确定"。
	-
	-
	-
	-
	-
	-
	-
	-
	-
	-
	-
	-
- -
	-
	-
	-
	-
	-
	-
	-
	-

["注册摄像机的连接接入点\(接入点\)](#page-116-0)" (B p. 117)

连接此摄像机与智能电话(或电脑)。

 $\mathbf{r}$ 

 $|\mathsf{WT}|$ 

 $\langle$ «MARK

顶层菜单

ริ ш

→ 无线保真

 $\frac{1}{2}$ 

喦

→ 室外监测

♠

■ 一般操作

*1* 轻按"MENU"。 (在此摄像机上操作)

0 出现顶层菜单。 *2* 轻按"Wi-Fi"(Q)图标。 (在此摄像机上操作)

3 轻按"室外监测"(企)。 (在此摄像机上操作)

4 轻按"开始"(<del>→</del>)。 (在此摄像机上操作)

- 
- 
- 
- (在此摄像机上操作)
- 

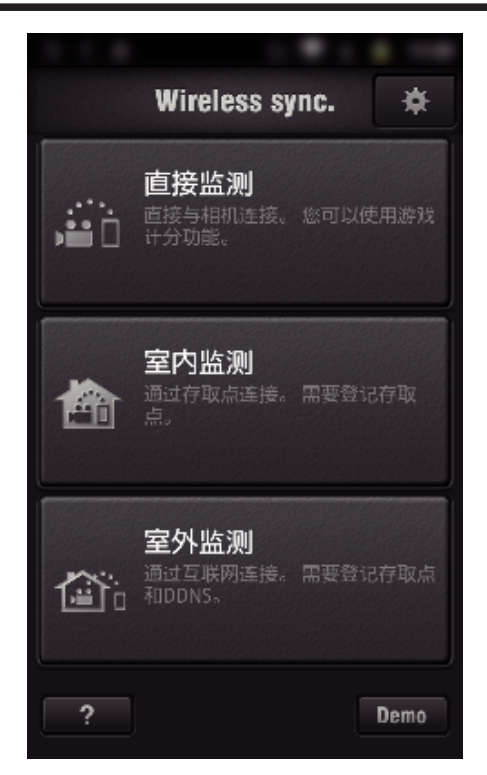

*3* 用您的用户名和密码登录。 (如果无法验证)

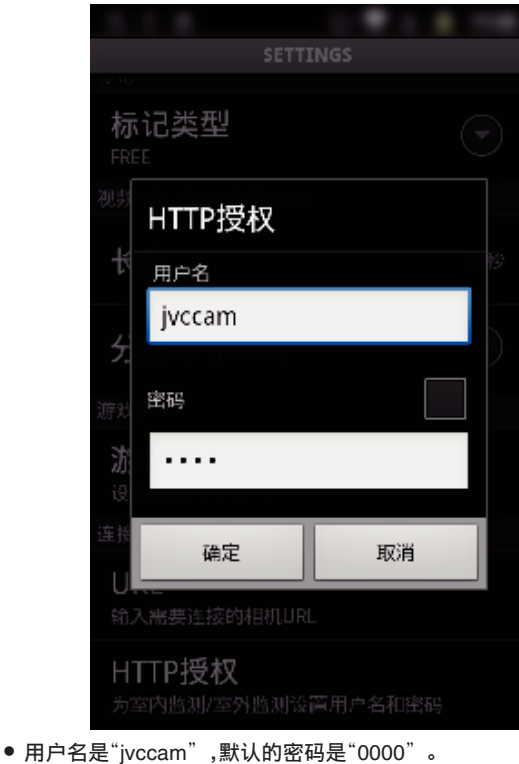

- ["更改设置](#page-105-0)" (B p. 106)
- *4* 出现录制屏幕。

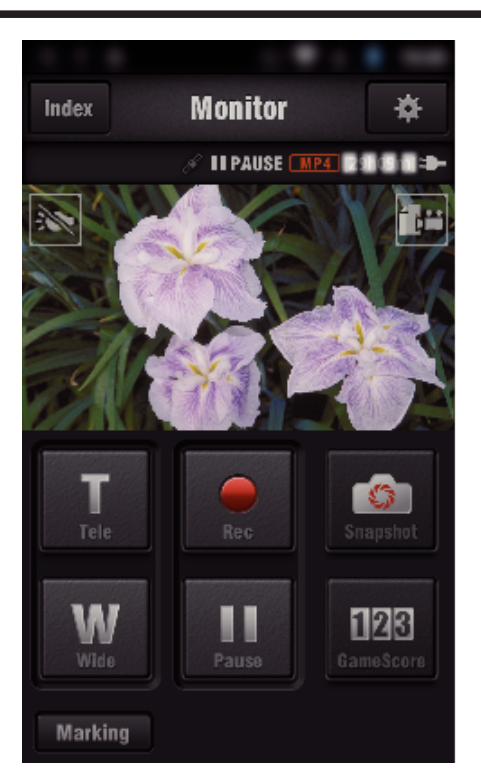

*5* 通过智能电话操作

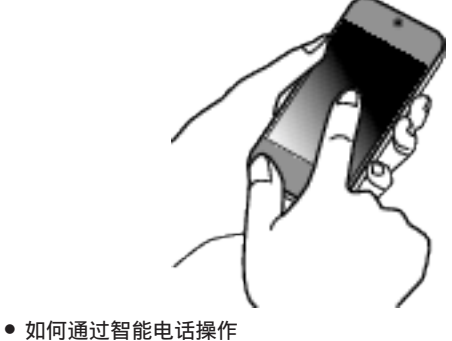

["使用智能电话应用程序](#page-123-0)" (e p. 124)

### ■ 通过电脑(Windows7)监测

*1* 在 Internet Explorer(网络浏览器),输入经由"在此摄像机上操作"勾选 的 URL(WAN)。

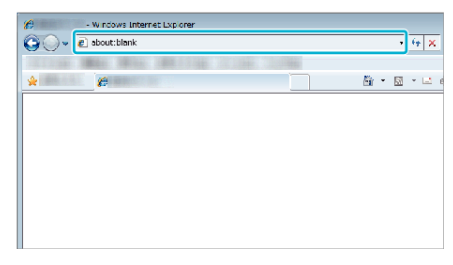

- *2* 用您的用户名和密码登录。
	- 0 用户名是"jvccam",默认的密码是"0000"。 ["更改设置](#page-105-0)" (☞ p. 106)
	- 0 通过网络浏览器操作

#### ■ 设置(一旦完成设置后,从下面的"一般设置"开始)

#### 创建 **QR** 代码。

#### 注:-

● 创建 QR 代码后,进行第 2 和第 3 步的操作,然后由摄像机一一读取 QR 代 码。

#### ■ 在设置收件人地址邮件的必填项目中输入数值。

- 0 电子邮件地址:设置收件人的电子邮件地址。
- 0 电子邮件功能:设置传输至收件人电子邮件地址的电子邮件的功能。
- 0 最多可设置 8 个电子邮件地址。
- 如果设置了多个电子邮件地址,则从(1)开始读取。单击数字或"<"、">"。

#### ■ 在设置发件人地址邮件的必填项目中输入数值。

0 电子邮件地址:设置发件人的电子邮件地址。

#### ■ 在设置电子邮件服务器(SMTP 服务器)的必填项中输入数值。

- SMTP 服务器: 设置获取电子邮件帐户的电子邮件服务器(SMTP 服务器) 的名称。
- SMTP 端口号: 根据取得电子邮件帐户时的条件设置。通常设为"25"。
- SMTP 认证方法: 根据取得电子邮件帐户时的条件设置。
- 用户名: 如果 SMTP 认证方法未设为"无",则设置此项。(与获取电子邮件 帐户时的注册用户名(帐户名)相同)
- 密码: 如果 SMTP 认证方法未设为 "无",则设置此项。(与获取电子邮件帐 户时的注册密码相同)

#### ■ 在设置通知邮件的必填项中输入数值。

- 检测方法: 为通知电子邮件设置何时开始录制视频的检测方法。
- 0 检测间隔:选择两次检测的间隔时间。
- 自动记录: 指定是(开)否(关)将检测到的视频保存到摄像机上。

### 显示读取 **QR** 代码的屏幕。

*1* 轻按"MENU"。

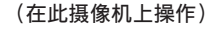

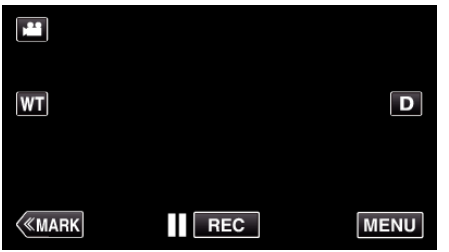

- 0 出现顶层菜单。
- *2* 轻按"Wi-Fi"(Q)图标。 (在此摄像机上操作)

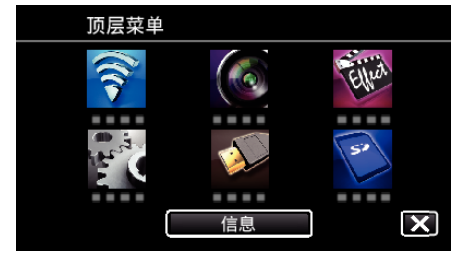

*3* 轻按"共用 Wi-Fi 设置"。 (在此摄像机上操作)

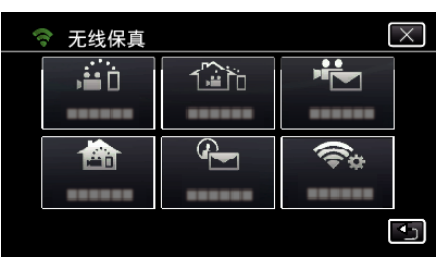

*4* 轻按"从快速响应矩阵码设置"。

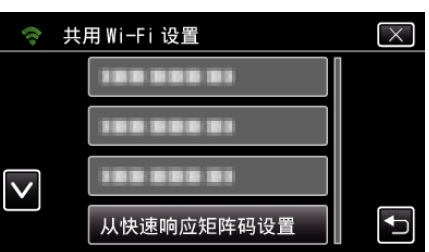

### *5* 轻按"执行"。

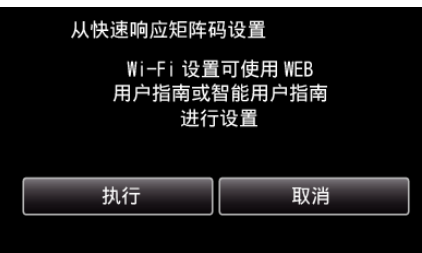

#### 读取 **QR** 代码。

*1* 读取 QR 代码。 (在此摄像机上操作)

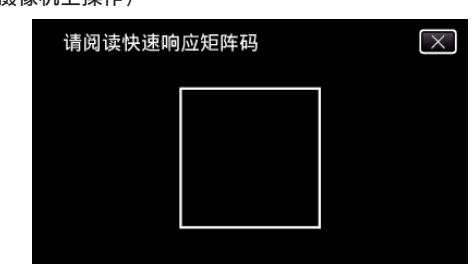

*2* 轻按"是"。

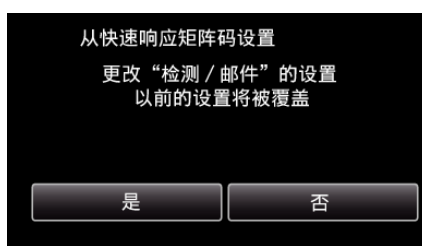

- 0 画面内容因本机读取的 QR 代码而异。
- *3* 点击"确定"。

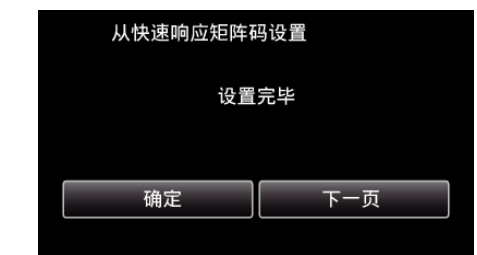

- 轻按"下一页"返回画面,读取 QR 代码。
- 0 保存设置内容。

### 注册要连接本机的接入点(无线 **LAN** 路由器)

- Wi-Fi 受保护设置(WPS)注册
- *1* 轻按"MENU"。 (在此摄像机上操作)

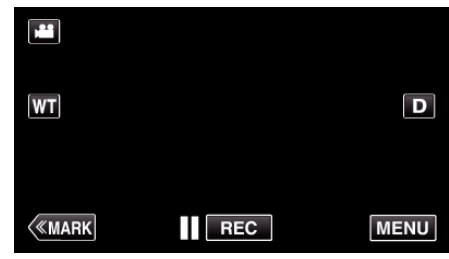

- 0 出现顶层菜单。
- *2* 轻按"Wi-Fi"(Q)图标。 (在此摄像机上操作)

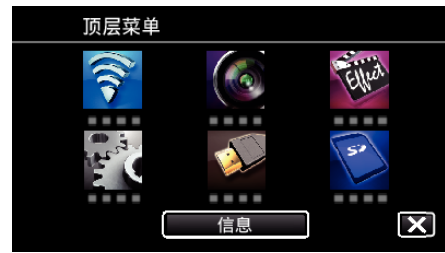

*3* 轻按"共用 Wi-Fi 设置"。 (在此摄像机上操作)

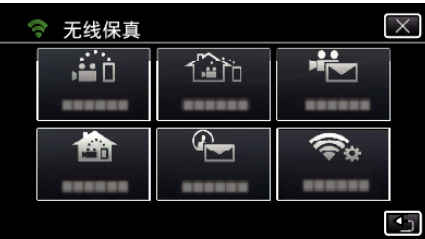

*4* 轻按"接入点"。 (在此摄像机上操作)

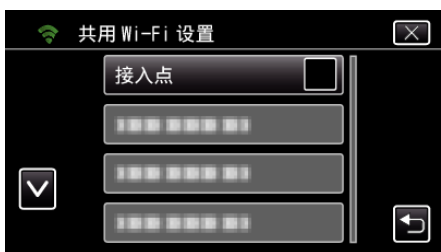

*5* 轻按"添加"。 (在此摄像机上操作)

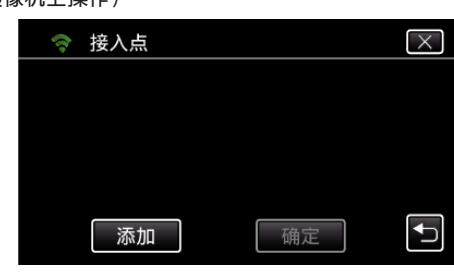

*6* 轻按"便捷注册 WPS"。 (在此摄像机上操作)

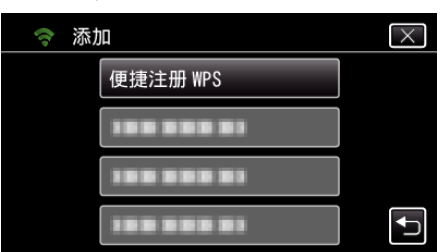

*7* 在 2 分钟内激活接入点(无线 LAN 路由器)的 WPS。 0 要激活 WPS,请参阅所用设备的说明手册。

*8* 完成注册后,在摄像机屏幕上轻按"确定"。 (在此摄像机上操作)

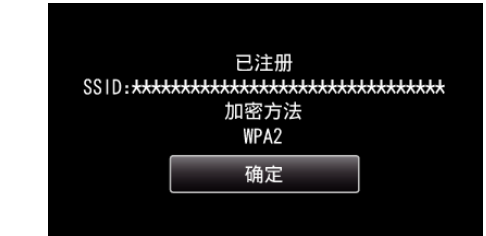

# ■ 搜索接入点,并从清单上选择。

预先设定接入点(无线 LAN 路由器)的名称(SSID)和密码。

- *1* 轻按"MENU"。
	- (在此摄像机上操作)

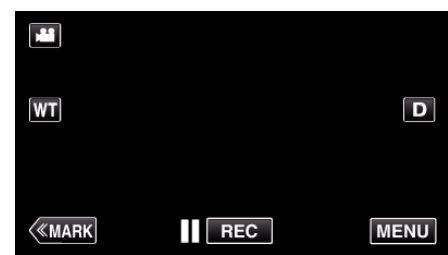

- 0 出现顶层菜单。
- 2 轻按"Wi-Fi"(?)图标。 (在此摄像机上操作)

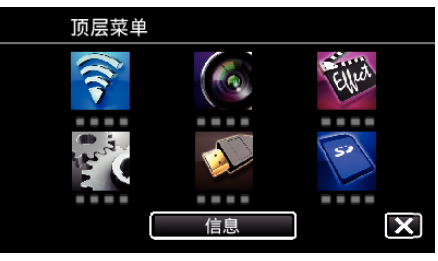

*3* 轻按"共用 Wi-Fi 设置"。 (在此摄像机上操作)

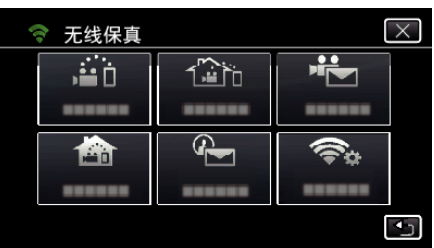

*4* 轻按"接入点"。 (在此摄像机上操作)

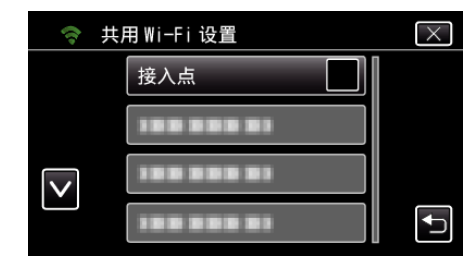

*5* 轻按"添加"。 (在此摄像机上操作)

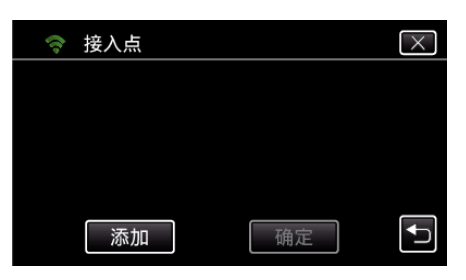

*6* 轻按"搜索"。

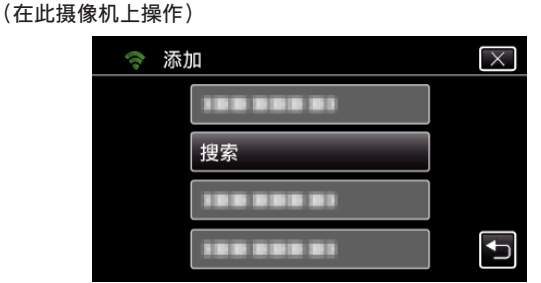

- 0 搜索结果出现在摄像机屏幕上。
- *7* 在搜索结果表中,轻按所需接入点的名称(SSID)。 (在此摄像机上操作)

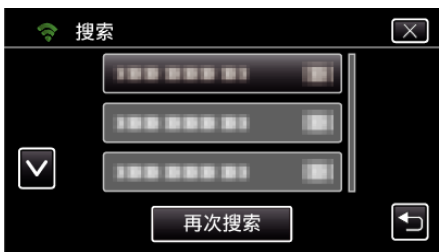

- *8* 登记一个密码。
	- 一一<br>(在此摄像机上操作)

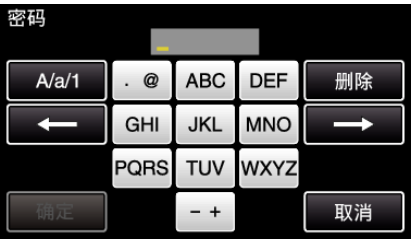

- 轻按屏幕上的键盘,输入字符。字符随每次轻按更改。 比如"ABC",轻按一次输入"A",轻按两次输入"B",轻按 3 次输入 "C"。
- 0 轻按"删除",删除一个字符。
- 0 轻按"取消"退出。
- 0 轻按"A/a/1",选择大写、小写和数字等字符输入类型。
- 轻按 ← 或 → 向左或向右移动一个空格。
- 0 如果无线 LAN 路由器没有安全保护,则不需要密码。
- *9* 完成注册后,在摄像机屏幕上轻按"确定"。 (在此摄像机上操作)

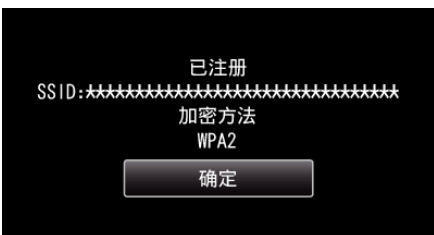

● 还有其他方法,比如"手动登记"和"WPS PIN 登记"。详见以下链接。 ["注册摄像机的连接接入点\(接入点\)](#page-116-0)" (B p. 117)

### ■ 一般操作

### 发送通知邮件。

*1* 轻按"MENU"。 将摄像机设为录制模式。

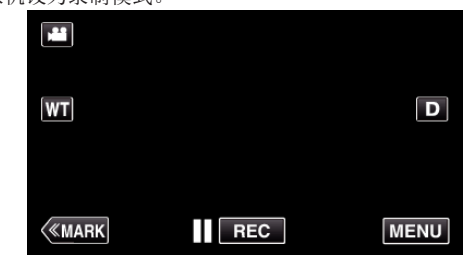

- 0 出现顶层菜单。
- 2 轻按"Wi-Fi"(?)图标。

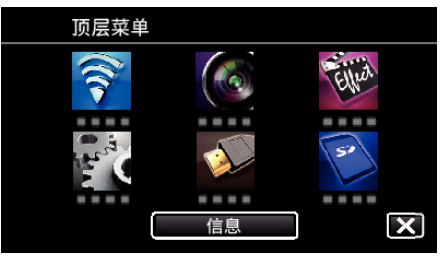

3 轻按"检测/邮件"(4)。

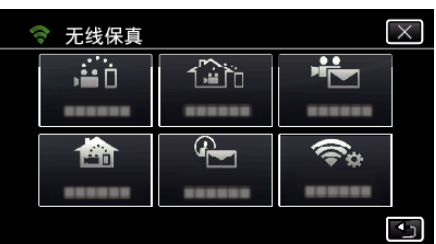

*4* 轻按"检测/邮件收件人"。

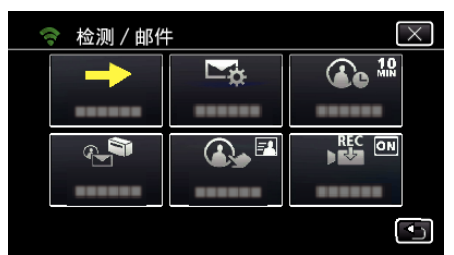

5 选择"检测/邮件收件人",接着轻按 to。

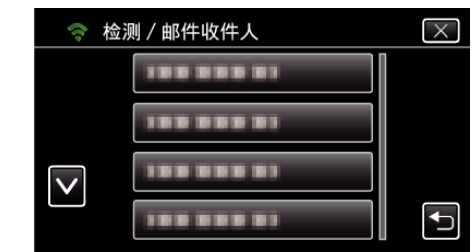

- 如要显示 → 图标,轻按电子邮件地址。
- 如要删除电子邮件地址,再轻按图标一次。
- 最多可选择 8 个电子邮件地址。
- 6 轻按"开始"(→)。

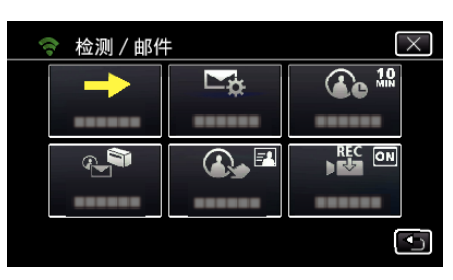

### *7* 开始建立连接。

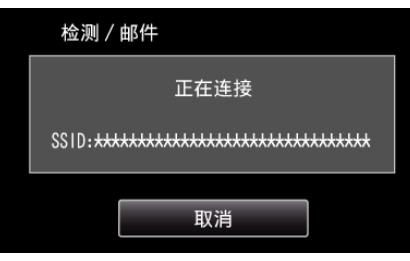

*8* 检测/邮件 检测待命

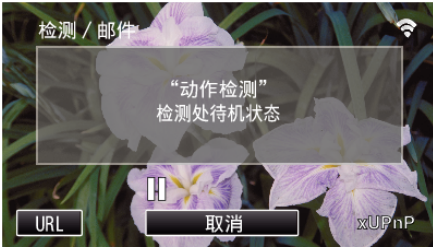

- 0 最初 5 秒钟暂缓检测。
- *9* 检测/邮件 检测进行中(检测完成后自动发出电子邮件)

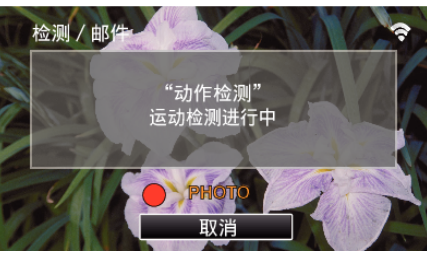

- 0 检测后屏幕上出现"PHOTO"图标约 2 秒钟。
- 当移动的被摄体或人脸出现在摄像机屏幕上时,会自动捕捉图像。(识 别时屏幕上出现 PHOTO 图标。)
- 0 捕捉到的静像将通过电子邮件发送给选定的收件人。

### *10* 检测暂缓

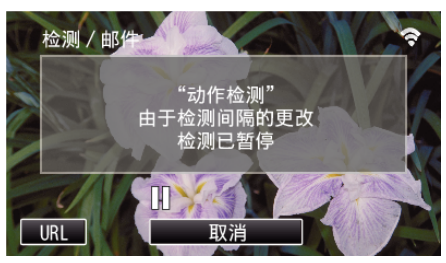

- 0 在预设的这段时间暂缓检测,直至下次检测。
- "检测间隔"可以选择 15 秒、1 分钟、3 分钟、10 分钟、30 分钟和 60 分 钟。

["设置此摄像机的识别间隔时间\(检测](#page-115-0)/邮件设置)" (e p. 116)

### 检查进来的电子邮件。

# 视频邮件

#### ■ 设置(一旦完成设置后,从下面的"一般设置"开始)

#### 创建 **QR** 代码。

注:-

● 创建 QR 代码后,进行第 2 和第 3 步的操作,然后由摄像机一一读取 QR 代 码。

#### ■ 在设置收件人地址邮件的必填项目中输入数值。

- 0 电子邮件地址:设置收件人的电子邮件地址。
- 0 电子邮件功能:设置传输至收件人电子邮件地址的电子邮件的功能。
- 0 最多可设置 8 个电子邮件地址。
- 如果设置了多个电子邮件地址,则从(1)开始读取。单击数字或"<"、">"。

#### ■ 在设置发件人地址邮件的必填项目中输入数值。

0 电子邮件地址:设置发件人的电子邮件地址。

#### ■ 在设置电子邮件服务器(SMTP 服务器)的必填项中输入数值。

- SMTP 服务器: 设置获取电子邮件帐户的电子邮件服务器(SMTP 服务器) 的名称。
- SMTP 端口号: 根据取得电子邮件帐户时的条件设置。通常设为"25"。
- SMTP 认证方法: 根据取得电子邮件帐户时的条件设置。
- 用户名: 如果 SMTP 认证方法未设为 "无",则设置此项。(与获取电子邮件 帐户时的注册用户名(帐户名)相同)
- 密码: 如果 SMTP 认证方法未设为 "无",则设置此项。(与获取电子邮件帐 户时的注册密码相同)

#### 显示读取 **QR** 代码的屏幕。

*1* 轻按"MENU"。 (在此摄像机上操作)

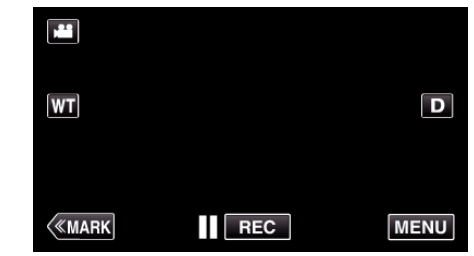

- 0 出现顶层菜单。
- *2* 轻按"Wi-Fi"(Q)图标。 (在此摄像机上操作)

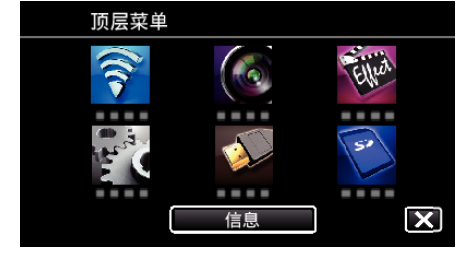

*3* 轻按"共用 Wi-Fi 设置"。 (在此摄像机上操作)

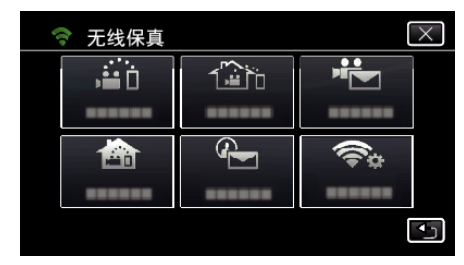

*4* 轻按"从快速响应矩阵码设置"。

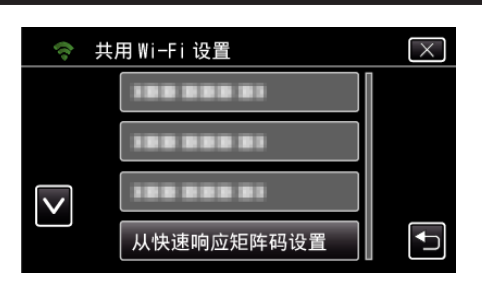

*5* 轻按"执行"。

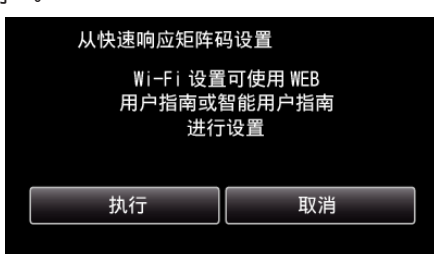

### 读取 **QR** 代码。

*1* 读取 QR 代码。

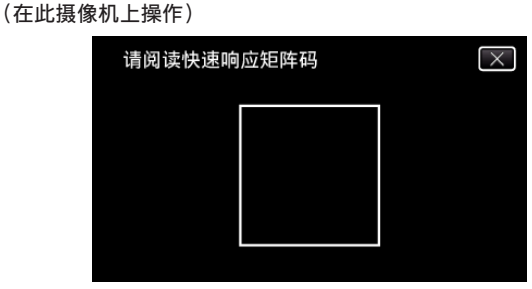

*2* 轻按"是"。

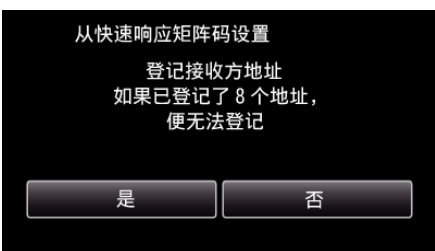

- 0 画面内容因本机读取的 QR 代码而异。
- *3* 点击"确定"。

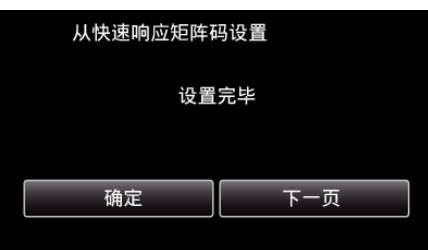

- 0 轻按"下一页"返回画面,读取 QR 代码。
- 0 保存设置内容。

### 注册要连接本机的接入点(无线 **LAN** 路由器)

### o **Wi-Fi** 受保护设置(**WPS**)注册

*1* 轻按"MENU"。 (在此摄像机上操作)

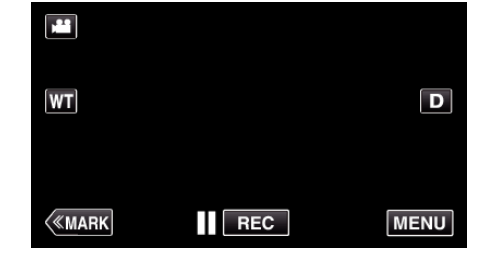

- 0 出现顶层菜单。
- 2 轻按"Wi-Fi"(?)图标。 (在此摄像机上操作)

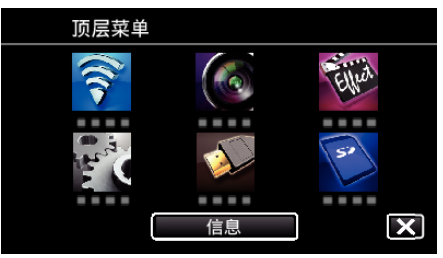

*3* 轻按"共用 Wi-Fi 设置"。 (在此摄像机上操作)

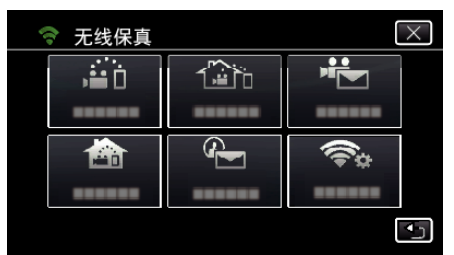

*4* 轻按"接入点"。 (在此摄像机上操作)

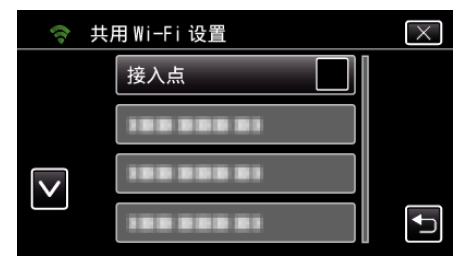

*5* 轻按"添加"。 (在此摄像机上操作)

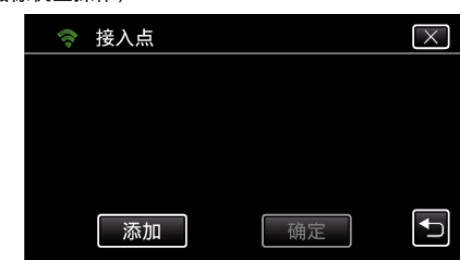

*6* 轻按"便捷注册 WPS"。 (在此摄像机上操作)

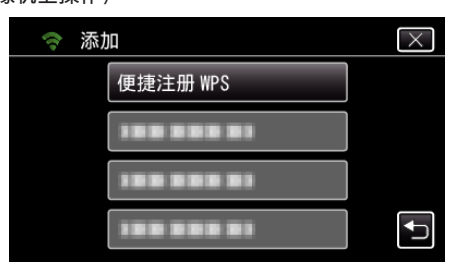

*7* 在 2 分钟内激活接入点(无线 LAN 路由器)的 WPS。 0 要激活 WPS,请参阅所用设备的说明手册。

*8* 完成注册后,在摄像机屏幕上轻按"确定"。 (在此摄像机上操作)

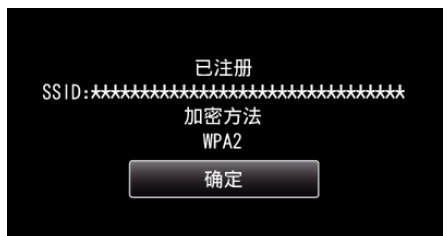

#### ■ 搜索接入点,并从清单上选择。

预先设定接入点(无线 LAN 路由器)的名称(SSID)和密码。

- *1* 轻按"MENU"。
	- (在此摄像机上操作)

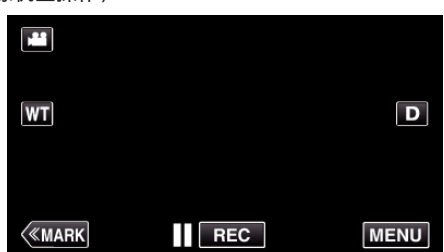

- 0 出现顶层菜单。
- *2* 轻按"Wi-Fi"(Q)图标。 (在此摄像机上操作)

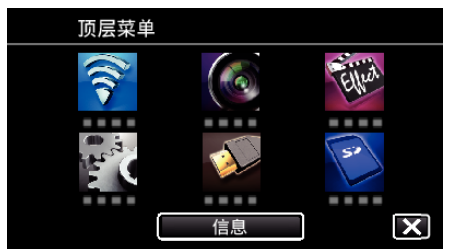

*3* 轻按"共用 Wi-Fi 设置"。 (在此摄像机上操作)

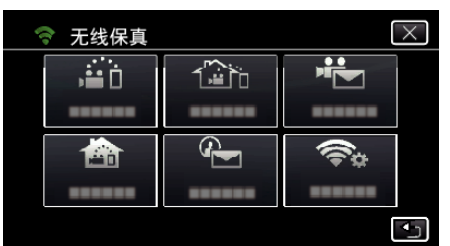

*4* 轻按"接入点"。

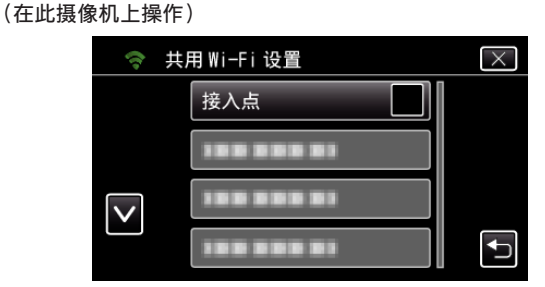

*5* 轻按"添加"。 (在此摄像机上操作)

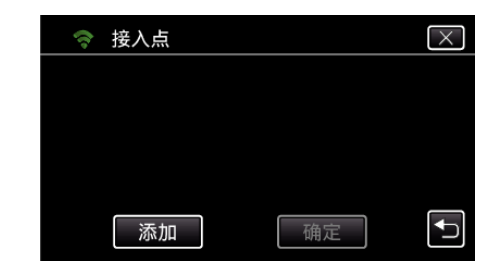

*6* 轻按"搜索"。 (在此摄像机上操作)

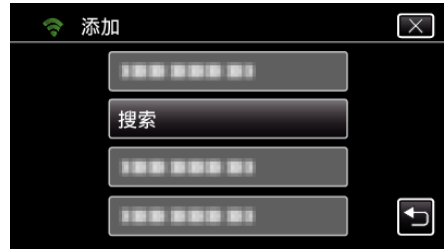

- 0 搜索结果出现在摄像机屏幕上。
- *7* 在搜索结果表中,轻按所需接入点的名称(SSID)。 (在此摄像机上操作)

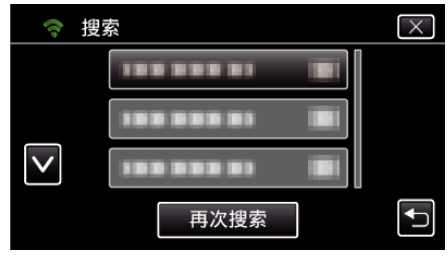

*8* 登记一个密码。 一一<br>(在此摄像机上操作)

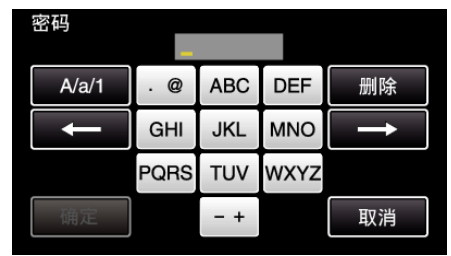

- 0 轻按屏幕上的键盘,输入字符。字符随每次轻按更改。 比如"ABC",轻按一次输入"A",轻按两次输入"B",轻按 3 次输入 "C"。
- 0 轻按"删除",删除一个字符。
- 0 轻按"取消"退出。
- 轻按"A/a/1",选择大写、小写和数字等字符输入类型。
- 轻按 ← 或 → 向左或向右移动一个空格。
- 0 如果无线 LAN 路由器没有安全保护,则不需要密码。
- *9* 完成注册后,在摄像机屏幕上轻按"确定"。 (在此摄像机上操作)

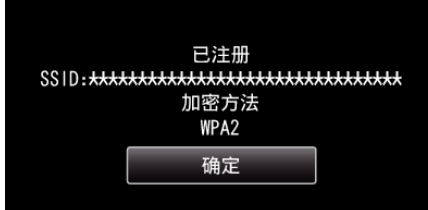

● 还有其他方法,比如"手动登记"和"WPS PIN 登记"。详见以下链接。 ["注册摄像机的连接接入点\(接入点\)](#page-116-0)" (B p. 117)

#### ■ 一般操作

### 录制视频,发送视频邮件。

- *1* 轻按"MENU"。
	- 将摄像机设为录制模式。

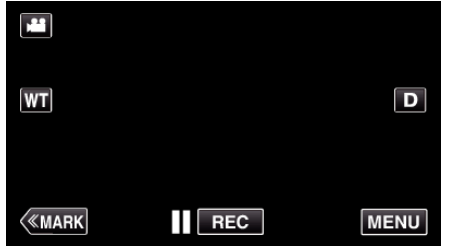

- 0 出现顶层菜单。
- 2 轻按"Wi-Fi"(?)图标。

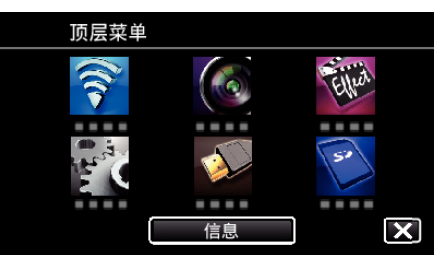

3 轻按"视频邮件"(<del>峰)</del>)。

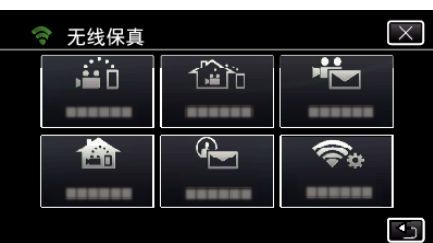

*4* 轻按"视频邮件地址"。

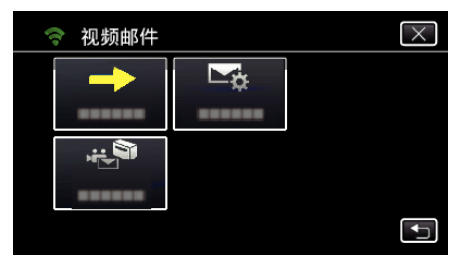

5 选择"视频邮件地址",接着轻按 to。

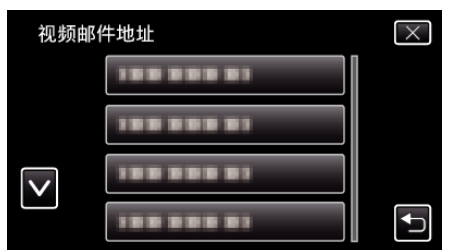

- 如要显示 <del><sup>是</sup> 图标,轻按电子邮件地址</del>。
- 如要删除电子邮件地址,再轻按图标一次。
- 最多可选择 8 个电子邮件地址。
- 6 轻按"开始"(→)。

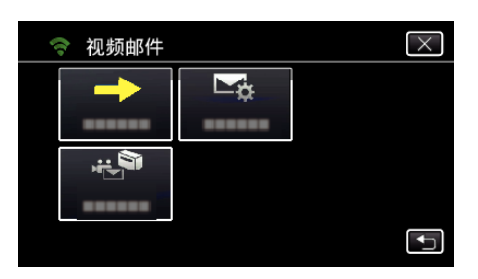

*7* 按下 START/STOP 键开始录制。

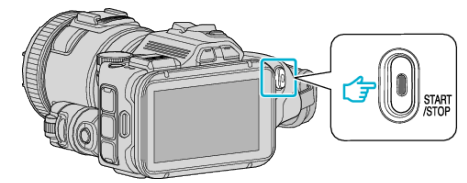

- 0 或轻按屏幕上的 REC。
- *8* 倒计时 5 秒后开始录制。

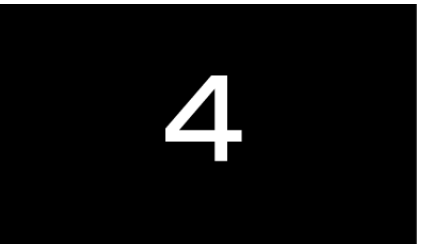

- 0 您可以让录制进行 15 秒钟或按 START/STOP 按键停止。
- *9* 轻按"发送"。

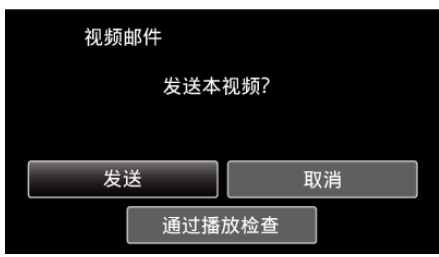

- 0 开始发送视频邮件。
- 如要查看文件,则轻按"通过播放检查"。
- 0 完成后,轻按"确定"。

### 检查进来的电子邮件。

# 操作菜单

● 顶层菜单: 此菜单包含视频录制、静像录制、视频播放和静像播放等模式各 自特有的所有项目。

### 操作顶层菜单

您可以用菜单配置各种设置。

*1* 轻按"MENU"。

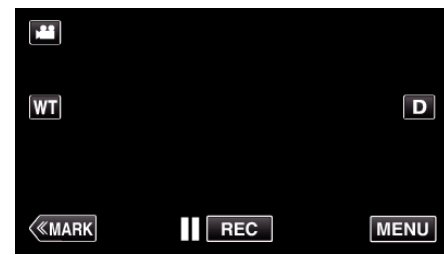

- 0 出现顶层菜单。
- 0 菜单因所用模式而异。
- *2* 轻按需要的菜单。

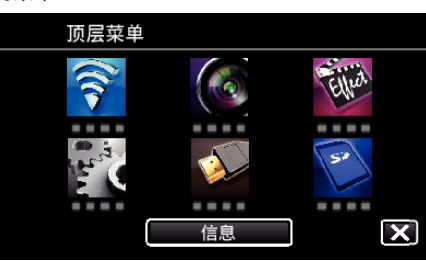

*3* 轻按需要的设置。

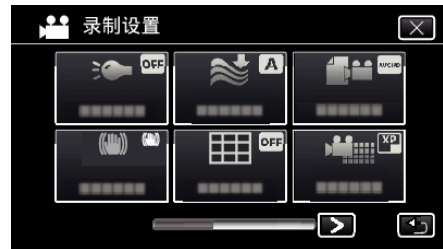

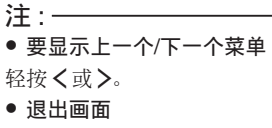

轻按 X(退出)。

### 查看剩余录制时间(信息)

您可以查看内置内存和 SD 卡上的剩余录制时间。

# 录制设置菜单(视频)

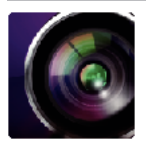

\*( )表示拍摄拨盘的位置

### 聚焦辅助(仅限 **P**、**A**、**S**、**M**、**U** 和 **SCN**)

为便于调整聚焦,聚焦部分的轮廓线均以彩色凸显。 ["用聚焦辅助功能调整聚焦](#page-37-0)" (B p. 38)

### 辅助颜色(仅限 **P**、**A**、**S**、**M**、**U** 和 **SCN**)

设置在"聚焦辅助"功能中显示的扩廓线颜色。

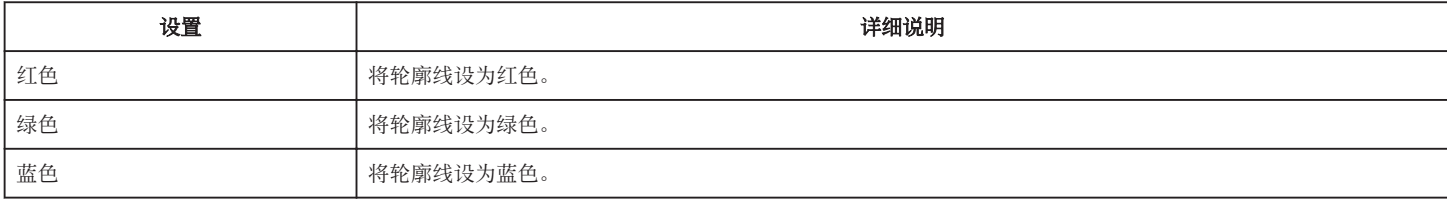

#### 白平衡(仅限 **P**、**A**、**S** 和 **M**)

根据光源调整色彩。 ["设置白平衡](#page-38-0)" (B p. 39)

#### 近拍(仅限 **P**、**A**、**S**、**M** 和 **U**)

使用变焦远摄(T)端时拍摄特写镜头。 ["拍摄特写镜头](#page-39-0)" (☞ p. 40)

#### 斑马(仅限 **P**、**A**、**S**、**M** 和 **U**)

只有在达到指定亮度的区域会显示斜线(斑马纹)。

["检查曝光过度的位置\(斑马\)](#page-40-0)" (B p. 41)

### 触摸优先 AE/AF(仅限 **図)**

依据被摄体的脸部或选定区域自动调节聚焦和亮度。

["通过自动跟踪来捕捉被摄体\(触摸优先](#page-33-0) AE/AF)" ( $\infty$  p. 34)

#### 光源

打开/关闭灯。

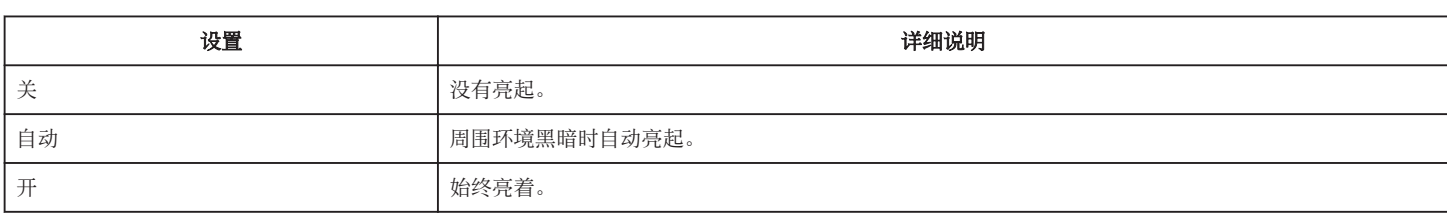

### 手动补偿

可有效减少视频录制过程中摄像机抖动的现象。

["减轻相机振动](#page-40-0)" (B p. 41)

# 增亮(仅限 **P**、**A**、**S** 和 **M**)

在暗处录制时,自动使被摄体显得明亮。

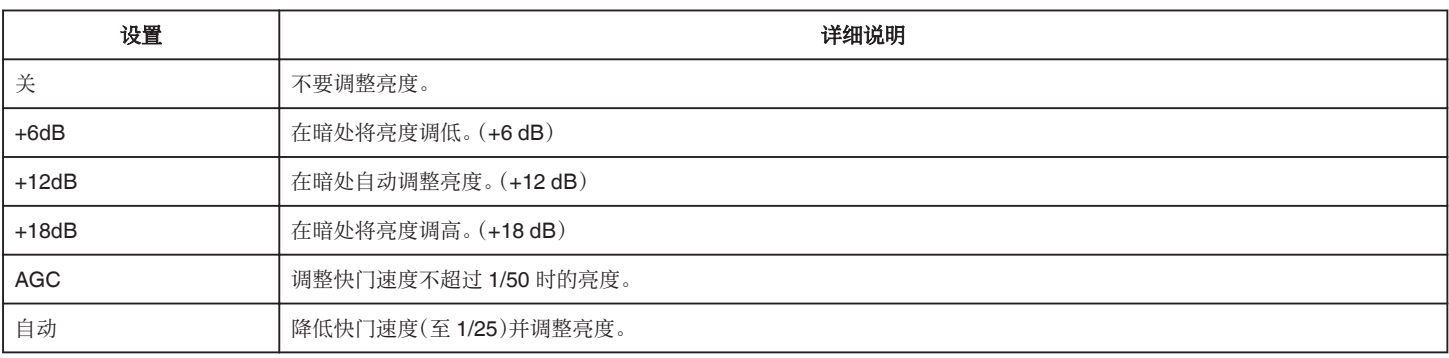

注:-

● 虽然"自动"亮化场景的强度高于"AGC",但被摄体的动作可能显得不自然。

0"增亮"可以用用户拨盘设置。

"U: 保存常用功能的设置值(用户设置)" (13 p. 36)

#### 风声消除

减低由风造成的噪音。

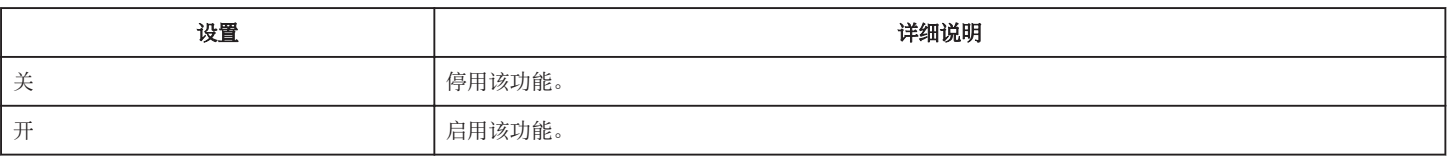

### 网格

显示网格线,确定被摄体的俯仰和构图。

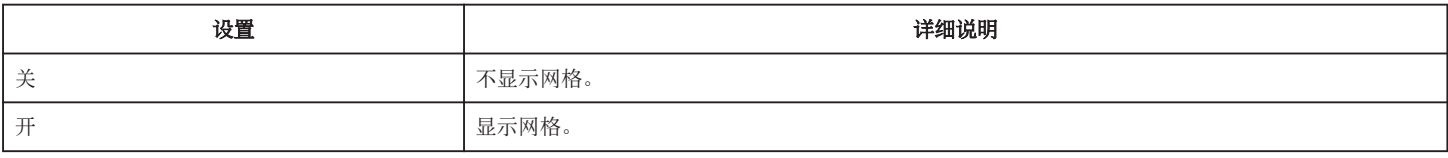

### 笑脸拍摄(仅限 2)

检测到笑脸时自动捕捉静像。

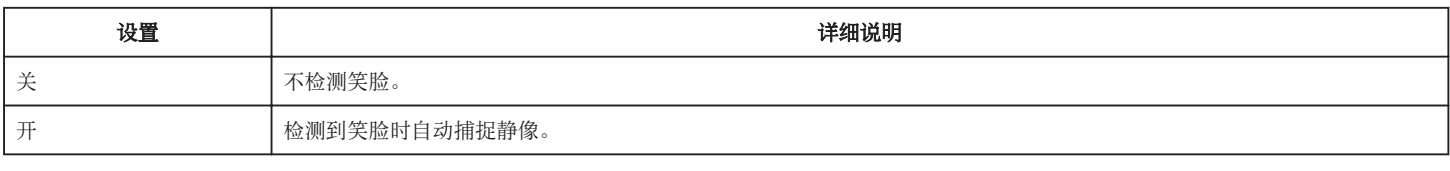

注 : 一

● 相机能探测最多 16 张面孔。将对屏幕上最多 3 张最大的脸显示微笑程度。

● 依据拍摄条件(距离、角度、亮度等)和被摄体(脸部方向、微笑程度等)而定,此功能可能无法正常工作。 在背光下也难以检测到微笑。

0 检测并捕捉到微笑后,需要过一会儿才能继续录制。

●"笑脸拍摄"在以下情况没有作用:

- 正显示菜单时

- 当正在显示剩余的录音时间

- 设置了"特别录制"中的任何功能时

# 笑脸**%**(仅限 P)

用百分比显示人的微笑程度。

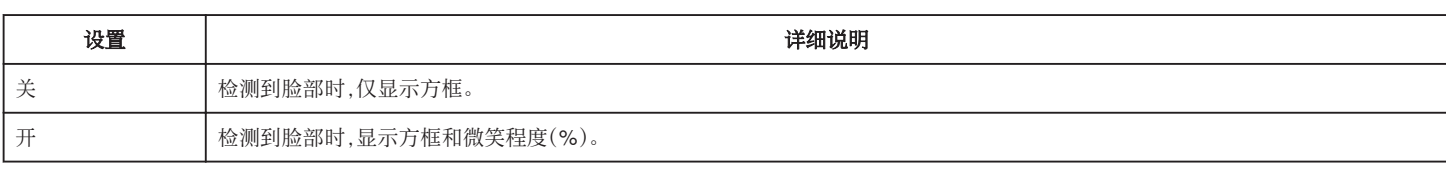

注:-

● 相机能探测最多 16 张面孔。将对屏幕上最多 3 张最大的脸显示微笑程度。

0 依据拍摄环境而定,有些脸部无法识别。

#### 无缝录制

当内置内存上的剩余空间用完时,继续在 SD 卡上录制,而不停止。

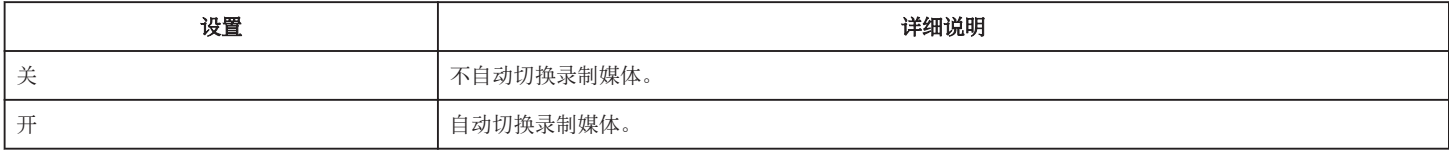

注:-

0 如果 SD 卡上没有足够的剩余空间,就无法进行无缝录制。

● 如果无法进行无缝录制,则显示 色。。

● 前一段记录完成后,要再次启用无缝记录,就需要结合无缝视频或删除无缝视频的结合信息。

● 如果"视频录制格式"是"MP4/MOV",就不能进行无缝录制。

["结合以无缝记录录制的影片](#page-71-0)" (B p. 72)

#### 视频录制格式

将录制格式设为"AVCHD"或"MP4/MOV"。

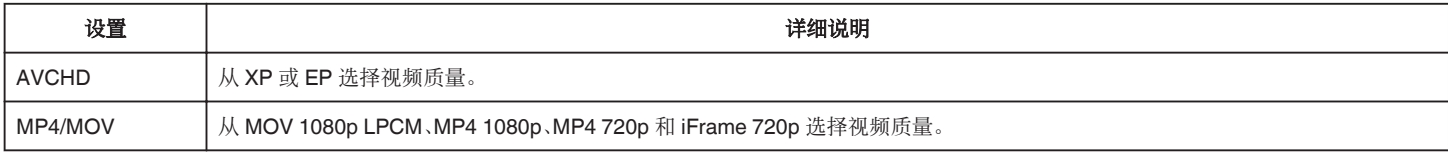

### 系统选择

设置录制的帧率。

"视频录制格式"设为"AVCHD"时有此功能。

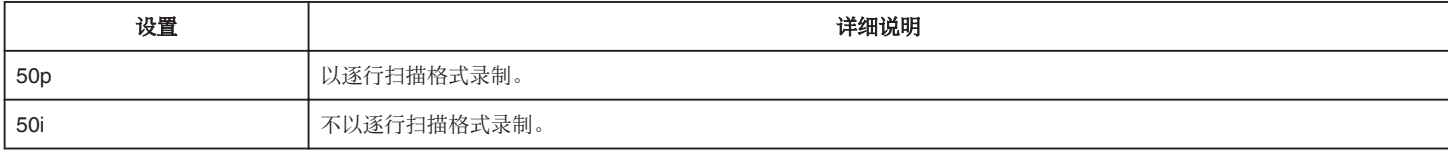

注:-

0 在 50p 模式下不能设置视频质量。

0 用 50p 录制的视频只能在兼容 AVCHD Progressive 的设备上播放。

● 包含 50p 模式下录制的视频的蓝光光盘只能在兼容 AVCHD Progressive 的设备上播放。

#### 视频质量

设置视频质量。

● 当"视频录制格式"设为"AVCHD",以及"系统选择"设为"50i"时

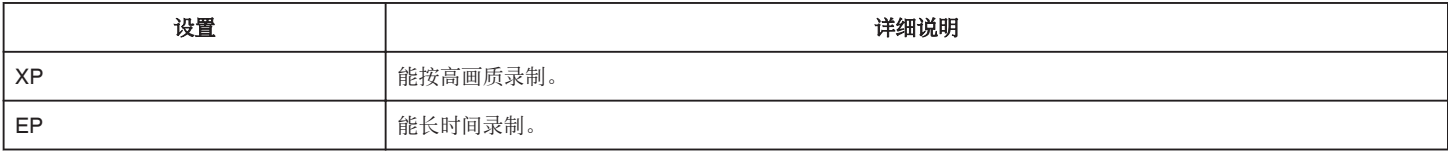

● 将"视频录制格式"设为"MP4/MOV"时:

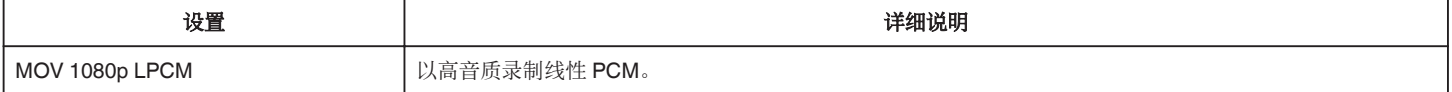

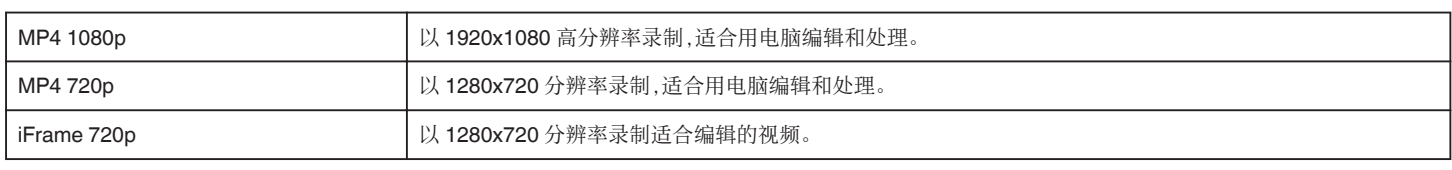

注:-

● 您从剩余录制时间显示轻按视频质量,可以改为所需的"视频质量"。

● 长时间连续录制视频时,录好的文件被自动分成 30 分钟时长的文件(仅限 MP4 格式(MOV, MP4, iFrame)),如果文件超过 4GB,则分成两个或两个以上的 文件。

### 变焦

设置最高变焦倍率。

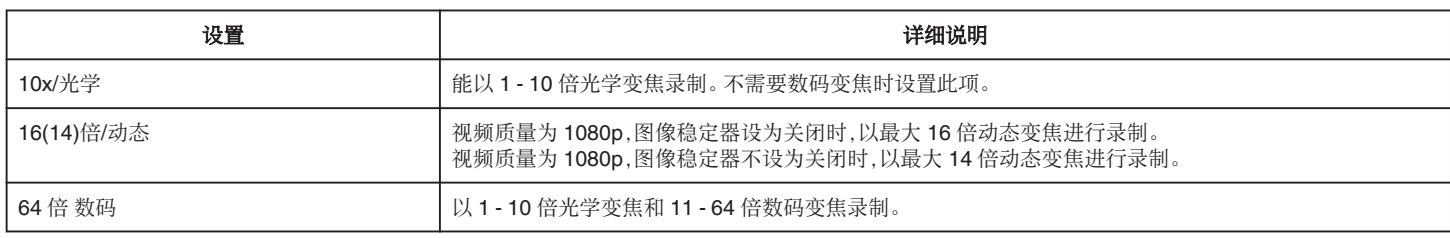

注:-

0 使用数码变焦时,由于是数码放大,图像会变得粗糙。

0 图像稳定器打开或关闭时,观看的角度会改变。

#### **x.v.Color**

捕捉真实色彩。

(使用兼容 x.v.Color 的电视机播放。) "视频录制格式"设为"AVCHD"时有此功能。

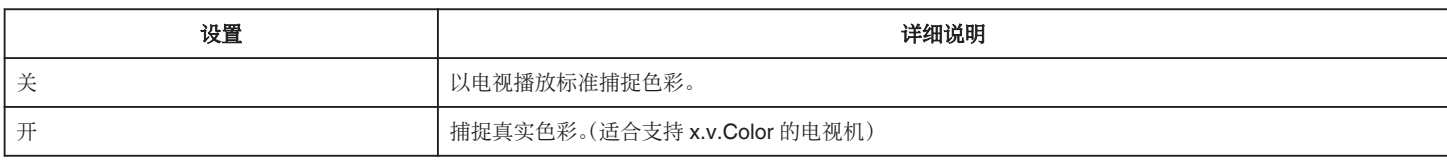

### 用户拨号

可以保存快门速度、光圈、白平衡和增亮的设置。将拍摄拨盘移到"U"位置,即可按保存的设置开始拍摄。 "U: 保存常用功能的设置值(用户设置)" (e p. 36)

#### 变焦麦克风

设置变焦麦克风。

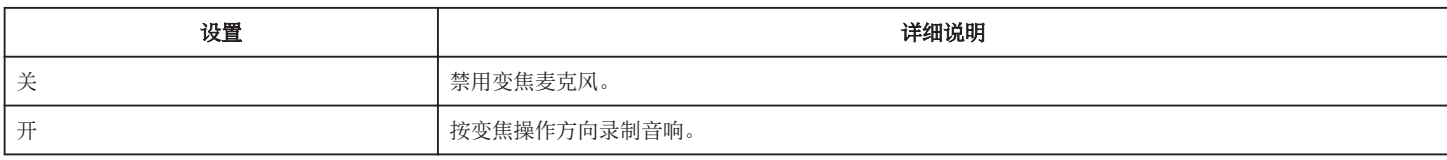

### 麦克风级别

做出调整,使"麦克风级别"不会变成红色。

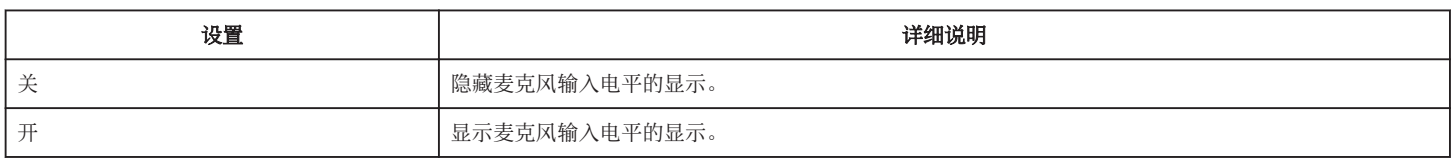

### 麦克风级别设置

设置麦克风电平。 做出调整,使"麦克风级别"不会变成红色。

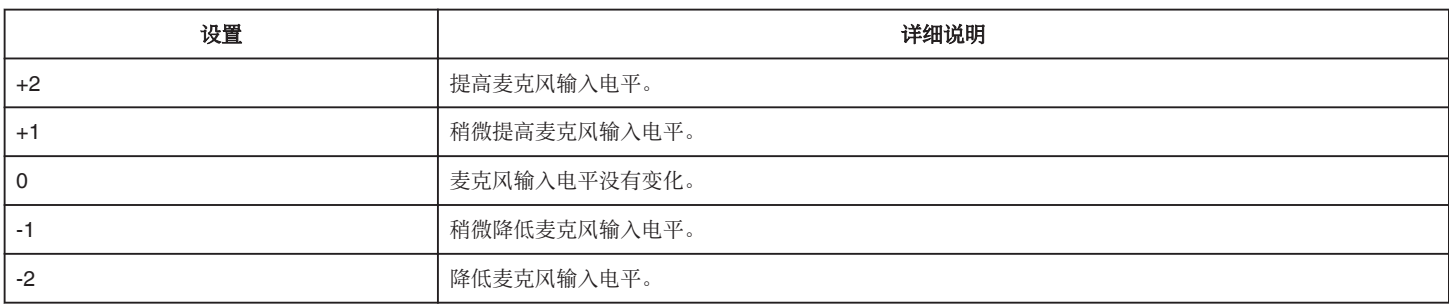

### 耳机音量调节

设置相连耳机的音量。

- 0 如要调高音量,则在触屏上轻按+。
- 0 如要调低音量,则在触屏上轻按-。

#### 播放时调整耳机的音量:

- 0 要调高音量,把变焦杆设在 T 端。
- 0 要调低音量,把变焦杆设在 W 端。

### **K2 TECHNOLOGY**

减轻数码信号处理造成的音质退化,并录制出接近原声的音质。

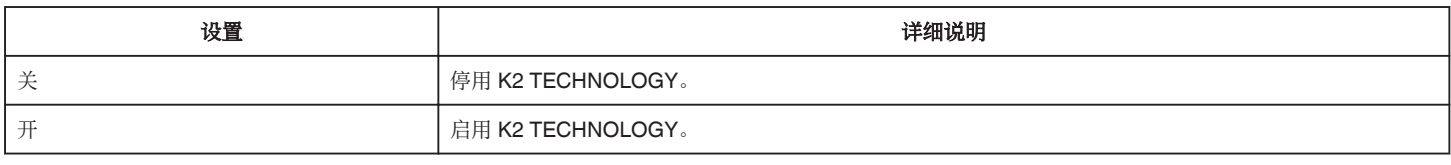

注:一

● "视频质量"设为"MOV 1080p LPCM"时无此功能。

# 特别录制菜单(视频)

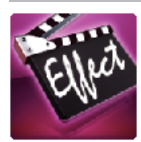

### 自动录制

通过感受被摄体在液晶监视器上所示红框内的运动变化(亮度),自动开始录制。 ["通过感应动作自动录制\(自动录制\)](#page-45-0)" (☞ p. 46)

#### 日期**/**时间记录

您可以在录制视频时带上日期和时间。 您想要保存带有日期和时间显示的文件时,可设置此项。 (录制后不能删除日期和时间。) ["带日期和时间录制视频](#page-48-0)" (B p. 49)

录制设置 菜单(静像)

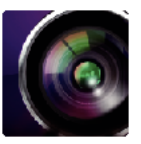

\*( )表示拍摄拨盘的位置

### 聚焦辅助(仅限 **P**、**A**、**S**、**M**、**U** 和 **SCN**)

为便于调整聚焦,聚焦部分的轮廓线均以彩色凸显。

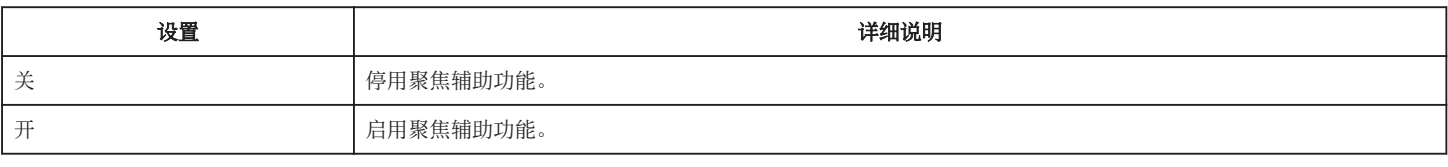

### 辅助颜色(仅限 **P**、**A**、**S**、**M**、**U** 和 **SCN**)

设置在"聚焦辅助"功能中显示的扩廓线颜色。

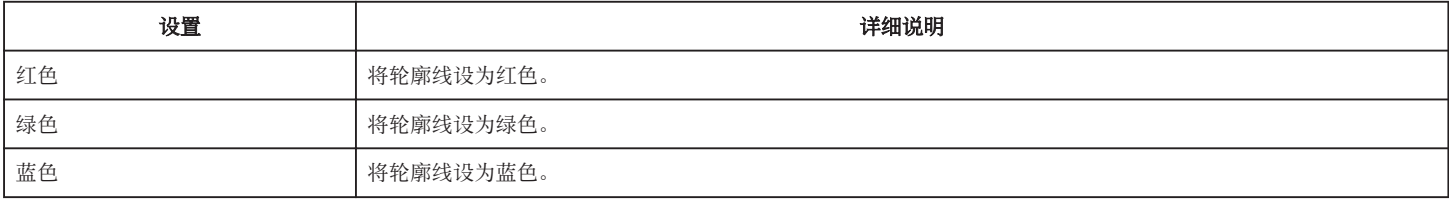

#### 白平衡(仅限 **P**、**A**、**S** 和 **M**)

根据光源调整色彩。

["设置白平衡](#page-38-0)" (B p. 39)

#### 近拍(仅限 **P**、**A**、**S**、**M** 和 **U**)

使用变焦远摄(T)端时拍摄特写镜头。 ["拍摄特写镜头](#page-39-0)" ( or p. 40)

#### 触摸优先 AE/AF(仅限 **図**)

依据被摄体的脸部或选定区域自动调节聚焦和亮度。 ["通过自动跟踪来捕捉被摄体\(触摸优先](#page-33-0) AE/AF)" (13 p. 34)

#### 闪光

用于设置闪光灯。

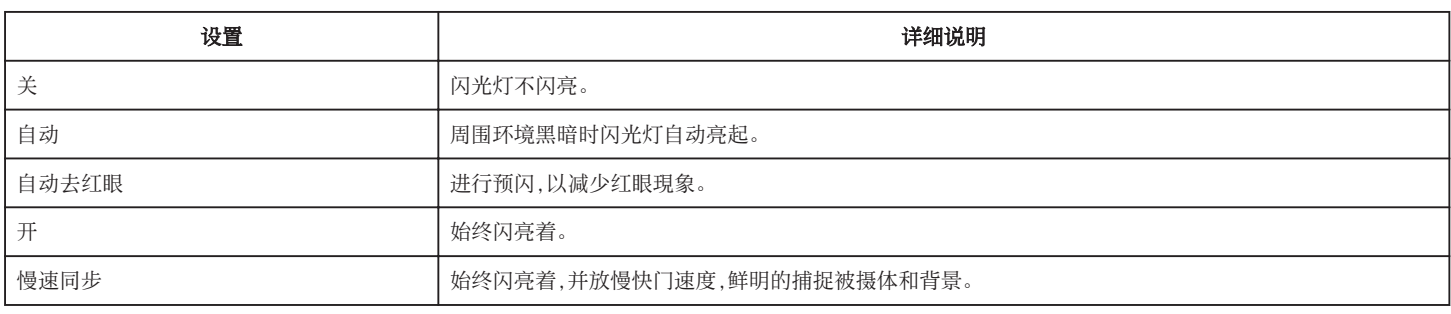

注:-

0 拍摄拨盘设为 A 或 M,曝光设为低值时,即使使用闪光,也可能无法达到充足的亮度。

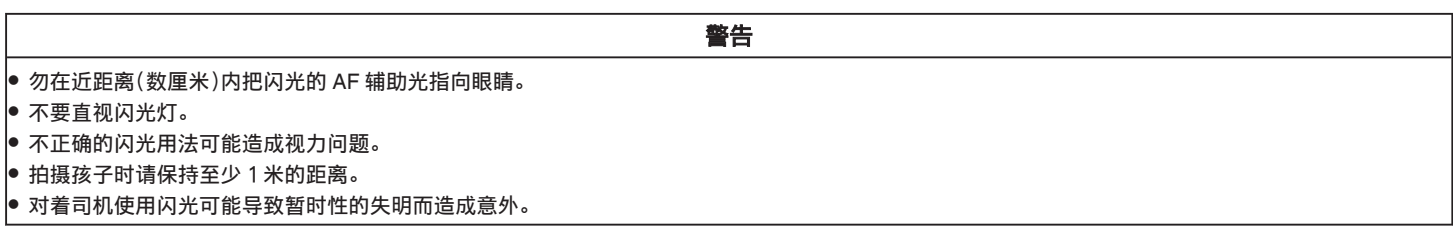

小心:-

0 勿在近距离(数厘米)内对被摄体使用闪光的 AF 辅助光。

0 不要用手直接触摸它。

- 0 如果有外来的颗粒如尘埃时,请勿使用。
- 0 也勿使用胶带等覆盖。
- 0 不正确的用法可能会导致烧伤。
- 0 闪光的热能可能会导致冒烟。
- 0 勿触摸刚刚使用后的闪光灯。

### 自拍

拍摄集体照时使用该功能。

["拍摄集体照\(自拍定时器\)](#page-46-0)" (B p. 47)

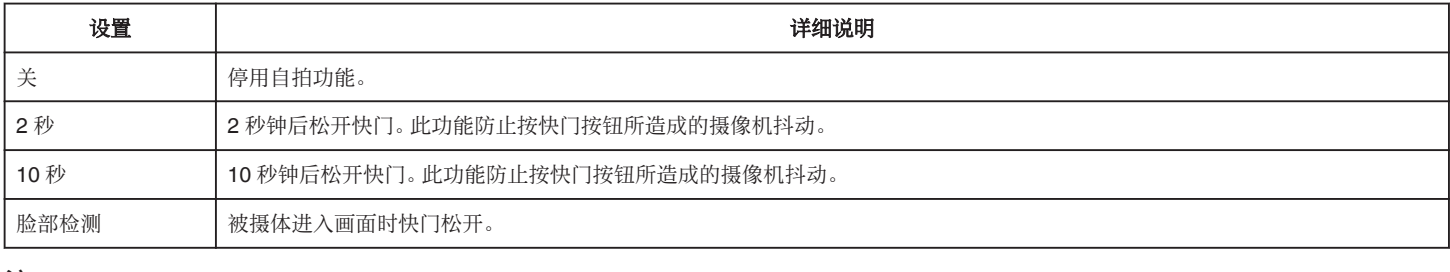

注:-

#### 0 自拍功能可以使用时,自拍灯会闪烁。

### 增益(仅限 **P**、**A**、**S**、**M** 和 **U**)

根据被摄体的亮度设置 ISO 水平。

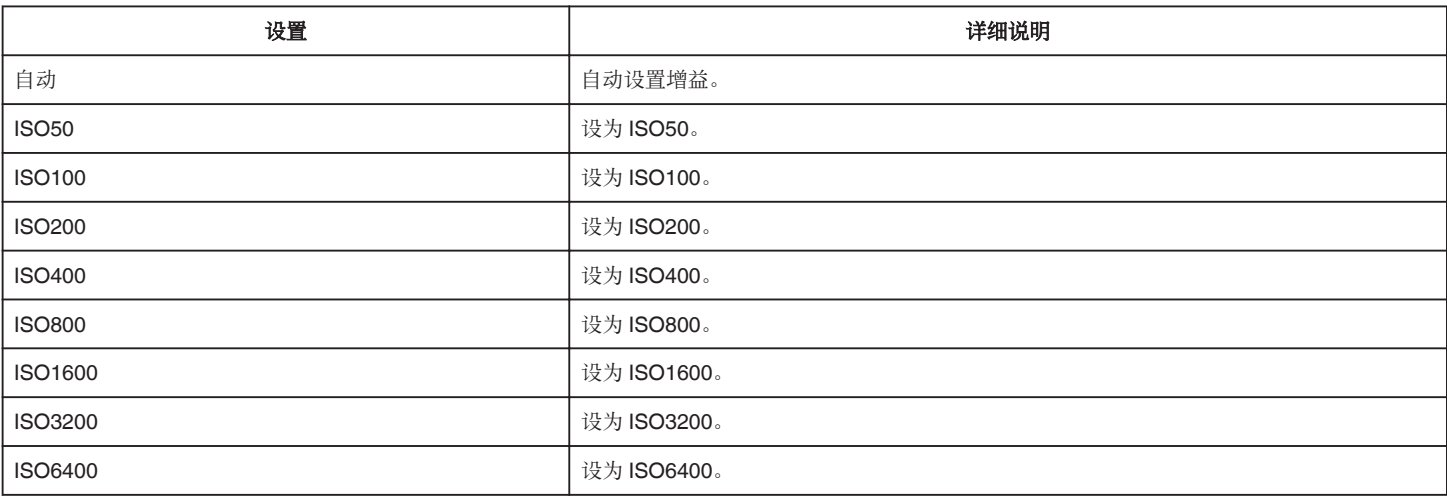

注:-

### 0"增亮"可以用用户拨盘设置。

"U: 保存常用功能的设置值(用户设置)" (B p. 36)

#### 手动补偿

可有效减少静像录制过程中摄像机抖动的现象。 ["减轻相机振动](#page-40-0)" (B p. 41)

#### 笑脸拍摄(仅限 2)

检测到笑脸时自动捕捉静像。

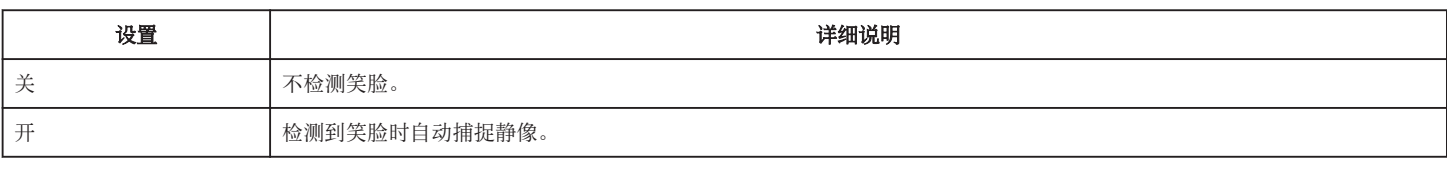

注:-

● 相机能探测最多 16 张面孔。将对屏幕上最多 3 张最大的脸显示微笑程度。

● 依据拍摄条件(距离、角度、亮度等)和被摄体(脸部方向、微笑程度等)而定,此功能可能无法正常工作。 在背光下也难以检测到微笑。

● 检测并捕捉到微笑后,需要过一会儿才能继续录制。

0"笑脸拍摄"在以下情况没有作用:

- 正显示菜单时

- 当正在显示剩余的录音时间

- 设置了"特别录制"中的任何功能时

### 笑脸%(仅限 **2**)

用百分比显示人的微笑程度。

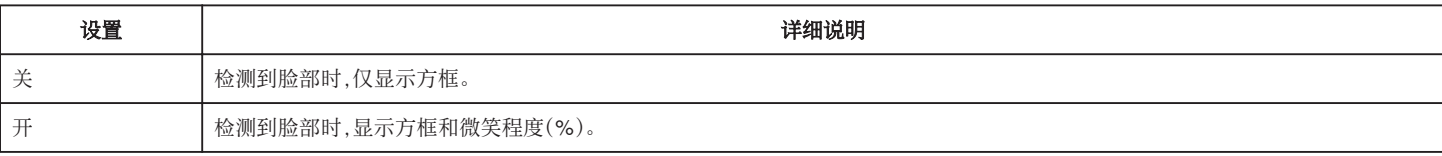

注:-

● 相机能探测最多 16 张面孔。将对屏幕上最多 3 张最大的脸显示微笑程度。

0 依据拍摄环境而定,有些脸部无法识别。

### 图像大小

设置静像的图像尺寸(像素数)。

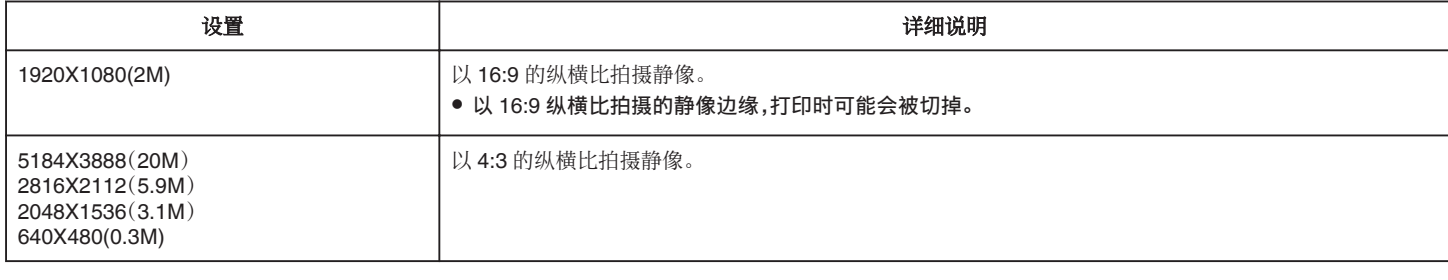

### 网格

显示网格线,确定被摄体的俯仰和构图。

#### 用户拨号

可以保存快门速度、光圈、白平衡和增益的设置。将拍摄拨盘移到"U"位置,即可按保存的设置开始拍摄。 "U: 保存常用功能的设置值(用户设置)" (18 p. 36)
# 特别录制 菜单(静像)

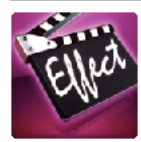

### 自动录制

通过感受被摄体在液晶监视器上所示红框内的运动变化(亮度变化),自动开始录制。 ["通过感应动作自动录制\(自动录制\)](#page-45-0)" (☞ p. 46)

### 菜单设置

### 播放设置菜单(视频)

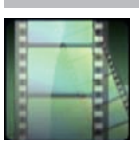

### 搜索日期

根据录制日期缩小视频索引画面的显示范围。 ["按日期搜索特定的视频](#page-64-0)/静像" (A p. 65)

### 摘要播放(仅限 **AVCHD** 模式)

播放已录视频的摘要。 "[摘要播放](#page-60-0)" (☞ p. 61)

### 播放其他文件(仅限 **AVCHD** 模式)

播放管理信息不完整的视频。 " [播放其他文件](#page-61-0) " (☞ p. 62)

### 捕捉图像类型

选择从录好的视频捕捉静像的方法类型。

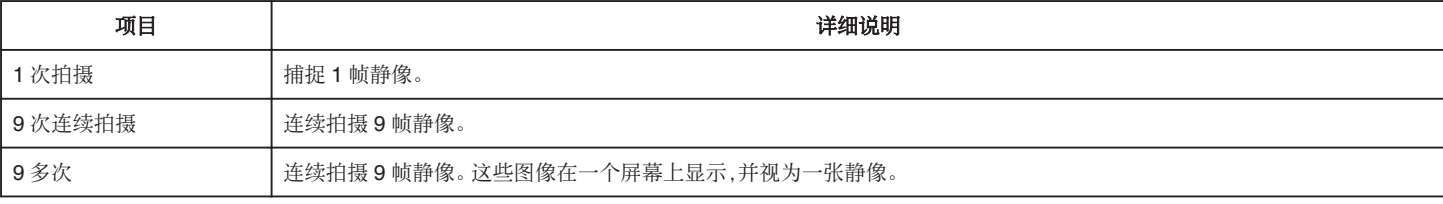

### 捕捉间隔

设置从录好的视频捕捉静像的间隔。

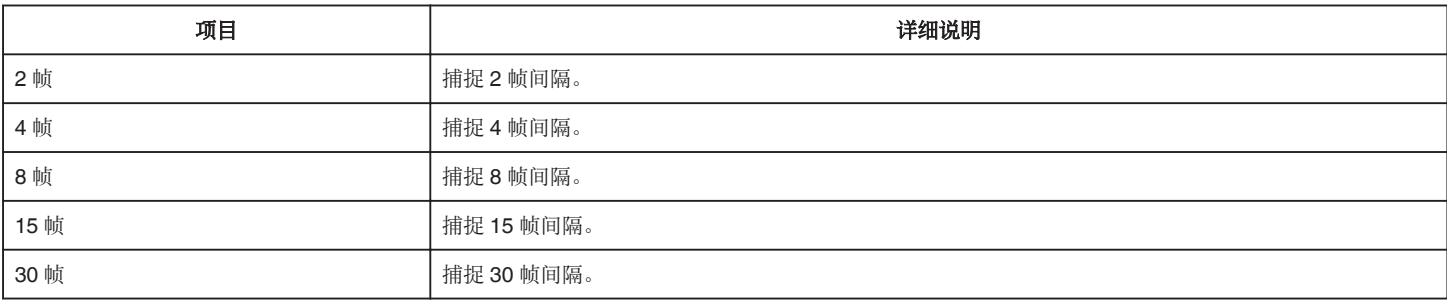

### 显示时间**/**日期

设置是否在视频播放过程中显示录制日期和时间。

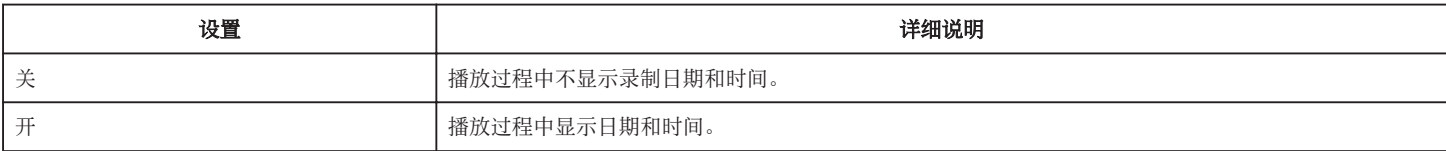

### 编辑菜单(视频)

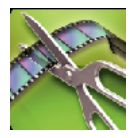

### 保护**/**取消

保护文件以免无意中删除。

- "保护/[取消保护当前显示的文件](#page-69-0)" (☞ p. 70)
- "保护/[取消保护选定文件](#page-69-0)" (☞ p. 70)

### 复制

可以将文件从内置内存复制到 SD 卡上。 ["把文件复制至](#page-75-0) SD 卡" (B p. 76)

### 移动

可以将文件从内置内存移动到 SD 卡上。被移动的文件将从内置内存上删除。 ["把文件移动至](#page-76-0) SD 卡" (B p. 77)

### 修剪

选择所需的部分视频,保存为一个新的视频文件。 原来的视频仍在其现有的位置上。 ["捕捉视频中的需要部分\(修剪\)](#page-72-0)" (A p. 73)

### 无缝录制控制

以两个单独媒体和启用了"无缝录制"的视频录制菜单可以结合为单个视频。 (特合以无缝记录录制的影片" (☞ p. 72)

### 菜单设置

播放设置 菜单(静像)

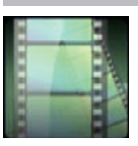

### 搜索日期

根据录制日期缩小静像索引画面。 ["按日期搜索特定的视频](#page-64-0)/静像" (☞ p. 65)

### 编辑 菜单(静像)

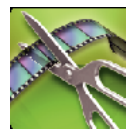

### 保护**/**取消

保护文件以免无意中删除。

- "保护/[取消保护当前显示的文件](#page-69-0)" (☞ p. 70)
- "保护/[取消保护选定文件](#page-69-0)" (☞ p. 70)

### 复制

可以将文件从内置内存复制到 SD 卡上。 ["把文件复制至](#page-75-0) SD 卡" (☞ p. 76)

### 移动

可以将文件从内置内存移动到 SD 卡上。移动到 SD 卡上的文件将从内置内存上删除。 ["把文件移动至](#page-76-0) SD 卡" (☞ p. 77)

### 设置(视频**/**静像)

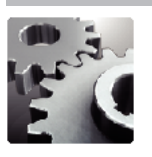

### 移动用户指引

显示用来访问流动用户指南的 QR 代码。

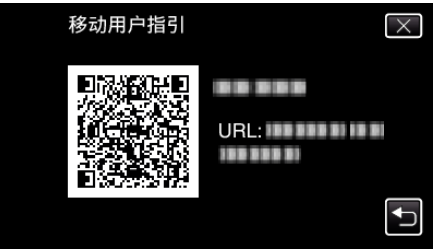

0 正确读取 QR 代码时,出现门户网站。

选择摄像机的型号,显示其流动用户指南。

#### 注:

- 0 如要读取 QR 代码,需要有相关应用程序。如果无法读取 QR 代码,则在互联网浏览器中手动输入 URL。
- Android 设备和 iPhone 支持流动用户指南。您可以在标准浏览器上查阅,比如 Google Chrome(Android)和 Mobile Safari(iPhone)。
- QR 代码是 Denso Wave Incorporated 的注册商标。

### 时钟设定

重设当前时间,或在海外使用本机期间设为当地时间。

- ["时钟设定](#page-18-0)" (13P. 19)
- ["旅行期间按当地时间设置时钟](#page-22-0)" (13 p. 23)
- ["设置夏时制](#page-23-0)" (☞ p. 24)

### 日期显示样式

设置年月日的顺序和时间显示格式(24 小时/12 小时)。

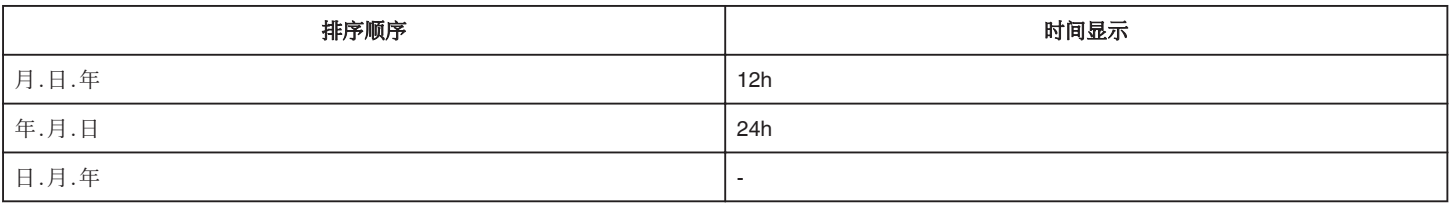

### **LANGUAGE**

画面语言可以改变。 短改显示语言" (B p. 21)

### 监视器亮度

设置液晶监视器的亮度。

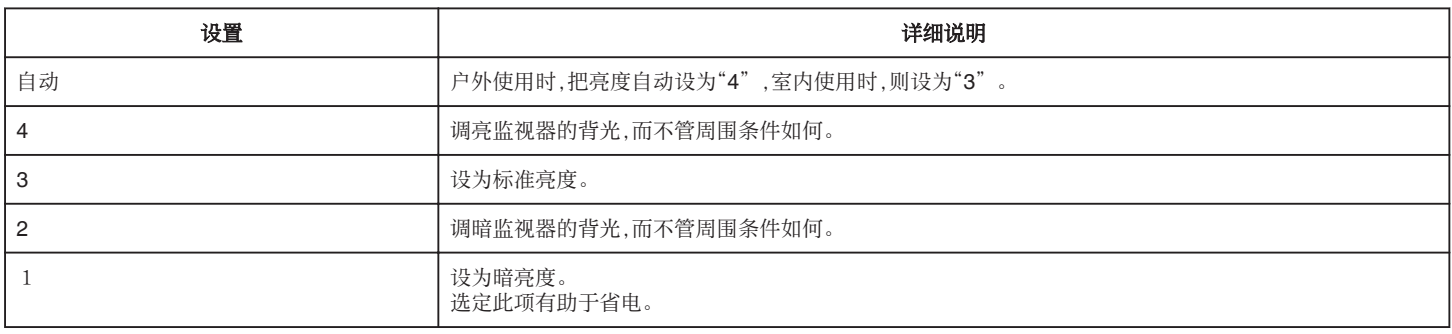

### <span id="page-186-0"></span>操作声音

打开或关闭操作音。

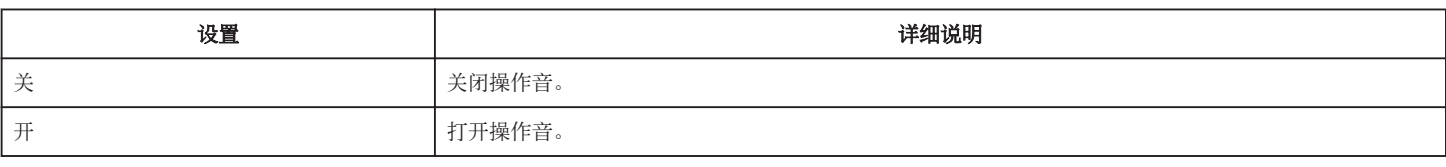

### 自动关机

设置这一功能,能预防忘记关电源的情况发生。

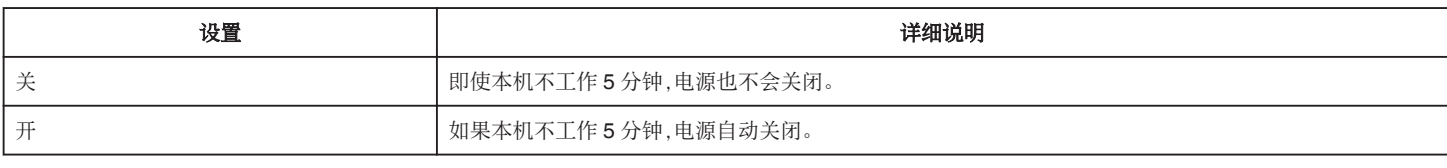

注:-

● 使用电池时,如果本机不工作 5 分钟,电源自动关闭。

0 使用交流电适配器时,本机会进入待机模式。

### 快速重启

关闭电源后 5 分钟内打开电源,立即启动本机。

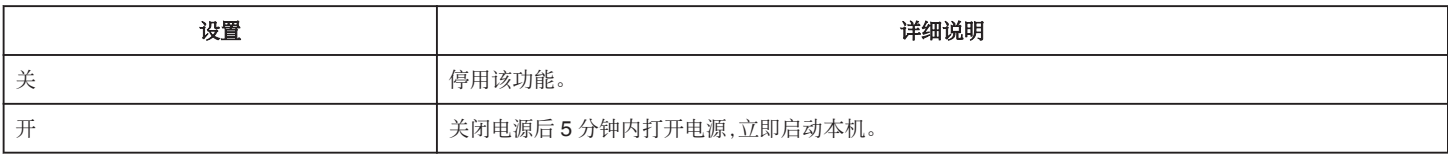

### 触屏调节

在触屏上调节按钮的反应位置。 ["调整触屏](#page-15-0)" (B p. 16)

### 出厂前预设值

把所有设置恢复到默认值。

### 固件更新

把本机的功能更新到最新版本。 详见 JVC 主页。 (本机软件没有更新程序时,主页上没有相关内容。) <http://www3.jvckenwood.com/english/support/index.html>

### 开放源许可(仅限录制)

显示本机所用的开放源软件授权。

### <span id="page-187-0"></span>连接设置(视频**/**静像)

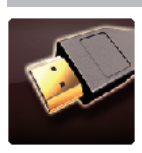

### 在电视机上显示

电视屏幕上的显示图标和日期/时间。

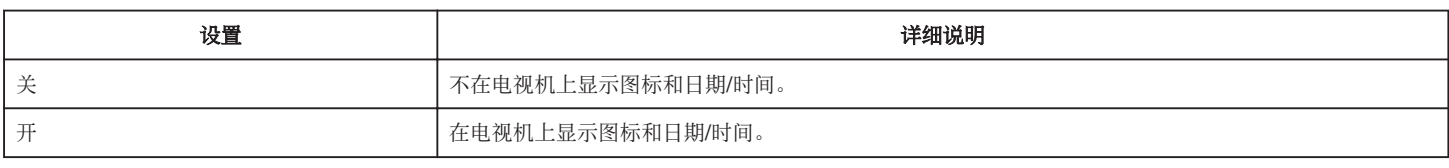

### 视频输出

根据相连的电视机设置纵横比(16:9 或 4:3)。

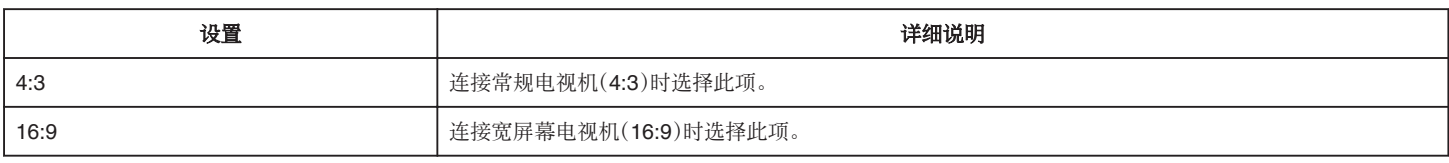

### **HDMI** 输出

连接电视时,设置本机 HDMI 接口的输出。

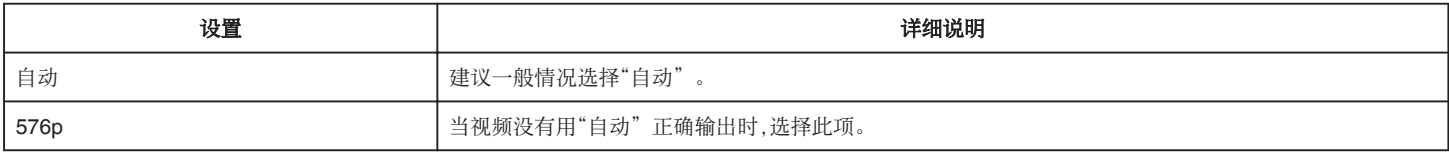

### **HDMI** 控制

设置是否与兼容 HDMI-CEC 的电视机关联操作。

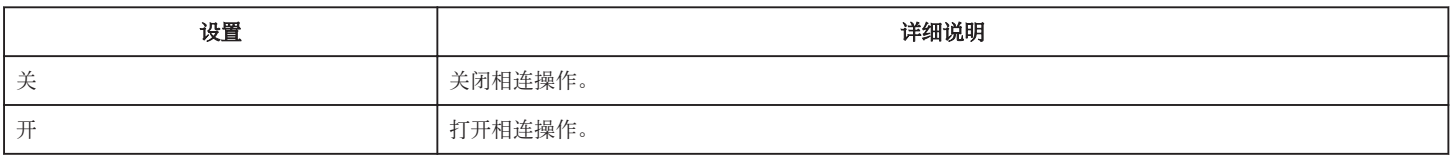

### <span id="page-188-0"></span>媒体设置(视频**/**静像)

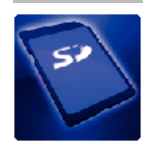

### 视频记录媒体

设置视频的录制/播放媒体。

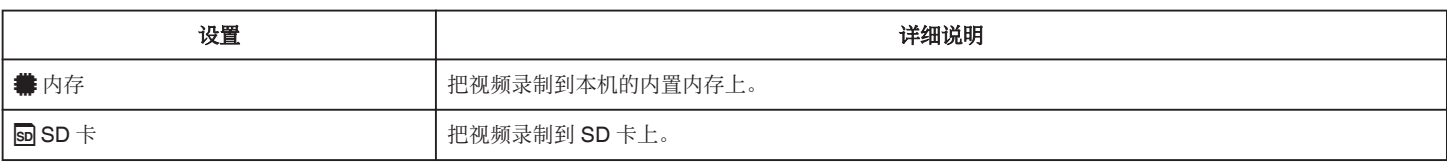

### 图像记录媒体

设置静像的录制/播放媒体。

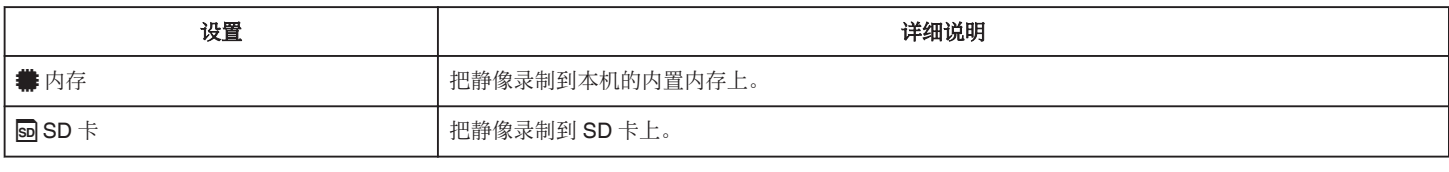

### 格式化内存

删除内置内存上的所有文件。

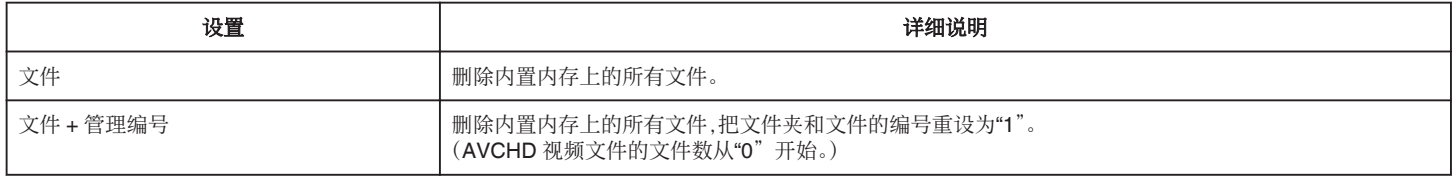

小心 : -

● 确保电池充足了电,或连接了交流电适配器,因为格式化程序可能需要一些时间。

### 格式化 **SD** 卡

删除 SD 卡上的所有文件。

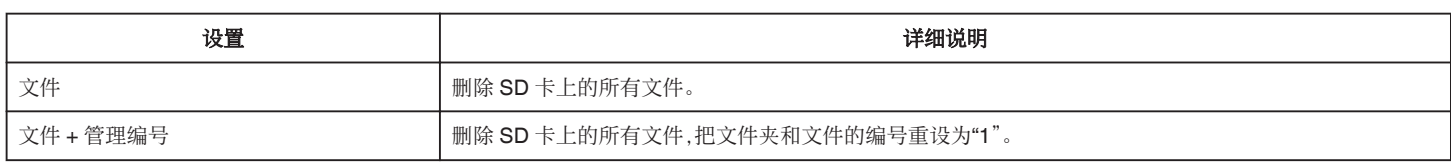

小心:一

0 没有插入 SD 卡时不能选择。

0 格式化时,SD 卡上的所有数据都会被删除。

格式化前,把 SD 卡上的所有文件都复制到电脑上。

0 确保电池充足了电,或连接了交流电适配器,因为格式化程序可能需要一些时间。

<sup>0</sup> 格式化时,内置内上的所有数据都会被删除。 格式化前,把内置内存上的所有文件都复制到个人电脑上。

### **USB** 连接菜单

用 USB 电缆连接本机与电脑时显示。

### 在电脑上播放

- 0 使用 MediaBrowser,显示用本机录制的视频。
- ["安装随附软件](#page-79-0)" (☞ p. 80)
- 0 不使用随附的软件将本机录制的视频保存到电脑上。
- ["在不用随附软件的情况下备份文件](#page-84-0)" (B p. 85)
- "复制到 [Macintosh](#page-86-0) 电脑" (☞ p. 87)

### 创建光盘

使用电脑上的 BD/DVD 驱动和 MediaBrowser,将本机录制的视频保存到光盘上。

### 直接光盘

使用电脑上的 BD/DVD 驱动,将本机录制的视频保存到光盘上。

### 上传

使用 MediaBrowser 将本机录制的视频上传到网上进行文件分项。

### 备份

使用 MediaBrowser,把用本机录制的视频备份到电脑上。

["备份所有文件](#page-80-0)" (1 p. 81)

注:-

- 0 备份前,插入本机上存储视频的 SD 卡。
- 0 用附带的软件备份文件之后,就不能在本机上恢复。
- 0 备份前删除不要的视频。
- 备份许多视频很费时间。
- ["删除不需要的文件](#page-68-0)" (B p. 69)

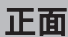

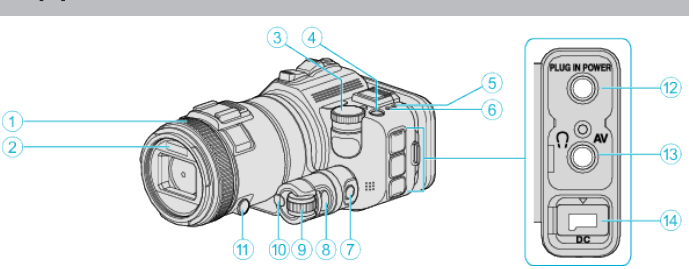

### **1 聚焦环**

- 0 手动调整聚焦。
- ["手动调整聚焦](#page-36-0)" (B p. 37)

### **@灯/闪光**

- 0 在暗处拍摄时打开灯。
- "光源" (171)
- 0 捕捉静像时,按需要设置闪光。
- "闪光" (☞ [p. 178\)](#page-177-0)

### **6** 拍摄拨盘

["更改设置进行拍摄](#page-31-0)" (☞ p. 32)

### $\mathbf{\Theta}$  也(电源)键

### E **ACCESS**(存取)指示灯

0 录制或播放过程中亮灯/闪烁。 不要取出电池、交流电适配器或 SD 卡。

### F **POWER/CHARGE**(电源**/**充电)指示灯

- 亮起 电源"打开"
- 0 闪烁:充电进行中
- 0 熄灭:充电完成

### G 时间控制按钮

图 曝光按钮

### **A** 调整拨盘

J **SET** 按钮

### **4 聚焦按钮**

- **42 麦克风接口** 
	- 0 连接至麦克风(另售)。
- M **AV** 接口**/**耳机接口
	- 0 连接电视机的 AV 接口等。
	- 0 连接至耳机(另售)。
- N 直流电接口
	- 0 连接交流电适配器,给电池充电。

 $\circledcirc$  (7)  $\overline{\mathbf{8}}$ ଜ  $(3)$  $\Rightarrow$ Ham  $\widehat{a}$ b  $\overline{4}$  $\circled{5}$  $\widehat{\mathbb{E}}$ 

### A **USB** 接口

背面

0 用 USB 电缆连接电脑。

### **@HDMI 迷你接口**

- 0 用 HDMI 迷你电缆连接至电视机。
- C 播放**/**录制按钮
- D A **/** B(视频**/**静像)键
- 6 液晶监视器
- F **SNAPSHOT**(静像录制)键
- 0 拍摄静像。
- G 变焦**/**音量杆
- 拍摄时: 调整拍摄范围。
- 0 播放时(索引画面):移动到下一页或前一页。
- 0 播放视频时:调整音量。
- **<sup>6</sup>热靴(用于连接另售的外部麦克风)**

#### **4 立体声麦克风**

0 在视频录制期间,不要用手指盖住麦克风。

### J **START/STOP**(视频录制)键

0 开始/停止视频录制。

### **4個握带**

0 手穿过握带,握紧本机。

### 底部

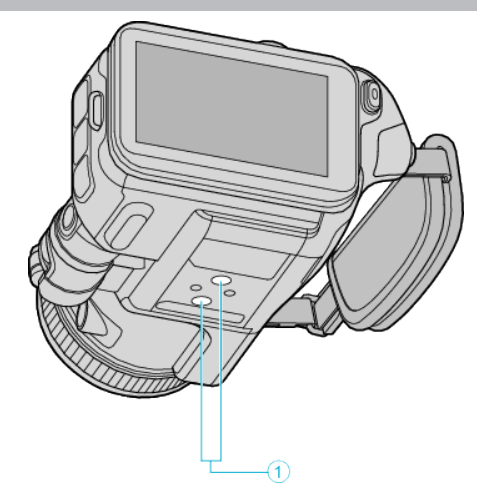

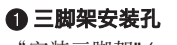

["安装三脚架](#page-20-0)" (☞ p. 21)

内部

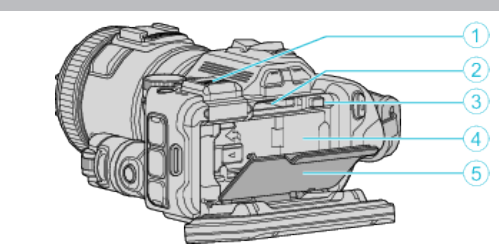

### **4 取景器端子盖**

- 0 装上取景器时取下盖子。
- ["安装取景器](#page-10-0)" (☞ p. 11)
	- 0 装上取景器(另售)。
	- 0 有些地区不一定有售。

### B **SD** 卡槽

0 插入备选的 SD 卡。

### **<sup>6</sup>** 电池锁扣

["取出电池](#page-12-0)" (B p. 13)

### **4** 电池插片

["电池充电](#page-11-0)" (B p. 12)

### 6 电池盖

["电池充电](#page-11-0)" (BFD. 12)

### 常见录制显示

#### $(1)$   $(2)(3)$  $4(5)6(7)(8)9(10)$  $\begin{array}{c}\n1/4000 \text{ e.} \\
\hline\n\frac{1}{2}0.0 \\
-\frac{1}{2}3.4\n\end{array}$  10XW  $8^{10.45}$ 18 **THE HA**  $\frac{1}{\Omega(2)}$  $\overline{17}$ 10X W CO ד ם  $\overline{\mathbf{16}}$ Ě  $\sqrt{15}$ ÷.  $\widehat{a}$  $\widehat{14}$

### A 触摸优先 **AE/AF**

["通过自动跟踪来捕捉被摄体\(触摸优先](#page-33-0) AE/AF)" (18 p. 34)

### 2 自动录制

["通过感应动作自动录制\(自动录制\)](#page-45-0)" (B p. 46)

#### C 远摄微距

["拍摄特写镜头](#page-39-0)" (☞ p. 40)

### 白平衡

["设置白平衡](#page-38-0)" (B p. 39)

#### 6时间

["时钟设定](#page-18-0)" (13P. 19)

### **6 笑脸拍摄**

["笑脸拍摄\(仅限](#page-171-0) 2)" (B p. 172)

### G 录制媒体

" [视频记录媒体](#page-188-0)" (B p. 189) "[图像记录媒体](#page-188-0)" (☞ p. 189)

### 6 电池显示

### **Q 连拍**

["连拍](#page-31-0)" (☞ p. 32)

### **4 录制模式**

["在自动模式下拍摄视频](#page-24-0)" (B p. 25)

#### **4 设置智能自动场景**

● 显示在智能自动功能中自动检测的场景。可能会检测到多个场景。 ["智能自动场景](#page-25-0)" (B p. 26)

### **42 场景选择**

["根据场景\(被摄体\)进行拍摄](#page-32-0)" (B p. 33)

### **B 变焦**

" 变焦 " (☞ [p. 175\)](#page-174-0)

### N 麦克风级别

["麦克风级别](#page-174-0)" (☞ p. 175)

### **B聚焦**

["手动调整聚焦](#page-36-0)" (B p. 37)

### **40 光圈优先**

["对拍摄进行手动调整](#page-34-0)" (B p. 35)

### Q 亮度

["对拍摄进行手动调整](#page-34-0)" (☞ p. 35)

### **40 快门速度**

["对拍摄进行手动调整](#page-34-0)" (B p. 35)

### 视频录制

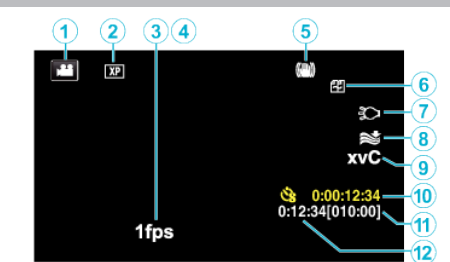

### **4 视频模式**

0 在视频和静像模式之间切换。

### 2 视频质量

" [视频质量](#page-172-0)" (B p. 173) 6 慢速录制 ["间隔录制\(慢速录制\)](#page-44-0)" (B p. 45)

**4** 高速录制 ["慢动作\(高速\)录制](#page-43-0)" (B p. 44)

### 6 图像稳定器

["减轻相机振动](#page-40-0)" (B p. 41)

### 6 无缝录制

"[无缝录制](#page-172-0)" (☞ p. 173) G 灯

"光源" (☞ [p. 171\)](#page-170-0)

6减低风音 " [风声消除](#page-171-0)" (☞ p. 172)

### I **x.v.Color**

[" x.v.Color " \(](#page-174-0) $\mathbb{R}$  p. 175) 1 慢速录制计数器 ["间隔录制\(慢速录制\)](#page-44-0)" (B p. 45)

```
4 剩余录制时间
 "查看剩余录制时间" (B p. 50)
```
### L 场景计数器

### 静像录制  $\overline{A}$  $\Omega$ ò <u>1920 -</u>  $\mathcal{O}_2$   $\qquad \qquad$  3  $[9999] - 4$ Δ  $\overline{\mathbf{a}}$  $\overline{\mathbf{5}}$  $PHOTO(6)$

### A 静像模式

0 在视频和静像模式之间切换。

### **❷ 图像大小**

- "[图像大小](#page-179-0)" (B p. 180)
- 6 定时器

["拍摄集体照\(自拍定时器\)](#page-46-0)" (B p. 47)

### D 剩余拍摄张数

["查看剩余录制时间](#page-51-0)" (B p. 52)

### 6聚焦

**6 录制进行中** 

### 视频播放

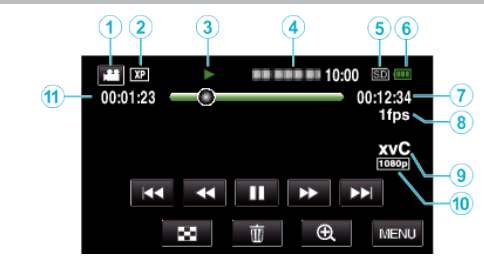

### **4 视频模式**

0 在视频和静像模式之间切换。

### **<sup>2</sup>** 视频质量

" [视频质量](#page-172-0)" (18 p. 173)

### C 操作指示灯

["视频播放的操作键](#page-54-0)" (13 p. 55)

### **<sup><b>**</sup> 日期/时间

0 显示录制日期和时间。

### 6 录制媒体

" [视频记录媒体](#page-188-0)" (e p. 189)

### 6 电池显示

G 播放时间

### **<sup>6</sup>慢速播放**

["延时录制设置](#page-44-0)" (B p. 45)

### I **x.v.Color**

[" x.v.Color " \(](#page-174-0) $\mathbb{R}$  p. 175)

### J **1080p** 输出

"HDMI 输出" (☞ [p. 188\)](#page-187-0)

### 4 场景计数器

### 静像播放

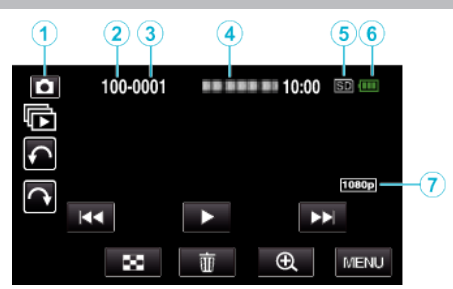

### A 静像模式

0 在视频和静像模式之间切换。

### **❷ 文件夹编号**

**<sup>6</sup>文件编号** 

### **<sup>● 日期/时间**</sup>

0 显示录制日期和时间。

### 6 录制媒体

"[图像记录媒体](#page-188-0)" (☞ p. 189)

### $\bm{0}$  电池显示

### G **1080p** 输出

" HDMI 输出 " (☞ [p. 188\)](#page-187-0)

### 本机不能正常工作时

### 关闭电源。

*1* 按电源键,关掉电源。

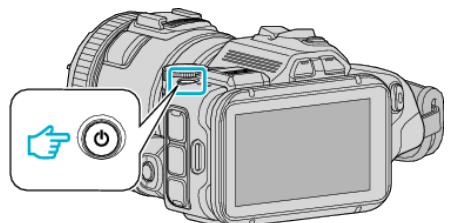

*2* 取出电源(电池和交流电适配器),再次连接,然后按电源键(完成重置)。

### 电池

### 使用电池时无法打开电源。

给电池充电。 ["电池充电](#page-11-0)" (☞ p. 12) 检查端子是否肮脏 如果本机的端子或电池肮脏,请用棉签或类似物品擦拭。 如果使用 JVC 电池以外的任何其他电池,则无法保证安全和性能。请务必使 用 JVC 电池。

### 即使充过电,使用时间也很短。

重复充电会导致电池变质。换上新电池。 ["备选附件](#page-23-0)" (13 p. 24)

### 无法给电池充电。

电池充足电后,指示灯不闪烁。 检查端子是否肮脏 如果本机的端子或电池肮脏,请用棉签或类似物品擦拭。 使用非原装交流电适配器时,可能会损坏本机。一定要使用原装交流电适配 器。

### 剩余电池电量显示不正确。

连接交流电适配器时,不显示电池电量。 如果在高温或低温下长期使用本机,或电池反复充电,可能无法正确显示剩余 电量。

### 录制

#### 不能进行录制。

有数个光源时并且依据拍摄条件而定,自动模式下的曝光和聚焦可能无法正 确调整。在此情况下,请手动调整设置。 ...<br>["手动调整聚焦](#page-36-0)" (☞ p. 37)

### 自动停止录制。

录制会自动停止,因为根据规格,不能连续录制 12 个小时以上。(可能需要过 一段时间才能接着录制。) 关闭本机,等待一会儿再打开。(温度升高时,本机自动停止,以便保护电路。)

### 静像的连拍速度很慢。

如果反复使用此功能,连拍速度会下降。 连拍速度可能因 SD 卡或某些录制条件而下降。

### 没有自动调整焦点。

如果您在暗处录制,或者被摄体没有明暗对比,那么您可以手动调整聚焦。 \*\*\*\*\*\*\*\*\*\*\*\*\*\*\*\*\*\*\*\*\*\*\*\*\*\*\*\*\*\*<br>["手动调整聚焦](#page-36-0)" (☞ p. 37) 用镜头清洁布擦拭镜头。

### 变焦不起作用。

静像录制模式下没有数码变焦功能。 延时录制时无法使用变焦。(不能同时使用静像录制和图像稳定器。) 要使用数码,需在菜单中相应设置"变焦"。 "变焦" (☞ [p. 175\)](#page-174-0)

### **SD** 卡

### 无法插入 **SD** 卡。

千万不要把 SD 卡插反。  $"$ 插入 SD 卡" (☞ p. 14)

### 无法复制到 **SD** 卡。

把"视频记录媒体"/"图像记录媒体"设为 SD 卡。 " [视频记录媒体](#page-188-0)" (B p. 189) "[图像记录媒体](#page-188-0)" (☞ p. 189) 要使用已经在其它设备上用过的 SD 卡,有必要通过媒体设置用"格式化 SD 卡"对 SD 卡进行格式化(初始化)。 "格式化 SD 卡" (☞ [p. 189\)](#page-188-0)

### 播放

### 声音或视频中断。

在两个场景连接部位,有时播放会中断。这不是故障。

### 没有声音。

在共用菜单中把"操作声音"设为"开"。 "[操作声音](#page-186-0)" (☞ p. 187)

### 长时间显示同一图像。

使用高速 SD 卡(Class 4 或更高)。 \*\*\*\*\*\*\*=<br>["可以使用的](#page-13-0) SD 卡类型" (☞ p. 14) 用干棉球或类似的东西清洁 SD 卡的端子。 执行"媒体设置" 菜单中的"格式化 SD 卡"。(所有数据都将删除。) "格式化 SD 卡 " (☞ [p. 189\)](#page-188-0)

### 画面不流畅。

使用高速 SD 卡(Class 4 或更高)。 ["可以使用的](#page-13-0) SD 卡类型" (BF p. 14) 用干棉球或类似的东西清洁 SD 卡的端子。 执行媒体设置菜单中的"格式化 SD 卡"。(所有数据都将删除。) "格式化 SD 卡" (☞ [p. 189\)](#page-188-0) 用 MediaBrowser 播放时,核实电脑的系统要求。

["核对系统要求\(指引\)](#page-78-0)" (B p. 79)

### 找不到录好的文件。

取消日期搜索功能。 ["按日期搜索特定的视频](#page-64-0)/静像" (A p. 65) 在触屏上轻按 #图,更改播放媒体。 ["视频播放的操作键](#page-54-0)" (B p. 55) ["静像播放的操作键](#page-62-0)" (B p. 63)

选择菜单中的"播放其他文件"。(不能播放管理信息不完整的视频文件。) "[播放其他文件](#page-61-0)" (B p. 62)

#### 图像在电视机上没有恰当显示。

断开电缆并重新连接。 "经由 HDMI [迷你接口连接](#page-65-0)" (☞ p. 66) 关闭本机并再次启动。

### 图像垂直投射在电视机上。

在"媒体设置"菜单中把"视频输出"设为"4:3"。 " [视频输出](#page-187-0)" ( $\infty$  p. 188) 对电视画面作出相应的调整。

#### 显示在电视上的图像太小。

在"媒体设置"菜单中把"视频输出"设为"16:9"。 " [视频输出](#page-187-0)" (B p. 188)

#### 通过 **HDMI** 迷你电缆连接电视时,没有正确输出图像和声音。

根据相连的电视机而定,可能无法正确输出图像和声音。此时,请进行如下操 作。

A 断开 HDMI 迷你电缆,并再次连接。

B 关闭本机并再次启动。

"经由 HDMI [迷你接口连接](#page-65-0)" (13 p. 66)

### 编辑**/**复制

### 无法删除文件。

无法删除受保护的文件(视频/静像)。删除文件前取消保护。 ["保护文件](#page-69-0)" (☞ p. 70)

### 无法把文件复制**/**移动到 **SD** 卡上。

把 SD 卡的写入保护开关设为关。

### 备份菜单不消失。

连接 USB 电缆期间,显示"备份"菜单。

### 电脑

### 无法把文件复制到电脑硬盘上。

如果附带的软件 MediaBrowser 未曾安装,则有些功能可能无法妥善运行。 ["安装随附软件](#page-79-0)" (B p. 80) 备份前,确保电脑硬盘上留有足够的剩余空间。

### 无法用电脑把文件复制到 **DVD** 或蓝光光盘上。

要把视频录制到光盘上,所用电脑必须有可以录制的 DVD 或蓝光光驱。

### 无法把文件上传到 **YouTube**。

检查一下您是否在 YouTube 上创建了一个帐户。(您需要有一个 YouTube 帐 户,才能向 YouTube 上传文件。) 在本机上,不能把视频改成上传所用的文件格式。 参阅附带软件 MediaBrowser 的帮助文件

### 我使用 **Mac** 电脑。

用以下方法把文件复制到 Mac 电脑上。 "复制到 [Macintosh](#page-86-0) 电脑" (A p. 87)

### 电脑无法识别 **SDXC** 卡。

确认并升级电脑的操作系统。 ["电脑无法识别](#page-14-0) SDXC 卡时" (B p. 15)

### 画面**/**图像

### 液晶监视器看不清。

如果在很亮的地方使用,如阳光直射的地方,液晶监视器可能很难看清。

### 液晶监视器上出现一条或一团亮光。

改变本机的方向,防止光源进入视线。(本机附近有强光源时,会出现一条或 一团亮光,但这不是故障。)

### 录好的被摄体太暗。

当背景亮,被摄体暗时,使用背光补偿。 省光补偿的高级操作" (B p. 10) 使用菜单中的"光源"。 使用场景选择中的"夜视"。 ["根据场景\(被摄体\)进行拍摄](#page-32-0)" (☞ p. 33) 使用菜单中的"增亮"。 ["对拍摄进行手动调整](#page-34-0)" (B p. 35) 把录制菜单中的"调节亮度"设在"+"侧。 ["对拍摄进行手动调整](#page-34-0)" (B p. 35) 降低快门速度。(如果快门速度太慢,被摄体可能会模糊。) 设为较小的光圈值。

### 录好的被摄体太亮。

如果设置了背光补偿,则停用之。 ["背光补偿的高级操作](#page-9-0)" (☞ p. 10) 把录制菜单中的"调节亮度"设在"-"侧。 '对拍摄进行手动调整" (B p. 35) 提高快门速度。 设为较大的光圈值。

### 屏幕上有亮点或暗点。

尽管液晶监视器的屏幕可能有 99.99 %以上的有效像素,但 0.01 %的像素可 能是亮点(红、蓝、绿)或黑点。这不是故障。这些点不会录进去。

### 其他问题

### 触屏上的键不起作用。

用手指或轻按触屏上的按钮。 如果用指甲或戴手套触摸,按键可能没反应。 求助于维修中心前,先保存录好的数据。 A 用 USB 电缆连接电脑。 出现"选择设备"菜单。 B 按住 START/STOP 按钮 2 秒钟以上。 在电脑上播放"出现。 屏幕切换后,在电脑上执行操作。

### 图像粗糙。

使用数码变焦时,由于是数码放大,图像会变得粗糙。

### 本机发热。

这不是故障。(本机使用较长一段时间后可能变热。)如果本机太热,就停止使 用。

#### 画面语言已改变。

当您用 HDMI 迷你电缆把本机与语言设置不同的电视机连接时,可能会出现 这种情况。

"经由 HDMI [与电视机配套操作](#page-66-0)" (13 p. 67)

#### 通过 **HDMI** 迷你电缆连接电视时,没有正确输出图像和声音。

根据相连的电视机而定,可能无法正确输出图像和声音。此时,请进行如下操 作。

A 断开 HDMI 迷你电缆,并再次连接。 B 关闭本机并再次启动。

"经由 HDMI [迷你接口连接](#page-65-0)" (☞ p. 66)

### **HDMI-CEC** 功能未能妥善工作,且电视机未与本机配合运作。

电视机的操作因规格而异,即使是兼容 HDMI-CEC 的电视机也不例外。因此, 不能保证本机的 HDMI-CEC 功能能与所有电视机配合使用。在此情况下,把 "HDMI 控制"设为"关"。

" HDMI 控制 " (☞ [p. 188\)](#page-187-0)

#### 在视频模式和静像模式之间切换时,或打开或关闭电源时,本运行缓 慢。

建议您把所有视频和静像复制到电脑上,并抹除本机上的文件。(如果本机上 有许多录好的文件,那么本机作出反应可能需要一些时间。)

### 本机不能正确工作,并出现出错信息。

本机是由微电脑控制的装置。静电放电、外部噪音和干扰(来自电视、无线电 等)可能会妨碍它的正常工作。在此情况下,关闭电源,然后拔下交流电适配 器,并取出电池。本机将重置。

#### 由于电源**/**充电灯和存取指示灯都在闪烁,操作被禁用。

关闭电源后,取出电源(电池和交流电适配器),再次连接,然后按电源键。如果 这些操作无法解决问题,则联络 JVC 经销商或 JVC 维修服务中心。

### 免责申明

- 凡因本机、随带零部件或 SD 卡故障而无法录制或播放视频/音频,造成录制 内容丢失,我们概不负责。

- 录制内容(数据)一旦删除,包括因本机故障而造成数据丢失,即无法恢复。特 此预先警告。

- JVC 对丢失的数据概不负责。特此预先警告。

- 为了改善质量,有瑕疵的录制媒体需经过分析。因此,不一定归还。

### 错误字样?

#### 请设定日期**/**时间!

连接交流电适配器,给电池充电 24 小时以上,并设置时钟。(如果该字样仍然 出现,则说明时钟电池已耗尽。请就近向 JVC 经销商咨询。) ["时钟设定](#page-18-0)" (1 p. 19)

### 信息读取错误

重新连接 USB 电缆。 关闭本机和与之连接的设备,然后再打开。 重新装上电池。

### 格式化出错**!**

检查操作程序,再进行一次。 "[格式化内存](#page-188-0)" (☞ p. 189) 关闭本机并再次启动。

### 内存出错!

关闭本机并再次启动。 如果以上操作不解决问题,就要把文件备份,并在"媒体设置"菜单中执行"格 式化内存"。(所有数据都将删除。) "[格式化内存](#page-188-0)" (B p. 189)

### 存储卡出错**!**

检查该卡是否为本机所支持。 ["可以使用的](#page-13-0) SD 卡类型" (B p. 14) 关闭本机并再次启动。 取下交流电适配器和电池,然后取下并重新插入 SD 卡。 除去 SD 卡端子上的任何灰尘。 如果以上操作不解决问题,就要把文件备份,并在"共用"菜单中执行"格式化 SD 卡"。(所有数据都将删除。) "格式化 SD 卡" (☞ [p. 189\)](#page-188-0)

### 未格式化

选择"确定",然后在"要进行格式化吗?"画面上选择"是"。

### 记录失败

关闭本机并再次启动。

### 此刻无法再拍摄更多的 静止图像

拍摄静像前停止视频录制。(如果在视频录制过程中取出和插入 SD 卡,就无 法录制静像。)

### 播放失败

取出 SD 卡,并重新插入。 ["插入](#page-13-0) SD 卡" ( $\mathfrak{g}$  p. 14) 除去 SD 卡端子上的任何灰尘。 打开电源前插入 SD 卡。 不要让本机处于强烈撞击或振动环境下。

#### 视频管理文件损坏 要记录/播放视频**,** 需先修复文件 要修复吗**?**

选择"确定"以恢复。(不能恢复的视频不会在索引画面上显示,但也许能在菜 单中通过"播放其他文件"播放。) "[播放其他文件](#page-61-0)" (B p. 62)

### 不支持的场景!

使用本机录制的文件。(用其他设备录制的文件可能无法播放。)

### 不支持的文件

使用本机录制的文件。(用其他设备录制的文件可能无法播放。)

### 此文件被保护

关闭"编辑"菜单中的"保护/取消"功能。 ...<br>["保护文件](#page-69-0)" (☞ p. 70)

### 请检查存储卡的写保护开关

把 SD 卡的写入保护开关设为关。

### 空间不足

删除文件或把文件移动到电脑或其他设备上。 换上新的 SD 卡。 如果内存或 SD 卡内没有足够的剩余空间,无缝视频便不能结合。结合前,查 看剩余可用空间量。

### 已达到可录制管理数量上限

A 把文件或文件夹移动到电脑或其他设备上。(把文件备份。) ② 在媒体设置菜单的"格式化内存"或"格式化 SD 卡"中选择"文件 + 管理 编号"。(内置内存或 SD 卡上的所有数据都将删除。) "[格式化内存](#page-188-0)" (B p. 189) "格式化 SD 卡" ( $\mathbb{R}$  [p. 189\)](#page-188-0)

#### 场景数量上限超出

A 把文件或文件夹移动到电脑或其他设备上。(把文件备份。) B 在媒体设置菜单的"格式化内存"或"格式化 SD 卡"中选择"文件 + 管理 编号"。(内置内存或 SD 卡上的所有数据都将删除。) "[格式化内存](#page-188-0)" (B p. 189) "格式化 SD 卡" ( $\approx$  [p. 189\)](#page-188-0)

### 文件夹数目溢出

A 把文件或文件夹移动到电脑或其他设备上。(把文件备份。) B 在媒体设置菜单的"格式化内存"或"格式化 SD 卡"中选择"文件 + 管理 编号"。(内置内存或 SD 卡上的所有数据都将删除。) "[格式化内存](#page-188-0)" (B p. 189) "格式化 SD 卡" (189, 189)

### 文件数量上限超出

A 把文件或文件夹移动到电脑或其他设备上。(把文件备份。) B 在媒体设置菜单的"格式化内存"或"格式化 SD 卡"中选择"文件 + 管理 编号"。(内置内存或 SD 卡上的所有数据都将删除。) "[格式化内存](#page-188-0)" (B p. 189) "格式化 SD 卡" (☞ [p. 189\)](#page-188-0)

### 没有文件

更改"共用"菜单中的"图像记录媒体"或"视频记录媒体"的设置,并确保文 件没有录制到其他媒体上。 " [视频记录媒体](#page-188-0) " (☞ p. 189)

" [图像记录媒体](#page-188-0) " (☞ p. 189)

#### 摄录被取消

把"视频记录媒体"设为"SD 卡",然后录到 SD 卡。 " [视频记录媒体](#page-188-0) " (☞ p. 189) 关闭本机并再次启动。 保护本机免受振动和震动。

### 摄像机温度上升 关闭摄像机**,** 请等待

关掉本机的电源,等本机冷却后再打开电源。

定期维护本机,以便长期使用。

小心 :-

● 维护机器前,务必取下电池、交流电适配器和电源插头。

### 摄像机

- 0 用干燥的软布擦拭本机,除去灰尘。
- 摄像机很脏时,把布浸在中性洗涤剂溶液中,用湿布擦拭机身,然后用干净 的布擦去洗涤剂。

小心:-

- 不要使用苯、稀释剂或酒精等溶剂。否则可能会损坏本机。
- 0 使用化学品清洁布或清洁用品时,务必遵照产品的警示标签和说明。
- 0 不要让设备长期接触橡胶或塑料产品。

### 镜头**/**液晶监视器

- 用镜头吹风机(市售)除尘,并用清洁布(市售)擦掉灰尘。 如果镜头粘尘,可能会长霉。
- 您可以在屏幕上贴一张市售的防反射膜或保护膜。 但是,根据膜的厚度而定,触屏的操作可能不够灵敏,屏幕也可能变得略暗。

### 相机

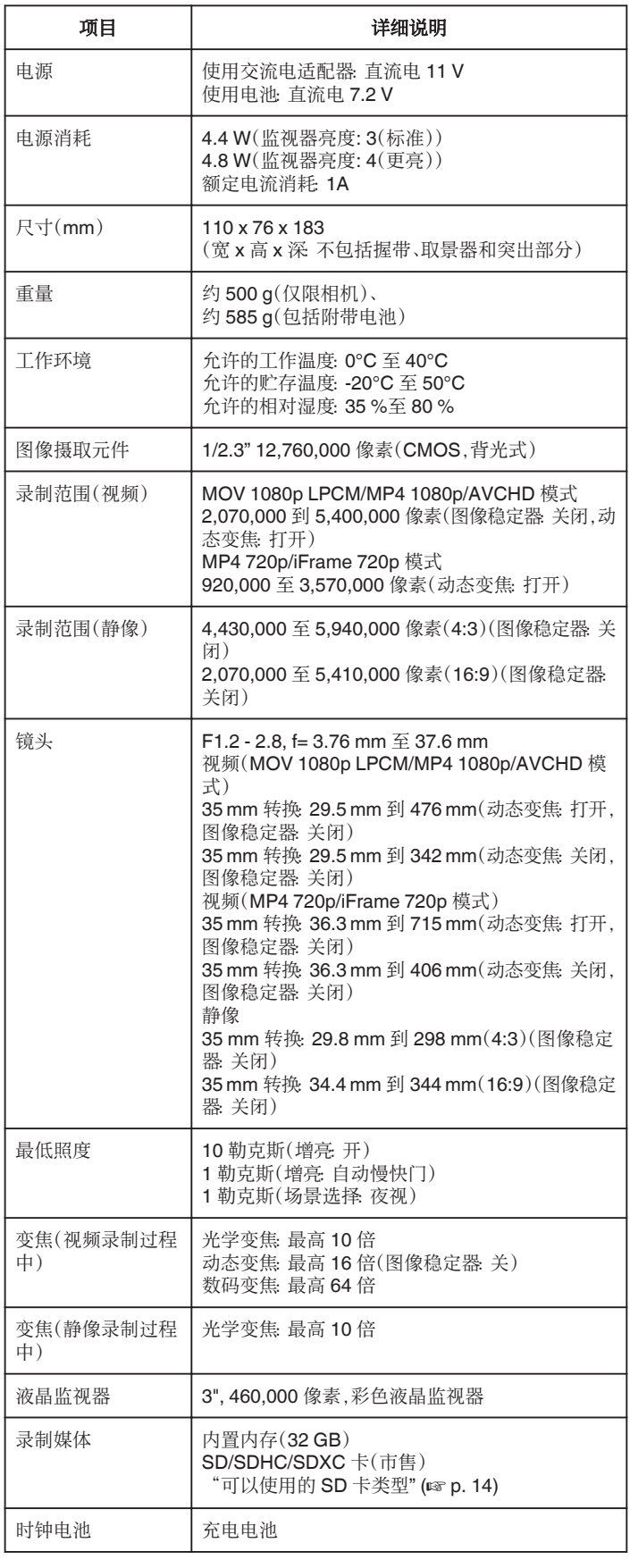

### 规格

### 接口

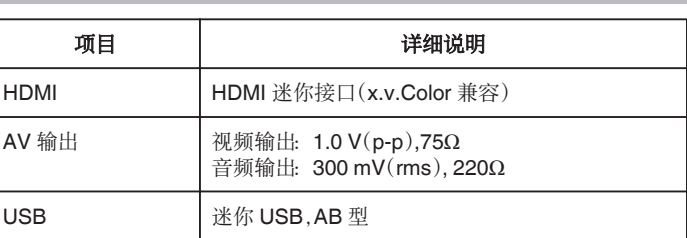

# 视频(**AVCHD**)

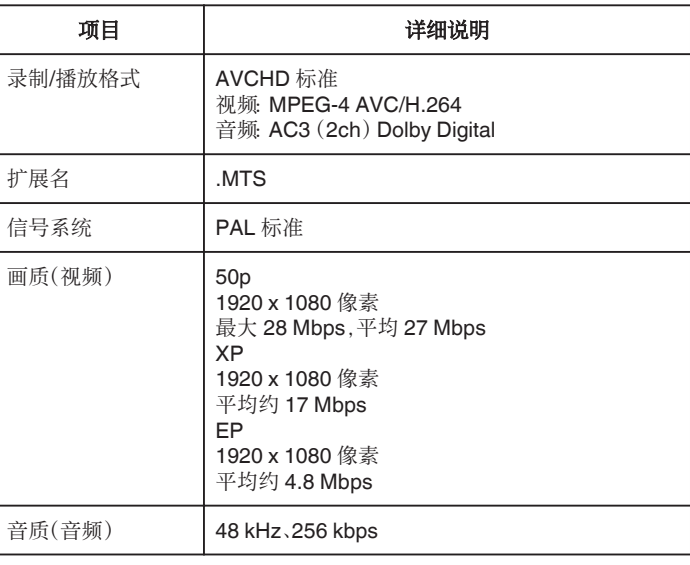

### 视频(**MOV/MP4**)

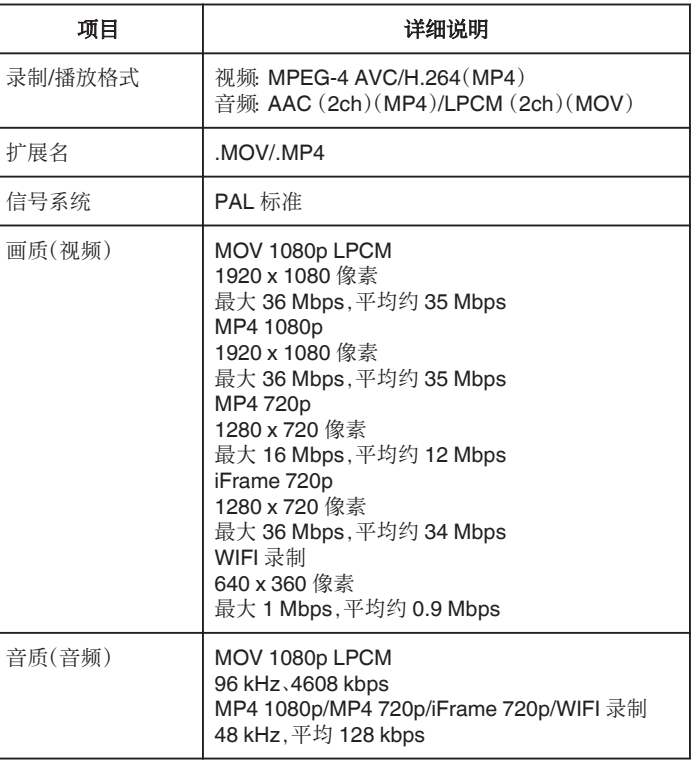

### 规格

### 静像

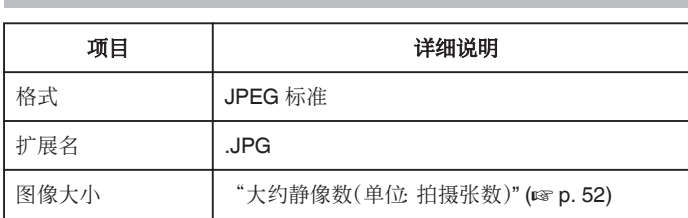

# 交流电适配器(**AP-V20**)

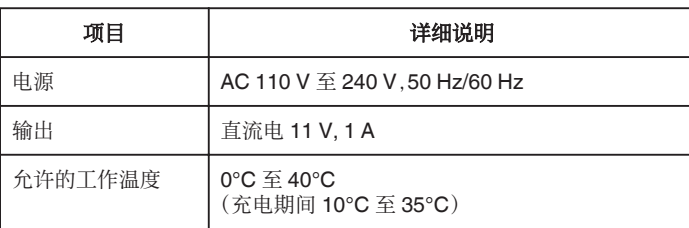

### 电池(**BN-VF815U**)

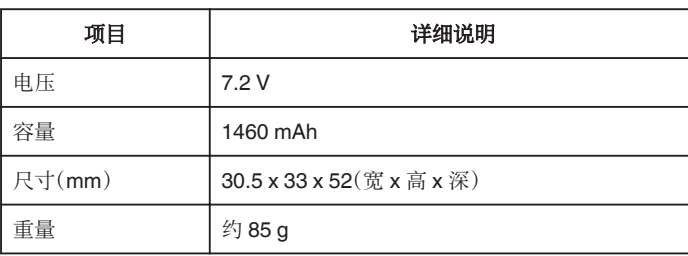

### 注:一

● 本产品的规格和外观可能作进一步改进,恕不另行通知。

# **JVC**